IBM Security QRadar Network Anomaly Detection Version 7.1.0 (MR2)

Users Guide

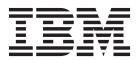

**Note:** Before using this information and the product that it supports, read the information in "Notices and trademarks" on page 327.

 $^{\odot}$  Copyright IBM Corp. 2013 All Rights Reserved US Government Restricted Rights - Use, duplication or disclosure restricted by GSA ADP Schedule Contract with IBM Corp.

## CONTENTS

### ABOUT THIS GUIDE

| Intended audience           | 1 |
|-----------------------------|---|
| Conventions                 | 1 |
| Technical documentation     | 1 |
| Contacting customer support | 1 |

## 1 ABOUT QRADAR NETWORK ANOMALY DETECTION

| Supported web browsers                              |
|-----------------------------------------------------|
| Enabling Compatibility View for Internet Explorer   |
| Logging in to QRadar Network Anomaly Detection4     |
| User interface tabs                                 |
| Dashboard tab                                       |
| Offenses tab                                        |
| Log Activity tab                                    |
| Network Activity tab                                |
| Assets tab                                          |
| Reports tab                                         |
| Admin tab                                           |
| QRadar Network Anomaly Detection common procedures7 |
| Viewing messages                                    |
| Sorting results                                     |
| Refreshing and pausing the user interface           |
| Investigating IP addresses                          |
| Investigating user names                            |
| System time                                         |
| Updating user details                               |
| Accessing Online Help                               |
| Resizing columns                                    |
| Configuring page size                               |

### 2 DASHBOARD MANAGEMENT

| Dashboard overview        |
|---------------------------|
| Default dashboards        |
| Custom dashboards         |
| Available dashboard items |
| Flow search items         |

| Offe   | ense items                                               | <br>18 |
|--------|----------------------------------------------------------|--------|
| Log    | Activity items.                                          | <br>18 |
| Mos    | at Recent Reports items                                  | <br>19 |
| Syst   | tem Summary item                                         | <br>19 |
| Syst   | tem Notifications item                                   | <br>20 |
| Inter  | rnet Threat Information Center                           | <br>21 |
| Dashbo | oard management tasks                                    | <br>21 |
| Viev   | ving a dashboard                                         | <br>21 |
| Crea   | ating a custom dashboard                                 | <br>22 |
| Inve   | estigating log or network activity from a dashboard item | <br>22 |
| Con    | figuring charts                                          | <br>23 |
| Rem    | noving items                                             | <br>24 |
| Deta   | aching an item                                           | <br>25 |
| Ren    | aming a dashboard                                        | <br>25 |
| Dele   | eting a dashboard                                        | <br>25 |
| Man    | naging system notifications                              | <br>26 |
| Add    | ing search-based dashboard items to the Add Items list   | <br>26 |
|        |                                                          |        |

### **3** OFFENSE MANAGEMENT

## 4 LOG ACTIVITY INVESTIGATION

| Log Activity tab overview | 65 |
|---------------------------|----|
| Log Activity tab toolbar  | 65 |
| Quick Filter syntax       | 68 |

| Right-click menu options                         |
|--------------------------------------------------|
| Status bar                                       |
| Log activity monitoring                          |
| Viewing streaming events70                       |
| Viewing normalized events                        |
| Viewing raw events                               |
| Viewing grouped events74                         |
| Event details                                    |
| Event details toolbar                            |
| Viewing associated offenses                      |
| Modifying event mapping                          |
| Tuning false positives                           |
| Managing PCAP data                               |
| Displaying the PCAP data column84                |
| Viewing PCAP information85                       |
| Downloading the PCAP file to your desktop system |
| Exporting events                                 |

### 5 NETWORK ACTIVITY INVESTIGATION

| Network Activity tab overview89 |
|---------------------------------|
| Network Activity tab toolbar89  |
| Quick Filter syntax             |
| Right-click menu options        |
| Status bar                      |
| OverFlow records                |
| Network activity monitoring94   |
| Viewing streaming flows         |
| Viewing normalized flows        |
| Viewing grouped flows           |
| Flow details                    |
| Flow details toolbar            |
| Tuning false positives          |
| Exporting flows                 |

## 6 CHART MANAGEMENT

| Charts overview            | 107 |
|----------------------------|-----|
| Time series chart overview | 108 |
| Chart legends              | 109 |
| Configuring charts         | 110 |

## 7 DATA SEARCHES

| Event and flow Searches                                      | 113 |
|--------------------------------------------------------------|-----|
| Searching events or flows                                    | 113 |
| Saving event and flow search criteria                        | 118 |
| Offense searches                                             | 119 |
| Searching offenses on the My Offenses and All Offenses pages | 119 |

| Searching offenses on the By Source IP page 1     | 125 |
|---------------------------------------------------|-----|
| Searching offenses on the By Destination IP page  | 127 |
| Searching offenses on the By Networks page 1      | 128 |
| Saving search criteria on the Offense tab 1       | 129 |
| Deleting search criteria 1                        | 130 |
| Performing a sub-search 1                         | 130 |
| Managing event and flow search results 1          | 131 |
| Saving search results 1                           | 132 |
| Viewing managed search results 1                  | 132 |
| Canceling a search                                | 134 |
| Deleting a search result                          | 134 |
| Managing search groups 1                          | 135 |
| Viewing search groups 1                           | 135 |
| Creating a new search group 1                     | 136 |
| Editing a search group 1                          | 136 |
| Copying a saved search to another group 1         | 137 |
| Removing a group or a saved search from a group 1 | 137 |

### 8 CUSTOM EVENT AND FLOW PROPERTIES

| Custom property overview                     | 139 |
|----------------------------------------------|-----|
| Required permissions                         | 139 |
| Custom property types                        | 139 |
| Custom property management                   | 140 |
| Creating a regex-based custom property       | 140 |
| Creating a calculation-based custom property | 143 |
| Modifying a custom property                  | 145 |
| Copying a custom property                    | 146 |
| Deleting a custom property                   | 147 |

## 9 RULE MANAGEMENT

| Rule permission considerations 148    |
|---------------------------------------|
| Rules overview                        |
| Rule categories                       |
| Rule types                            |
| Rule conditions                       |
| Rule responses                        |
| Viewing rules                         |
| Creating a custom rule                |
| Creating an anomaly detection rule 15 |
| Rule management tasks 156             |
| Enabling/disabling rules 157          |
| Editing a rule                        |
| Copying a rule                        |
| Deleting a rule                       |
| Rule group management                 |
| Viewing a rule group                  |
| Creating a group                      |

| Assigning an item to a group159      |
|--------------------------------------|
| Editing a group                      |
| Copying an item to another group160  |
| Deleting an item from a group161     |
| Deleting a group                     |
| diting building blocks               |
| Rules page parameters                |
| Rules page toolbar                   |
| Rule Response page parameters    165 |

## 10 ASSET MANAGEMENT

| Assets tab overview                                        | . 177 |
|------------------------------------------------------------|-------|
| Vulnerability details                                      | . 177 |
| Asset searches                                             | . 178 |
| Investigating asset profiles                               | . 178 |
| Asset profile management tasks                             | . 179 |
| Adding an asset profile                                    | . 179 |
| Editing an asset                                           | . 180 |
| Deleting assets                                            | . 180 |
| Importing asset profiles                                   |       |
| Exporting assets                                           | . 181 |
| Assets tab parameters and toolbars                         | . 182 |
| Asset Profile Search page parameters and toolbar functions | . 182 |
| Asset Profiles page parameters and toolbar functions       | . 186 |
| Asset Profile page parameters and toolbar functions        | . 187 |
| Review Vulnerability Details window parameters             | . 191 |
|                                                            |       |

## 11 REPORTS MANAGEMENT

| Reports tab overview         |
|------------------------------|
| Timezone considerations      |
| Report tab permissions       |
| Reports tab parameters       |
| Report tab sort order        |
| Reports tab toolbar          |
| Status bar                   |
| Report layout                |
| Chart types                  |
| Graph types                  |
| Creating custom reports      |
| Report management tasks      |
| Editing a report             |
| Viewing generated reports    |
| Deleting generated content   |
| Manually generating a report |
| Duplicating a report         |
| Sharing a report             |
| Branding reports             |

| Report groups                                        |
|------------------------------------------------------|
| Creating a group                                     |
| Editing a group 209                                  |
| Assigning a report to a group 209                    |
| Copying a report to another group 210                |
| Removing a report from a group 210                   |
| Chart container parameters 210                       |
| Asset Vulnerabilities chart container parameters 210 |
| Event/Logs chart container parameters 212            |
| Flows chart container parameters 218                 |
| Top Source IPs chart container parameters 223        |
| Top Offenses chart container parameters 223          |
| Top Destination IPs chart container parameters       |

## A RULE TESTS

| Host profile tests       228         IP/Port tests       230         Event property tests       231         Common property tests       236         Log source tests       237         Function - Sequence tests       238         Function - Counter tests       247         Function - Simple tests       252         Date/Time tests       252         Network Property tests       252         Flow rule tests       254         Flow rule tests       255         IP/Port tests       258         Flow Profile tests       259         Common Property tests       258         Flow Property tests       259         Common Property tests       266         Function - Sequence tests       268         Function - Counters tests       276         Function - Simple tests       280         Date/Time tests       281         Network Property tests       281         Network Property tests       281         Common rule tests       282         Common rule tests       283 |
|----------------------------------------------------------------------------------------------------|
| IP/Port tests230Event property tests231Common property tests236Log source tests237Function - Sequence tests238Function - Counter tests247Function - Counter tests247Function - Simple tests252Date/Time tests252Network Property tests252Flow rule tests254Host Profile tests255IP/Port tests255IP/Port tests258Flow Property tests258Flow Property tests258Flow Property tests266Function - Sequence tests268Function - Counters tests276Function - Simple tests280Date/Time tests281Network Property tests281Function - Negative tests281Function - Negative tests282                                                                                                    |
| Common property tests236Log source tests237Function - Sequence tests238Function - Counter tests247Function - Simple tests252Date/Time tests252Network Property tests252Function - Negative tests254Flow rule tests255IP/Port tests255IP/Port tests258Flow Property tests259Common Property tests266Function - Sequence tests268Function - Counters tests268Function - Simple tests276Function - Simple tests280Date/Time tests281Network Property tests281Function - Negative tests281                                                                                                    |
| Common property tests236Log source tests237Function - Sequence tests238Function - Counter tests247Function - Simple tests252Date/Time tests252Network Property tests252Function - Negative tests254Flow rule tests255IP/Port tests255IP/Port tests258Flow Property tests259Common Property tests266Function - Sequence tests268Function - Counters tests268Function - Simple tests276Function - Simple tests280Date/Time tests281Network Property tests281Function - Negative tests281                                                                                                    |
| Log source tests237Function - Sequence tests238Function - Counter tests247Function - Simple tests252Date/Time tests252Network Property tests252Function - Negative tests252Flow rule tests254Flow rule tests255IP/Port tests255IP/Port tests258Flow Property tests259Common Property tests266Function - Sequence tests268Function - Counters tests276Function - Simple tests280Date/Time tests281Network Property tests281Function - Negative tests281Function - Negative tests281                                                                                                    |
| Function - Sequence tests.238Function - Counter tests247Function - Simple tests252Date/Time tests252Network Property tests252Function - Negative tests.254Flow rule tests254Host Profile tests255IP/Port tests258Flow Property tests259Common Property tests259Common Property tests266Function - Sequence tests.268Function - Counters tests276Function - Simple tests280Date/Time tests281Network Property tests281Function - Negative tests.281Function - Negative tests281                                                                                                    |
| Function - Counter tests247Function - Simple tests252Date/Time tests252Network Property tests252Function - Negative tests254Flow rule tests254Host Profile tests255IP/Port tests258Flow Property tests259Common Property tests266Function - Sequence tests268Function - Counters tests276Function - Simple tests280Date/Time tests281Network Property tests281Function - Negative tests282                                                                                                    |
| Date/Time tests252Network Property tests252Function - Negative tests254Flow rule tests254Host Profile tests255IP/Port tests258Flow Property tests259Common Property tests266Function - Sequence tests268Function - Counters tests276Function - Simple tests280Date/Time tests281Network Property tests281Function - Negative tests282                                                                                                    |
| Date/Time tests252Network Property tests252Function - Negative tests254Flow rule tests254Host Profile tests255IP/Port tests258Flow Property tests259Common Property tests266Function - Sequence tests268Function - Counters tests276Function - Simple tests280Date/Time tests281Network Property tests281Function - Negative tests282                                                                                                    |
| Function - Negative tests.254Flow rule tests254Host Profile tests255IP/Port tests.258Flow Property tests259Common Property tests.266Function - Sequence tests.268Function - Counters tests276Function - Simple tests280Date/Time tests281Network Property tests.281Function - Negative tests.282                                                                                                    |
| Function - Negative tests.254Flow rule tests254Host Profile tests255IP/Port tests.258Flow Property tests259Common Property tests.266Function - Sequence tests.268Function - Counters tests276Function - Simple tests280Date/Time tests281Network Property tests.281Function - Negative tests.282                                                                                                    |
| Flow rule tests254Host Profile tests255IP/Port tests258Flow Property tests259Common Property tests260Function - Sequence tests268Function - Counters tests276Function - Simple tests280Date/Time tests281Network Property tests281Function - Negative tests282                                                                                                    |
| Host Profile tests255IP/Port tests258Flow Property tests259Common Property tests266Function - Sequence tests268Function - Counters tests276Function - Simple tests280Date/Time tests281Network Property tests281Function - Negative tests282                                                                                                    |
| IP/Port tests258Flow Property tests259Common Property tests266Function - Sequence tests268Function - Counters tests276Function - Simple tests280Date/Time tests281Network Property tests281Function - Negative tests282                                                                                                    |
| Flow Property tests259Common Property tests266Function - Sequence tests268Function - Counters tests276Function - Simple tests280Date/Time tests281Network Property tests281Function - Negative tests282                                                                                                    |
| Common Property tests.266Function - Sequence tests.268Function - Counters tests276Function - Simple tests280Date/Time tests281Network Property tests281Function - Negative tests.282                                                                                                    |
| Function - Sequence tests.268Function - Counters tests276Function - Simple tests280Date/Time tests281Network Property tests281Function - Negative tests.282                                                                                                    |
| Function - Counters tests276Function - Simple tests280Date/Time tests281Network Property tests281Function - Negative tests282                                                                                                    |
| Function - Simple tests280Date/Time tests281Network Property tests281Function - Negative tests282                                                                                                    |
| Date/Time tests281Network Property tests281Function - Negative tests282                                                                                                    |
| Network Property tests       281         Function - Negative tests       282                                                                                                    |
| Function - Negative tests                                                                                                    |
| -                                                                                                    |
|                                                                                                    |
| Host Profile tests                                                                                                    |
| IP/Port tests                                                                                                    |
| Common Property tests                                                                                                    |
| Functions - Sequence tests                                                                                                    |
| Function - Counter tests                                                                                                    |
| Function - Simple tests                                                                                                    |
| Date/Time tests                                                                                                    |
| Network Property tests                                                                                                    |

| Functions Negative tests     |
|------------------------------|
| Offense rule tests           |
| IP/Port tests                |
| Function tests               |
| Date/Time tests              |
| Log Source tests             |
| Offense Property tests       |
| Anomaly detection rule tests |
| Anomaly rule tests           |
| Behavioral rule tests        |
| Threshold rule tests         |

## B GLOSSARY

| С | NOTICES AND TRADEMARKS |     |
|---|------------------------|-----|
|   | Notices                | 327 |
|   | Trademarks             | 329 |

## INDEX

## **ABOUT THIS GUIDE**

|                                | The IBM Security QRadar Network Anomaly Detection Users Guide provide<br>information on managing IBM Security QRadar Network Anomaly Detection<br>including the Dashboard, Offenses, Log Activity, Network Activity, Assets<br>Reports tabs.                                       |  |  |
|--------------------------------|----------------------------------------------------------------------------------------------------|--|--|
| Intended audience              | This guide is intended for all QRadar Network Anomaly Detection users responsible for investigating and managing network security. This guide assumes that you have QRadar Network Anomaly Detection access and a knowledge of your corporate network and networking technologies. |  |  |
| Conventions                    | The following conventions are used throughout this guide:                                                                                                    |  |  |
|                                | <b>Note:</b> Indicates that the information provided is supplemental to the associated feature or instruction.                                                                                                    |  |  |
|                                | <b>CAUTION:</b> Indicates that the information is critical. A caution alerts you to potential loss of data or potential damage to an application, system, device, or network.                                                                                                    |  |  |
|                                | <b>WARNING:</b> Indicates that the information is critical. A warning alerts you to potential dangers, threats, or potential personal injury. Read any and all warnings carefully before proceeding.                                                                               |  |  |
| Technical<br>documentation     | For information on how to access more technical documentation, technical notes, and release notes, see the <i>Accessing IBM Security QRadar Documentation Technical Note</i> . (http://www.ibm.com/support/docview.wss?rs=0&uid=swg21614644)                                       |  |  |
| Contacting<br>customer support | For information on contacting customer support, see the <i>Support and Download</i><br><i>Technical Note</i> .<br>(http://www.ibm.com/support/docview.wss?rs=0&uid=swg21612861)                                                                                                    |  |  |

#### Statement of good security practices IT system security involves protecting systems and information through prevention, detection and response to improper access from within and outside your enterprise. Improper access can result in information being altered, destroyed, misappropriated or misused or can result in damage to or misuse of your systems, including for use in attacks on others. No IT system or product should be considered completely secure and no single product, service or security measure can be completely effective in preventing improper use or access. IBM systems, products and services are designed to be part of a comprehensive security approach, which will necessarily involve additional operational procedures, and may require other systems, products or services to be most effective. IBM DOES NOT WARRANT THAT ANY SYSTEMS, PRODUCTS OR SERVICES ARE IMMUNE FROM, OR WILL MAKE YOUR ENTERPRISE IMMUNE FROM, THE MALICIOUS OR ILLEGAL CONDUCT OF ANY PARTY.

## ABOUT QRADAR NETWORK ANOMALY DETECTION

QRadar Network Anomaly Detection is a network security management platform that provides situational awareness and compliance support through the combination of flow-based network knowledge, security event correlation, and asset-based vulnerability assessment.

# Supported web<br/>browsersYou can access the Console from a standard web browser. QRadar Network<br/>Anomaly Detection supports certain versions of Mozilla Firefox and Microsoft<br/>Internet Explorer web browsers.

When you access the system, a prompt is displayed asking for a user name and a password. The user name and password must be configured in advance by the QRadar Network Anomaly Detection administrator.

| Web browser                                  | Supported versions                                                                                                    |
|----------------------------------------------|----------------------------------------------------------------------------------------------------|
| Mozilla Firefox                              | 10.0                                                                                                    |
|                                              | Due to Mozilla's short release cycle, we cannot commit to testing on the latest versions of the Mozilla Firefox browser. However, we are fully committed to investigating any issues that are reported. |
| Microsoft® Windows Internet                  | • 8.0                                                                                                    |
| Explorer, with Compatibility View<br>Enabled | • 9.0                                                                                                    |
|                                              | For instructions on how to enable Compatibility View, see Enabling Compatibility View for Internet Explorer.                                                                                            |

#### Table 1-1 Supported web browsers

| Enabling<br>Compatibility View<br>for Internet Explorer                                                             | You need to enable compatibility view if you use the Microsoft Internet Explorer web browser to access QRadar Network Anomaly Detection.                                                                                                    |  |  |  |
|----------------------------------------------------------------------------------------------------|----------------------------------------------------------------------------------------------------|--|--|--|
|                                                                                                    | Procedure                                                                                                    |  |  |  |
| Step 1                                                                                                    | In your Microsoft Internet Explorer web browser, press F12 to open the Developer Tools window.                                                                                                    |  |  |  |
| Step 2                                                                                                    | To configure browser mode, from the <b>Browser Mode</b> list box, select the version of your web browser.                                                                                                    |  |  |  |
| Step 3                                                                                                    | To configure document mode, from the <b>Document Mode</b> list box, select <b>Internet Explorer 7.0 Standards</b> .                                                                                                    |  |  |  |
|                                                                                                    |                                                                                                    |  |  |  |
| Logging in to<br>QRadar Network<br>Anomaly Detection                                                                | QRadar Network Anomaly Detection is a web-based application. To log in to QRadar Network Anomaly Detection, you must use the Mozilla Firefox or Microsoft Internet Explorer web browsers.                                                                                                    |  |  |  |
|                                                                                                    | For more information on supported web browsers, see Supported web browsers.                                                                                                    |  |  |  |
|                                                                                                    | About this task                                                                                                    |  |  |  |
|                                                                                                    | If you are using the Mozilla Firefox web browser, you must add an exception to<br>Mozilla Firefox to log in to QRadar Network Anomaly Detection. For more<br>information, see your Mozilla Firefox web browser documentation.                                                                              |  |  |  |
|                                                                                                    | If you are using the Microsoft Internet Explorer web browser, a website security certificate message is displayed when you access the QRadar Network Anomaly Detection system. You must select the <b>Continue to this website</b> option to log in to QRadar Network Anomaly Detection.                   |  |  |  |
|                                                                                                    | Procedure                                                                                                    |  |  |  |
| Step 1                                                                                                    | Open your web browser.                                                                                                    |  |  |  |
| -                                                                                                    | Type the following address in the address bar:                                                                                                    |  |  |  |
|                                                                                                    | https:// <ip address=""></ip>                                                                                                    |  |  |  |
|                                                                                                    | Where <ip address=""> is the IP address of the QRadar Network Anomaly Detection system.</ip>                                                                                                    |  |  |  |
| Step 3                                                                                                    | Type your user name and password.                                                                                                    |  |  |  |
| Step 4 Click Login To QRadar.                                                                                       |                                                                                                    |  |  |  |
| Step 5 To log out of QRadar Network Anomaly Detection, click Log out in the top right corner of the user interface. |                                                                                                    |  |  |  |
|                                                                                                    | Result                                                                                                    |  |  |  |
|                                                                                                    | A default license key provides you access to the user interface for five weeks. A window is displayed, providing the date that the temporary license key expires. For more information about installing a license key, see the <i>IBM Security QRadar Network Anomaly Detection Administration Guide</i> . |  |  |  |
|                                                                                                    |                                                                                                    |  |  |  |

User interface tabs 5

When navigating QRadar Network Anomaly Detection, do not use the browser **Back** button. Use the navigation options available with QRadar Network Anomaly Detection to navigate the user interface.

**User interface tabs** QRadar Network Anomaly Detection divides functionality in tabs. The Dashboard tab is displayed when you log in to QRadar Network Anomaly Detection. You can easily navigate the tabs to locate the data or functionality you require.

**Dashboard tab** The **Dashboard** tab is the default tab that is displayed when you log in to QRadar Network Anomaly Detection. It provides a workspace environment that supports multiple dashboards on which you can display your views of network security, activity, or data that QRadar Network Anomaly Detection collects. Five default dashboards are available. Each dashboard contains items that provide summary and detailed information about offenses occurring on your network. You can also create a custom dashboard to enable you to focus on your security or network operations responsibilities.

For more information about using the **Dashboard** tab, see **Dashboard** management.

Offenses tab The Offenses tab allows you to view offenses occurring on your network, which you can locate using various navigation options or through powerful searches. From the Offenses tab, you can investigate an offense to determine the root cause of an issue. You can also resolve the issue.

For more information about Offenses tab, see Offense management.

Log Activity tab The Log Activity tab allows you to investigate event logs being sent to QRadar Network Anomaly Detection in real-time, perform powerful searches, and view log activity using configurable time-series charts. The Log Activity tab allows you to perform in-depth investigations on event data.

For more information, see Log activity investigation.

**Network Activity tab** The **Network Activity** tab allows you to investigate flows being sent to QRadar Network Anomaly Detection in real-time, perform powerful searches, and view network activity using configurable time-series charts. A flow is a communication session between two hosts. Viewing flow information allows you to determine how the traffic is communicated, what is communicated (if the content capture option is enabled), and who is communicating. Flow data also includes details such as protocols, ASN values, IFIndex values, and priorities.

For more information, see Network activity investigation.

QRadar Network Anomaly Detection Users Guide

#### 6 ABOUT QRADAR NETWORK ANOMALY DETECTION

**Assets tab** QRadar Network Anomaly Detection automatically discovers assets (servers and hosts) operating on your network, based on passive flow data and vulnerability data, allowing QRadar Network Anomaly Detection to build an asset profile. Asset profiles provide information about each known asset in your network, including identity information (if available) and what services are running on each asset. This profile data is used for correlation purposes to help reduce false positives. For example, if an attack tries to exploit a specific service running on a specific asset, QRadar Network Anomaly Detection can determine if the asset is vulnerable to this attack by correlating the attack to the asset profile. Using the **Assets** tab, you can view the learned assets or search for specific assets to view their profiles.

For more information, see Asset management.

**Reports tab** The **Reports** tab allows you to create, distribute, and manage reports for any data within QRadar Network Anomaly Detection. The Reports feature allows you to create customized reports for operational and executive use. To create a report, you can combine information (such as, security or network) into a single report. You can also use pre-installed report templates that are included with QRadar Network Anomaly Detection.

The **Reports** tab also allows you to brand your reports with customized logos. This is beneficial for distributing reports to different audiences.

For more information about reports, see **Reports management**.

- Admin tab If you have administrative privileges, you can access the Admin tab. The Admin tab gives administrative users access to administrative functionality, including:
  - System Configuration Allows you to configure system and user management options.
  - **Data Sources** Allows you to configure log sources, flow sources, and vulnerability options.
  - **Remote Networks and Services Configuration** Allows you to configure remote networks and services groups.
  - **Plug-ins** Provides access to plug-in components. This option is only displayed if there are plug-ins installed on your Console.
  - **Deployment Editor** Allows you to manage the individual components of your QRadar Network Anomaly Detection deployment.

All configuration updates you make in the **Admin** tab are saved to a staging area. When all changes are complete, you can deploy the configuration updates to the managed host in your deployment.

For more information regarding the **Admin** tab, see the *IBM Security QRadar Network Anomaly Detection Administration Guide*.

| QRadar Network<br>Anomaly Detection<br>common<br>procedures | Various controls on the QRadar Network Anomaly Detection user interface are common to most user interface tabs. This section provides information on these common procedures.                                     |                                                                                                    |  |
|-------------------------------------------------------------|----------------------------------------------------------------------------------------------------|----------------------------------------------------------------------------------------------------|--|
| Viewing messages                                            | The Messages menu, which is located on the top right corner of the user interface, provides access to a window in which you can read and manage your system notifications.                                        |                                                                                                    |  |
|                                                             | Before you be                                                                                                    | gin                                                                                                    |  |
|                                                             | create a rule ba<br>box in the Cust<br>event notification                                                                                                    | ifications to show on the Messages window, the Administrator must<br>ased on each notification message type and select the <b>Notify</b> check<br>tom Rules Wizard. For more information about how to configure<br>ons and create event rules, see the <i>IBM Security QRadar Network</i><br><i>ction Administration Guid</i> e.                                                                                                    |  |
|                                                             | About this tas                                                                                                    | k                                                                                                    |  |
|                                                             | your system. T<br>notifications. Fe<br>summary and t<br>can hover your<br>functions on the<br>System notifica<br>pop-up window<br>Actions that yo<br><b>Dashboard</b> tak<br>notification from<br>system notifica | menu indicates how many unread system notifications you have in<br>his indicator increments the number until you dismiss system<br>or each system notification, the Messages window provides a<br>the date stamp for when the system notification was created. You<br>mouse pointer over a notification to view more detail. Using the<br>e Messages window, you can manage the system notifications.<br>Ations are also available on the <b>Dashboard</b> tab and on an optional<br>or that can be displayed on the lower left corner of the user interface.<br>In perform in the Messages window are propagated to the<br>or and the pop-up window. For example, if you dismiss a system<br>in the Messages window, the system notification is removed from all<br>tion displays. For more information on Dashboard system<br>be <b>System Notifications item</b> . |  |
|                                                             |                                                                                                    | window provides the following functions:                                                                                                    |  |
|                                                             | Table 1-2         Messages window functions                                                                                                    |                                                                                                    |  |
|                                                             | Function                                                                                                    | Description                                                                                                    |  |
|                                                             | All                                                                                                    | Click <b>All</b> to view all system notifications. This is the default option, therefore, you only need to click <b>All</b> if you have selected another option and want to display all system notifications again.                                                                                                    |  |
|                                                             | Health                                                                                                    | Click <b>Health</b> to view only system notifications that have a severity level of Health.                                                                                                    |  |
|                                                             | Errors                                                                                                    | Click <b>Errors</b> to view only system notifications that                                                                                                    |  |

ErrorsClick Errors to view only system notifications that<br/>have a severity level of Error.WarningsClick Warnings to view only the system notifications<br/>that have a severity level of Warning.

QRadar Network Anomaly Detection Users Guide

| Function    | Description                                                                                                    |  |
|-------------|----------------------------------------------------------------------------------------------------|--|
| Information | Click <b>Information</b> to view only the system notifications that have a severity level of Information.                                                                                                    |  |
| Dismiss All | Click <b>Dismiss All</b> to dismiss all system notifications from your system.                                                                                                    |  |
|             | If you have filtered the list of system notifications<br>using the <b>Health</b> , <b>Errors</b> , <b>Warnings</b> , or <b>Information</b><br>icons, the text on the <b>View All</b> icon changes to one<br>of the following options: |  |
|             | Dismiss All Errors                                                                                                    |  |
|             | Dismiss All Health                                                                                                    |  |
|             | Dismiss All Warnings                                                                                                    |  |
|             | Dismiss All Info                                                                                                    |  |
| View All    | Click <b>View All</b> to view the system notification events in the <b>Log Activity</b> tab.                                                                                                    |  |
|             | If you have filtered the list of system notifications<br>using the <b>Health</b> , <b>Errors</b> , <b>Warnings</b> , or <b>Information</b><br>icons, the text on the <b>View All</b> icon changes to one<br>of the following options: |  |
|             | View All Errors                                                                                                    |  |
|             | View All Health                                                                                                    |  |
|             | View All Warnings                                                                                                    |  |
|             | View All Info                                                                                                    |  |
| Dismiss     | Click the <b>Dismiss</b> icon beside a system notification to dismiss the system notification from your system.                                                                                                    |  |

Table 1-2 Messages window functions

When you click a notification, the following system notification details are displayed in a pop-up window:

 Table 1-3
 System notification details

| Parameter | Description                                                                                                    |  |
|-----------|----------------------------------------------------------------------------------------------------|--|
| Flag      | Displays a symbol to indicate severity level of the notification. Point your mouse over the symbol to view more detail about the severity level. |  |
|           | Information icon (i)                                                                                                    |  |
|           | Error icon (X)                                                                                                    |  |
|           | Warning icon (!)                                                                                                    |  |
|           | Health icon                                                                                                    |  |
| Host IP   | Displays the host IP address of the host that<br>originated this system notification.                                                            |  |
| Severity  | Displays the severity level of the incident that created this system notification.                                                               |  |

| Parameter             | Description                                                                                                    |  |
|-----------------------|----------------------------------------------------------------------------------------------------|--|
| Low Level<br>Category | Displays the low-level category associated with the incident that generated this system notification. For example: Service Disruption. For more information on categories, see the <i>IBM Security QRadar Network Anomaly Detection Administration Guide.</i> |  |
| Payload               | Displays the payload content associated with the incident that generated this system notification.                                                                                                    |  |
| Created               | Displays the amount of time that has elapsed since the system notification was created.                                                                                                    |  |

 Table 1-3
 System notification details

#### Procedure

- Step 1 Log in to QRadar Network Anomaly Detection.
- Step 2 On the top right corner of the user interface, click Messages.
- **Step 3** On the Messages window, view the system notification details.
- Step 4 Optional. To refine the list of system notifications, click one of the following options:
  - Errors
  - Warnings
  - Information
- Step 5 Optional. To dismiss system notifications, choose of the following options:
  - To dismiss all system notifications, click **Dismiss All**.
  - To dismiss one system notification, click the **Dismiss** icon next to the system notification you want to dismiss.
- Step 6 Optional. To view the system notification details, hover your mouse pointer over the system notification.
- Sorting results On the Log Activity, Offenses, Network Activity, and Reports tabs, you can sort tables by clicking on a column heading. An arrow at the top of the column indicates the direction of the sort.

- Step 1 Log in to QRadar Network Anomaly Detection.
- Step 2 Click the tab you want to view:
- Step 3 Choose one of the following options:
  - · Click the column header once to sort the table in descending order
  - Click the column header twice to sort the table in ascending order.

| Refreshing and   | The Dashboard, Log Activity, Offenses, and Network Activity tabs allow you to |
|------------------|-------------------------------------------------------------------------------|
| pausing the user | manually refresh, pause, and play the data displayed on the tab.              |
| interface        |                                                                               |

#### About this task

The **Dashboard** and **Offenses** tabs automatically refresh every 60 seconds. The **Log Activity** and **Network Activity** tabs automatically refresh every 60 seconds if you are viewing the tab in Last Interval (auto refresh) mode. The timer, located at the top right corner of the interface, indicates the amount of time until the tab is automatically refreshed.

When you view the **Log Activity** or **Network Activity** tab in Real Time (streaming) or Last Minute (auto refresh) mode, you can use the **Pause** icon to pause the current display.

You can also pause the current display in the **Dashboard** tab. Clicking anywhere inside a dashboard item automatically pauses the tab. The timer flashes red to indicate the current display is paused.

#### Procedure

- Step 1 Log in to QRadar Network Anomaly Detection.
- Step 2 Click the tab you want to view.

Step 3 Choose one of the following options:

- To refresh the tab, click the **Refresh** icon located in the right corner of the tab.
- To pause the display on the tab, click the **Pause** icon.
- If the time is paused, click the **Play** icon to restart the timer.

Investigating IP addresses The Dashboard, Log Activity, Offenses, and Network Activity tabs provide several methods to investigate an IP address from the user interface.

#### About this task

If geographic information is available for an IP address, the country is visually indicated by a flag.

The right-click menu provides options for you to investigate an IP address. You can add custom right-click options to the menu. For more information on how to customize the right-click menu, see the *Customizing the Right-Click Menu Technical Note*.

- Step 1 Log in to QRadar Network Anomaly Detection.
- Step 2 Click the tab you want to view.
- Step 3 Move your mouse pointer over an IP address to view the location of the IP address.
- Step 4 Right-click the IP address or asset name and select one of the following options:

| Option                                 | Description                                                                                                    |
|----------------------------------------|----------------------------------------------------------------------------------------------------|
| Navigate > View by Network             | Displays the List of Networks window, which displays all networks associated with the selected IP address.                                                                                                    |
| Navigate > View Source<br>Summary      | Displays the List of offenses window, which displays all offenses associated with the selected source IP address.                                                                                                    |
| Navigate > View Destination<br>Summary | Displays the List of Offenses window, which displays<br>all offenses associated to the selected destination IP<br>address.                                                                                                    |
| Information > DNS Lookup               | Searches for DNS entries based on the IP address.                                                                                                    |
| Information > WHOIS<br>Lookup          | Searches for the registered owner of a remote IP address. The default WHOIS server is whois.arin.net.                                                                                                    |
| Information > Port Scan                | Performs a Network Mapper (NMAP) scan of the<br>selected IP address. This option is only available if<br>NMAP is installed on your system. For more<br>information about installing NMAP, see your vendor<br>documentation.                                                                                                    |
| Information > Asset Profile            | Displays asset profile information. This menu option is<br>only available when QRadar Network Anomaly<br>Detection has acquired profile data either actively<br>through a scan or passively through flow sources. For<br>information, see the <i>IBM Security QRadar Network</i><br><i>Anomaly Detection Administration Guide.</i> |
| Information > Search Events            | Select the <b>Search Events</b> option to search events associated with this IP address. For information, see <b>Searching events or flows</b> .                                                                                                    |
| Information > Search Flows             | Select the <b>Search Flows</b> option to search for flows associated with this IP address. For information, see <b>Searching events or flows</b> .                                                                                                    |

#### Investigating user names

Right-click a user name to access additional menu options, which allow you to further investigate that user name or IP address.

The menu options include:

| Option            | Description                                                                                                    |  |
|-------------------|----------------------------------------------------------------------------------------------------|--|
| View Assets       | Displays the Assets Lists window, which displays current assets associated to the selected user name. For more information about viewing assets, see <b>Asset management</b> .                         |  |
| View User History | Displays the Assets Lists window, which displays all assets<br>associated to the selected user name over the previous 24<br>hours. For more information about viewing assets, see Asset<br>management. |  |
| View Events       | Displays the List of Events window, which displays the events associated to the selected user name. For more information about the List of Events window, see Log activity monitoring.                 |  |

#### 12 ABOUT QRADAR NETWORK ANOMALY DETECTION

**Note:** For more information about customizing the right-click menu, see the *Customizing the Right-Click Menu* Technical Note.

**System time** The right corner of the QRadar Network Anomaly Detection user interface displays system time, which is the time on the Console. The Console time synchronizes all QRadar Network Anomaly Detection systems within the QRadar Network Anomaly Detection deployment, and is used to determine what time events were received from other devices for proper time synchronization correlation.

In a distributed deployment, the Console might be located in a different time zone from your desktop computer. When you apply time-based filters and searches on the **Log Activity** and **Network Activity** tabs, you must use the Console System Time when specifying a time range.

## **Updating user details** You can update your user details through the main QRadar Network Anomaly Detection user interface.

#### Procedure

- Step 1 To access your user information, click **Preferences**.
- Step 2 As required, update the following parameters:

| Options                       | Description                                                                                                    |  |  |
|-------------------------------|----------------------------------------------------------------------------------------------------|--|--|
| Username                      | Displays your user name. This field is not editable                                                            |  |  |
| Password                      | Type a new password. The password must meet the following criteria:                                            |  |  |
|                               | Minimum of six characters                                                                                      |  |  |
|                               | Maximum of 255 characters                                                                                      |  |  |
|                               | Contain at least one special character                                                                         |  |  |
|                               | Contain one uppercase character                                                                                |  |  |
| Password<br>(Confirm)         | Type the password again for confirmation.                                                                      |  |  |
| Email Address                 | Type your email address. The email address must meet the following requirements:                               |  |  |
|                               | Valid email address                                                                                            |  |  |
|                               | Minimum of 10 characters                                                                                       |  |  |
|                               | Maximum of 255 characters                                                                                      |  |  |
| Enable Popup<br>Notifications | Select this check box if you want to enable popup system notifications to be displayed on your user interface. |  |  |

#### Accessing Online Help Nou can access the QRadar Network Anomaly Detection Online Help through the main QRadar Network Anomaly Detection user interface. To access the Online Help, click Help > Help Contents.

**Resizing columns** Several QRadar Network Anomaly Detection tabs, including the **Offenses**, **Log Activity**, **Network Activity**, **Assets**, and **Reports** tabs allow you to resize the columns of the display. Place the pointer of your mouse over the line that separates the columns and drag the edge of the column to the new location. You can also resize columns by double-clicking the line that separates the columns to automatically resize the column to the width of the largest field.

**Note:** Column resizing does not function in Internet Explorer 7.0 while the **Log Activity** or **Network Activity** tabs are displaying records in streaming mode.

Configuring pageIn the Offenses, Assets, Log Activity, Network Activity, and Reports tab tables,<br/>QRadar Network Anomaly Detection displays a maximum of 40 results by default.<br/>If you have administrative privileges, you can configure the maximum number of<br/>results using the Admin tab. For more information, see the IBM Security QRadar<br/>Network Anomaly Detection Administration Guide.

# 2 DASHBOARD MANAGEMENT

The **Dashboard** tab is the default view when you log into QRadar Network Anomaly Detection. It provides a workspace environment that supports multiple dashboards on which you can display your views of network security, activity, or data that QRadar Network Anomaly Detection collects.

## Dashboard<br/>overviewDashboards allow you to organize your dashboard items into functional views,<br/>which enables you to focus on specific areas of your network.

# **Default dashboards** The **Dashboard** tab provides five default dashboards focused on security, network activity, application activity, system monitoring, and compliance. Each dashboard displays a default set of dashboard items. The dashboard items act as launch points to navigate to more detailed data.

The following table defines the default dashboards.

Table 2-1Default dashboards

| Default dashboard    | Items                                                                           |
|----------------------|---------------------------------------------------------------------------------|
| Application Overview | The <b>Application Overview</b> dashboard includes the following default items: |
|                      | <ul> <li>Inbound Traffic by Country (Total Bytes)</li> </ul>                    |
|                      | <ul> <li>Outbound Traffic by Country (Total Bytes)</li> </ul>                   |
|                      | <ul> <li>Top Applications (Total Bytes)</li> </ul>                              |
|                      | <ul> <li>Top Applications Inbound from Internet (Total<br/>Bytes)</li> </ul>    |
|                      | <ul> <li>Top Applications Outbound to the Internet (Total<br/>Bytes)</li> </ul> |
|                      | DSCP - Precedence (Total Bytes)                                                 |

| Default dashboard              | Items                                                                                     |  |  |
|--------------------------------|-------------------------------------------------------------------------------------------|--|--|
| Network Overview               | The <b>Network Overview</b> dashboard includes the following default items:               |  |  |
|                                | <ul> <li>Top Talkers (real time)</li> </ul>                                               |  |  |
|                                | ICMP Type/Code (Total Packets)                                                            |  |  |
|                                | Top Networks by Traffic Volume (Total Bytes)                                              |  |  |
|                                | <ul> <li>Firewall Deny by DST Port (Event Count)</li> </ul>                               |  |  |
|                                | <ul> <li>Firewall Deny by DST IP (Event Count)</li> </ul>                                 |  |  |
|                                | <ul> <li>Firewall Deny by SRC IP (Event Count)</li> </ul>                                 |  |  |
|                                | <ul> <li>Top Applications (Total Bytes)</li> </ul>                                        |  |  |
|                                | Link Utilization (real-time)                                                              |  |  |
|                                | DSCP - Precedence (Total Bytes)                                                           |  |  |
| System Monitoring              | The <b>System Monitoring</b> dashboard includes the following default items:              |  |  |
|                                | <ul> <li>Top Log Sources (Event Count)</li> </ul>                                         |  |  |
|                                | Link Utilization (real-time)                                                              |  |  |
|                                | System Notifications                                                                      |  |  |
|                                | Event Processor Distribution (Event Count)                                                |  |  |
|                                | <ul> <li>Event Rate (Events per Second Coalesced -<br/>Average 1 Min)</li> </ul>          |  |  |
|                                | Flow Rate (Flows per Second - Peak 1 Min)                                                 |  |  |
| Threat and Security Monitoring | The <b>Threat and Security Monitoring</b> dashboard includes the following default items: |  |  |
|                                | <ul> <li>Default-IDS/IPS-All: Top Alarm Signatures<br/>(real-time)</li> </ul>             |  |  |
|                                | <ul> <li>Top Systems Attacked (Event Count)</li> </ul>                                    |  |  |
|                                | Top Systems Sourcing Attacks (Event Count)                                                |  |  |
|                                | My Offenses                                                                               |  |  |
|                                | Most Severe Offenses                                                                      |  |  |
|                                | Most Recent Offenses                                                                      |  |  |
|                                | Outbound Events by Country (real time)                                                    |  |  |
|                                | Internet Threat Information Center                                                        |  |  |
|                                | Flow Bias (Total Bytes)                                                                   |  |  |
|                                | Top Category Types                                                                        |  |  |
|                                | Top Sources                                                                               |  |  |
|                                | <ul> <li>Top Local Destinations</li> </ul>                                                |  |  |

 Table 2-1
 Default dashboards (continued)

Available dashboard items **17** 

| Custom dashboards            | You can customize your dashboards. The content displayed on the <b>Dashboard</b> is user-specific. Changes made within a QRadar Network Anomaly Detection session affect only your system.                                                                                                    |  |  |  |
|------------------------------|----------------------------------------------------------------------------------------------------|--|--|--|
|                              | To customize your <b>Dashboard</b> tab, you can perform the following tasks:                                                                                                    |  |  |  |
|                              | <ul> <li>Create custom dashboards that are relevant to your responsibilities. QRadar<br/>Network Anomaly Detection supports up to 255 dashboards per user; however,<br/>performance issues might occur if you create more than 10 dashboards.</li> </ul>                                                                        |  |  |  |
|                              | Add and remove dashboard items from default or custom dashboards.                                                                                                    |  |  |  |
|                              | <ul> <li>Move and position items to meet your requirements. When you position items,<br/>each item automatically resizes in proportion to the dashboard.</li> </ul>                                                                                                    |  |  |  |
|                              | <ul> <li>Add custom dashboard items based on any data.</li> </ul>                                                                                                    |  |  |  |
|                              | For example, you can add a dashboard item that provides a time series graph or a bar chart that represents top 10 network activity.                                                                                                    |  |  |  |
|                              | To create custom items, you can create saved searches on the <b>Network</b><br><b>Activity</b> or <b>Log Activity</b> tabs and choose how you want the results represented<br>in your dashboard. Each dashboard chart displays real-time up-to-the-minute<br>data. Time series graphs on the dashboard refresh every 5 minutes. |  |  |  |
| Available<br>dashboard items | QRadar Network Anomaly Detection allows you to add dashboard items to your default or custom dashboards.                                                                                                    |  |  |  |
|                              | The following dashboard item categories are available:                                                                                                    |  |  |  |
|                              | Flow search items                                                                                                    |  |  |  |
|                              | Offense items                                                                                                    |  |  |  |
|                              | Log Activity items                                                                                                    |  |  |  |
|                              | Most Recent Reports items                                                                                                    |  |  |  |
|                              | System Summary item                                                                                                    |  |  |  |
|                              | System Notifications item                                                                                                    |  |  |  |
|                              | Internet Threat Information Center                                                                                                    |  |  |  |
|                              | Adding search-based dashboard items to the Add Items list                                                                                                    |  |  |  |
| Flow search items            | You can display a custom dashboard item based on saved search criteria from the <b>Network Activity</b> tab. Flow search items are listed in the <b>Add Item &gt; Network Activity &gt; Flow Searches</b> menu. The name of the flow search item matches the name of the saved search criteria the item is based on.            |  |  |  |
|                              | QRadar Network Anomaly Detection includes default saved search criteria that is preconfigured to display flow search items on your <b>Dashboard</b> tab menu. You can add more flow search dashboard items to your <b>Dashboard</b> tab menu. For more information. Adding search-based dashboard items to the Add Items list.  |  |  |  |

On a flow search dashboard item, search results display real-time last minute data on a chart. The supported chart types are time series, table, pie, and bar. The default chart type is bar. These charts are configurable. For more information about chart configuration, see **Configuring charts**.

Time series charts are interactive. You can magnify and scan through a timeline to investigate network activity.

Offense items You can add several offense-related items to your dashboard.

**Note:** Hidden or closed offenses are not included in the values that are displayed in the **Dashboard** tab. For more information on hidden or closed events, see **Offense management**.

The following table describes the Offense items:

Table 2-2Offense items

| Dashboard item            | board item Description                                                                                                    |  |
|---------------------------|----------------------------------------------------------------------------------------------------|--|
| Most Recent<br>Offenses   | The five most recent offenses are identified with a magnitude bar<br>to inform you of the importance of the offense. Point your mouse<br>over the offense name to view detailed information for the IP<br>address.                                                                       |  |
| Most Severe<br>Offenses   | The five most severe offenses are identified with a magnitude bar<br>to inform you of the importance of the offense. Point your mouse<br>over the offense name to view detailed information for the IP<br>address.                                                                       |  |
| My Offenses               | The <b>My Offenses</b> item displays five of the most recent offenses<br>assigned to you. The offenses are identified with a magnitude ba<br>to inform you of the importance of the offense. Point your mouse<br>over the IP address to view detailed information for the IP<br>address. |  |
| Top Sources               | The <b>Top Sources</b> item displays the top offense sources. Each source is identified with a magnitude bar to inform you of the importance of the source. Point your mouse over the IP address to view detailed information for the IP address.                                        |  |
| Top Local<br>Destinations | The <b>Top Local Destinations</b> item displays the top local destinations. Each destination is identified with a magnitude bar to inform you of the importance of the destination. Point your mouse over the IP address to view detailed information for the IF address.                |  |
| Categories                | The <b>Top Categories Types</b> item displays the top five categories associated with the highest number of offenses.                                                                                                    |  |

**Log Activity items** The Log Activity dashboard items allow you to monitor and investigate events in real-time.

**Note:** Hidden or closed events are not included in the values that are displayed in the **Dashboard** tab.

The following table describes the Log Activity items:

 Table 2-3
 Log activity items

|                              | Table 2-3 Log activity items |                                                                                                    |  |
|------------------------------|------------------------------|----------------------------------------------------------------------------------------------------|--|
|                              | Dashboard item               | Description                                                                                                    |  |
|                              | Event Searches               | You can display a custom dashboard item based on saved<br>search criteria from the <b>Log Activity</b> tab. Event search items are<br>listed in the <b>Add Item &gt; Network Activity &gt; Event Searches</b><br>menu. The name of the event search item matches the name of<br>the saved search criteria the item is based on.                                                                                                    |  |
|                              |                              | QRadar Network Anomaly Detection includes default saved<br>search criteria that is preconfigured to display event search items<br>on your <b>Dashboard</b> tab menu. You can add more event search<br>dashboard items to your <b>Dashboard</b> tab menu. For more<br>information, see <b>Adding search-based dashboard items to</b><br><b>the Add Items list</b> .                                                                                                    |  |
|                              |                              | On a <b>Log Activity</b> dashboard item, search results display<br>real-time last minute data on a chart. The supported chart types<br>are time series, table, pie, and bar. The default chart type is bar.<br>These charts are configurable. For more information about chart<br>configuration, see <b>Configuring charts</b> .                                                                                                    |  |
|                              |                              | Time series charts are interactive. You can magnify and scan through a timeline to investigate log activity.                                                                                                    |  |
|                              | Events By<br>Severity        | The <b>Events By Severity</b> dashboard item displays the number of active events grouped by severity. This item allows you to see the number of events that are received by the level of severity that has been assigned. Severity indicates the amount of threat an offense source poses in relation to how prepared the destination is for the attack. The range of severity is 0 (low) to 10 (high). The supported chart types are Table, Pie, and Bar.                                                                                                    |  |
|                              | Top Log Sources              | The <b>Top Log Sources</b> dashboard item displays the top five log<br>sources that sent events to QRadar Network Anomaly Detection<br>within the last 5 minutes. The number of events sent from the<br>specified log source is indicated in the pie chart. This item allows<br>you to view potential changes in behavior, for example, if a<br>firewall log source that is typically not in the top 10 list now<br>contributes to a large percentage of the overall message count,<br>you should investigate this occurrence. The supported chart<br>types are Table, Pie, and Bar. |  |
| Most Recent Reports<br>items | reports. The displa          | <b>Reports</b> dashboard item displays the top recently generated ay provides the report title, the time and date the report was a format of the report.                                                                                                    |  |
| System Summary<br>item       |                              | <b>mary</b> dashboard item provides a high-level summary of activity hours. Within the summary item, you can view the following                                                                                                    |  |
|                              | Current Flows                | Per Second - Displays the flow rate per second.                                                                                                    |  |
|                              | Flows (Past 24               | <b>4 Hours)</b> - Displays the total number of active flows seen within                                                                                                    |  |

• Flows (Past 24 Hours) - Displays the total number of active flows seen within the last 24 hours.

QRadar Network Anomaly Detection Users Guide

- Current Events Per Second Displays the event rate per second.
- New Events (Past 24 Hours) Displays the total number of new events received within the last 24 hours.
- Updated Offenses (Past 24 Hours) Displays the total number of offenses that have been either created or modified with new evidence within the last 24 hours.
- Data Reduction Ratio Displays the ratio of data reduced based on the total events detected within the last 24 hours and the number of modified offenses within the last 24 hours.

#### **System Notifications item item item item item item item item item item item**, the Administrator must create a rule based on each notification dashboard item, the Administrator must create a rule based on each notification message type and select the **Notify** check box in the Custom Rules Wizard. For more information about how to configure event notifications and create event rules, see the *IBM Security QRadar Network Anomaly Detection Administration Guide*.

On the **System Notifications** dashboard item, you can view the following information:

- Flag Displays a symbol to indicate severity level of the notification. Point your
  mouse over the symbol to view more detail about the severity level.
  - Health icon
  - Information icon (?)
  - Error icon (X)
  - Warning icon (!)
- Created Displays the amount of time that has elapsed since the notification was created.
- **Description** Displays information about the notification.
- Dismiss icon (x)- Allows you to dismiss a system notification.

You can point your mouse over a notification to view more details:

- **Host IP** Displays the host IP address of the host that originated the notification.
- **Severity** Displays the severity level of the incident that created this notification.
- Low Level Category Displays the low-level category associated with the incident that generated this notification. For example: Service Disruption. For more information about categories, see the *IBM Security QRadar Network* Anomaly Detection Administration Guide.
- **Payload** Displays the payload content associated with the incident that generated this notification.

| • | <b>Created</b> - Displays the amount of time that has elapsed since the notification |
|---|--------------------------------------------------------------------------------------|
|   | was created.                                                                         |

When you add the **System Notifications** dashboard item, system notifications can also display as pop-up notifications in the QRadar Network Anomaly Detection user interface. These pop-up notifications are displayed in the lower right corner of the user interface, regardless of the selected tab.

Pop-up notifications are only available for users with administrative permissions and are enabled by default. To disable pop-up notifications, select **User Preferences** and clear the **Enable Pop-up Notifications** check box. For more information, see the *IBM Security QRadar Network Anomaly Detection Administration Guide*.

In the System Notifications pop-up window, the number of notifications in the queue is highlighted. For example, if (1 to 12) is displayed in the header, the current notification is 1 of 12 notifications to be displayed.

The system notification pop-up window provides the following options:

- Next icon (>) Displays the next notification message. For example, if the current notification message is 3 of 6, click the icon to view 4 of 6.
- Close icon (X) Closes this notification pop-up window.
- (details) Displays additional information about this system notification.

| Internet Threat<br>Information Center | The Internet Threat Information Center dashboard item is an embedded RSS feed that provides you with up-to-date advisories on security issues, daily threat assessments, security news, and threat repositories.                                                      |
|---------------------------------------|----------------------------------------------------------------------------------------------------|
|                                       | The Current Threat Level diagram indicates the current threat level and provides a link to the Current Internet Threat Level page of the IBM Internet Security Systems website.                                                                                       |
|                                       | Current advisories are listed in the dashboard item. To view a summary of the advisory, click the Arrow icon next to the advisory. The advisory expands to display a summary. Click the Arrow icon again to hide the summary.                                         |
|                                       | To investigate the full advisory, click the associated link. The IBM Internet Security Systems website opens in another browser window and displays the full advisory details.                                                                                        |
|                                       |                                                                                                    |
| Dashboard<br>management tasks         | On the <b>Dashboard</b> tab, you can customize your dashboards to display and organize the dashboards items that meet your network security requirements.                                                                                                    |
| Viewing a dashboard                   | QRadar Network Anomaly Detection provides five default dashboards, which you can access from the <b>Show Dashboard</b> list box. If you have previously viewed a dashboard and have returned to the <b>Dashboard</b> tab, the last dashboard you viewed is displayed. |
|                                       | QRadar Network Anomaly Detection Users Guide                                                                                                    |

#### Procedure

- Step 1 Click the **Dashboard** tab.
- Step 2 From the Show Dashboard list box, select the dashboard you want to view.

**Creating a custom** You can create a custom dashboard to enable you to view a group of dashboard items that meet a particular requirement.

#### About this task

After you create a custom dashboard, the new dashboard is displayed in the **Dashboard** tab and is listed in the **Show Dashboard** list box. A new custom dashboard is empty by default; therefore, you must add items to the dashboard. For more information about available dashboard items, see **Available dashboard** items.

#### Procedure

- Step 1 Click the Dashboard tab.
- Step 2 Click the New Dashboard icon.
- Step 3 In the Name field, type a unique name for the dashboard.

The maximum length is 65 characters.

**Step 4** In the **Description** field, type a description of the dashboard.

The maximum length is 255 characters. This description is displayed in the tooltip for the dashboard name in the **Show Dashboard** list box.

- Step 5 Click OK.
- Step 6 For each item that you want to add, select an item from Add Item list box.

Investigating log or network activity from a dashboard item based dashboard items provide a link to the Log Activity or Network Activity tabs. For more information on dashboard items, see Available dashboard items.

#### Procedure

- Step 1 Click the Dashboard tab.
- Step 2 Choose one of the following options:
  - Click the View in Log Activity link.
  - Click the View in Network Activity link.

#### Result

When you open the **Log Activity** or **Network Activity** tab from the **Dashboard** tab, the data and two charts that match the parameters of your dashboard item are displayed. The chart types displayed on the **Log activity** or **Network Activity** tab depend on which chart is configured in the dashboard item:

- Bar, Pie, and Table The Log Activity or Network Activity tab displays a bar chart, pie chart, and table of flow details.
- Time Series The Log Activity or Network Activity tab displays charts according to the following criteria:
  - If your time range is less than or equal to 1 hour, a time series chart, a bar chart, and a table of event or flow details are displayed.
  - If your time range is more than 1 hour, a time series chart is displayed and you are prompted to click **Update Details**. This action starts the search that populates the event or flow details and generates the bar chart. When the search completes, the bar chart and table of event or flow details are displayed.
- **Configuring charts** You can configure **Log Activity** and **Network Activity** dashboard items to specify the chart type and how many data objects you want to view. Your custom chart configurations are retained, so that they are displayed as configured each time you access the **Dashboard** tab.

#### About this task

QRadar Network Anomaly Detection accumulates data so that when you perform a time series saved search, there is a cache of event or flow data available to display the data for the previous time period. Accumulated parameters are indicated by an asterisk (\*) in the **Value to Graph** list box. If you select a value to graph that is not accumulated (no asterisk), time series data is not available.

- Step 1 Click the Dashboard tab.
- Step 2 From the Show Dashboard list box, select the dashboard that contains the item you want to customize.
- Step 3 On the header of the dashboard item you want to configure, click the Settings icon.

| Option                      | Description                                                                                                    |
|-----------------------------|----------------------------------------------------------------------------------------------------|
| Value to Graph              | From the list box, select the object type that you want to graph<br>on the chart. Options include all normalized and custom event<br>or flow parameters included in your search parameters.                                                                                      |
| Chart Type                  | From the list box, select the chart type you want to view.<br>Options include:                                                                                                    |
|                             | • <b>Bar Chart</b> - Displays data in a bar chart. This option is only available for grouped events or flows.                                                                                                    |
|                             | • <b>Pie Chart</b> - Displays data in a pie chart. This option is only available for grouped events or flows.                                                                                                    |
|                             | • <b>Table</b> - Displays data in a table. This option is only available for grouped events or flows.                                                                                                    |
|                             | • <b>Time Series</b> - Displays an interactive line chart that represents the records matched by a specified time interval.                                                                                                    |
| Display Top                 | From the list box, select the number of objects you want you view in the chart. Options include 5 and 10. The default is 10.                                                                                                    |
| Capture Time Series<br>Data | Select this check box to enable time series capture. When you select this check box, the chart feature begins to accumulate data for time series charts. By default, this option is disabled.                                                                                    |
|                             | <b>Note:</b> This option is only available on time series charts. You must have the appropriate role permissions to manage and view time series charts. For more information about role permissions, see the IBM Security QRadar Network Anomaly Detection Administration Guide. |
| Time Range                  | From the list box, select the time range you want to view.                                                                                                    |
|                             | <b>Note:</b> This option is only available on time series charts. You must have the appropriate role permissions to manage and view time series charts. For more information about role permissions, see the IBM Security QRadar Network Anomaly Detection Administration Guide. |

#### Step 4 Configure the following parameters:

**Removing items** You can remove items from a dashboard. When you remove an item from the dashboard, the item is not removed from QRadar Network Anomaly Detection completely. You can add the item again at any time.

- Step 1 Click the Dashboard tab.
- Step 2 From the Show Dashboard list box, select the dashboard from which you want to remove an item.
- Step 3 On the dashboard item header, click the red [x] icon to remove the item from the dashboard.

**Detaching an item** You can detach the item from your dashboard and display the item in a new window on your desktop system.

When you detach a dashboard item, the original dashboard item remains on the **Dashboard** tab, while a detached window with a duplicate dashboard item remains open and refreshes during scheduled intervals. If you close the QRadar Network Anomaly Detection application, the detached window remains open for monitoring and continues to refresh until you manually close the window or shut down your computer system.

#### Procedure

- Step 1 Click the Dashboard tab.
- Step 2 From the Show Dashboard list box, select the dashboard from which you want to detach an item.
- Step 3 On the dashboard item header, click the green icon to detach the dashboard item and open it in separate window.
- **Renaming a** You can rename a dashboard and update the description.

#### Procedure

dashboard

- Step 1 Click the Dashboard tab.
- Step 2 From the Show Dashboard list box, select the dashboard you want to edit.
- Step 3 On the toolbar, click the Rename Dashboard icon.
- Step 4 In the Name field, type a new name for the dashboard. The maximum length is 65 characters.
- Step 5 In the Description field, type a new description of the dashboard. The maximum length is 255 characters.hol
- Step 6 Click OK.
- **Deleting a dashboard** You can delete a dashboard. After you delete a dashboard, the **Dashboard** tab refreshes and the first dashboard listed in the **Show Dashboard** list box is displayed. The dashboard you deleted is no longer displayed in the **Show Dashboard** list box.

- Step 1 Click the Dashboard tab.
- Step 2 From the Show Dashboard list box, select the dashboard you want to delete.
- Step 3 On the toolbar, click **Delete Dashboard**.
- Step 4 Click Yes.

Managing system<br/>notificationsYou can specify the number of notifications that you want to display on your<br/>System Notification dashboard item and dismiss system notifications after you<br/>read them.

#### Before you begin

Ensure the **System Notification** dashboard item is added to your dashboard. For more information, see **Creating a custom dashboard**.

#### Procedure

- Step 1 On the System Notification dashboard item header, click the Settings icon.
- Step 2 From the **Display** list box, select the number of system notifications you want to view.

The options are 5, 10 (default), 20, 50, and All.

To view all system notifications logged in the past 24 hours, click **All**. A window is displayed that includes all system notifications. For more information on events, see **Log activity investigation**.

Step 3 To dismiss a system notification, click the **Delete** icon.

Adding search-based dashboard items to the Add Items list

#### About this task

This procedure applies to all search-based dashboard items.

#### Before you begin

To add an event and flow search dashboard item to the **Add Item** menu on the **Dashboard** tab, you must access the **Log Activity** or **Network Activity** tab to create search criteria that specifies that the search results can be displayed on the **Dashboard** tab. The search criteria must also specify that the results are grouped on a parameter.

#### Procedure

Step 1 Choose one of the following options:

- To add a flow search dashboard item, click the Network Activity tab.
- To add an event search dashboard item, click the Log Activity tab.
- Step 2 From the Search list box, choose one of the following options:
  - To create a new search, select **New Search**.
  - To edit a saved search, select Edit Search.
- Step 3 Configure or edit your search parameters, as required. For more information on flow searches, see Searching events or flows.

Ensure you configure the following parameters:

- On the Edit Search pane, select the Include in my Dashboard option.
- On the Column Definition pane, select a column and click the **Add Column** icon to move the column to the **Group By** list.
- Step 4 Click Filter.

The search results are displayed.

- Step 5 Click Save Criteria. See Saving search criteria on the Offense tab.
- Step 6 Click OK.
- Step 7 Verify that your saved search criteria successfully added the event or flow search dashboard item to the Add Items list
  - a Click the Dashboard tab.
  - **b** Choose one of the following options:
    - To verify an event search item, select Add Item > Log Activity > Event Searches.
    - To verify a flow search item, select Add Item > Network Activity > Flow Searches.

The dashboard item should be displayed on the list using the same name as your saved search criteria.

| QRadar Network Anomaly Detection can correlate events and flows with             |
|----------------------------------------------------------------------------------|
| destination IP addresses located across multiple networks in the same offense.   |
| This allows you to effectively investigate each offense in your network. You can |
| navigate the various pages of the Offenses tab to investigate event and flow     |
| details to determine the unique events and flows that caused the offense.        |

**Offense overview** Using the **Offenses** tab, you can investigate and offenses, source and destination IP addresses, network behaviors, and anomalies on your network. You can also search for offenses based on various criteria.

For more information on searching offenses, see Offense searches.

Offense permission<br/>considerationsThe Offenses tab does not use device level user permissions to determine which<br/>offenses each user should be able to view; this is determined by network<br/>permissions. Therefore, all users can view all offenses regardless of which log<br/>source or flow source is associated with the offense. For more information about<br/>device level permissions, see the *IBM Security QRadar Network Anomaly*<br/>Detection Administration Guide.

# Key terms Using the Offenses tab, you can access and analyze the following items:

- Offenses An offense includes multiple events or flows originating from one source, such as a host or log source. The Offenses tab displays offenses, which include traffic and vulnerabilities that collaborate and validate the magnitude of an offense. The magnitude of an offense is determined by several tests performed on the offense each time it is re-evaluated. Re-evaluation occurs when events are added to the offense and at scheduled intervals.
- Source IP Addresses A source IP address specifies the device that attempts to breach the security of a component on your network. A source IP address can use various methods of attack, such as reconnaissance or Denial of Service (DoS) attacks, to attempt unauthorized access.
- **Destination IP Addresses** A destination IP address specifies the network device that a source IP address attempts to access.

| Offense retention  | to remove offenses f<br>default offense reten<br>permission to access<br>configuring the thres<br>any defined threshol<br><i>Network Anomaly De</i><br>When you close offe<br>after the offense rete<br>offense, a new offen | rou can configure the offense retention period system settings<br>from the database after a configured period of time. The<br>ation period is 3 days. You must have administrative<br>is the <b>Admin</b> tab and configure system settings. When<br>sholds, QRadar Network Anomaly Detection adds 5 days to<br>d. For more information, see the <i>IBM Security QRadar</i><br><i>etection Administration Guide - Configuring System Settings</i> .<br>Inses, the closed offenses are removed from the database<br>ention period has elapsed. If additional events occur for an<br>se is created. If you perform a search that includes closed<br>displayed in the search results as long as it has not been<br>atabase. |
|--------------------|----------------------------------------------------------------------------------------------------|----------------------------------------------------------------------------------------------------|
| Offense monitoring | to determine what of<br>listed with the highes<br>particular offense, ar<br>After you start naviga<br>displays the navigati<br>previously viewed pa<br>From the navigation<br>pages:                                         | iews available on the <b>Offenses</b> tab, you can monitor offenses<br>fenses are currently occurring on your network. Offenses are<br>st magnitude first. You can locate and view the details of a<br>nd then take action on the offense, if required.<br>ating through the various views, the top of the <b>Offenses</b> tab<br>on trail to your current view. If you want to return to a<br>age, click the page name on the navigation trail.<br>menu on the <b>Offenses</b> tab, you can access the following                                                                                                    |
|                    | Options                                                                                                    | Description                                                                                                    |
|                    | My Offenses                                                                                                    | Displays all offenses that are assigned to you.                                                                                                    |
|                    | All Offenses                                                                                                    | Displays all global offenses on the network.                                                                                                    |
|                    | By Category                                                                                                    | Displays all offenses grouped by the high- and low-level category.                                                                                                    |
|                    | By Source IP                                                                                                    | Displays all offenses grouped by the source IP addresses that are involved in an offense.                                                                                                    |
|                    | By Destination IP                                                                                                    | Displays all offenses grouped by the destination IP addresses that are involved in an offense.                                                                                                    |
|                    | By Network                                                                                                    | Displays all offenses grouped by the networks that are involved in an offense.                                                                                                    |
|                    | Rules                                                                                                    | Provides access to the Rules page, from which you can view<br>and create custom rules. This option is only displayed if you<br>have the <b>View Custom Rules</b> role permission. For more<br>information, see <b>Rule management</b> .                                                                                                    |

Monitoring the All<br/>Offenses or My<br/>Offenses pagesYou can monitor offenses on the All Offenses or My Offenses page. The All<br/>Offenses page displays a list of all offenses occurring in your network. The My<br/>Offenses page displays a list of offenses that are assigned to you.

# About this task

The top of the table displays the details of the offense search parameters, if any, applied to the search results. To clear these search parameters, you can click **Clear Filter**. For more information on searching offenses, see **Offense searches**.

**Note:** To view a pane on the summary page in greater detail, click the associated toolbar option. For example, if you want to view the details of the source IP addresses, click **Sources**. For more information on the toolbar options, see **Offense tab toolbar functions**.

#### Procedure

- Step 1 Click the Offenses tab.
- Step 2 On the navigation menu, select All Offenses or My Offenses.
- Step 3 You can refine the list of offenses using the following options:
  - From the View Offenses list box, select an option to filter the list of offenses for a specific time frame.
  - If required, click the **Clear Filter** link beside each filter that is displayed in the Current Search Parameters pane.
- Step 4 Double-click the offense you want to view.
- Step 5 On the Offense Summary page, review the offense details. See Offense parameters.
- Step 6 Perform any necessary actions on the offense. See Offense management tasks.

**Monitoring offenses** You can monitor offenses on the By Category details page, which provides you with a list of offenses grouped on the high-level category.

#### About this task

Count fields, such as **Event/Flow Count** and **Source Count**, do not consider network permissions of the user.

# Procedure

- Step 1 Click the Offenses tab.
- Step 2 On the navigation menu, click By Category.
- Step 3 To view low-level category groups for a particular high-level category, click the arrow icon next to the high-level category name.
- Step 4 To view a list of offenses for a low-level category, double-click the low-level category.
- Step 5 Double-click the offense you want to view.

- Step 6 On the Offense Summary page, review the offense details. See Offense parameters.
- Step 7 Perform any necessary actions on the offense. See Offense management tasks.

**Monitoring offenses** On the Source page, you can monitor offenses grouped by source IP address. **grouped by source IP** 

#### About this task

A source IP address specifies the host that has generated offenses as a result of an attack on your system. All source IP addresses are listed with the highest magnitude first. The list of offenses only displays source IP addresses with active offenses.

#### Procedure

- Step 1 Click the Offenses tab.
- Step 2 Click By Source IP.
- Step 3 You can refine the list of offenses using the following options:
  - From the View Offenses list box, select an option to filter the list of offenses for a specific time frame.
  - If required, click the **Clear Filter** link beside each filter that is displayed in the Current Search Parameters pane.
- Step 4 Double-click the group you want to view.
- Step 5 To view a list of local destination IP addresses for the source IP address, click Destinations on the Source page toolbar.
- Step 6 To view a list of offenses associated with this source IP address, click Offenses on the Source page toolbar.
- Step 7 Double-click the offense you want to view.
- Step 8 On the Offense Summary page, review the offense details. See Offense parameters.
- Step 9 Perform any necessary actions on the offense. See Offense management tasks.
- Monitoring offenses<br/>grouped byOn the Destinations page, you can monitor offenses grouped by local destination<br/>IP addresses.
  - destination IP

# About this task

All destination IP addresses are listed with the highest magnitude first.

# Procedure

- Step 1 Click the Offenses tab.
- Step 2 Click By Destination IP.
- Step 3 You can refine the list of offenses using the following options:

|                                        | • From the <b>View Offenses</b> list box, select an option to filter the list of offenses for a specific time frame.                                                                   |  |  |
|----------------------------------------|----------------------------------------------------------------------------------------------------|--|--|
|                                        | <ul> <li>If required, click the Clear Filter link beside each filter that is displayed in the<br/>Current Search Parameters pane.</li> </ul>                                           |  |  |
| Step 4                                 | Double-click the destination IP address you want to view.                                                                                                    |  |  |
| Step 5                                 | To view a list of offenses associated with this destination IP address, click <b>Offenses</b> on the Destination page toolbar.                                                         |  |  |
| Step 6                                 | To view a list of source IP addresses associated with this destination IP address, click <b>Sources</b> on the Destination page toolbar.<br>Double-click the offense you want to view. |  |  |
| Step 7                                 |                                                                                                    |  |  |
| Step 8                                 | On the Offense Summary page, review the offense details. See Offense parameters.                                                                                                    |  |  |
| Step 9                                 | Perform any necessary actions on the offense. See Offense management tasks.                                                                                                    |  |  |
| Monitoring offenses grouped by network | On the networks page, you can monitor offenses grouped by network.                                                                                                    |  |  |
| g. capea by noticent                   | About this task                                                                                                    |  |  |
|                                        | All networks are listed with the highest magnitude first.                                                                                                    |  |  |
|                                        | Procedure                                                                                                    |  |  |
| Step 1                                 | Click the <b>Offenses</b> tab.                                                                                                    |  |  |
| Step 2                                 | On the navigation menu, click <b>By Network</b> .                                                                                                    |  |  |
| Step 3                                 | Double-click the network you want view.                                                                                                    |  |  |
| Step 4                                 | To view a list of source IP addresses associated with this network, click <b>Sources</b> on the Network page toolbar.                                                                  |  |  |
| Step 5                                 | To view a list of destination IP addresses associated with this network, click <b>Destinations</b> on the Network page toolbar.                                                        |  |  |
| Step 6                                 | To view a list of offenses associated with this network, click <b>Offenses</b> on the Network page toolbar.                                                                            |  |  |
| Step 7                                 | Double-click the offense you want to view.                                                                                                    |  |  |
| Step 8                                 | On the Offense Summary page, review the offense details. See Offense parameters.                                                                                                    |  |  |
| Step 9                                 | Perform any necessary actions on the offense. See Offense management tasks.                                                                                                    |  |  |
|                                        |                                                                                                    |  |  |
| Offense<br>management tasks            | When monitoring offenses, you can perform actions on the offense.                                                                                                    |  |  |
| management tasks                       | You can perform the following actions:                                                                                                    |  |  |
|                                        | Add notes                                                                                                    |  |  |
|                                        | Remove offenses                                                                                                    |  |  |
|                                        |                                                                                                    |  |  |
|                                        |                                                                                                    |  |  |

QRadar Network Anomaly Detection Users Guide

- Protect offenses
- · Export offense data to XML or CSV
- · Assign offenses to other users
- Send email notifications
- · Mark an offense for follow-up
- · Hide or close an offense from any offense list

To perform an action on multiple offenses, hold the Control key while you select each offense you want to select. To view offense details on a new page, hold the Control key while you double-click on an offense.

Adding notes You can add notes to any offense on the **Offenses** tab. Notes can include information you want to capture for the offense, such as a Customer Support ticket number or offense management information.

## About this task

Notes can include up to 1996 characters. The note text does not automatically wrap and is not editable. The text is displayed on the tab exactly as entered. For example, if you type the text without hard carriage returns, the note text is displayed on one line in the **Notes** summary and the **Note** column includes a scroll bar.

The **Add Note** option is available on the following locations in an offense summary:

- Actions list box on the offense summary toolbar.
- Add Note icon on the Last 5 Notes pane.

#### Procedure

- Step 1 Click the Offenses tab.
- Step 2 Navigate to the offense to which you want to add notes.
- Step 3 Double-click the offense.
- Step 4 From the Actions list box, select Add Note.
- Step 5 Type the note you want to include for this offense.
- Step 6 Click Add Note.

#### Result

The note is displayed in the Last 5 Notes pane on the offense summary. A **Notes** icon is displayed in the flag column of the offenses list. If you hover your mouse over the notes indicator, the note for that offense is displayed.

**Hiding offenses** To prevent an offense from being displayed in the **Offenses** tab, you can hide the offense.

# About this task

After you hide an offense, the offense is no longer displayed in any list (for example, All Offenses) on the **Offenses** tab; however, if you perform a search that includes the hidden offenses, the item is displayed in the search results.

#### Procedure

- Step 1 Click the Offenses tab.
- Step 2 Click All Offenses.
- **Step 3** Select the offense you want to hide.
- Step 4 From the Actions list box, select Hide.
- Step 5 Click OK.

Showing hidden Hidden offenses are not visible on the Offenses tab, however, you can show hidden offenses if you want to view them again.

#### About this task

To show hidden offenses, you must perform a search that includes hidden offenses. The search results include all offenses, including hidden and non-hidden offenses. Offenses are specified as hidden by the **Hidden** icon in the **Flag** column.

#### Procedure

- Step 1 Click the Offenses tab.
- Step 2 Click All Offenses.
- Step 3 Search for hidden offenses:
  - a From the Search list box, select New Search.
  - **b** In the **Exclude option** list on the Search Parameters pane, clear the **Hidden Offenses** check box.
  - c Click Search.
- Step 4 Locate and select the hidden offense you want to show.
- Step 5 From the Actions list box, select Show.
- **Closing offenses** To remove an offense completely from your system, you can close the offense.

#### About this task

After you close (delete) offenses, the offenses are no longer displayed in any list (for example, All Offenses) on the **Offenses** tab. The closed offenses are removed from the database after the offense retention period has elapsed. The default offense retention period is 3 days. If additional events occur for an offense, a new offense is created. If you perform a search that includes closed offenses, the item

is displayed in the search results as long as it has not been removed from the database.

When you close offenses, you must select a reason for closing the offense and you can add a note. The **Notes** field displays the note entered for the previous offense closing. Notes must not exceed 2,000 characters. This note will be displayed in the Notes pane of this offense. If you have the Manage Offense Closing permission, you can add new custom reasons to the **Reason for Closing** list box. For more information, see the *IBM Security QRadar Network Anomaly Detection Administration Guide*.

## Procedure

- Step 1 Click the Offenses tab.
- Step 2 Click All Offenses.
- Step 3 Choose one of the following options:
  - Select the offense you want to close, and then select **Close** from the **Actions** list box.
  - From the Actions list box, select Close Listed.
- Step 4 From the Reason for Closing list box, select a reason. The default reason is non-issue.
- Step 5 Optional. In the **Notes** field, type a note to provide additional information about closing the note.
- Step 6 Click OK.

#### Result

After you close offenses, the counts that are displayed on the By Category pane of the **Offenses** tab can take several minutes to reflect the closed offenses.

**Protecting offenses** You can prevent offenses from being removed from the database after the retention period has elapsed.

# About this task

Offenses are retained for a configurable retention period. The default retention period is 3 days; however, Administrators can customize the retention period. You might have offenses that you want to retain regardless of the retention period. You can prevent these offenses from being removed from the database after the retention period has elapsed. For more information about the Offense Retention Period, see the *IBM Security QRadar Network Anomaly Detection Administration Guide*.

Offense management tasks **37** 

**CAUTION:** When the SIM data model is reset using the **Hard Clean** option, all offenses, including protected offenses, are removed from the database and the disk. You must have administrative privileges to reset the SIM data model. For more information, see the IBM Security QRadar Network Anomaly Detection Administration Guide.

# Procedure

- Step 1 Click the Offenses tab.
- Step 2 Click All Offenses.
- Step 3 Choose one of the following options:
  - Select the offense you want to protect, and then select **Protect** from the **Actions** list box.
  - From the Actions list box, select Protect Listed.
- Step 4 Click OK.

## Result

The protected offense is indicated by a **Protected** icon in the **Flag** column.

**Unprotecting** You can unprotect offenses that have been previously protected from removal after the offense retention period has elapsed.

# About this task

To list only protected offenses, you can perform a search that filters for only protected offenses. If you clear the **Protected** check box and ensure all other options are selected under the **Excludes option** list on the Search Parameters pane, only protected offenses are displayed.

# Procedure

- Step 1 Click the Offenses tab.
- Step 2 Click All Offenses.
- **Step 3** Optional. Perform a search that displays only protected offenses.
- Step 4 Choose one of the following options:
  - Select the offense you want to protect, and then select **Unprotect** from the **Actions** list box.
  - From the Actions list box, select Unprotect Listed.

Step 5 Click OK.

**Exporting offenses** You can export offenses in Extensible Markup Language (XML) or Comma Separated Values (CSV) format.

#### About this task

If you want to re-use or store your offense data, you can export offenses. For example, you can export offenses to create non-QRadar Network Anomaly Detection-based reports. You could also export offenses as a secondary long-term retention strategy. Customer Support might require you to export offenses for troubleshooting purposes.

The resulting XML or CSV file includes the parameters specified in the Column Definition pane of your search parameters. The length of time required to export your data depends on the number of parameters specified.

#### Procedure

- Step 1 Click the Offenses tab.
- Step 2 On the navigation menu, click All Offenses.
- Step 3 Select the offense you want to export.
- Step 4 Choose one of the following options:
  - To export the offenses in XML format, select Actions > Export to XML from the Actions list box.
  - To export the offenses in CSV format, select Actions > Export to CSV from the Actions list box
- Step 5 Choose one of the following options:
  - To open the list for immediate viewing, select the Open with option and select an application from the list box.
  - To save the list, select the Save to Disk option.

#### Step 6 Click OK.

Assigning offenses Using the Offenses tab, you can assign offenses to QRadar Network Anomaly Detection users for investigation.

#### About this task

When an offense is assigned to a user, the offense is displayed on the My Offenses page belonging to that user. You must have appropriate privileges to assign offenses to users. For more information about user roles, see the *IBM Security QRadar Network Anomaly Detection Administration Guide*.

You can assign offenses to users from either the **Offenses** tab or Offense Summary pages. This procedure provides instruction on how to assign offenses from the **Offenses** tab.

#### Procedure

- Step 1 Click the Offenses tab.
- Step 2 Click All Offenses.
- **Step 3** Select the offense you want to assign.
- Step 4 From the Actions list box, select Assign.
- Step 5 From the Username list box, select the user you want to assign this offense to.

**Note:** The **Username** list box only displays users who have **Offenses** tab privileges.

Step 6 Click Save.

#### Result

The offense is assigned to the selected user. The **User** icon is displayed in the **Flag** column of the **Offenses** tab to indicate that the offense is assigned. The designated user can see this offense in their My Offenses page.

# **Sending email** You can send an email containing an offense summary to any valid email address. **notification**

# About this task

The body of the email message includes the following information (if available):

- Source IP address
- · Source user name, host name, or asset name
- · Total number of sources
- Top five sources by magnitude
- Source networks
- Destination IP address
- · Destination user name, host name, or asset name
- · Total number of destinations
- Top five destinations by magnitude
- Destination networks
- Total number of events
- · Rules that caused the offense or event rule to fire
- · Full description of offense or event rule
- Offense ID
- · Top five categories
- Start time of offense or time the event generated
- Top five Annotations
- Link to the offense in the QRadar Network Anomaly Detection user interface

Contributing CRE rules

#### Procedure

- Step 1 Click the Offenses tab.
- Step 2 Navigate to the offense for which you want to send an email notification.
- Step 3 Double-click the offense.
- Step 4 From the Actions list box, select Email.
- Step 5 Configure the following parameters.

| Parameter        | Description                                                                                                    |
|------------------|----------------------------------------------------------------------------------------------------|
| То               | Type the email address of the user you want to notify if a change occurs to the selected offense. Separate multiple email addresses with a comma. |
| From             | Type the default originating email address. The default is root@localhost.com.                                                                    |
| Email Subject    | Type the default subject for the email. The default is Offense ID.                                                                                |
| Email<br>Message | Type the standard message you want to accompany the notification email.                                                                           |

# Step 6 Click Send.

Marking an item for follow-Up Using the Offenses tab, you can mark an offense, source IP address, destination IP address, and network for follow-up. This allows you to track a particular item for further investigation.

#### Procedure

- Step 1 Click the Offenses tab.
- Step 2 Navigate to the offense you want to mark for follow-up.
- Step 3 Double-click the offense.
- Step 4 From the Actions list box, select Follow up.

#### Result

The offense now displays a flag in the **Flags** column, indicating the offense is flagged for follow-up. If you do not see your flagged offense on the offenses list, you can sort the list to display all flagged offenses first. To sort an offense list by flagged offense, double-click the **Flags** column header.

#### **Offense tab toolbar functions** Each page and table on the **Offenses** tab has a toolbar to provide you with the functions required to perform certain actions or to investigate the contributing factors of an offense. The following table provides descriptions for the toolbar functions.

| Function | Description                                                                                                    |  |
|----------|----------------------------------------------------------------------------------------------------|--|
| Add Note | Click <b>Add Note</b> to add a new note to an offense. This option is only available on the Last 5 Notes pane of the Offense Summa page.                                                                     |  |
| Actions  | The options available on the <b>Actions</b> list box varies based on th page, table, or item (such as an offense or source IP address). The <b>Actions</b> list box may not display exactly as listed below. |  |
|          | From the <b>Actions</b> list box, you can choose one of the following actions:                                                                                                    |  |
|          | <ul> <li>Follow up - Select this option to mark an item for further<br/>follow-up. See Marking an item for follow-Up.</li> </ul>                                                                             |  |
|          | <ul> <li>Hide - Select this option to hide an offense. For more<br/>information about hiding offenses, see Hiding offenses.</li> </ul>                                                                       |  |
|          | <ul> <li>Show - Select this option to show all hidden offenses. For<br/>more information about showing offenses, see Showing<br/>hidden offenses.</li> </ul>                                                 |  |
|          | <ul> <li>Protect Offense - Select this option to protect an offense. For<br/>more information about protecting offenses, see Protecting<br/>offenses.</li> </ul>                                             |  |
|          | <ul> <li>Close - Select this option to close an offense. For more<br/>information about closing offenses, see Closing offenses.</li> </ul>                                                                   |  |
|          | <ul> <li>Close Listed - Select this option to close listed offense. For<br/>more information about closing listed offenses, see Closing<br/>offenses.</li> </ul>                                             |  |
|          | <ul> <li>Email - Select this option to email an offense summary to on<br/>or more recipients. See Sending email notification.</li> </ul>                                                                     |  |
|          | <ul> <li>Add Note - Select this option to add notes to an item. See<br/>Adding notes.</li> </ul>                                                                                                    |  |
|          | <ul> <li>Assign - Select this option to assign an offense to a user. Se<br/>Assigning offenses to users.</li> </ul>                                                                                          |  |
|          | <ul> <li>Print - Select this option to print an offense.</li> </ul>                                                                                                    |  |

| Function     | Description                                                                                                    |  |
|--------------|----------------------------------------------------------------------------------------------------|--|
| Annotations  | Click Annotations to view all annotations for an offense.                                                                                                    |  |
|              | • <b>Annotation</b> - Specifies the details for the annotation.<br>Annotations are text descriptions that rules can automatically<br>add to offenses as part of the rule response. For more<br>information about rules, see the <i>IBM Security QRadar</i><br><i>Network Anomaly Detection Administration Guide</i> . |  |
|              | • <b>Time</b> - Specifies the date and time when the annotation was created.                                                                                                    |  |
|              | Weight - Specifies the weight of the annotation.                                                                                                    |  |
| Anomaly      | Click <b>Anomaly</b> to display the saved search results that caused the anomaly detection rule to generate the offense.                                                                                                    |  |
|              | <b>Note:</b> This button is only displayed if the offense was generated<br>by an anomaly detection rule.                                                                                                    |  |
| Categories   | Click <b>Categories</b> to view category information for the offense.                                                                                                    |  |
|              | To further investigate the events related to a specific category, you can also right-click a category and select <b>Events</b> or <b>Flows</b> . Alternatively, you can highlight the category and click the <b>Events</b> or <b>Flows</b> icon on the List of Event Categories toolbar.                              |  |
|              | For more information about categories, see the <i>IBM Security QRadar Network Anomaly Detection Administration Guide</i> .                                                                                                    |  |
| Destinations | Click <b>Destinations</b> to view all local destination IP addresses for an offense, source IP address, or network.                                                                                                    |  |
|              | <b>Note:</b> If the destination IP addresses are remote, a separate page opens providing information for the remote destination IP addresses.                                                                                                    |  |
| Display      | The Offense Summary page displays many tables of informatio related to an offense. To locate a table, you can scroll to the tabl you want to view or select the option from the <b>Display</b> list box.                                                                                                    |  |
| Events       | Click <b>Events</b> to view all events for an offense. When you click <b>Events</b> , the event search results are displayed. For information on searching events, see <b>Searching events or flows</b> .                                                                                                    |  |
| Flows        | Click <b>Flows</b> to further investigate the flows associated with an offense. When you click <b>Flows</b> , the flow search results are displayed. See <b>Searching events or flows</b> .                                                                                                    |  |
| Log Sources  | Click Log Sources to view all log sources for an offense.                                                                                                    |  |
| Networks     | Click <b>Networks</b> to view all destination networks for an offense.                                                                                                    |  |
| Notes        | Click <b>Notes</b> to view all notes for an offense, source IP address, destination IP address, or network. For more information about notes, see <b>Adding notes</b> .                                                                                                    |  |
| Offenses     | Click <b>Offenses</b> to view a list of offenses associated with an source IP address, destination IP address, or network.                                                                                                    |  |
| Print        | Click <b>Print</b> to print an offense.                                                                                                    |  |

 Table 3-2
 Offense tab toolbar functions (continued)

| Function                    | Description                                                                                                    |  |  |
|-----------------------------|----------------------------------------------------------------------------------------------------|--|--|
| Rules                       | Click <b>Rules</b> to view all rules that contributed to an offense. The rule that created the offense is listed first.                                                                                                    |  |  |
|                             | If you have appropriate permissions to edit a rule, double-click<br>the rule to launch the Edit Rules page. For more information<br>about user roles, see the <i>IBM Security QRadar Network Anomaly</i><br><i>Detection Administration Guide</i> .                                                                                                    |  |  |
|                             | If the rule has been deleted, a red icon (x) is displayed beside the rule. If you double-click a deleted rule, a message is displayed to indicate the rule no longer exists.                                                                                                    |  |  |
| Save Criteria               | After you perform an offense search, click <b>Save Criteria</b> to save your search criteria for future use.                                                                                                    |  |  |
| Save Layout                 | By default, the By Category details page is sorted by the Offense<br>Count parameter. If you change the sort order or sort by a<br>different parameter, click <b>Save Layout</b> to save the current<br>display as your default view. The next time you log in to the<br>Offenses tab, the saved layout is displayed.                                                 |  |  |
| Search                      | This option is only available on the List of Local Destinations table toolbar.                                                                                                    |  |  |
|                             | Click <b>Search</b> to filter destination IPs for a source IP address. To filter destinations:                                                                                                    |  |  |
|                             | 1 Click Search.                                                                                                    |  |  |
|                             | 2 Enter values for the following parameters:                                                                                                    |  |  |
|                             | <b>Destination Network</b> - From the list box, select the network you want to filter.                                                                                                    |  |  |
|                             | <b>Magnitude</b> - From the list box, select whether you want to filter for magnitude Equal to, Less than, or Greater than the configured value.                                                                                                    |  |  |
|                             | <b>Sort by</b> - From the list box, select how you want to sort the filter results.                                                                                                    |  |  |
|                             | 3 Click Search.                                                                                                    |  |  |
| Show Inactive<br>Categories | On the By Category details page, the counts for each category<br>are accumulated from the values in the low-level categories.<br>Low-level categories with associated offenses are displayed with<br>an arrow. You can click the arrow to view the associated<br>low-level categories. If you want to view all categories, click<br><b>Show Inactive Categories</b> . |  |  |
| Sources                     | Click <b>Sources</b> to view all source IP addresses for the offense, destination IP address, or network.                                                                                                    |  |  |
| Summary                     | If you clicked to an option from the <b>Display</b> list box, you can click <b>Summary</b> to return to the detailed summary view.                                                                                                    |  |  |
| Users                       | Click Users to view all users associated with an offense.                                                                                                    |  |  |

 Table 3-2
 Offense tab toolbar functions (continued)

# **Offense parameters** The following table provides descriptions of parameters provided on all pages of the **Offenses** tab.

Table 3-3 Offense parameters

| Parameter        | Location                                                                            | Description                                                                                                    |
|------------------|-------------------------------------------------------------------------------------|----------------------------------------------------------------------------------------------------|
| Annotation       | Top 5 Annotations table                                                             | Specifies the details for the annotation. Annotations are text descriptions that rules can automatically add to offenses as part of the rule response. For more information about rules, see the <i>IBM Security QRadar Network Anomaly Detection Administration Guide</i> . |
| Anomaly          | Last 10 Events (Anomaly Events) table                                               | Select this option to display the saved search results that caused the anomaly detection rule to generate the event.                                                                                                    |
| Anomaly Text     | Last 10 Events (Anomaly Events) table                                               | Specifies a description of the anomalous behavior that was detected by the anomaly detection rule.                                                                                                    |
| Anomaly Value    | Last 10 Events (Anomaly Events) table                                               | Specifies the value that caused the anomaly detection rule to generate the offense.                                                                                                    |
| Application      | Last 10 Flows table                                                                 | Specifies the application associated with the flow.                                                                                                    |
| Application Name | Offense Source table, if<br>the Offense Type is App<br>ID                           | Specifies the application associated with the flow that created the offense.                                                                                                    |
| ASN Index        | Offense Source table, if<br>the Offense Type is<br>Source ASN or<br>Destination ASN | Specifies the ASN value associated with the flow that created the offense.                                                                                                    |
| Asset Name       | Offense Source table, if<br>the Offense Type is<br>Source IP or Destination<br>IP   | Specifies the asset name, which you can assign using the Asset<br>Profile function. For more information, see <b>Asset management</b> .                                                                                                    |
| Asset Weight     | Offense Source table, if<br>the Offense Type is<br>Source IP or Destination<br>IP   | Specifies the asset weight, which you can assign using the Asset Profile function. For more information, see Asset management.                                                                                                    |
| Assigned to      | Offense table                                                                       | Specifies the user assigned to the offense.                                                                                                    |
|                  |                                                                                     | If no user is assigned, this field specifies Not assigned. Click <b>Not assigned</b> to assign the offense to a user. For more information, see <b>Assigning offenses to users</b> .                                                                                         |
| Category         | Last 10 Events table                                                                | Specifies the category of the event.                                                                                                    |
| Category Name    | By Category Details page                                                            | Specifies the high-level category name. For more information<br>about high-level categories, see the <i>IBM Security QRadar</i><br><i>Network Anomaly Detection Administration Guide</i> .                                                                                   |
| Chained          | Offense Source table, if<br>the Offense Type is<br>Destination IP                   | Specifies whether the destination IP address is chained.                                                                                                    |
|                  |                                                                                     | A chained destination IP address is associated with other<br>offenses. For example, a destination IP address might become<br>the source IP address for another offense. If the destination IP                                                                                |
|                  | <ul> <li>Top 5 Destination IPs<br/>table</li> </ul>                                 | the source IP address for another offense. If the destination IP address is chained, click <b>Yes</b> to view the chained offenses.                                                                                                    |
| Creation Date    | Last 5 Notes table                                                                  | Specifies the date and time that the note was created.                                                                                                    |
|                  |                                                                                     |                                                                                                    |

QRadar Network Anomaly Detection Users Guide

| Parameter                    | Location                                                                            | Description                                                                                                    |
|------------------------------|-------------------------------------------------------------------------------------|----------------------------------------------------------------------------------------------------|
| Credibility                  | Offense table                                                                       | Specifies the credibility of the offense, as determined by the credibility rating from source devices. For example, credibility is increased when multiple offenses report the same event or flow. |
| Current Search<br>Parameters | <ul> <li>By Source IP Details<br/>page</li> <li>By Destination IP</li> </ul>        | The top of the table displays the details of the search parameters applied to the search results. To clear these search parameters, click <b>Clear Filter</b> .                                    |
|                              | Details page                                                                        | Note: This parameter is only displayed after you apply a filter.                                                                                                    |
| Description                  | All Offenses page                                                                   | Specifies the description of the offense or log source.                                                                                                    |
|                              | <ul> <li>My Offenses page</li> </ul>                                                |                                                                                                    |
|                              | Offense table                                                                       |                                                                                                    |
|                              | <ul> <li>By Source IP - List of<br/>Offenses page</li> </ul>                        |                                                                                                    |
|                              | <ul> <li>By Network - List of<br/>Offenses page</li> </ul>                          |                                                                                                    |
|                              | <ul> <li>By Destination IP - List<br/>of Offenses page</li> </ul>                   |                                                                                                    |
|                              | <ul> <li>Offense Source table, if<br/>the Offense Type is<br/>Log Source</li> </ul> |                                                                                                    |
|                              | <ul> <li>Top 5 Log Sources<br/>table</li> </ul>                                     |                                                                                                    |
| Destination IP               | Last 10 Events table                                                                | Specifies the destination IP address of the event or flow.                                                                                                    |
|                              | Last 10 Flows table                                                                 |                                                                                                    |
| Destination IP               | <ul> <li>Top 5 Destination IPs table</li> </ul>                                     | Specifies the IP address of the destination. If DNS lookups is enabled on the <b>Admin</b> tab, you can view the DNS name by                                                                       |
|                              | <ul> <li>By Source IP - List of<br/>Local Destinations<br/>page</li> </ul>          | pointing your mouse over the IP address. For more information, see the <i>IBM Security QRadar Network Anomaly Detection Administration Guide.</i>                                                  |
|                              | <ul> <li>By Destination IP<br/>Details page</li> </ul>                              |                                                                                                    |
|                              | <ul> <li>By Network - List of<br/>Local Destinations<br/>page</li> </ul>            |                                                                                                    |
| Destination IP(s)            | Offense table                                                                       | Specifies the IP addresses and asset name (if available) of the local or remote destinations. Click the link to view additional details.                                                           |
| Destination IPs              | All Offenses page                                                                   | Specifies the IP addresses and asset name (if available) of the                                                                                                    |
|                              | My Offenses page                                                                    | local or remote destinations. If more than one destination IP address is associated with the offense, this field specifies Multiple and the number of destination IP addresses.                    |

| Parameter        | Location                                                          | Description                                                                                                    |
|------------------|-------------------------------------------------------------------|----------------------------------------------------------------------------------------------------|
| Destination IPs  | By Source IP - List of     Offenses page                          | Specifies the IP addresses and asset names (if available) of the destination associated with the offense. If DNS lookups is                                                            |
|                  | <ul> <li>By Network - List of<br/>Offenses page</li> </ul>        | enabled on the <b>Admin</b> tab, you can view the DNS name by pointing your mouse over the IP address or asset name. For more information, see the <i>IBM Security QRadar Network</i>  |
|                  | <ul> <li>By Destination IP - List<br/>of Offenses page</li> </ul> | Anomaly Detection Administration Guide.                                                                                                    |
| Destination IPs  | By Network Details page                                           | Specifies the number of destination IP addresses associated with the network.                                                                                                    |
| Destination Port | Last 10 Flows table                                               | Specifies the destination port of the flow.                                                                                                    |
| Destination(s)   | Top 5 Source IPs table                                            | Specifies the number of destination IP addresses for the source                                                                                                    |
|                  | <ul> <li>By Source IP Details<br/>page</li> </ul>                 | IP address.                                                                                                    |
|                  | <ul> <li>By Destination IP - List<br/>of Sources page</li> </ul>  |                                                                                                    |
|                  | <ul> <li>By Network - List of<br/>Sources page</li> </ul>         |                                                                                                    |
| Dst Port         | Last 10 Events table                                              | Specifies the destination port of the event.                                                                                                    |
| Duration         | Offense table                                                     | Specifies the amount of time elapsed since the offense was first detected.                                                                                                    |
| Event Name       | Offense Source table, if<br>the Offense Type is<br>Event Name     | Specifies the event name, as identified in the QID map,<br>associated with the event or flow that created the offense. Point<br>your mouse over the event name to view the QID.        |
|                  | Last 10 Events table                                              |                                                                                                    |
|                  | Last 10 Events     (Anomaly Events) table                         |                                                                                                    |
| Event/Flow Count | By Category Details page                                          | Specifies the number of active events or flow (events or flows that are not closed or hidden) associated with the offense in the category.                                             |
|                  |                                                                   | Offenses only stay active for a period of time if no new events or flows are received. The offenses are still displayed on the <b>Offenses</b> tab, but are not counted in this field. |
| Event/Flow Count | Destination page                                                  | Specifies the total number of generated events or flows                                                                                                    |
|                  | Network page                                                      | associated with the destination IP address or network.                                                                                                    |

| Parameter        | Location                                                          | Description                                                                                                    |
|------------------|-------------------------------------------------------------------|----------------------------------------------------------------------------------------------------|
| Event/Flow Count | Offense table                                                     | Specifies the number of events and flows that have occurred for the offense and the number of categories.                                                                                                    |
|                  |                                                                   | Click the events link to further investigate the events associated<br>with the offense. When you click the events link, the event search<br>results are displayed.                                                                                                    |
|                  |                                                                   | Click the flows link to further investigate the flows associated with<br>the offense. When you click the flows link, the flow search results<br>are displayed.                                                                                                    |
|                  |                                                                   | <b>Note:</b> If the flow count displays N/A, the offense might have a start date that precedes the date that you upgraded to IBM Security QRadar Network Anomaly Detection 7.1.0 (MR2), therefore, flows cannot be counted. You can, however, click the N/A link to investigate the associated flows in the flow search results. |
| Events           | All Offenses page                                                 | Specifies the number of events for the offense.                                                                                                    |
|                  | <ul> <li>My Offenses page</li> </ul>                              |                                                                                                    |
|                  | <ul> <li>By Source IP - List of<br/>Offenses page</li> </ul>      |                                                                                                    |
|                  | <ul> <li>By Network - List of<br/>Offenses page</li> </ul>        |                                                                                                    |
|                  | <ul> <li>By Destination IP - List<br/>of Offenses page</li> </ul> |                                                                                                    |

| Table 3-3 | Offense  | parameters | (continued) |
|-----------|----------|------------|-------------|
| Table 3-3 | Oliciise | parameters | (continueu) |

| Parameter                | Location                                                                                                    | Description                                                                                                    |
|--------------------------|----------------------------------------------------------------------------------------------------|----------------------------------------------------------------------------------------------------|
| Events/Flows             | <ul> <li>Offense Source table, if<br/>the Offense Type is<br/>Source IP, Destination<br/>IP, Hostname,<br/>Username Source Port<br/>or Destination, Event<br/>Name, Port, Source<br/>MAC Address or<br/>Destination MAC<br/>Address, Log Source,<br/>Source IPv6 or<br/>Destination IPv6,<br/>Source ASN or<br/>Destination ASN, Rule,<br/>App ID</li> </ul> | Specifies the number of events or flows associated with the<br>source IP address, destination IP address, event name, user<br>name, MAC address, log source, host name, port, log source,<br>ASN address, IPv6 address, rule, ASN, Application, network or<br>category. Click the link to view more details. |
|                          | Top 5 Source IPs table                                                                                                    |                                                                                                    |
|                          | <ul> <li>By Source IP Details<br/>page</li> </ul>                                                                                                    |                                                                                                    |
|                          | <ul> <li>By Destination IP - List<br/>of Sources page</li> </ul>                                                                                                    |                                                                                                    |
|                          | <ul> <li>By Network - List of<br/>Sources page</li> </ul>                                                                                                    |                                                                                                    |
|                          | Source Details page                                                                                                    |                                                                                                    |
|                          | <ul> <li>Top 5 Destination IPs table</li> </ul>                                                                                                    |                                                                                                    |
|                          | <ul> <li>By Source IP - List of<br/>Local Destinations<br/>page</li> </ul>                                                                                                    |                                                                                                    |
|                          | <ul> <li>By Destination IP<br/>Details page</li> </ul>                                                                                                    |                                                                                                    |
|                          | <ul> <li>By Network - List of<br/>Local Destinations<br/>page</li> </ul>                                                                                                    |                                                                                                    |
|                          | Top 5 Users table                                                                                                    |                                                                                                    |
|                          | <ul> <li>Top 5 Log Sources<br/>table</li> </ul>                                                                                                    |                                                                                                    |
|                          | Top 5 Categories table                                                                                                    |                                                                                                    |
|                          | <ul> <li>By Network Details<br/>page</li> </ul>                                                                                                    |                                                                                                    |
|                          | Top 5 Categories table                                                                                                    |                                                                                                    |
| First event/flow seen on | Source Details page                                                                                                    | Specifies the date and time in which the source IP address generated the first event or flow.                                                                                                    |

| Parameter                                                                                                    | Location                                                                                   | Description                                                                                                    |
|----------------------------------------------------------------------------------------------------|--------------------------------------------------------------------------------------------|----------------------------------------------------------------------------------------------------|
| <ul> <li>My Offense</li> <li>By Source<br/>Offenses particular</li> <li>By Network<br/>Offenses particular</li> <li>By Destinat</li> </ul> |                                                                                            | Indicates the action taken on the offense. The actions are represented by the following icons:                                                                                                    |
|                                                                                                    | <ul> <li>By Source IP - List of<br/>Offenses page</li> <li>By Network - List of</li> </ul> | <ul> <li>Flag - Indicates that the offense is marked for follow-up. This<br/>allows you to track a particular item for further investigation.<br/>For more information about how to mark an offense for<br/>follow-up, see Marking an item for follow-Up.</li> </ul>                                                                                                    |
|                                                                                                    | <ul> <li>Offenses page</li> <li>By Destination IP - List of Offenses page</li> </ul>       | <ul> <li>User - Indicates that the offense has been assigned to a user<br/>When an offense is assigned to a user, the offense is<br/>displayed on the My Offenses page belonging to that user. Fo<br/>more information about assigning offenses to users, see<br/>Assigning offenses to users.</li> </ul>                                                                                                    |
|                                                                                                    |                                                                                            | <ul> <li>Notes - Indicates that a user has added notes to the offense.<br/>Notes can include any information you want to capture for the<br/>offense. For example, you could add a note that specifies<br/>information that is not automatically included in an offense,<br/>such as a Customer Support ticket number or offense<br/>management information. For more information about adding<br/>notes, see Adding notes.</li> </ul> |
|                                                                                                    |                                                                                            | <ul> <li>Protected - Indicates that the offense is protected. The<br/>Protect feature prevents specified offenses from being<br/>removed from the database after the retention period has<br/>elapsed. For more information about protected offenses, see<br/>Protecting offenses.</li> </ul>                                                                                                    |
|                                                                                                    |                                                                                            | • <b>Inactive Offense</b> - Indicates that this is an inactive offense.<br>An offense becomes inactive after five days have elapsed<br>since the offense received the last event. Also, all offenses<br>become inactive after upgrading your QRadar Network<br>Anomaly Detection software.                                                                                                    |
|                                                                                                    |                                                                                            | An inactive offense cannot become active again. If new events<br>are detected for the offense, a new offense is created and the<br>inactive offense is retained until the offense retention period<br>has elapsed. You can perform the following actions on inactive<br>offenses: protect, flag for follow up, add notes, and assign to<br>users.                                                                                      |
|                                                                                                    |                                                                                            | Point your mouse over the icon to display additional information                                                                                                    |

 Table 3-3
 Offense parameters (continued)

| Table 3-3 | Offense parameters | (continued) | ١ |
|-----------|--------------------|-------------|---|
|           | onense parameters  | (continued) | / |

| Parameter              | Location                                                                            | Description                                                                                                    |
|------------------------|-------------------------------------------------------------------------------------|----------------------------------------------------------------------------------------------------|
| Flag                   | <ul> <li>By Source IP Details<br/>page</li> </ul>                                   | Specifies the action taken on the source IP address, destination IP address, or network. For example, if a flag is displayed, the offense is source IP address for follow-up. Point your mouse over |
|                        | <ul> <li>By Source IP - List of<br/>Local Destinations<br/>page</li> </ul>          | the icon to display additional information.                                                                                                    |
|                        | <ul> <li>By Destination IP<br/>Details page</li> </ul>                              |                                                                                                    |
|                        | <ul> <li>By Destination IP -<br/>List of Sources page</li> </ul>                    |                                                                                                    |
|                        | <ul> <li>By Network Details<br/>page</li> </ul>                                     |                                                                                                    |
|                        | <ul> <li>By Network - List of<br/>Sources page</li> </ul>                           |                                                                                                    |
|                        | <ul> <li>By Network - List of<br/>Local Destinations<br/>page</li> </ul>            |                                                                                                    |
| Flows                  | <ul> <li>All Offenses page</li> </ul>                                               | Specifies the number of flows for the offense.                                                                                                    |
|                        | <ul> <li>My Offenses page</li> </ul>                                                | Note: If the Flows column displays N/A, the offense might have a                                                                                                    |
|                        | <ul> <li>By Source IP - List of<br/>Offenses page</li> </ul>                        | start date that precedes the date you upgraded to QRadar<br>Network Anomaly Detection 7.1.0 (MR2).                                                                                                  |
|                        | <ul> <li>By Network - List of<br/>Offenses page</li> </ul>                          |                                                                                                    |
|                        | <ul> <li>By Destination IP - List<br/>of Offenses page</li> </ul>                   |                                                                                                    |
| Group                  | <ul> <li>Offense Source table, if<br/>the Offense Type is<br/>Log Source</li> </ul> | Specifies to which group the log source belongs.                                                                                                    |
|                        | <ul> <li>Top 5 Log Sources<br/>table</li> </ul>                                     |                                                                                                    |
| Group(s)               | Offense Source table, if the Offense Type is Rule                                   | Specifies which rule group the rule belongs to.                                                                                                    |
| High Level<br>Category | Offense Source table, if the Offense Type is Event Name                             | Specifies the high-level category of the event. For more information about high-level categories, see the <i>IBM Security QRadar Network Anomaly Detection Administration Guide</i> .               |
| Host Name              | Offense Source table, if<br>the Offense Type is<br>Source IP or Destination<br>IP   | Specifies the host name associated with the source or destination IP address. If no host name is identified, this field specifies Unknown.                                                          |
| Host Name              | Offense Source table, if the Offense Type is Hostname                               | Specifies the host name associated with the flow that created the offense.                                                                                                    |

| Parameter   | Location                                                                                                 | Description                                                                                                    |
|-------------|----------------------------------------------------------------------------------------------------|----------------------------------------------------------------------------------------------------|
| ID          | All Offenses page                                                                                        | Specifies the unique identification number QRadar Network                                                                                                    |
|             | <ul> <li>My Offenses page</li> </ul>                                                                     | Anomaly Detection assigns to the offense.                                                                                                    |
|             | <ul> <li>By Source IP - List of<br/>Offenses page</li> </ul>                                             |                                                                                                    |
|             | <ul> <li>By Network - List of<br/>Offenses page</li> </ul>                                               |                                                                                                    |
|             | <ul> <li>By Destination IP - List<br/>of Offenses page</li> </ul>                                        |                                                                                                    |
|             | <ul> <li>By Source IP - List of<br/>Offenses page</li> </ul>                                             |                                                                                                    |
|             | <ul> <li>By Network - List of<br/>Offenses page</li> </ul>                                               |                                                                                                    |
| IP          | <ul> <li>Offense Source table, if<br/>the Offense Type is<br/>Source IP or<br/>Destination IP</li> </ul> | Specifies the source IP address associated with the event or flow that created the offense.                                                                                                    |
|             | Source Details page                                                                                      |                                                                                                    |
| IP/DNS Name | Destination page                                                                                         | Specifies the IP address of the destination. If DNS lookups is<br>enabled on the <b>Admin</b> tab, you can view the DNS name by<br>pointing your mouse over the IP address or asset name. For<br>more information, see the <i>IBM Security QRadar Network</i><br><i>Anomaly Detection Administration Guide</i> . |
| IPv6        | Offense Source table, if<br>the Offense Type is<br>Source IPv6 or<br>Destination IPv6                    | Specifies the IPv6 address associated with the event or flow that created the offense.                                                                                                    |

 Table 3-3
 Offense parameters (continued)

|           | 0                  | / +!        |   |
|-----------|--------------------|-------------|---|
| Table 3-3 | Offense parameters | (continuea) | ) |

| Parameter               | Location                                                                   | Description                                                                                                    |
|-------------------------|----------------------------------------------------------------------------|----------------------------------------------------------------------------------------------------|
| Last Event/Flow         | All Offenses page                                                          | Specifies the elapsed time since the last event or flow was                                                                                                 |
|                         | <ul> <li>My Offenses page</li> </ul>                                       | observed for the offense, category, source IP address, or destination IP address.                                                                           |
|                         | <ul> <li>By Source IP - List of<br/>Local Destinations<br/>page</li> </ul> |                                                                                                    |
|                         | Top 5 Source IPs table                                                     |                                                                                                    |
|                         | <ul> <li>By Source IP Details<br/>page</li> </ul>                          |                                                                                                    |
|                         | <ul> <li>By Network - List of<br/>Sources page</li> </ul>                  |                                                                                                    |
|                         | <ul> <li>Top 5 Destination IPs<br/>table</li> </ul>                        |                                                                                                    |
|                         | <ul> <li>By Destination IP<br/>Details page</li> </ul>                     |                                                                                                    |
|                         | By Destination IP - List     of Sources page                               |                                                                                                    |
|                         | <ul> <li>By Network - List of<br/>Local Destinations<br/>page</li> </ul>   |                                                                                                    |
|                         | Top 5 Categories table                                                     |                                                                                                    |
| Last event/flow seen on | Source Details page                                                        | Specifies the date and time of the last generated event or flow associated with the source IP address.                                                      |
| Last Event/Flow<br>Time | Offense Source table, if<br>the Offense Type is Log<br>Source              | Specifies the date and time the log source was last observed on the system.                                                                                 |
| Last Known Group        | the Offense Type is<br>Username, Source MAC                                | Specifies the current group the user, MAC address, or host name<br>belongs to. If no group is currently associated, the value for this<br>field is Unknown. |
|                         | Address, Destination MAC<br>Address, or Hostname                           | Note: This field does not display historical information.                                                                                                   |
| Last Known Host         | Offense Source table, if the Offense Type is                               | Specifies the current host the user or MAC address is associated with. If no host is identified, this field specifies Unknown.                              |
|                         | Username, Source MAC<br>Address, or Destination<br>MAC Address             | <b>Note:</b> This field does not display historical information.                                                                                            |
| Last Known IP           | Offense Source table, if the Offense Type is                               | Specifies the current IP address of the user, MAC, or hostname.<br>If no IP address is identified, this field specifies Unknown.                            |
|                         | Username, Source MAC<br>Address, Destination MAC<br>Address, or Hostname   | <b>Note:</b> This field does not display historical information.                                                                                            |
| Last Known MAC          | Offense Source table, if the Offense Type is                               | Specifies the last known MAC address of the user or host name.<br>If no MAC is identified, this field specifies Unknown.                                    |
|                         | Username or Hostname                                                       | Note: This field does not display historical information.                                                                                                   |

| Parameter                  | Location                                                                                                    | Description                                                                                                    |  |
|----------------------------|----------------------------------------------------------------------------------------------------|----------------------------------------------------------------------------------------------------|--|
| Last Known<br>Machine      | Offense Source table, if<br>the Offense Type is<br>Username, Source MAC                                                     | Specifies the current machine name associated with the user,<br>MAC address, or host name. If no machine name is identified,<br>this field specifies Unknown.                                          |  |
|                            | Address, Destination MAC<br>Address, or Hostname                                                                            | Note: This field does not display historical information.                                                                                                    |  |
| Last Known<br>Username     | Offense Source table, if the Offense Type is                                                                                | Specifies the current user of the MAC address or host name. If no MAC address is identified, this field specifies Unknown.                                                                             |  |
|                            | Source MAC Address,<br>Destination MAC Address,<br>or Hostname                                                              | <b>Note:</b> This field does not display historical information.                                                                                                    |  |
| Last Observed              | Offense Source table, if<br>the Offense Type is<br>Username, Source MAC<br>Address, Destination MAC<br>Address, or Hostname | Specifies the date and time the user, MAC address, or host name was last observed on the system.                                                                                                    |  |
| Last Packet Time           | Last 10 Flows table                                                                                                    | Specifies the date and time the last packet for the flow was sent.                                                                                                    |  |
| Local Destination<br>Count | Top 5 Categories table                                                                                                    | Specifies the number of local destination IP addresses                                                                                                    |  |
|                            | By Category Details page                                                                                                    | associated with the category.                                                                                                    |  |
| Local<br>Destination(s)    | Source Details page                                                                                                    | Specifies the local destination IP addresses associated with the source IP address. To view additional information about the destination IP addresses, click the IP address or term that is displayed. |  |
|                            |                                                                                                    | If there are multiple destination IP addresses, the term Multiple is displayed.                                                                                                    |  |
| Location                   | Offense Source table, if<br>the Offense Type is<br>Source IP or<br>Destination IP                                           | Specifies the network location of the source IP address, or destination IP address. If the location is local, you can click the link to view the networks.                                             |  |
|                            | Top 5 Source IPs table                                                                                                    |                                                                                                    |  |
|                            | <ul> <li>By Source IP Details<br/>page</li> </ul>                                                                           |                                                                                                    |  |
|                            | Source Details page                                                                                                    |                                                                                                    |  |
|                            | <ul> <li>By Destination IP - List<br/>of Sources page</li> </ul>                                                            |                                                                                                    |  |
|                            | <ul> <li>By Network - List of<br/>Sources page</li> </ul>                                                                   |                                                                                                    |  |
| Log Source                 | Last 10 Events table                                                                                                    | Specifies the log source that detected the event.                                                                                                    |  |
| Log Source<br>Identifier   | Offense Source table, if<br>the Offense Type is Log<br>Source                                                               | Specifies the host name of the log source.                                                                                                    |  |

 Table 3-3
 Offense parameters (continued)

| Parameter             | Location                                                                          | Description                                                                                                    |
|-----------------------|-----------------------------------------------------------------------------------|----------------------------------------------------------------------------------------------------|
| Log Source Name       | e Offense Source table, if<br>the Offense Type is Log<br>Source                   | Specifies the log source name, as identified in the Log Sources table, associated with the event that created the offense.                                                                                                    |
|                       |                                                                                   | <b>Note:</b> The information displayed for log source offenses is<br>derived from the Log Sources page on the <b>Admin</b> tab. You<br>must have administrative access to access the <b>Admin</b> tab<br>and manage log sources. For more information about log<br>source management, see the IBM Security QRadar Log<br>Sources User Guide |
| Log Sources           | All Offenses page                                                                 | Specifies the log sources associated with the offense. If more                                                                                                    |
|                       | <ul> <li>My Offenses page</li> </ul>                                              | than one log source is associated with the offense, this field specifies Multiple and the number of log sources.                                                                                                    |
|                       | <ul> <li>By Source IP - List of<br/>Offenses page</li> </ul>                      |                                                                                                    |
|                       | <ul> <li>By Network - List of<br/>Offenses page</li> </ul>                        |                                                                                                    |
|                       | <ul> <li>By Destination IP - List<br/>of Offenses page</li> </ul>                 |                                                                                                    |
| Low Level<br>Category | Offense Source table, if<br>the Offense Type is Event<br>Name                     | Specifies the low-level category of the event. For more information about low-level categories, see the <i>IBM Security QRadar Network Anomaly Detection Administration Guide</i> .                                                                                                    |
| MAC                   | Offense Source table, if<br>the Offense Type is<br>Source IP or<br>Destination IP | Specifies the MAC address of the source or destination IP address when the offense began. If the MAC address is unknown, this field specifies Unknown.                                                                                                    |
|                       | Top 5 Source IPs table                                                            |                                                                                                    |
|                       | <ul> <li>Top 5 Destination IPs table</li> </ul>                                   |                                                                                                    |
|                       | <ul> <li>By Source IP Details<br/>page</li> </ul>                                 |                                                                                                    |
|                       | <ul> <li>By Source IP - List of<br/>Local Destinations<br/>page</li> </ul>        |                                                                                                    |
|                       | <ul> <li>By Destination IP<br/>Details page</li> </ul>                            |                                                                                                    |
|                       | <ul> <li>By Destination IP - List<br/>of Sources page</li> </ul>                  |                                                                                                    |
|                       | <ul> <li>By Network - List of<br/>Sources page</li> </ul>                         |                                                                                                    |
|                       | <ul> <li>By Network - List of<br/>Local Destinations<br/>page</li> </ul>          |                                                                                                    |

| Parameter   | Location                                                                                            | Description                                                                                                    |
|-------------|----------------------------------------------------------------------------------------------------|----------------------------------------------------------------------------------------------------|
| MAC Address | Offense Source table, if<br>the Offense Type is<br>Source MAC Address or<br>Destination MAC Address | Specifies the MAC address associated with the event that created the offense. If no MAC address is identified, this field specifies Unknown.                                                |
| Magnitude   | All Offenses page                                                                                   | Specifies the relative importance of the offense, category, event or network. The magnitude bar provides a visual representation                                                            |
|             | My Offenses page                                                                                    | of all correlated variables. Variables include Relevance, Severity                                                                                                    |
|             | Offense table                                                                                       | and Credibility. Point your mouse over the magnitude bar to display values and the calculated magnitude.                                                                                    |
|             | <ul> <li>By Source IP - List of<br/>Offenses page</li> </ul>                                        | For more information about relevance, severity, and credibility,                                                                                                    |
|             | <ul> <li>By Network - List of<br/>Offenses page</li> </ul>                                          | see the Glossary.                                                                                                    |
|             | <ul> <li>By Destination IP - List<br/>of Offenses page</li> </ul>                                   |                                                                                                    |
|             | <ul> <li>Top 5 Categories table</li> </ul>                                                          |                                                                                                    |
|             | <ul> <li>Last 10 Events table</li> </ul>                                                            |                                                                                                    |
|             | <ul> <li>By Network Details<br/>page</li> </ul>                                                     |                                                                                                    |
|             | <ul> <li>Network page</li> </ul>                                                                    |                                                                                                    |
| Magnitude   | Offense Source table, if<br>the Offense Type is<br>Source IP or<br>Destination IP                   | address. The magnitude bar provides a visual representation of<br>the CVSS risk value of the asset associated with the IP address<br>Point your mouse over the magnitude bar to display the |
|             | Top 5 Source IPs table                                                                              | calculated magnitude.                                                                                                    |
|             | <ul> <li>Top 5 Destination IPs<br/>table</li> </ul>                                                 | For more information about CVSS, see the <b>Glossary</b> .                                                                                                    |
|             | <ul> <li>By Source IP Details<br/>page</li> </ul>                                                   |                                                                                                    |
|             | <ul> <li>Source Details page</li> </ul>                                                             |                                                                                                    |
|             | <ul> <li>By Source IP - List of<br/>Local Destinations<br/>page</li> </ul>                          |                                                                                                    |
|             | <ul> <li>Destination page</li> </ul>                                                                |                                                                                                    |
|             | <ul> <li>By Destination IP<br/>Details page</li> </ul>                                              |                                                                                                    |
|             | <ul> <li>By Destination IP - List<br/>of Sources page</li> </ul>                                    |                                                                                                    |
|             | <ul> <li>By Network - List of<br/>Sources page</li> </ul>                                           |                                                                                                    |
|             | <ul> <li>By Network - List of<br/>Local Destinations<br/>page</li> </ul>                            |                                                                                                    |

 Table 3-3
 Offense parameters (continued)

| Parameter      | Location                                                                                                    | Description                                                                                                    |
|----------------|----------------------------------------------------------------------------------------------------|----------------------------------------------------------------------------------------------------|
| Name           | Top 5 Log Sources     table                                                                                                    | Specifies the name of the log source, user, category, network IP address or name.                                                                                                    |
|                | Top 5 Users table                                                                                                    |                                                                                                    |
|                | Top 5 Categories table                                                                                                    |                                                                                                    |
|                | <ul> <li>Network page</li> </ul>                                                                                                    |                                                                                                    |
| Network        | By Network Details page                                                                                                    | Specifies the name of the network.                                                                                                    |
| Network(s)     | Offense table                                                                                                    | Specifies the destination network for the offense. If the offense<br>has one destination network, this field displays the network leaf.<br>Click the link to view the network information. If the offense has<br>more than one destination network, the term Multiple is<br>displayed. Click the link to view additional details.                                                         |
| Notes          | Offense Source table, if<br>the Offense Type is<br>Rule                                                                                                    | Specifies the notes for the rule.                                                                                                    |
|                | Last 5 Notes table                                                                                                    |                                                                                                    |
| Offense Count  | By Category Details page                                                                                                    | Specifies the number of active offenses in each category. Active offenses are offenses that have not been hidden or closed.                                                                                                    |
|                |                                                                                                    | If the By Category Details page includes the <b>Exclude Hidden</b><br><b>Offenses</b> filter, the offense count that is displayed in the <b>Offense</b><br><b>Count</b> parameter might not be correct. If you want to view the<br>total count in the By Category pane, click <b>Clear Filter</b> beside the<br><b>Exclude Hidden Offenses</b> filter on the By Category Details<br>page. |
| Offense Source | <ul> <li>All Offenses page</li> <li>My Offenses page</li> <li>By Source IP - List of<br/>Offenses page</li> <li>By Network - List of<br/>Offenses page</li> <li>By Destination IP - List<br/>of Offenses page</li> </ul> | Specifies information about the source of the offense. The information displayed in the <b>Offense Source</b> field depends on the type of offense. For example, if the offense type is Source Port, the <b>Offense Source</b> field displays the source port of the event that created the offense.                                                                                      |

| Parameter              | Location                                                                                                    | Description                                                                                                    |
|------------------------|----------------------------------------------------------------------------------------------------|----------------------------------------------------------------------------------------------------|
| Offense Type           | All Offenses page                                                                                            | Specifies the type of offense. The Offense Type is determined by<br>the rule that created the offense. For example, if the offense type<br>is log source event, the rule that generated the offense correlates<br>events based on the device that detected the event. |
|                        | <ul> <li>My Offenses page</li> </ul>                                                                         |                                                                                                    |
|                        | Offense table                                                                                                |                                                                                                    |
|                        | <ul> <li>By Source IP - List of<br/>Offenses page</li> <li>By Network - List of<br/>Offenses page</li> </ul> | Offense types include:                                                                                                    |
|                        |                                                                                                    | Source IP                                                                                                    |
|                        |                                                                                                    | Destination IP                                                                                                    |
|                        | <ul> <li>By Destination IP - List<br/>of Offenses page</li> </ul>                                            | Event Name                                                                                                    |
|                        |                                                                                                    | User Name                                                                                                    |
|                        |                                                                                                    | Source MAC Address                                                                                                    |
|                        |                                                                                                    | Destination MAC Address                                                                                                    |
|                        |                                                                                                    | Log Source                                                                                                    |
|                        |                                                                                                    | Host Name                                                                                                    |
|                        |                                                                                                    | Source Port                                                                                                    |
|                        |                                                                                                    | Destination Port                                                                                                    |
|                        |                                                                                                    | Source IPv6                                                                                                    |
|                        |                                                                                                    | Destination IPv6                                                                                                    |
|                        |                                                                                                    | Source ASN                                                                                                    |
|                        |                                                                                                    | Destination ASN                                                                                                    |
|                        |                                                                                                    | • Rule                                                                                                    |
|                        |                                                                                                    | • App ID                                                                                                    |
|                        |                                                                                                    | The offense type determines what type of information is displayed on the Offense Source Summary pane.                                                                                                    |
| Offense(s)             | Source Details page                                                                                          | Specifies the names of the offenses associated with the source                                                                                                    |
|                        | <ul> <li>Destination page</li> </ul>                                                                         | or destination IP address. To view additional information about the offense, click the name or term that is displayed.                                                                                                    |
|                        |                                                                                                    | If there are multiple offenses, the term Multiple is displayed.                                                                                                    |
| Offense(s)<br>Launched | Network page                                                                                                 | Specifies the offenses launched from the network.                                                                                                    |
|                        |                                                                                                    | If multiple offenses are responsible, this field specifies Multiple<br>and the number of offenses.                                                                                                    |
| Offense(s)<br>Targeted | Network page                                                                                                 | Specifies the offenses targeted for the network.                                                                                                    |
|                        |                                                                                                    | If multiple offenses are responsible, this field specifies Multiple<br>and the number of offenses                                                                                                    |

 Table 3-3
 Offense parameters (continued)

| Table 3-3 | Offense parameters (continued) |
|-----------|--------------------------------|
| Table 3-3 | Offense parameters (continued) |

| Parameter            | Location                                                                                                    | Description                                                                                                    |
|----------------------|----------------------------------------------------------------------------------------------------|----------------------------------------------------------------------------------------------------|
| Offenses             | <ul> <li>Offense Source table, if<br/>the Offense Type is<br/>Source IP, Destination<br/>IP, Event Name,<br/>Username, Source<br/>MAC Address or<br/>Destination MAC<br/>Address, Log Source,<br/>Hostname, Source Port<br/>or Destination Port,<br/>Source IPv6 or<br/>Destination IPv6,<br/>Source ASN or<br/>Destination ASN, Rule,<br/>App ID</li> </ul> | Specifies the number of offenses associated with the source IP<br>address, destination IP address, event name, user name, MAC<br>address, log source, host name, port, IPv6 address, ASN, rule, o<br>application. Click the link to view more details. |
|                      | Top 5 Source IPs table                                                                                                    |                                                                                                    |
|                      | <ul> <li>Top 5 Destination IPs table</li> </ul>                                                                                                    |                                                                                                    |
|                      | <ul> <li>Top 5 Log Sources<br/>table</li> </ul>                                                                                                    |                                                                                                    |
|                      | Top 5 Users table                                                                                                    |                                                                                                    |
|                      | <ul> <li>By Source IP Details<br/>page</li> </ul>                                                                                                    |                                                                                                    |
|                      | <ul> <li>By Source IP - List of<br/>Local Destinations<br/>page</li> </ul>                                                                                                    |                                                                                                    |
|                      | <ul> <li>By Destination IP<br/>Details page</li> </ul>                                                                                                    |                                                                                                    |
|                      | By Destination IP - List     of Sources page                                                                                                    |                                                                                                    |
|                      | <ul> <li>By Network - List of<br/>Sources page</li> </ul>                                                                                                    |                                                                                                    |
|                      | <ul> <li>By Network - List of<br/>Local Destinations<br/>page</li> </ul>                                                                                                    |                                                                                                    |
| Offenses<br>∟aunched | By Network Details page                                                                                                    | Specifies the number of offenses originated from the network.                                                                                                    |
| Offenses Targeted    | By Network Details page                                                                                                    | Specifies the number of offenses targeted for the network.                                                                                                    |
| Port                 | Offense Source table, if<br>the Offense Type is<br>Source Port or Destination<br>Port                                                                                                    | Specifies the port associated with the event or flow that created the offense.                                                                                                    |
| Relevance            | Offense table                                                                                                    | Specifies the relative importance of the offense.                                                                                                    |
| Response             | Offense Source table, if the Offense Type is Rule                                                                                                    | Specifies the response type for the rule.                                                                                                    |

QRadar Network Anomaly Detection Users Guide

| Parameter        | Location                                                          | Description                                                                                                    |
|------------------|-------------------------------------------------------------------|----------------------------------------------------------------------------------------------------|
| Rule Description | Offense Source table, if the Offense Type is Rule                 | Specifies the summary of the rule parameters.                                                                                                    |
| Rule Name        | Offense Source table, if the Offense Type is Rule                 | Specifies the name of the rule associated with the event or flow that created the offense.                                                                                                    |
|                  |                                                                   | <b>Note:</b> The information displayed for rule offenses is derived from<br>the Rules tab. For more information about rules, see the IBM<br>Security QRadar Network Anomaly Detection Administration<br>Guide.                                                                                                    |
| Rule Type        | Offense Source table, if the Offense Type is Rule                 | Specifies the rule type for the offense.                                                                                                    |
| Severity         | Offense Source table, if<br>the Offense Type is<br>Event Name     | Specifies the severity of the event or offense. Severity specifies<br>the amount of threat that an offense poses in relation to how<br>prepared the destination IP address is for the attack. This value                                                                                                    |
|                  | Offense table                                                     | is directly mapped to the event category that correlates to the offense. For example, a Denial of Service (DoS) attack has a severity of 10, which specifies a severe occurrence.                                                                                                    |
| Source Count     | By Category Details page                                          | Specifies the number of source IP addresses associated with offenses in the category. If a source IP address is associated with offenses in five different low-level categories, the source IP address is only counted once.                                                                                                    |
| Source IP        | <ul> <li>By Source IP Details<br/>page</li> </ul>                 | Specifies the IP address or host name of the device that<br>attempted to breach the security of a component on your<br>network. If DNS lookups is enabled on the <b>Admin</b> tab, you can<br>view the DNS name by pointing your mouse over the IP addres<br>For more information, see the <i>IBM Security QRadar Network</i><br><i>Anomaly Detection Administration Guide</i> .                                                                                                    |
|                  | <ul> <li>By Destination IP - List<br/>of Sources page</li> </ul>  |                                                                                                    |
|                  | <ul> <li>By Network - List of<br/>Sources page</li> </ul>         |                                                                                                    |
|                  | Top 5 Source IPs table                                            |                                                                                                    |
|                  | <ul> <li>Last 10 Flows table</li> </ul>                           |                                                                                                    |
| Source IP(s)     | Offense table                                                     | Specifies the IP address or host name of the device that<br>attempted to breach the security of a component on your<br>network. Click the link to view additional details.                                                                                                    |
|                  |                                                                   | For more information about source IP addresses, see<br>Monitoring offenses grouped by source IP.                                                                                                    |
| Source IPs       | All Offenses page                                                 | Specifies the IP addresses or host name of the device that                                                                                                    |
|                  | <ul> <li>My Offenses page</li> </ul>                              | attempted to breach the security of a component on your<br>network. If more than one source IP address is associated with<br>the offense, this field specifies Multiple and the number of source<br>IP addresses. If DNS lookups is enabled on the <b>Admin</b> tab, you<br>can view the DNS name by pointing your mouse over the IP<br>address or asset name. For more information, see the <i>IBM</i><br><i>Security QRadar Network Anomaly Detection Administration</i><br><i>Guide</i> . |
|                  | <ul> <li>By Source IP - List of<br/>Offenses page</li> </ul>      |                                                                                                    |
|                  | <ul> <li>By Network - List of<br/>Offenses page</li> </ul>        |                                                                                                    |
|                  | <ul> <li>By Destination IP - List<br/>of Offenses page</li> </ul> |                                                                                                    |
| Source IPs       | By Network Details page                                           | Specifies the number of source IP addresses associated with the network.                                                                                                    |

| Parameter   | Location                                                                                                    | Description                                                                                                    |
|-------------|----------------------------------------------------------------------------------------------------|----------------------------------------------------------------------------------------------------|
| Source Port | Last 10 Flows table                                                                                               | Specifies the source port of the flow.                                                                                                    |
| Source(s)   | <ul> <li>Top 5 Destination IPs<br/>table</li> </ul>                                                               | Specifies the number of source IP addresses for the destination IP address.                                                                                                    |
|             | <ul> <li>By Source IP - List of<br/>Local Destinations<br/>page</li> </ul>                                        |                                                                                                    |
|             | <ul> <li>By Destination IP<br/>Details page</li> </ul>                                                            |                                                                                                    |
| Source(s)   | <ul><li>Destination page</li><li>Network page</li></ul>                                                           | Specifies the source IP addresses of the offense associated with<br>the destination IP address or network. To view additional<br>information about the source IP addresses, click the IP address,<br>asset name, or term that is displayed.                                                                         |
|             |                                                                                                    | If a single source IP address is specified, an IP address and<br>asset name is displayed (if available). You can click the IP<br>address or asset name to view the source IP address details. If<br>there are multiple source IP addresses, this field specifies<br>Multiple and the number of source IP addresses. |
| Source(s)   | By Network - List of Local<br>Destinations page                                                                   | Specifies the number of source IP addresses associated with the destination IP address.                                                                                                    |
| Start       | Offense table                                                                                                    | Specifies the date and time the first event or flow occurred for the offense.                                                                                                    |
| Start Date  | <ul> <li>All Offenses page</li> <li>My Offenses page</li> <li>By Source IP - List of<br/>Offenses page</li> </ul> | Specifies the date and time of the first event or flow associated with the offense.                                                                                                    |
|             | <ul> <li>By Network - List of<br/>Offenses page</li> </ul>                                                        |                                                                                                    |
|             | By Destination IP - List     of Offenses page                                                                     |                                                                                                    |
| Status      | Offense Source table, if<br>the Offense Type is Log<br>Source                                                     | Specifies the status of the log source.                                                                                                    |

| Parameter             | Location                                                      | Description                                                                                                    |
|-----------------------|---------------------------------------------------------------|----------------------------------------------------------------------------------------------------|
| Status                | Offense table                                                 | Displays icons to indicate the status of an offense. Status icons include:                                                                                                    |
|                       |                                                               | • <b>Inactive Offense</b> - Indicates that this is an inactive offense.<br>An offense becomes inactive after five days have elapsed<br>since the offense received the last event. Also, all offenses<br>become inactive after upgrading your QRadar Network<br>Anomaly Detection software.                                                       |
|                       |                                                               | An inactive offense cannot become active again. If new events<br>are detected for the offense, a new offense is created and the<br>inactive offense is retained until the offense retention period<br>has elapsed. You can perform the following actions on inactive<br>offenses: protect, flag for follow up, add notes, and assign to<br>users |
|                       |                                                               | <ul> <li>Hidden Offense - Indicates that the offense is hidden from<br/>view on the All Offenses page. Hidden offenses are only<br/>visible on the All Offenses page if you perform a search for<br/>hidden offenses. For more information on hidden offenses,<br/>see Hiding offenses.</li> </ul>                                               |
|                       |                                                               | <ul> <li>User - Indicates that the offense has been assigned to a user.<br/>When an offense is assigned to a user, the offense is<br/>displayed on the My Offenses page belonging to that user. For<br/>more information about assigning offenses to users, see<br/>Assigning offenses to users.</li> </ul>                                      |
|                       |                                                               | • <b>Protected</b> - Indicates that the offense is protected. The Protect feature prevents specified offenses from being removed from the database after the retention period has elapsed. For more information about protected offenses, see <b>Protecting offenses</b> .                                                                       |
|                       |                                                               | <ul> <li>Closed Offense - Indicates that the offense has been closed.<br/>For more information about closing offenses, see Closing<br/>offenses.</li> </ul>                                                                                                    |
|                       |                                                               | Point your mouse over the icon to display additional information.                                                                                                    |
| Time                  | Last 10 Events table                                          | Specifies the date and time when the first event was detected in                                                                                                    |
|                       | <ul> <li>Last 10 Events<br/>(Anomaly Events) table</li> </ul> | the normalized event. This date and time is specified by the device that detected the event.                                                                                                    |
| Time                  | Top 5 Annotations table                                       | Specifies the date and time that the annotation was created.                                                                                                    |
| Total Bytes           | Last 10 Flows table                                           | Specifies the total number of bytes for the flow.                                                                                                    |
| Total<br>Events/Flows | Top 5 Log Sources<br>table     Top 5 Liggers table            | Specifies the total number of events for the log source or user.                                                                                                    |
|                       | <ul> <li>Top 5 Users table</li> </ul>                         |                                                                                                    |

 Table 3-3
 Offense parameters (continued)

 Table 3-3
 Offense parameters (continued)

| Parameter     | Location                                                                                          | Description                                                                                                    |
|---------------|---------------------------------------------------------------------------------------------------|----------------------------------------------------------------------------------------------------|
| User          | Offense Source table, if<br>the Offense Type is<br>Source IP or<br>Destination IP, or<br>Username | Specifies the user associated with a source IP address or destination IP address. If no user is identified, this field specifies Unknown.                                                                                                    |
|               | Top 5 Source IPs table                                                                            |                                                                                                    |
|               | <ul> <li>Top 5 Destination IPs<br/>table</li> </ul>                                               |                                                                                                    |
|               | <ul> <li>By Source IP Details<br/>page</li> </ul>                                                 |                                                                                                    |
|               | <ul> <li>By Source IP - List of<br/>Local Destinations<br/>page</li> </ul>                        |                                                                                                    |
|               | <ul> <li>By Destination IP<br/>Details page</li> </ul>                                            |                                                                                                    |
|               | <ul> <li>By Destination IP - List<br/>of Sources page</li> </ul>                                  |                                                                                                    |
|               | <ul> <li>By Network - List of<br/>Sources page</li> </ul>                                         |                                                                                                    |
|               | <ul> <li>By Network - List of<br/>Local Destinations<br/>page</li> </ul>                          |                                                                                                    |
| Username      | Offense Source table, if<br>the Offense Type is<br>Username                                       | Specifies the user name associated with the event or flow that created the offense.                                                                                                    |
|               |                                                                                                   | <b>Note:</b> If you move your mouse pointer over the <b>Username</b><br>parameter, the tooltip that is displayed provides the user<br>name associated with the most recent user name information<br>from the <b>Assets</b> tab instead of the username associated with<br>the event or flow that created the offense. |
| Username      | Last 5 Notes table                                                                                | Specifies the user who created the note.                                                                                                    |
| Jsers         | All Offenses page                                                                                 | Specifies the user names associated with the offense. If more                                                                                                    |
|               | <ul> <li>My Offenses page</li> </ul>                                                              | than one user name is associated with the offense, this field specifies Multiple and the number of user names. If no user is                                                                                                    |
|               | <ul> <li>By Source IP - List of<br/>Offenses page</li> </ul>                                      | identified, this field specifies Unknown.                                                                                                    |
|               | <ul> <li>By Network - List of<br/>Offenses page</li> </ul>                                        |                                                                                                    |
|               | <ul> <li>By Destination IP - List<br/>of Offenses page</li> </ul>                                 |                                                                                                    |
| View Offenses | <ul> <li>By Source IP Details<br/>page</li> <li>By Destination IP<br/>Details page</li> </ul>     | Select an option from this list box to filter on the offenses you want to view on this page. You can view all offenses or filter by the offenses based on a time range. From the list box, select the time range you want to filter by.                                                                               |

| Parameter       | Location                                                                          | Description                                                                                                    |
|-----------------|-----------------------------------------------------------------------------------|----------------------------------------------------------------------------------------------------|
| Vulnerabilities | Offense Source table, if<br>the Offense Type is<br>Source IP or Destination<br>IP | Specifies the number of identified vulnerabilities associated with<br>the source or destination IP address. This value also includes the<br>number of active and passive vulnerabilities. |
| Vulnerabilities | By Destination IP - List of<br>Sources page                                       | Specifies whether a source IP address has vulnerabilities.                                                                                                    |
| Vulnerability   | Top 5 Source IPs table                                                            | Specifies whether the source or destination IP address has                                                                                                    |
|                 | <ul> <li>By Source IP Details<br/>page</li> </ul>                                 | vulnerabilities.                                                                                                    |
|                 | <ul> <li>By Network - List of<br/>Sources page</li> </ul>                         |                                                                                                    |
|                 | <ul> <li>Top 5 Destination IPs<br/>table</li> </ul>                               |                                                                                                    |
|                 | <ul> <li>By Source IP - List of<br/>Local Destinations<br/>page</li> </ul>        |                                                                                                    |
|                 | <ul> <li>By Destination IP<br/>Details page</li> </ul>                            |                                                                                                    |
|                 | <ul> <li>By Network - List of<br/>Local Destinations<br/>page</li> </ul>          |                                                                                                    |
| Weight          | Top 5 Source IPs table                                                            | Specifies the weight of the source IP address, destination IP                                                                                                    |
|                 | <ul> <li>Top 5 Destination IPs<br/>table</li> </ul>                               | address, or annotation. The weight of an IP address is assigned<br>on the <b>Assets</b> tab. For more information, see <b>Asset</b><br><b>management</b> .                                |
|                 | <ul> <li>By Source IP - List of<br/>Local Destinations<br/>page</li> </ul>        |                                                                                                    |
|                 | <ul> <li>By Source IP Details<br/>page</li> </ul>                                 |                                                                                                    |
|                 | <ul> <li>By Destination IP<br/>Details page</li> </ul>                            |                                                                                                    |
|                 | <ul> <li>By Destination IP - List<br/>of Sources page</li> </ul>                  |                                                                                                    |
|                 | <ul> <li>By Network - List of<br/>Sources page</li> </ul>                         |                                                                                                    |
|                 | <ul> <li>By Network - List of<br/>Local Destinations<br/>page</li> </ul>          |                                                                                                    |
|                 | Top 5 Annotations table                                                           |                                                                                                    |

#### Table 3-3 Offense parameters (continued)

# **4** LOG ACTIVITY INVESTIGATION

|                              |                                                                                                    | <b>ctivity</b> tab, you can monitor and investigate log activity (events) in<br>orm advanced searches.                                                                                                    |  |
|------------------------------|----------------------------------------------------------------------------------------------------|----------------------------------------------------------------------------------------------------|--|
| Log Activity tab<br>overview | describes an acti                                                                                                    | ord from a log source, such as a firewall or router device, that<br>on on a network or host. The <b>Log Activity</b> tab specifies which<br>siated with offenses.                                                              |  |
|                              | You must have permission to view the <b>Log Activity</b> tab. For more information on permissions and assigning roles, see the <i>IBM Security QRadar Network Anomaly Detection Administration Guide</i> . |                                                                                                    |  |
| Log Activity tab             | Using the toolbar                                                                                                    | , you can access the following options:                                                                                                    |  |
| toolbar                      | Table 4-1     Log Activity tab toolbar options                                                                                                    |                                                                                                    |  |
|                              | Option                                                                                                    | Description                                                                                                    |  |
|                              | Search                                                                                                    | Click <b>Search</b> to perform advanced searches on events. Options include:                                                                                                    |  |
|                              |                                                                                                    | • New Search - Select this option to create a new event search.                                                                                                    |  |
|                              |                                                                                                    | • Edit Search - Select this option to select and edit an event search.                                                                                                    |  |
|                              |                                                                                                    | <ul> <li>Manage Search Results - Select this option to view and<br/>manage search results.</li> </ul>                                                                                                    |  |
|                              |                                                                                                    | For more information about the search feature, see Data searches.                                                                                                    |  |
|                              | Quick Searches                                                                                                    | From this list box, you can run previously saved searches. Options are displayed in the <b>Quick Searches</b> list box only when you have saved search criteria that specifies the <b>Include in my Quick Searches</b> option. |  |
|                              | Add Filter                                                                                                    | Click Add Filter to add a filter to the current search results.                                                                                                    |  |
|                              | Save Criteria                                                                                                    | Click Save Criteria to save the current search criteria.                                                                                                    |  |
|                              | Save Results                                                                                                    | Click <b>Save Results</b> to save the current search results. This option is only displayed after a search is complete. This option is disabled in streaming mode.                                                             |  |

QRadar Network Anomaly Detection Users Guide

| Option         | Description                                                                                                    |
|----------------|----------------------------------------------------------------------------------------------------|
| Cancel         | Click <b>Cancel</b> to cancel a search in progress. This option is disabled in streaming mode.                                                                                                    |
| False Positive | Click <b>False Positive</b> to open the False Positive Tuning window,<br>which allows you to tune out events that are known to be false<br>positives from creating offenses. For more information about false<br>positives, see the <b>Glossary</b> .                                                                                                    |
|                | This option is disabled in streaming mode. For more information about tuning false positives, see <b>Tuning false positives</b> .                                                                                                    |
| Rules          | The Rules option is only visible if you have permission to view rules.                                                                                                    |
|                | Click Rules to configure custom event rules. Options include:                                                                                                    |
|                | • <b>Rules</b> - Select this option to view or create a rule. If you only have the permission to view rules, the summary page of the Rules Wizard is displayed. If you have the permission to maintain custom rules, the Rules Wizard is displayed and you can edit the rule.                                                                                                    |
|                | <b>Note:</b> The anomaly detection rule options are only visible if you have the <b>Log Activity &gt; Maintain Custom Rules</b> permission                                                                                                    |
|                | To enable the anomaly detection rule options (Add Threshold<br>Rule, Add Behavioral Rule, and Add Anomaly Rule), you must<br>save aggregated search criteria because the saved search<br>criteria specifies the required parameters.                                                                                                    |
|                | • Add Threshold Rule - Select this option to create a threshold<br>rule. A threshold rule tests event traffic for activity that exceeds<br>a configured threshold. Thresholds can be based on any data<br>collected by QRadar Network Anomaly Detection. For example<br>if you create a threshold rule indicating that no more than 220<br>clients can log into the server between 8 am and 5 pm, the rules<br>generate an alert when the 221st client attempts to login.                                                                               |
|                | When you select the <b>Add Threshold Rule</b> option, the Rules<br>Wizard is displayed, prepopulated with the appropriate options<br>for creating a threshold rule.                                                                                                    |
|                | <ul> <li>Add Behavioral Rule - Select this option to create a behavioral rule. A behavioral rule tests event traffic for abnormal activity, such as the existence of new or unknown traffic, which is traffic that suddenly ceases or a percentage change in the amount o time an object is active. For example, you can create a behavioral rule to compare the average volume of traffic over the last 5 minutes with the average volume of traffic over the last hour. If there is more than a 40% change, the rule generates a response.</li> </ul> |
|                | When you select the <b>Add Behavioral Rule</b> option, the Rules<br>Wizard is displayed, prepopulated with the appropriate options<br>for creating a behavioral rule.                                                                                                    |

 Table 4-1
 Log Activity tab toolbar options (continued)

| Option  | Description                                                                                                    |
|---------|----------------------------------------------------------------------------------------------------|
|         | <ul> <li>Add Anomaly Rule - Select this option to create an anomaly<br/>rule. An anomaly rule tests event traffic for abnormal activity,<br/>such as the existence of new or unknown traffic, which is traffic<br/>that suddenly ceases or a percentage change in the amount o<br/>time an object is active. For example, if an area of your networ<br/>that never communicates with Asia starts communicating with<br/>hosts in that country, an anomaly rule generates an alert.</li> </ul> |
|         | When you select the <b>Add Anomaly Rule</b> option, the Rules<br>Wizard is displayed, prepopulated with the appropriate options<br>for creating an anomaly rule.                                                                                                    |
|         | For more information about rules, see the <i>IBM Security QRadar</i> Network Anomaly Detection Administration Guide.                                                                                                    |
| Actions | Click Actions to perform the following actions:                                                                                                    |
|         | <ul> <li>Show All - Select this option to remove all filters on search<br/>criteria and display all unfiltered events.</li> </ul>                                                                                                    |
|         | <ul> <li>Print - Select this option to print the events displayed on the page.</li> </ul>                                                                                                    |
|         | <ul> <li>Export to XML &gt; Visible Columns - Select this option to<br/>export only the columns that are visible on the Log Activity tab<br/>This is the recommended option. See Exporting events.</li> </ul>                                                                                                    |
|         | <ul> <li>Export to XML &gt; Full Export (All Columns) - Select this option to export all event parameters. A full export can take ar extended period of time to complete. See Exporting events.</li> </ul>                                                                                                    |
|         | <ul> <li>Export to CSV &gt; Visible Columns - Select this option to export<br/>only the columns that are visible on the Log Activity tab. This is<br/>the recommended option. See Exporting events.</li> </ul>                                                                                                    |
|         | <ul> <li>Export to CSV &gt; Full Export (All Columns) - Select this option to export all event parameters. A full export can take an extended period of time to complete. See Exporting events.</li> </ul>                                                                                                    |
|         | <ul> <li>Delete - Select this option to delete a search result. See<br/>Managing event and flow search results.</li> </ul>                                                                                                    |
|         | <ul> <li>Notify - Select this option to specify that you want a notification<br/>emailed to you on completion of the selected searches. This<br/>option is only enabled for searches in progress.</li> </ul>                                                                                                    |
|         | <b>Note:</b> The <b>Print</b> , <b>Export to XML</b> , and <b>Export to CSV</b> options are disabled in streaming mode and when viewing partial search results.                                                                                                    |

 Table 4-1
 Log Activity tab toolbar options (continued)

|                     | Table 4-1 Log Ad                                         | ctivity tab toolbar options (continued)                                                                                                    |
|---------------------|----------------------------------------------------------|----------------------------------------------------------------------------------------------------|
|                     | Option                                                   | Description                                                                                                    |
|                     | Quick Filter                                             | Type your search criteria in the <b>Quick Filter</b> field and click the <b>Quick Filter</b> icon or press Enter on the keyboard. All events that match your search criteria are displayed in the events list. A text search is run on the event payload to determine which match your specified criteria.                                                                           |
|                     |                                                          | <i>Note:</i> When you click the <b>Quick Filter</b> field, a tooltip is displayed, providing information on the appropriate syntax to use for search criteria. For more syntax information, see <b>Quick Filter</b> syntax.                                                                                                    |
| Quick Filter syntax |                                                          | r feature enables you to search event payloads using a text search<br>ok Filter functionality is available in the following locations on the                                                                                                    |
|                     | text search s                                            | <b>toolbar</b> - On the toolbar, a <b>Quick Filter</b> field enables you to type a string and click the <b>Quick Filter</b> icon to apply your quick filter to the played list of events.                                                                                                    |
|                     | the <b>Add Filte</b><br>your filter pa<br>your quick fil | <b>ialog box</b> - From the <b>Add Filter</b> dialog box, accessed by clicking<br><b>er</b> icon on the <b>Log Activity</b> tab, you can select <b>Quick Filter</b> as<br>rameter and type a text search string. This enables you to apply<br>lter to the currently displayed list of events or flows. For more<br>about the Add Filter dialog box, see <b>Quick Filter syntax</b> . |
|                     | can add a Qu                                             | <b>Flow search pages</b> - From the event and flow search pages, you uick Filter to your list of filters to be included in your search criteria. ormation about configuring search criteria, see <b>Searching events</b>                                                                                                    |
|                     | type simple wor                                          | events in real time (streaming) or last interval mode, you can only<br>rds or phrases in the <b>Quick Filter</b> field. When viewing events using<br>se the following syntax guidelines for typing your text search                                                                                                    |
|                     | <ul> <li>Search terms</li> <li>For example</li> </ul>    | s can include any plain text that you expect to find in the payload.<br>, Firewall                                                                                                    |
|                     |                                                          | iple terms in double quotes to indicate that you want to search for rase. For example, <b>``Firewall deny</b> ''                                                                                                    |
|                     |                                                          | s can include single and multiple character wild cards. The search start with a wild card. For example, <b>F?rewall</b> or <b>F??ew</b> *                                                                                                    |
|                     | syntax is cas<br>as logical ex                           | s using logical expressions, such as AND, OR, and NOT. The<br>se sensitive and the operators must be upper case to be recognized<br>pressions and not as search terms. For example: (%PIX* AND<br>4 URL" OR "Deny udp src") AND 10.100.100.*)                                                                                                    |
|                     |                                                          | ng search criteria that includes the NOT logical expression, you<br>at least one other logical expression type, otherwise, your filter will                                                                                                    |
|                     | QRadar N                                                 | Network Anomaly Detection Users Guide                                                                                                    |

 Table 4-1
 Log Activity tab toolbar options (continued)

not return any results. For example: (%PIX\* AND ("Accessed URL" OR "Deny udp src") NOT 10.100.100.\*)

The following characters must be preceded by a backslash to indicate that the character is part of your search term: + - && || ! () {} [] ^ " ~ \* ? : \. For example: "%PIX\-5\-304001"

### Right-click menu<br/>optionsOn the Log Activity tab, you can right-click an event to access additional event<br/>filter information.

The right-click menu options are:

 Table 4-2
 Right-click menu options

| Option         | Description                                                                                                    |
|----------------|----------------------------------------------------------------------------------------------------|
| Filter on      | Select this option to filter on the selected event, depending on the selected parameter in the event.                                                                                                    |
| False Positive | Select this option to open the False Positive window, which allows you to tune out events that are known to be false positives from creating offenses. This option is disabled in streaming mode. See <b>Tuning false positives</b> . |
| More options:  | Select this option to investigate an IP address or a user name.                                                                                                    |
|                | For more information about investigating an IP address, see<br>Investigating IP addresses.                                                                                                    |
|                | For more information about investigating a user name, see<br>Investigating user names.                                                                                                    |
|                | Note: This option is not displayed in streaming mode.                                                                                                    |

**Status bar** When streaming events, the status bar displays the average number of results received per second. This is the number of results the Console successfully received from the Event Processors. If this number is greater than 40 results per second, only 40 results are displayed. The remainder is accumulated in the result buffer. To view additional status information, move your mouse pointer over the status bar.

When QRadar Network Anomaly Detection is not streaming events, the status bar displays the number of search results currently displayed on the tab and the amount of time required to process the search results.

Log activity monitoring

By default, the **Log Activity** tab displays events in streaming mode, allowing you to view events in real-time. For more information about streaming mode, see **Viewing streaming events**. You can specify a different time range to filter events using the **View** list box.

If you previously configured saved search criteria as the default, the results of that search are automatically displayed when you access the **Log Activity** tab. For more information about saving search criteria, see **Saving event and flow search criteria**.

QRadar Network Anomaly Detection Users Guide

**Viewing streaming events** Streaming mode enables you to view event data entering your system. This mode provides you with a real-time view of your current event activity by displaying the last 50 events.

#### About this task

If you apply any filters on the **Log Activity** tab or in your search criteria before enabling streaming mode, the filters are maintained in streaming mode. However, streaming mode does not support searches that include grouped events. If you enable streaming mode on grouped events or grouped search criteria, the **Log Activity** tab displays the normalized events. See Viewing normalized events.

When you want to select an event to view details or perform an action, you must pause streaming before you double-click an event. When streaming is paused, the last 1,000 events are displayed.

#### Procedure

- Step 1 Click the Log Activity tab.
- Step 2 From the View list box, select Real Time (streaming).

For information on the toolbar options, see **Table 4-1**. For more information about the parameters displayed in streaming mode, see **Table 4-7**.

- Step 3 Optional. Pause or play the streaming events. Choose one of the following options:
  - To select an event record, click the **Pause** icon to pause streaming.
  - To restart streaming mode, click the **Play** icon.

Viewing normalized QRadar Network Anomaly Detection collects events in raw format, and then normalizes the events for display on the Log Activity tab.

#### About this task

Normalization involves parsing raw event data and preparing the data to display readable information on the tab. When QRadar Network Anomaly Detection normalizes events, the system normalizes names as well. Therefore, the name that is displayed on the **Log Activity** tab might not match the name that is displayed in the event.

**Note:** If you have selected a time frame to display, a time series chart is displayed. For more information about using time series charts, see **Time series chart overview**.

The **Log Activity** tab displays the following parameters when you view normalized events:

| Parameter          | Description                                                                                                    |
|--------------------|----------------------------------------------------------------------------------------------------|
| Current Filters    | The top of the table displays the details of the filters applied to the search results. To clear these filter values, click <b>Clear Filter</b> .                                                                                                    |
|                    | Note: This parameter is only displayed after you apply a filter.                                                                                                    |
| View               | From this list box, you can select the time range you want to filte for.                                                                                                    |
| Current Statistics | When not in Real Time (streaming) or Last Minute (auto refresh mode, current statistics are displayed, including:                                                                                                    |
|                    | <b>Note:</b> Click the arrow next to <b>Current Statistics</b> to display or<br>hide the statistics                                                                                                    |
|                    | <ul> <li>Total Results - Specifies the total number of results that<br/>matched your search criteria.</li> </ul>                                                                                                    |
|                    | <ul> <li>Data Files Searched - Specifies the total number of data file<br/>searched during the specified time span.</li> </ul>                                                                                                    |
|                    | <ul> <li>Compressed Data Files Searched - Specifies the total<br/>number of compressed data files searched within the specifie<br/>time span.</li> </ul>                                                                                                    |
|                    | • Index File Count - Specifies the total number of index files searched during the specified time span.                                                                                                    |
|                    | • Duration - Specifies the duration of the search.                                                                                                    |
|                    | <b>Note:</b> Current statistics are useful for troubleshooting. When you contact Customer Support to troubleshoot events, you might be asked to supply current statistical information.                                                                                 |
| Charts             | Displays configurable charts representing the records matched<br>by the time interval and grouping option. Click <b>Hide Charts</b> if you<br>want to remove the charts from your display.                                                                              |
|                    | The charts are only displayed after you select a time frame of Last Interval (auto refresh) or above, and a grouping option to display. For more information about configuring charts, see <b>Viewing associated offenses</b> .                                         |
|                    | <b>Note:</b> If you use Mozilla Firefox as your browser and an ad<br>blocker browser extension is installed, charts do not display.<br>To display charts, you must remove the ad blocker browser<br>extension. For more information, see your browser<br>documentation. |
| Offenses icon      | Click the <b>Offenses</b> icon to view details of the offense associated with this event. For more information, see <b>Chart management</b> .                                                                                                    |
| Event Name         | Specifies the normalized name of the event.                                                                                                    |
|                    |                                                                                                    |

 Table 4-3
 Log Activity tab - Default (Normalized) parameters

| Parameter             | Description                                                                                                    |
|-----------------------|----------------------------------------------------------------------------------------------------|
| Log Source            | Specifies the log source that sent the event to QRadar Network<br>Anomaly Detection. If there are multiple log sources associated<br>with this event, this field specifies the term Multiple and the<br>number of log sources.                                                                |
| Event Count           | Specifies the total number of events bundled in this normalized<br>event. Events are bundled when many of the same type of event<br>for the same source and destination IP address are detected<br>within a short period of time.                                                             |
| Time                  | Specifies the date and time when QRadar Network Anomaly Detection received the event.                                                                                                    |
| Low Level<br>Category | Specifies the low-level category associated with this event. For<br>more information about event categories, see the <i>IBM Security</i><br><i>QRadar Network Anomaly Detection Administration Guide</i> .                                                                                    |
| Source IP             | Specifies the source IP address of the event.                                                                                                    |
| Source Port           | Specifies the source port of the event.                                                                                                    |
| Destination IP        | Specifies the destination IP address of the event.                                                                                                    |
| Destination Port      | Specifies the destination port of the event.                                                                                                    |
| Username              | Specifies the user name associated with this event. User Names<br>are often available in authentication related events. For all other<br>types of events where the user name is not available, this field<br>specifies N/A.                                                                   |
| Magnitude             | Specifies the magnitude of this event. Variables include<br>credibility, relevance, and severity. Point your mouse over the<br>magnitude bar to display values and the calculated magnitude.<br>For more information about credibility, relevance, and severity,<br>see the <b>Glossary</b> . |

 Table 4-3
 Log Activity tab - Default (Normalized) parameters (continued)

#### Procedure

- Step 1 Click the Log Activity tab.
- Step 2 From the Display list box, select Default (Normalized).
- Step 3 From the View list box, select the time frame you want to display.
- Step 4 Click the Pause icon to pause streaming.
- Step 5 Double-click the event you want to view in greater detail. See Event details.

Viewing raw events You can view raw event data, which is the unparsed event data from the log source.

#### About this task

When you view raw event data, the **Log Activity** tab provides the following parameters for each event:

 Table 4-4
 Raw event parameters

| Parameter          | Description                                                                                                    |
|--------------------|----------------------------------------------------------------------------------------------------|
| Current Filters    | The top of the table displays the details of the filters applied to the search results. To clear these filter values, click <b>Clear Filter</b> .                                                                                                    |
|                    | Note: This parameter is only displayed after you apply a filter.                                                                                                    |
| View               | From the list box, select the time range you want to filter for.                                                                                                    |
| Current Statistics | When not in Real Time (streaming) or Last Minute (auto refresh) mode, current statistics are displayed, including:                                                                                                    |
|                    | <b>Note:</b> Click the arrow next to <b>Current Statistics</b> to display or<br>hide the statistics.                                                                                                    |
|                    | <ul> <li>Total Results - Specifies the total number of results that<br/>matched your search criteria.</li> </ul>                                                                                                    |
|                    | Data Files Searched - Specifies the total number of data files searched during the specified time span.                                                                                                    |
|                    | <ul> <li>Compressed Data Files Searched - Specifies the total<br/>number of compressed data files searched within the specified<br/>time span.</li> </ul>                                                                                                    |
|                    | <ul> <li>Index File Count - Specifies the total number of index files<br/>searched during the specified time span.</li> </ul>                                                                                                    |
|                    | Duration - Specifies the duration of the search.                                                                                                    |
|                    | <b>Note:</b> Current statistics are useful for troubleshooting. When you contact Customer Support to troubleshoot events, you might be asked to supply current statistic information.                                                                                     |
| Charts             | Displays configurable charts representing the records matched<br>by the time interval and grouping option. Click <b>Hide Charts</b> if you<br>want to remove the charts from your display.                                                                                |
|                    | The charts are only displayed after you select a time frame of Last Interval (auto refresh) or above, and a grouping option to display. For more information about configuring charts, see <b>Viewing associated offenses</b> .                                           |
|                    | <b>Note:</b> If you use Mozilla Firefox as your browser and an ad<br>blocker browser extension is installed, charts do not display.<br>To displayed charts, you must remove the ad blocker browser<br>extension. For more information, see your browser<br>documentation. |
| Offenses icon      | Click this icon to view details of the offense associated with this event. For more information, see Viewing associated offenses                                                                                                    |
| Start Time         | Specifies the time of the first event, as reported to QRadar Network Anomaly Detection by the log source.                                                                                                    |

| Parameter  | Description                                                                                                    |
|------------|----------------------------------------------------------------------------------------------------|
| Log Source | Specifies the log source that originated the event. If there are multiple log sources associated with this event, this field specifies the term Multiple and the number of log sources. |
| Payload    | Specifies the original event payload information in UTF-8 format.                                                                                                    |

 Table 4-4
 Raw event parameters (continued)

#### Procedure

Step 1 Click the Log Activity tab.

Step 2 From the Display list box, select Raw Events.

- Step 3 From the View list box, select the time frame you want to display.
- Step 4 Double-click the event you want to view in greater detail. See Event details.

Viewing grouped events Using the Log Activity tab, you can view events grouped by various options. From the Display list box, you can select the parameter by which you want to group events.

#### About this task

The **Display** list box is not displayed in streaming mode because streaming mode does not support grouped events. If you entered streaming mode using non-grouped search criteria, this option is displayed.

The Display list box provides the following options:

| Table 4-5 | Grouped | events | options |  |
|-----------|---------|--------|---------|--|
|-----------|---------|--------|---------|--|

| Group option       | Description                                                                                                    |  |
|--------------------|----------------------------------------------------------------------------------------------------|--|
| Low Level Category | Displays a summarized list of events grouped by the low-level category of the event.                                       |  |
|                    | For more information about categories, see the <i>IBM Security QRadar Network Anomaly Detection Administration Guide</i> . |  |
| Event Name         | Displays a summarized list of events grouped by the normalized name of the event.                                          |  |
| Destination IP     | Displays a summarized list of events grouped by the destination IP address of the event.                                   |  |
| Destination Port   | Displays a summarized list of events grouped by the destination port address of the event.                                 |  |
| Source IP          | Displays a summarized list of events grouped by the source IP address of the event.                                        |  |
| Custom Rule        | Displays a summarized list of events grouped by the associated custom rule.                                                |  |
| Username           | Displays a summarized list of events grouped by the user name associated with the events.                                  |  |

| Group option        | Description                                                                                                    |
|---------------------|----------------------------------------------------------------------------------------------------|
| Log Source          | Displays a summarized list of events grouped by the log sources that sent the event to QRadar Network Anomaly Detection.   |
| High Level Category | Displays a summarized list of events grouped by the high-level category of the event.                                      |
|                     | For more information about categories, see the <i>IBM Security QRadar Network Anomaly Detection Administration Guide</i> . |
| Network             | Displays a summarized list of events grouped by the network associated with the event.                                     |
| Source Port         | Displays a summarized list of events grouped by the source port address of the event.                                      |

 Table 4-5
 Grouped events options (continued)

After you select an option from the **Display** list box, the column layout of the data depends on the chosen group option. Each row in the events table represents an event group. The **Log Activity** tab provides the following information for each event group:

 Table 4-6
 Grouped event parameters

| Parameter          | Description                                                                                                    |
|--------------------|----------------------------------------------------------------------------------------------------|
| Grouping By        | Specifies the parameter that the search is grouped on.                                                                                                    |
| Current Filters    | The top of the table displays the details of the filter applied to the search results. To clear these filter values, click <b>Clear Filter</b> .                                      |
| View               | From the list box, select the time range you want to filter for.                                                                                                    |
| Current Statistics | When not in Real Time (streaming) or Last Minute (auto refresh) mode, current statistics are displayed, including:                                                                    |
|                    | <b>Note:</b> Click the arrow next to <b>Current Statistics</b> to display or<br>hide the statistics.                                                                                  |
|                    | <ul> <li>Total Results - Specifies the total number of results that<br/>matched your search criteria.</li> </ul>                                                                      |
|                    | • <b>Data Files Searched</b> - Specifies the total number of data files searched during the specified time span.                                                                      |
|                    | Compressed Data Files Searched - Specifies the total<br>number of compressed data files searched within the specified<br>time span.                                                   |
|                    | <ul> <li>Index File Count - Specifies the total number of index files<br/>searched during the specified time span.</li> </ul>                                                         |
|                    | • Duration - Specifies the duration of the search.                                                                                                    |
|                    | <b>Note:</b> Current statistics are useful for troubleshooting. When you contact Customer Support to troubleshoot events, you might be asked to supply current statistic information. |

| Parameter                                | Description                                                                                                    |
|------------------------------------------|----------------------------------------------------------------------------------------------------|
| Charts                                   | Displays configurable charts representing the records matched<br>by the time interval and grouping option. Click <b>Hide Charts</b> if you<br>want to remove the chart from your display.                                                                               |
|                                          | Each chart provides a legend, which is a visual reference to help<br>you associate the chart objects to the parameters they represent<br>Using the legend feature, you can perform the following actions:                                                               |
|                                          | <ul> <li>Move your mouse pointer over a legend item to view more<br/>information about the parameters it represents.</li> </ul>                                                                                                    |
|                                          | <ul> <li>Right-click the legend item to further investigate the item. For<br/>more information about right-click menu options, see<br/>About QRadar Network Anomaly Detection.</li> </ul>                                                                               |
|                                          | <ul> <li>Click a legend item to hide the item in the chart. Click the<br/>legend item again to show the hidden item. You can also click<br/>the corresponding graph item to hide and show the item.</li> </ul>                                                          |
|                                          | <ul> <li>Click Legend if you want to remove the legend from your chart<br/>display.</li> </ul>                                                                                                    |
|                                          | <b>Note:</b> The charts are only displayed after you select a time frame<br>of Last Interval (auto refresh) or above, and a grouping option<br>to display. For more information about configuring charts, see<br><b>Viewing associated offenses</b> .                   |
|                                          | <b>Note:</b> If you use Mozilla Firefox as your browser and an ad<br>blocker browser extension is installed, charts do not display.<br>To display charts, you must remove the ad blocker browser<br>extension. For more information, see your browser<br>documentation. |
| Source IP (Unique<br>Count)              | Specifies the source IP address associated with this event. If<br>there are multiple IP addresses associated with this event, this<br>field specifies the term Multiple and the number of IP addresses.                                                                 |
| Destination IP<br>(Unique Count)         | Specifies the destination IP address associated with this event. If<br>there are multiple IP addresses associated with this event, this<br>field specifies the term Multiple and the number of IP addresses.                                                            |
| Destination Port<br>(Unique Count)       | Specifies the destination ports associated with this event. If there are multiple ports associated with this event, this field specifies the term Multiple and the number of ports.                                                                                     |
| Event Name                               | Specifies the normalized name of the event.                                                                                                    |
| Log Source<br>(Unique Count)             | Specifies the log sources that sent the event to QRadar Network<br>Anomaly Detection. If there are multiple log sources associated<br>with this event, this field specifies the term Multiple and the<br>number of log sources.                                         |
| High Level<br>Category (Unique<br>Count) | Specifies the high-level category of this event. If there are multiple categories associated with this event, this field specifies the term Multiple and the number of categories.                                                                                      |
|                                          | For more information about categories, see the IBM Security QRadar Network Anomaly Detection Administration Guide.                                                                                                    |

Table 4-6 Grouped event parameters (continued)

| Parameter                               | Description                                                                                                    |
|-----------------------------------------|----------------------------------------------------------------------------------------------------|
| Low Level<br>Category (Unique<br>Count) | Specifies the low-level category of this event. If there are multiple categories associated with this event, this field specifies the term Multiple and the number of categories.                                                                      |
|                                         | For more information about categories, see the IBM Security QRadar Network Anomaly Detection Administration Guide.                                                                                                    |
| Protocol (Unique<br>Count)              | Specifies the protocol ID associated with this event. If there are multiple protocols associated with this event, this field specifies the term Multiple and the number of protocol IDs.                                                               |
| Username<br>(Unique Count)              | Specifies the user name associated with this event, if available. If<br>there are multiple user names associated with this event, this<br>field specifies the term Multiple and the number of user names.                                              |
| Magnitude<br>(Maximum)                  | Specifies the maximum calculated magnitude for grouped events.<br>Variables used to calculate magnitude include credibility,<br>relevance, and severity. For more information about credibility,<br>relevance, and severity, see the <b>Glossary</b> . |
| Event Count<br>(Sum)                    | Specifies the total number of events bundled in this normalized<br>event. Events are bundled when many of the same type of event<br>for the same source and destination IP address are seen within a<br>short period of time.                          |
| Count                                   | Specifies the total number of normalized events in this event group.                                                                                                    |

 Table 4-6
 Grouped event parameters (continued)

#### Procedure

- Step 1 Click the Log Activity tab.
- Step 2 From the View list box, select the time frame you want to display.
- Step 3 From the Display list box, choose which parameter you want to group events on. See Table 4-5.

The events groups are listed. For more information on the event group details. See **Table 4-6**.

Step 4 To view the List of Events page for a group, double-click the event group you want to investigate.

The List of Events page does not retain chart configurations you might have defined on the **Log Activity** tab. For more information about the List of Events page parameters, see **Table 4-3**.

Step 5 To view the details of an event, double-click the event you want to investigate. For more information on event details, see Table 4-7.

**Event details** You can view a list of event in various modes, including streaming mode or in event groups. In whichever mode you choose to view events, you can locate and view the details of a single event. The event details page provides the following information:

| Table 4-7 | Event details |
|-----------|---------------|
|           |               |

| Parameter                                                        | Description                                                                                                    |  |
|------------------------------------------------------------------|----------------------------------------------------------------------------------------------------|--|
| Event Information                                                | 1                                                                                                    |  |
| Event Name                                                       | Specifies the normalized name of the event.                                                                                                    |  |
| Low Level<br>Category                                            | Specifies the low-level category of this event. For more information about categories, see the <i>IBM Security QRadar Network Anomaly Detection Administration Guide</i> .                                                                                                    |  |
| Event Description                                                | Specifies a description of the event, if available.                                                                                                    |  |
| Magnitude                                                        | Specifies the magnitude of this event. For more information about magnitude, see the <b>Glossary</b> .                                                                                                    |  |
| Relevance                                                        | Specifies the relevance of this event. For more information about relevance, see the <b>Glossary</b> .                                                                                                    |  |
| Severity                                                         | Specifies the severity of this event. For more information about severity, see the <b>Glossary</b> .                                                                                                    |  |
| Credibility                                                      | Specifies the credibility of this event. For more information about credibility, see the <b>Glossary</b> .                                                                                                    |  |
| Username                                                         | Specifies the user name associated with this event, if available.                                                                                                    |  |
| Start Time                                                       | Specifies the time of the event was received from the log source                                                                                                    |  |
| Storage Time                                                     | Specifies the time that the event was stored in the QRadar Network Anomaly Detection database.                                                                                                    |  |
| Log Source Time                                                  | Specifies the system time as reported by the log source in the event payload.                                                                                                    |  |
| generated by an ar<br>detection rules, see<br>Administration Gui | <b>Information</b> - This pane is only displayed if this event was<br>nomaly detection rule. For more information about anomaly<br>e the <i>IBM Security QRadar Network Anomaly Detection</i><br><i>de</i> . Click the <b>Anomaly</b> icon to view the saved search results that<br>ly detection rule to generate this event. |  |
| Rule Description                                                 | Specifies the anomaly detection rule that generated this event.                                                                                                    |  |
| Anomaly<br>Description                                           | Specifies a description of the anomalous behavior that was detected by the anomaly detection rule.                                                                                                    |  |
| Anomaly Alert<br>Value                                           | Specifies the anomaly alert value.                                                                                                    |  |
| Source and Desti                                                 | nation Information                                                                                                    |  |
| Source IP                                                        | Specifies the source IP address of the event.                                                                                                    |  |
| Destination IP                                                   | Specifies the destination IP address of the event.                                                                                                    |  |
| Source Asset<br>Name                                             | Specifies the user-defined asset name of the event source. For more information about assets, see <b>Asset management</b> .                                                                                                    |  |
| Destination Asset<br>Name                                        | Specifies the user-defined asset name of the event destination.<br>For more information about assets, see Asset management                                                                                                    |  |

| Parameter                    | Description                                                                                                    |
|------------------------------|----------------------------------------------------------------------------------------------------|
| Source Port                  | Specifies the source port of this event.                                                                                                    |
| Destination Port             | Specifies the destination port of this event.                                                                                                    |
| Pre NAT Source<br>IP         | For a firewall or another device capable of Network Address<br>Translation (NAT), this parameter specifies the source IP address<br>before the NAT values were applied. NAT translates an IP<br>address in one network to a different IP address in another<br>network. |
| Pre NAT<br>Destination IP    | For a firewall or another device capable of NAT, this parameter specifies the destination IP address before the NAT values were applied.                                                                                                    |
| Pre NAT Source<br>Port       | For a firewall or another device capable of NAT, this parameter specifies the source port before the NAT values were applied.                                                                                                    |
| Pre NAT<br>Destination Port  | For a firewall or another device capable of NAT, this parameter specifies the destination port before the NAT values were applied.                                                                                                    |
| Post NAT Source<br>IP        | For a firewall or another device capable of NAT, this parameter specifies the source IP address after the NAT values were applied.                                                                                                    |
| Post NAT<br>Destination IP   | For a firewall or another device capable of NAT, this parameter specifies the destination IP address after the NAT values were applied.                                                                                                    |
| Post NAT Source<br>Port      | For a firewall or another device capable of NAT, this parameter specifies the source port after the NAT values were applied.                                                                                                    |
| Post NAT<br>Destination Port | For a firewall or another device capable of NAT, this parameter specifies the destination port after the NAT values were applied.                                                                                                    |
| IPv6 Source                  | Specifies the source IPv6 address of the event.                                                                                                    |
| IPv6 Destination             | Specifies the destination IPv6 address of the event.                                                                                                    |
| Source MAC                   | Specifies the source MAC address of the event.                                                                                                    |
| Destination MAC              | Specifies the destination MAC address of the event.                                                                                                    |
| Payload Informati            | ion                                                                                                    |
| Payload                      | Specifies the payload content from the event. This field offers three tabs to view the payload:                                                                                                    |
|                              | Universal Transformation Format (UTF) - Click UTF.                                                                                                    |
|                              | Hexadecimal - Click HEX.                                                                                                    |
|                              | Base64 - Click Base64.                                                                                                    |
| Additional Inform            | ation                                                                                                    |
| Protocol                     | Specifies the protocol associated with this event.                                                                                                    |
| QID                          | Specifies the QID for this event. Each event has a unique QID.<br>For more information about mapping a QID, see <b>Modifying</b><br>event mapping.                                                                                                    |

Table 4-7 Event details (continued)

|                                                                                                    | Description                                                                                                    |  |
|----------------------------------------------------------------------------------------------------|----------------------------------------------------------------------------------------------------|--|
| Log Source                                                                                                    | Specifies the log source that sent the event to QRadar Networ<br>Anomaly Detection. If there are multiple log sources associated<br>with this event, this field specifies the term Multiple and the<br>number of log sources.                                                                                                    |  |
| Event Count                                                                                                    | Specifies the total number of events bundled in this normalized<br>event. Events are bundled when many of the same type of even<br>for the same source and destination IP address are seen within<br>short period of time.                                                                                                    |  |
| Custom Rules                                                                                                    | Specifies custom rules that match this event. For more information about rules, see the <i>IBM Security QRadar Network Anomaly Detection Administration Guide.</i>                                                                                                    |  |
| Custom Rules<br>Partially Matched                                                                                                    | Specifies custom rules that partially match this event. For more information about rules, see the <i>IBM Security QRadar Network Anomaly Detection Administration Guide.</i>                                                                                                    |  |
| Annotations                                                                                                    | Specifies the annotation for this event. Annotations are text descriptions that rules can automatically add to events as part of the rule response. For more information about rules, see the <i>IBN</i> Security QRadar Network Anomaly Detection Administration Guide.                                                                                                    |  |
|                                                                                                    | able, from log source messages. Identity information provides bout assets on your network. Log sources only generate identity                                                                                                    |  |
| information if the lo<br>an IP address and<br>all log sources gen<br>assets, see Asset                                                                                                | g message sent to QRadar Network Anomaly Detection contains<br>least one of the following items: user name or MAC address. Not<br>erate identity information. For more information about identity an<br>management.                                                                                                    |  |
| information if the lc<br>an IP address and<br>all log sources gen<br>assets, see Asset<br>Identity Username                                                                           | og message sent to QRadar Network Anomaly Detection contains<br>least one of the following items: user name or MAC address. Not<br>erate identity information. For more information about identity and<br>management.<br>Specifies the user name of the asset associated with this event.                                                                                                    |  |
| information if the lo<br>an IP address and<br>all log sources gen<br>assets, see Asset                                                                                                | g message sent to QRadar Network Anomaly Detection contains<br>least one of the following items: user name or MAC address. Not<br>erate identity information. For more information about identity an<br>management.                                                                                                    |  |
| information if the lc<br>an IP address and<br>all log sources gen<br>assets, see Asset<br>Identity Username                                                                           | og message sent to QRadar Network Anomaly Detection contains<br>least one of the following items: user name or MAC address. Not<br>erate identity information. For more information about identity an<br>management.<br>Specifies the user name of the asset associated with this event                                                                                                    |  |
| information if the lc<br>an IP address and<br>all log sources gen<br>assets, see Asset<br>Identity Username<br>Identity IP<br>Identity Net Bios                                       | In this event. The content of this field is user-defined text and depends on the devices on your network that are available to                                                                                                    |  |
| information if the lc<br>an IP address and<br>all log sources gen<br>assets, see Asset<br>Identity Username<br>Identity IP<br>Identity Net Bios<br>Name<br>Identity Extended          | In the second second se |  |
| information if the lc<br>an IP address and<br>all log sources gen<br>assets, see Asset<br>Identity Username<br>Identity IP<br>Identity Net Bios<br>Name<br>Identity Extended<br>Field | In this event. The content of this field is user-defined text and depends on the devices on your network that are available to provide identity information. Examples include: physical location of the asset associated with this event.                                                                                                    |  |
| information if the lc<br>an IP address and<br>all log sources gen<br>assets, see Asset<br>Identity Username<br>Identity IP<br>Identity Net Bios<br>Name<br>Identity Extended<br>Field | In this event.<br>Specifies additional information about the asset associated with this event.<br>Specifies additional information about the asset associated with this event.<br>Specifies additional information about the asset associated with this event.<br>Specifies additional information about the asset associated with this event.<br>Specifies additional information about the asset associated with this event.<br>Specifies additional information about the asset associated with this event.<br>Specifies additional information about the asset associated with this event.<br>Specifies additional information about the asset associated with this event.<br>Specifies additional information about the asset associated with this event.<br>Specifies additional information about the asset associated with this event.<br>Specifies additional information about the asset associated with this event.<br>Specifies additional information about the asset associated with this event.<br>Specifies additional information about the asset associated with this event.<br>Specifies The content of this field is user-defined text and depends on the devices on your network that are available to provide identity information. Examples include: physical location of devices, relevant policies, network switch, and port names.<br>Specifies True if QRadar Network Anomaly Detection has collected identify information for the asset associated with this event.<br>For more information about which devices send identity information, see the <i>IBM Security QRadar DSM Configuration</i>                                                                                                    |  |

 Table 4-7
 Event details (continued)

 Table 4-7
 Event details (continued)

|                       | Parameter D                                          | escription                                                                                                    |
|-----------------------|------------------------------------------------------|----------------------------------------------------------------------------------------------------|
|                       | Identity Group S<br>Name                             | pecifies the group name of the asset associated with this event                                                                                                    |
| Event details toolbar | The event details tool <b>Table 4-8</b> Event detail | lbar provides the following functions:<br>s toolbar                                                                                                    |
|                       | Function                                             | Description                                                                                                    |
|                       | Return to Events List                                | Click Return to Event List to return to the list of events.                                                                                                    |
|                       | Offense                                              | Click <b>Offense</b> to display the offenses associated with the event.                                                                                                    |
|                       | Anomaly                                              | Click <b>Anomaly</b> to display the saved search results that caused the anomaly detection rule to generate this event.                                                                                                    |
|                       |                                                      | <b>Note:</b> This icon is only displayed if this event was generated by an anomaly detection rule.                                                                                                    |
|                       | Map Event                                            | Click <b>Map Event</b> to edit the event mapping. For more information, see <b>Modifying event mapping</b> .                                                                                                    |
|                       | False Positive                                       | Click <b>False Positive</b> to tune QRadar Network Anomaly<br>Detection to prevent false positive events from generating<br>into offenses.                                                                                                    |
|                       | Extract Property                                     | Click <b>Extract Property</b> to create a custom event property from the selected event. For more information, see <b>Custom</b> event and flow properties.                                                                                    |
|                       | Previous                                             | Click <b>Previous</b> to view the previous event in the event list.                                                                                                    |
|                       | Next                                                 | Click <b>Next</b> to view the next event in the event list.                                                                                                    |
|                       | PCAP Data                                            | <b>Note:</b> This option is only displayed if your QRadar Network<br>Anomaly Detection Console is configured to integrate<br>with the Juniper JunOS Platform DSM. For more<br>information about managing PCAP data, see Managing<br>PCAP data. |

From the **PCAP Data** list box, select one of the following options:

- View PCAP Information Select this option to view the PCAP information. For more information, see Viewing PCAP information.
- Download PCAP File Select this option to download the PCAP file to your desktop system. For more information, see Downloading the PCAP file to your desktop system.

| Print | Click <b>Print</b> to print the event details. |  |
|-------|------------------------------------------------|--|
|-------|------------------------------------------------|--|

| Viewing associated offenses | From the Log Activity tab, you can view the offense associated with the event.                                                                                                    |  |  |
|-----------------------------|----------------------------------------------------------------------------------------------------|--|--|
|                             | About this task                                                                                                    |  |  |
|                             | If an event matches a rule, an offense can be generated on the <b>Offenses</b> tab. For more information about rules, see the <i>IBM Security QRadar Network Anomaly Detection Administration Guide</i> . For more information about managing offenses, see <b>Offense management</b> .                   |  |  |
|                             | When you view an offense from the <b>Log Activity</b> tab, the offense might not display if the Magistrate has not yet saved the offense associated with the selected event to disk or the offense has been purged from the database. If this occurs, the system notifies you.                            |  |  |
|                             | Procedure                                                                                                    |  |  |
| Step 1                      | Click the Log Activity tab.                                                                                                    |  |  |
| Step 2                      | Optional. If you are viewing events in streaming mode, click the <b>Pause</b> icon to pause streaming.                                                                                                    |  |  |
| Step 3                      | Click the Offense icon beside the event you want to investigate.                                                                                                    |  |  |
| Step 4                      | View the associated offense.                                                                                                    |  |  |
|                             |                                                                                                    |  |  |
| Modifying event<br>mapping  | You can manually map a normalized or raw event to a high-level and low-level category (or QID). This manual action allows QRadar Network Anomaly Detection to map unknown log source events to known QRadar Network Anomaly Detection events so that they can be categorized and processed appropriately. |  |  |
|                             | About this task                                                                                                    |  |  |
|                             | For normalization purposes, QRadar Network Anomaly Detection automatically maps events from log sources to high- and low-level categories. For more information about event categories, see the <i>IBM Security QRadar Network Anomaly Detection Administration Guide</i> .                               |  |  |
|                             | When QRadar Network Anomaly Detection receives events from log sources that<br>the system is unable to categorize, QRadar Network Anomaly Detection<br>categorizes these events as unknown. These events occur for several reasons,<br>including:                                                         |  |  |
|                             | • <b>User-defined Events</b> - Some log sources, such as Snort, allow you to create user-defined events.                                                                                                    |  |  |
|                             | <ul> <li>New Events or Older Events - Vendor log sources might update their software<br/>with maintenance releases to support new events that QRadar Network<br/>Anomaly Detection might not support.</li> </ul>                                                                                          |  |  |
|                             | <b>Note:</b> The <b>Map Event</b> icon is disabled for events when the high-level category is SIM Audit or the log source type is Simple Object Access Protocol (SOAP).                                                                                                    |  |  |
|                             |                                                                                                    |  |  |

#### Procedure

Step 1 Click the Log Activity tab.

- Step 2 Optional. If you are viewing events in streaming mode, click the **Pause** icon to pause streaming.
- Step 3 Double-click the event you want to map.
- Step 4 Click Map Event.
- Step 5 If you know the QID that you want to map to this event, type the QID in the Enter QID field. Go to Step 7.
- Step 6 If you do not know the QID you want to map to this event, you can search for a particular QID:
  - a Choose one of the following options:
    - To search for a QID by category, select the high-level category from the **High-Level Category** list box.
    - To search for a QID by category, select the low-level category from the **Low-Level Category** list box.
    - To search for a QID by log source type, select a log source type from the **Log Source Type** list box.
    - To search for a QID by name, type a name in the **QID/Name** field.
  - b Click Search.

A list of QIDs are displayed.

- c Select the QID you want to associate this event with.
- Step 7 Click OK.

## Tuning false positives

You can use the False Positive Tuning function to prevent false positive events from creating offenses. You can tune false positive events from the event list or event details page.

#### About this task

You must have appropriate permissions for creating customized rules to tune false positives. For more information about roles, see the *IBM Security QRadar Network Anomaly Detection Administration Guide*. For more information about false positives, see the **Glossary**.

#### Procedure

- Step 1 Click the Log Activity tab.
- Step 2 Optional. If you are viewing events in streaming mode, click the **Pause** icon to pause streaming.
- Step 3 Select the event you want to tune.
- Step 4 Click False Positive.

| Step 5                             | In the Event/Flow Property pane on the False Positive window, select one of the following options:                                                                                                    |
|------------------------------------|----------------------------------------------------------------------------------------------------|
|                                    | <ul> <li>Event/Flow(s) with a specific QID of <event></event></li> </ul>                                                                                                    |
|                                    | <ul> <li>Any Event/Flow(s) with a low-level category of <event></event></li> </ul>                                                                                                    |
|                                    | <ul> <li>Any Event/Flow(s) with a high-level category of <event></event></li> </ul>                                                                                                    |
| Step 6                             | In the Traffic Direction pane, select one of the following options:                                                                                                    |
|                                    | <ul> <li><source address="" ip=""/> to <destination address="" ip=""></destination></li> </ul>                                                                                                    |
|                                    | <ul> <li><source address="" ip=""/> to Any Destination</li> </ul>                                                                                                    |
|                                    | Any Source to <destination address="" ip=""></destination>                                                                                                    |
|                                    | Any Source to any Destination                                                                                                    |
| Step 7                             | Click Tune.                                                                                                    |
|                                    |                                                                                                    |
| Managing PCAP<br>data              | If your QRadar Network Anomaly Detection Console is configured to integrate with<br>the Juniper JunOS Platform DSM, QRadar Network Anomaly Detection can<br>receive, process, and store Packet Capture (PCAP) data from a Juniper<br>SRX-Series Services Gateway log source.                                |
|                                    | For more information about the Juniper JunOS Platform DSM, see the <i>IBM</i> Security QRadar DSM Configuration Guide.                                                                                                    |
| Displaying the PCAP<br>data column | The PCAP Data column is not displayed on the <b>Log Activity</b> tab by default. When you create search criteria, you must select the <b>PCAP Data</b> column in the Column Definition pane.                                                                                                    |
|                                    | Before you begin                                                                                                    |
|                                    | Before you can display PCAP data on the <b>Log Activity</b> tab, the Juniper SRX-Series Services Gateway log source must be configured with the PCAP Syslog Combination protocol. For more information about configuring log source protocols, see the <i>IBM Security QRadar Log Sources Users Guide</i> . |
|                                    | About this task                                                                                                    |
|                                    | When you perform a search that includes the <b>PCAP Data</b> column, an icon is displayed in the <b>PCAP Data</b> column of the search results if PCAP data is available for an event. Using the <b>PCAP</b> icon, you can view the PCAP data or download the PCAP file to your desktop system.             |
|                                    | Procedure                                                                                                    |
| Step 1                             | Click the Log Activity tab.                                                                                                    |
| Step 2                             | From the <b>Search</b> list box, select <b>New Search</b> .                                                                                                    |
| Step 3                             | Optional. To search for events that have PCAP data, configure the following search criteria:                                                                                                    |
|                                    | a From the first list box, select <b>PCAP data</b> .                                                                                                    |

QRadar Network Anomaly Detection Users Guide

- **b** From the second list box, select **Equals**.
- c From the third list box, select **True**.
- d Click Add Filter.
- Step 4 Configure your column definitions to include the PCAP Data column:
  - a From the Available Columns list in the Column Definition pane, click PCAP Data.
  - **b** Click the **Add Column** icon on the bottom set of icons to move the **PCAP Data** column to the **Columns** list.
  - c Optional. Click the Add Column icon in the top set of icons to move the PCAP Data column to the Group By list.
- Step 5 Click Filter.
- Step 6 Optional. If you are viewing events in streaming mode, click the **Pause** icon to pause streaming.
- Step 7 Double-click the event you want to investigate.

#### What to do next

For more information about viewing and downloading PCAP data, see the following sections:

- Viewing PCAP information
- Downloading the PCAP file to your desktop system
- Viewing PCAP From the PCAP Data toolbar menu, you can view the PCAP information or download the PCAP file to your desktop system. You can view a readable version of the data in the PCAP file.

#### Before you begin

Before you can view a PCAP information, you must perform or select a search that displays the **PCAP Data** column. See **Displaying the PCAP data column**.

#### About this task

Before PCAP data can be displayed, QRadar Network Anomaly Detection must retrieve the PCAP file for display on the user interface. If the download process takes an extended period of time, the Downloading PCAP Packet Information window is displayed. In most cases, the download process is quick and this window is not displayed.

After the file is retrieved, a pop-up window provides a readable version of the PCAP file. You can read the information displayed on the window, or download the information to your desktop system

#### Procedure

- Step 1 For the event you want to investigate, choose one of the following options:
  - Select the event and click the PCAP icon.

- Right-click the PCAP icon for the event and select More Options > View PCAP Information.
- Double-click the event you want to investigate, and then select PCAP Data > View PCAP Information from the event details toolbar.
- Step 2 If you want to download the information to your desktop system, choose one of the following options:
  - Click **Download PCAP File** to download the original PCAP file to be used in an external application.
  - Click **Download PCAP Text** to download the PCAP information in .TXT format.
- Step 3 Choose one of the following options:
  - If you want to open the file for immediate viewing, select the **Open with** option and select an application from the list box.
  - If you want to save the list, select the Save File option.
- Step 4 Click OK.

Downloading the<br/>PCAP file to yourYou can download the PCAP file to your desktop system for storage or for use in<br/>other applications.desktop system

#### Before you begin

Before you can view a PCAP information, you must perform or select a search that displays the **PCAP Data** column. See **Displaying the PCAP data column**.

#### Procedure

Step 1 For the event you want to investigate, choose one of the following options:

- Select the event and click the **PCAP** icon.
- Right-click the PCAP icon for the event and select More Options > Download PCAP File.
- Double-click the event you want to investigate, and then select PCAP Data > Download PCAP File from the event details toolbar.

Step 2 Choose one of the following options:

- If you want to open the file for immediate viewing, select the **Open with** option and select an application from the list box.
- If you want to save the list, select the **Save File** option.

#### Step 3 Click OK.

## **Exporting events** You can export events in Extensible Markup Language (XML) or Comma Separated Values (CSV) format. The length of time required to export your data depends on the number of parameters specified.

#### Procedure

- Step 1 Click the Log Activity tab.
- Step 2 Optional. If you are viewing events in streaming mode, click the Pause icon to pause streaming.
- Step 3 From the Actions list box, select one of the following options:
  - Export to XML > Visible Columns Select this option to export only the columns that are visible on the Log Activity tab. This is the recommended option.
  - Export to XML > Full Export (All Columns) Select this option to export all event parameters. A full export can take an extended period of time to complete.
  - Export to CSV > Visible Columns Select this option to export only the columns that are visible on the Log Activity tab. This is the recommended option.
  - Export to CSV > Full Export (All Columns) Select this option to export all event parameters. A full export can take an extended period of time to complete.
- Step 4 If you want to resume your activities while the export is in progress, click Notify When Done.

#### Result

When the export is complete, you receive notification that the export is complete. If you did not select the **Notify When Done** icon, the status window is displayed.

# **5 NETWORK ACTIVITY INVESTIGATION**

|                                 |                                                                                  | <b>rk Activity</b> tab, you can monitor and investigate network activity<br>ie or perform advanced searches.                                                                                                    |  |
|---------------------------------|----------------------------------------------------------------------------------|----------------------------------------------------------------------------------------------------|--|
| Network Activity tab overview   | on permissions a                                                                 | ermission to view the <b>Network Activity</b> tab. For more information assigning roles, see the <i>IBM Security QRadar Network</i> on Administration Guide.                                                                                                    |  |
|                                 | in real-time, or pe<br>communication s<br>determine how th<br>content capture of | <b>tivity</b> tab allows you to visually monitor and investigate flow data<br>erform advanced searches to filter the displayed flows. A flow is a<br>ession between two hosts. You can view flow information to<br>be traffic is communicated, and what was communicated (if the<br>option is enabled). Flow information can also include such details<br>onomous System Number (ASN) values, or Interface Index |  |
| Network Activity tab<br>toolbar |                                                                                  |                                                                                                    |  |
|                                 | Option                                                                           | Description                                                                                                    |  |
|                                 | Search                                                                           | Click <b>Search</b> to perform advanced searches on flows. Options include:                                                                                                    |  |
|                                 |                                                                                  | • New Search - Select this option to create a new flow search.                                                                                                    |  |
|                                 |                                                                                  | • Edit Search - Select this option to select and edit a flow search.                                                                                                    |  |
|                                 |                                                                                  | <ul> <li>Manage Search Results - Select this option to view and<br/>manage search results.</li> </ul>                                                                                                    |  |
|                                 |                                                                                  | For more information about the search feature, see <b>Data</b> searches.                                                                                                    |  |
|                                 | Quick Searches                                                                   | From this list box, you can run previously saved searches. Options are displayed in the <b>Quick Searches</b> list box only when you have saved search criteria that specifies the <b>Include in my Quick Searches</b> option.                                                                                                    |  |
|                                 | Add Filter                                                                       | Click <b>Add Filter</b> to add a filter to the current search results.                                                                                                    |  |
|                                 |                                                                                  |                                                                                                    |  |

QRadar Network Anomaly Detection Users Guide

| Option         | Description                                                                                                    |
|----------------|----------------------------------------------------------------------------------------------------|
| Save Results   | Click <b>Save Results</b> to save the current search results. This option<br>is only displayed after a search is complete. This option is disabled<br>in streaming mode.                                                                    |
| Cancel         | Click <b>Cancel</b> to cancel a search in progress. This option is disabled in streaming mode.                                                                                                    |
| False Positive | Click <b>False Positive</b> to open the False Positive Tuning window, which allows you to tune out flows that are known to be false positives from creating offenses. For more information about false positives, see the <b>Glossary</b> . |
|                | This option is disabled in streaming mode. See Exporting flows.                                                                                                    |

Table 5-1 Network Activity tab toolbar options (continued)

| Option | Description                                                                                                    |
|--------|----------------------------------------------------------------------------------------------------|
|        | The Rules option is only visible if you have permission to view custom rules.                                                                                                    |
|        | Click Rules to configure custom flow rules. Options include:                                                                                                    |
|        | • <b>Rules</b> - Select this option to view or create a rule. If you only have the permission to view rules, the summary page of the Rules Wizard is displayed. If you have the permission to maintain custom rules, the Rules Wizard is displayed and you can edit the rule.                                                                                                    |
|        | <b>Note:</b> The anomaly detection rule options are only visible if you have the <b>Network Activity &gt; Maintain Custom Rules</b> permission.                                                                                                    |
|        | To enable the anomaly detection rule options (Add Threshold<br>Rule, Add Behavioral Rule, and Add Anomaly Rule), you must<br>save aggregated search criteria because the saved search<br>criteria specifies the required parameters.                                                                                                    |
|        | • Add Threshold Rule - Select this option to create a threshold<br>rule. A threshold rule tests flow traffic for activity that exceeds a<br>configured threshold. Thresholds can be based on any data<br>collected by QRadar Network Anomaly Detection. For example,<br>if you create a threshold rule indicating that no more than 220<br>clients can log into the server between 8 am and 5 pm, the rules<br>generate an alert when the 221st client attempts to login.                                                                                                    |
|        | When you select the <b>Add Threshold Rule</b> option, the Rules<br>Wizard is displayed, prepopulated with the appropriate options<br>for creating a threshold rule.                                                                                                    |
|        | <ul> <li>Add Behavioral Rule - Select this option to create a behavioral<br/>rule. A behavior rule tests flow traffic for volume changes in<br/>behavior that occurs in regular seasonal patterns. For example,<br/>if a mail server typically communicates with 100 hosts per<br/>second in the middle of the night and then suddenly starts<br/>communicating with 1,000 hosts a second, a behavioral rule<br/>generates an alert.</li> </ul>                                                                                                    |
|        | When you select the <b>Add Behavioral Rule</b> option, the Rules<br>Wizard is displayed, prepopulated with the appropriate options<br>for creating a behavioral rule.                                                                                                    |
|        | <ul> <li>Add Anomaly Rule - Select this option to create an anomaly<br/>rule. An anomaly rule tests flow traffic for abnormal activity,<br/>such as the existence of new or unknown traffic, which is traffic<br/>that suddenly ceases or a percentage change in the amount of<br/>time an object is active. For example, you can create an<br/>anomaly rule to compare the average volume of traffic for the<br/>last 5 minutes with the average volume of traffic over the last<br/>hour. If there is more than a 40% change, the rule generates a<br/>response.</li> </ul> |

Table 5-1 Network Activity tab toolbar options (continued)

| Option       | Description                                                                                                    |
|--------------|----------------------------------------------------------------------------------------------------|
|              | When you select the <b>Add Anomaly Rule</b> option, the Rules<br>Wizard is displayed, prepopulated with the appropriate options<br>for creating an anomaly rule.                                                                                                    |
|              | For more information about rules, see the <i>IBM Security QRadar</i> Network Anomaly Detection Administration Guide.                                                                                                    |
| Actions      | Click Actions to perform the following actions:                                                                                                    |
|              | <ul> <li>Show All - Select this option to remove all filters on search<br/>criteria and display all unfiltered flows.</li> </ul>                                                                                                    |
|              | <ul> <li>Print - Select this option to print the flows displayed on the page.</li> </ul>                                                                                                    |
|              | <ul> <li>Export to XML - Select this option to export flows in XML format. See Exporting flows.</li> </ul>                                                                                                    |
|              | <ul> <li>Export to CSV - Select this option to export flows in CSV format. See Exporting flows.</li> </ul>                                                                                                    |
|              | <ul> <li>Delete - Select this option to delete a search result. See Data searches.</li> </ul>                                                                                                    |
|              | <ul> <li>Notify - Select this option to specify that you want a notification<br/>emailed to you on completion of the selected searches. This<br/>option is only enabled for searches in progress.</li> </ul>                                                                                            |
|              | <b>Note:</b> The <b>Print</b> , <b>Export to XML</b> , and <b>Export to CSV</b> options are<br>disabled in streaming mode and when viewing partial search<br>results.                                                                                                    |
| Quick Filter | Type your search criteria in the <b>Quick Filter</b> field and click the <b>Quick Filter</b> icon or press Enter on the keyboard. All flows that match your search criteria are displayed in the flows list. A text search is run on the event payload to determine which match you specified criteria. |
|              | <b>Note:</b> When you click the <b>Quick Filter</b> field, a tooltip is displayed providing information on the appropriate syntax to use for search criteria. For more syntax information, see <b>Quick Filter</b> syntax.                                                                              |

Table 5-1 Network Activity tab toolbar options (continued)

- **Quick Filter syntax** The Quick Filter feature enables you to search flow payloads using a text search string. The Quick Filter functionality is available in the following locations on the user interface:
  - Network Activity toolbar On the toolbar, a Quick Filter field enables you to type a text search string and click the Quick Filter icon to apply your quick filter to the currently displayed list of flows.
  - Add Filter dialog box From the Add Filter dialog box, accessed by clicking the Add Filter icon on the Network Activity tab, you can select Quick Filter as your filter parameter and type a text search string. This enables you to apply your quick filter to the currently displayed list of flows. For more information about the Add Filter dialog box, see Data searches.

 Flow search pages - From the flow search pages, you can add a Quick Filter to your list of filters to be included in your search criteria. For more information about configuring search criteria, see Data searches.

When viewing flows in real time (streaming) or last interval mode, you can only type simple words or phrases in the **Quick Filter** field. When viewing flow using a time-range, use the following syntax guidelines for typing your text search criteria:

- Search terms can include any plain text that you expect to find in the payload. For example, Firewall
- Include multiple terms in double quotes to indicate that you want to search for the exact phrase. For example, "Firewall deny"
- Search terms can include single and multiple character wild cards. The search term cannot start with a wild card. For example, F?rewall or F??ew\*
- Group terms using logical expressions, such as AND, OR, and NOT. The syntax is case sensitive and the operators must be upper case to be recognized as logical expressions and not as search terms. For example: (%PIX\* AND ("Accessed URL" OR "Deny udp src") AND 10.100.100.\*)

When creating search criteria that includes the NOT logical expression, you must include at least one other logical expression type, otherwise, your filter will not return any results. For example: (%PIX\* AND ("Accessed URL" OR "Deny udp src") NOT 10.100.100.\*)

- The following characters must be preceded by a backslash to indicate that the character is part of your search term: + && || ! () {} [] ^ " ~ \* ? : \. For example: "%PIX\-5\-304001"
- Right-click menu<br/>optionsOn the Network Activity tab, you can right-click a flow to access additional flow<br/>filter criteria.

The right-click menu options are:

Table 5-2 Right-click menu options

| Option         | Description                                                                                                    |
|----------------|----------------------------------------------------------------------------------------------------|
| Filter on      | Select this option to filter on the selected flow, depending on the selected parameter in the flow.                                                                                                    |
| False Positive | Select this option to open the False Positive Tuning window, which allows you to tune out flows that are known to be false positives from creating offenses. This option is disabled in streaming mode. See <b>Exporting flows</b> . |
| More options:  | Select this option to investigate an IP address. See <b>Investigating</b><br><b>IP addresses</b> .                                                                                                    |
|                | Note: This option is not displayed in streaming mode.                                                                                                    |

#### 94 NETWORK ACTIVITY INVESTIGATION

| Status bar                  | When streaming flows, the status bar displays the average number of results received per second. This is the number of results the Console successfully received from the Event Processors. If this number is greater than 40 results per second, only 40 results are displayed. The remainder is accumulated in the result buffer. To view additional status information, move your mouse pointer over the status bar.                                                                    |
|-----------------------------|----------------------------------------------------------------------------------------------------|
|                             | When QRadar Network Anomaly Detection is not streaming flows, the status bar displays the number of search results currently displayed and the amount of time required to process the search results.                                                                                                    |
| OverFlow records            | If you have administrative permissions, you can specify the maximum number of flows you want to send from the QFlow Collector to the Event Processors. All data collected after the configured flow limit has been reached is grouped into one flow record. This flow record is then displayed on the <b>Network Activity</b> tab with a source IP address of 127.0.0.4 and a destination IP address of 127.0.0.5. This flow record specifies OverFlow on the <b>Network Activity</b> tab. |
| Network activity monitoring | By default, the <b>Network Activity</b> tab displays flows in streaming mode, allowing you to view flows in real-time. For more information about streaming mode, see <b>Viewing streaming flows</b> . You can specify a different time range to filter flows using the <b>View</b> list box.                                                                                                    |
|                             | If you previously configured a saved search as the default, the results of that search are automatically displayed when you access the <b>Network Activity</b> tab. For more information about saving search criteria, see <b>Saving event and flow</b> search criteria.                                                                                                    |
| Viewing streaming<br>flows  | Streaming mode enables you to view flow data entering your system. This mode provides you with a real-time view of your current flow activity by displaying the last 50 flows.                                                                                                    |
|                             | About this task                                                                                                    |
|                             | If you apply any filters on the <b>Network Activity</b> tab or in your search criteria before<br>enabling streaming mode, the filters are maintained in streaming mode. However,<br>streaming mode does not support searches that include grouped flows. If you<br>enable streaming mode on grouped flows or grouped search criteria, the <b>Network</b><br><b>Activity</b> tab displays the normalized flows. See <b>Viewing normalized flows</b> .                                       |
|                             | When you want to select a flow to view details or perform an action, you must pause streaming before you double-click an event. When streaming is paused, the last 1,000 flows are displayed.                                                                                                    |
|                             | Procedure                                                                                                    |
| Step 1                      | Click the Network Activity tab.                                                                                                    |
| Step 2                      | From the <b>View</b> list box, select <b>Real Time (streaming)</b> .                                                                                                    |

For information on the toolbar options, see **Table 5-1**. For more information about the parameters displayed in streaming mode, see **Table 5-3**.

Step 3 Optional. Pause or play the streaming flows. Choose one of the following options:

- To select an event record, click the Pause icon to pause streaming.
- To restart streaming mode, click the **Play** icon.

Viewing normalized QRadar Network Anomaly Detection collects flow data, and then normalizes the flows flow data for display on the Network Activity tab.

#### About this task

Normalization involves preparing flow data to display readable information on the tab.

**Note:** If you have selected a time frame to display, a time series chart is displayed. For more information about using the time series charts, see **Time series chart overview**.

The **Network Activity** tab displays the following parameters when you view normalized flows:

 Table 5-3
 Network Activity tab parameters

| Parameter          | Description                                                                                                    |
|--------------------|----------------------------------------------------------------------------------------------------|
| Current Filters    | The top of the table displays the details of the filters applied to the search results. To clear these filter values, click <b>Clear Filter</b> .                                      |
|                    | Note: This parameter is only displayed after you apply a filter.                                                                                                    |
| View               | From the list box, you can select the time range you want to filter for.                                                                                                    |
| Current Statistics | When not in Real Time (streaming) or Last Minute (auto refresh) mode, current statistics are displayed, including:                                                                     |
|                    | <b>Note:</b> Click the arrow next to <b>Current Statistics</b> to display or<br>hide the statistics.                                                                                   |
|                    | <ul> <li>Total Results - Specifies the total number of results that<br/>matched your search criteria.</li> </ul>                                                                       |
|                    | Data Files Searched - Specifies the total number of data files searched during the specified time span.                                                                                |
|                    | <ul> <li>Compressed Data Files Searched - Specifies the total<br/>number of compressed data files searched within the specified<br/>time span.</li> </ul>                              |
|                    | <ul> <li>Index File Count - Specifies the total number of index files<br/>searched during the specified time span.</li> </ul>                                                          |
|                    | • Duration - Specifies the duration of the search.                                                                                                    |
|                    | <b>Note:</b> Current statistics are useful for troubleshooting. When you contact Customer Support to troubleshoot flows, you might be asked to supply current statistical information. |
|                    |                                                                                                    |

| Parameter              | Description                                                                                                    |
|------------------------|----------------------------------------------------------------------------------------------------|
| Charts                 | Displays configurable charts representing the records matched<br>by the time interval and grouping option. Click <b>Hide Charts</b> if you<br>want to remove the charts from your display.                                                                              |
|                        | The charts are only displayed after you select a time frame of Last Interval (auto refresh) or above, and a grouping option to display. For more information about configuring charts, see <b>Configuring charts</b> .                                                  |
|                        | <b>Note:</b> If you use Mozilla Firefox as your browser and an ad<br>blocker browser extension is installed, charts do not display.<br>To display charts, you must remove the ad blocker browser<br>extension. For more information, see your browser<br>documentation. |
| Offense icon           | Click the <b>Offenses</b> icon to view details of the offense associated with this flow.                                                                                                    |
| Flow Type              | Specifies the flow type. Flow types are measured by the ratio of incoming activity to outgoing activity. Flow types include:                                                                                                    |
|                        | Standard Flow - Bidirectional traffic                                                                                                    |
|                        | <ul> <li>Type A - Single-to-Many (unidirectional), for example, a single<br/>host performing a network scan.</li> </ul>                                                                                                    |
|                        | <ul> <li>Type B - Many-to-Single (unidirectional), for example, a<br/>Distributed DoS (DDoS) attack.</li> </ul>                                                                                                    |
|                        | • <b>Type C</b> - Single-to-Single (unidirectional), for example, a host to host port scan.                                                                                                    |
| First Packet Time      | Specifies the date and time that QRadar Network Anomaly<br>Detection received the flow.                                                                                                    |
| Storage time           | Specifies the time the flow was stored in the QRadar Network Anomaly Detection database.                                                                                                    |
| Source IP              | Specifies the source IP address of the flow.                                                                                                    |
| Source Port            | Specifies the source port of the flow.                                                                                                    |
| Destination IP         | Specifies the destination IP address of the flow.                                                                                                    |
| Destination Port       | Specifies the destination port of the flow.                                                                                                    |
| Source Bytes           | Specifies the number of bytes sent from the source host.                                                                                                    |
| Destination Bytes      | Specifies the number of bytes sent from the destination host.                                                                                                    |
| Total Bytes            | Specifies the total number of bytes associated with the flow.                                                                                                    |
| Source Packets         | Specifies the total number of packets sent from the source host.                                                                                                    |
| Destination<br>Packets | Specifies the total number of packets sent from the destination host.                                                                                                    |
| Total Packets          | Specifies the total number of packets associated with the flow.                                                                                                    |
| Protocol               | Specifies the protocol associated with the flow.                                                                                                    |
|                        |                                                                                                    |

 Table 5-3
 Network Activity tab parameters (continued)

| Parameter               | Description                                                                                                    |
|-------------------------|----------------------------------------------------------------------------------------------------|
| Application             | Specifies the detected application of the flow. For more information about application detection, see the <i>IBM Security QRadar Application Configuration Guide</i> .                          |
| ICMP Type/Code          | Specifies the Internet Control Message Protocol (ICMP) type and code, if applicable.                                                                                                    |
|                         | If the flow has ICMP type and code information in a known format, this field displays as $Type $ , $Code $ , where $$ and  are the numeric values of the type and code.                         |
| Source Flags            | Specifies the Transmission Control Protocol (TCP) flags detected in the source packet, if applicable.                                                                                           |
| Destination Flags       | Specifies the TCP flags detected in the destination packet, if applicable.                                                                                                    |
| Source QoS              | Specifies the Quality of Service (QoS) service level for the flow.<br>QoS enables a network to provide various levels of service for<br>flows. QoS provides the following basic service levels: |
|                         | • <b>Best Effort</b> - This service level does not guarantee delivery.<br>The delivery of the flow is considered best effort.                                                                   |
|                         | <ul> <li>Differentiated Service - Certain flows are granted priority<br/>over other flows. This priority is granted by classification of<br/>traffic.</li> </ul>                                |
|                         | <ul> <li>Guaranteed Service - This service level guarantees the<br/>reservation of network resources for certain flows.</li> </ul>                                                              |
| Destination QoS         | Specifies the QoS level of service for the destination flow.                                                                                                    |
| Flow Source             | Specifies the system that detected the flow. For more information<br>about flow sources, see the <i>IBM Security QRadar Network</i><br><i>Anomaly Detection Administration Guide</i> .          |
| Flow Interface          | Specifies the interface that received the flow.                                                                                                    |
| Source If Index         | Specifies the source Interface Index (IFIndex) number.                                                                                                    |
| Destination If<br>Index | Specifies the destination IFIndex number.                                                                                                    |
| Source ASN              | Specifies the source Autonomous System Number (ASN) value.                                                                                                    |
| Destination ASN         | Specifies the destination ASN value.                                                                                                    |

 Table 5-3
 Network Activity tab parameters (continued)

#### Procedure

Step 1 Click the Network Activity tab.

- Step 2 From the Display list box, select Default (Normalized).
- Step 3 From the View list box, select the time frame you want to display.
- Step 4 Click the Pause icon to pause streaming.
- Step 5 Double-click the flow you want to view in greater detail. See Flow details.

Viewing grouped flows Using the Network Activity tab, you can view flows grouped by various options. From the Display list box, you can select the parameter by which you want to group flows.

#### About this task

The **Display** list box is not displayed in streaming mode because streaming mode does not support grouped flows. If you entered streaming mode using non-grouped search criteria, this option is displayed.

The Display list box provides the following options:

| Group Option                | Description                                                                                                    |
|-----------------------------|----------------------------------------------------------------------------------------------------|
| Unioned Flows               | Displays several flows in one uninterrupted pattern across<br>several intervals, in a single record. For example, if a flow is five<br>minutes long, the unioned flow displays as a single flow five<br>minutes long. Without the unioned flow, the flow displays as five<br>flows: one flow for each minute. |
|                             | Unioned flows display a summarized list of flows grouped by unioned flow information.                                                                                                    |
| Source or<br>Destination IP | Displays a summarized list of flows grouped by the IP address associated with the flow.                                                                                                    |
| Source IP                   | Displays a summarized list of flows grouped by the source IP address of the flow.                                                                                                    |
| Destination IP              | Displays a summarized list of flows grouped by the destination IP address of the flow.                                                                                                    |
| Source Port                 | Displays a summarized list of flows grouped by the source port of the flow.                                                                                                    |
| Destination Port            | Displays a summarized list of flows grouped by the destination port of the flow.                                                                                                    |
| Source Network              | Displays a summarized list of flows grouped by the source network of the flow.                                                                                                    |
| Destination<br>Network      | Displays a summarized list of flows grouped by the destination network of the flow.                                                                                                    |
| Application                 | Displays a summarized list of flows grouped by the application that originated the flow.                                                                                                    |
| Geographic                  | Displays a summarized list of flows grouped by geographic location.                                                                                                    |
| Protocol                    | Displays a summarized list of flows grouped by the protocol associated with the flow.                                                                                                    |
| Flow Bias                   | Displays a summarized list of flows grouped by the flow direction.                                                                                                    |
| ICMP Type                   | Displays a summarized list of flows grouped by the ICMP type of the flow.                                                                                                    |

Table 5-4 Grouped flow options

After you select an option from the **Display** list box, the column layout of the data depends on the chosen group option. Each row in the flows table represents an

flow group. The **Network Activity** tab provides the following information for each flow group:

| Parameter                        | Description                                                                                                    |
|----------------------------------|----------------------------------------------------------------------------------------------------|
| Grouping By                      | Specifies the parameter that the search is grouped on.                                                                                                    |
| Current Filters                  | The top of the table displays the details of the filter applied to the search results. To clear these filter values, click <b>Clear Filter</b> .                                                                                                    |
| View                             | From the list box, select the time range you want to filter for.                                                                                                    |
| Current Statistics               | When not in Real Time (streaming) or Last Minute (auto refresh mode, current statistics are displayed, including:                                                                                                    |
|                                  | <b>Note:</b> Click the arrow next to <b>Current Statistics</b> to display or hide the statistics.                                                                                                    |
|                                  | <ul> <li>Total Results - Specifies the total number of results that<br/>matched your search criteria.</li> </ul>                                                                                                    |
|                                  | <ul> <li>Data Files Searched - Specifies the total number of data files<br/>searched during the specified time span.</li> </ul>                                                                                                    |
|                                  | <ul> <li>Compressed Data Files Searched - Specifies the total<br/>number of compressed data files searched within the specified<br/>time span.</li> </ul>                                                                                                    |
|                                  | • Index File Count - Specifies the total number of index files searched during the specified time span.                                                                                                    |
|                                  | • Duration - Specifies the duration of the search.                                                                                                    |
|                                  | <b>Note:</b> Current Statistics are useful for troubleshooting. When you contact Customer Support to troubleshoot flows, you might be asked to supply current statistical information.                                                                                  |
| Charts                           | Displays configurable charts representing the records matched<br>by the time interval and grouping option. Click <b>Hide Charts</b> if you<br>want to remove the graph from your display.                                                                               |
|                                  | The charts are only displayed after you select a time frame of Last Interval (auto refresh) or above, and a grouping option to display. For more information about configuring charts, see <b>Configuring charts</b> .                                                  |
|                                  | <b>Note:</b> If you use Mozilla Firefox as your browser and an ad<br>blocker browser extension is installed, charts do not display.<br>To display charts, you must remove the ad blocker browser<br>extension. For more information, see your browser<br>documentation. |
| Source IP (Unique<br>Count)      | Specifies the source IP address of the flow.                                                                                                    |
| Destination IP<br>(Unique Count) | Specifies the destination IP address of the flow. If there are multiple destination IP addresses associated with this flow, this field specifies the term Multiple and the number of IP addresses                                                                       |
| Source Port<br>(Unique Count)    | Displays the source port of the flow.                                                                                                    |

 Table 5-5
 Grouped flow parameters

| Parameter                                | Description                                                                                                    |
|------------------------------------------|----------------------------------------------------------------------------------------------------|
| Destination Port<br>(Unique Count)       | Specifies the destination port of the flow. If there are multiple destination ports associated with this flow, this field specifies the term Multiple and the number of ports.              |
| Source Network<br>(Unique Count)         | Specifies the source network of the flow. If there are multiple<br>source networks associated with this flow, this field specifies the<br>term Multiple and the number of networks.         |
| Destination<br>Network (Unique<br>Count) | Specifies the destination network of the flow. If there are multiple destination networks associated with this flow, this field specifies the term Multiple and the number of networks.     |
| Application<br>(Unique Count)            | Specifies the detected application of the flows. If there are<br>multiple applications associated with this flow, this field specifies<br>the term Multiple and the number of applications. |
| Source Bytes<br>(Sum)                    | Specifies the number of bytes from the source.                                                                                                    |
| Destination Bytes<br>(Sum)               | Specifies the number of bytes from the destination.                                                                                                    |
| Total Bytes (Sum)                        | Specifies the total number of bytes associated with the flow.                                                                                                    |
| Source Packets<br>(Sum)                  | Specifies the number of packets from the source.                                                                                                    |
| Destination<br>Packets (Sum)             | Specifies the number of packets from the destination.                                                                                                    |
| Total Packets<br>(Sum)                   | Specifies the total number of packets associated with the flow.                                                                                                    |
| Count                                    | Specifies the number of flows sent or received.                                                                                                    |

 Table 5-5
 Grouped flow parameters (continued)

#### Procedure

- Step 1 Click the Network Activity tab.
- Step 2 From the View list box, select the time frame you want to display.
- Step 3 From the Display list box, choose which parameter you want to group flows on. See Table 5-4.

The flow groups are listed. For more information on the flow group details. See **Table 5-6**.

Step 4 To view the List of Flows page for a group, double-click the flow group you want to investigate.

The List of Flows page does not retain chart configurations you might have defined on the **Network Activity** tab. For more information about the List of Flows parameters, see **Table 5-3**.

Step 5 To view the details of a flow, double-click the flow you want to investigate. For more information about the flow details page, see Table 5-6.

**Flow details** You can view a list of flows in various modes, including streaming mode or in flow groups. In whichever mode you choose to view flows, you can locate and view the details of a single flow. The flow details page provides the following information:

| Development               |                                                                                                    |  |  |
|---------------------------|----------------------------------------------------------------------------------------------------|--|--|
| Parameter                 | Description                                                                                                    |  |  |
| Flow Information          |                                                                                                    |  |  |
| Protocol                  | Specifies the protocol associated with this flow. For more information about protocols, see the <i>IBM Security QRadar Application Configuration Guide</i> .                                                                                           |  |  |
| Application               | Specifies the detected application of the flow. For more information about application detection, see the <i>IBM Security QRadar Application Configuration Guide</i> .                                                                                 |  |  |
| Magnitude                 | Specifies the magnitude of this flow. For more information about magnitude, see the <b>Glossary</b> .                                                                                                    |  |  |
| Relevance                 | Specifies the relevance of this flow. For more information about relevance, see the <b>Glossary</b> .                                                                                                    |  |  |
| Severity                  | Specifies the severity of this flow. For more information about severity, see the <b>Glossary</b> .                                                                                                    |  |  |
| Credibility               | Specifies the credibility of this flow. For more information about credibility, see the <b>Glossary</b> .                                                                                                    |  |  |
| First Packet Time         | Specifies the start time of the flow, as reported to QRadar<br>Network Anomaly Detection by the flow source. For more<br>information about flow sources, see the <i>IBM Security QRadar</i><br><i>Network Anomaly Detection Administration Guide</i> . |  |  |
| Last Packet Time          | Specifies the end time of the flow, as reported to QRadar<br>Network Anomaly Detection by the flow source. For more<br>information about flow sources, see the <i>IBM Security QRadar</i><br><i>Network Anomaly Detection Administration Guide</i> .   |  |  |
| Storage Time              | Specifies the time the flow was stored in the QRadar Network<br>Anomaly Detection database.                                                                                                    |  |  |
| Event Name                | Specifies the normalized name of the flow.                                                                                                    |  |  |
| Low Level<br>Category     | Specifies the low-level category of this flow. For more information about categories, see the <i>IBM Security QRadar Network Anomaly Detection Administration Guide</i> .                                                                              |  |  |
| Event Description         | Specifies a description of the flow, if available.                                                                                                    |  |  |
| Source and Desti          | nation Information                                                                                                    |  |  |
| Source IP                 | Specifies the source IP address of the flow.                                                                                                    |  |  |
| Destination IP            | Specifies the destination IP address of the flow.                                                                                                    |  |  |
| Source Asset<br>Name      | Specifies the source asset name of the flow. For more information about assets, see <b>Asset management</b> .                                                                                                    |  |  |
| Destination Asset<br>Name | Specifies the destination asset name of the flow. For more information about assets, see <b>Asset management</b> .                                                                                                    |  |  |

 Table 5-6
 Flow details

| Parameter              | Description                                                                                                    |
|------------------------|----------------------------------------------------------------------------------------------------|
| IPv6 Source            | Specifies the source IPv6 address of the flow.                                                                                                    |
| IPv6 Destination       | Specifies the destination IPv6 address of the flow.                                                                                                    |
| Source Port            | Specifies the source port of the flow.                                                                                                    |
| Destination Port       | Specifies the destination port of the flow.                                                                                                    |
| Source QoS             | Specifies the QoS level of service for the source flow.                                                                                                    |
| Destination QoS        | Specifies the QoS level of service for the destination flow.                                                                                                    |
| Source ASN             | Specifies the source ASN number.                                                                                                    |
|                        | <b>Note:</b> If this flow has duplicate records from multiple flow sources, the corresponding source ASN numbers are listed.                                                                                                    |
| Destination ASN        | Specifies the destination ASN number.                                                                                                    |
|                        | <b>Note:</b> If this flow has duplicate records from multiple flow sources, the corresponding destination ASN numbers are listed.                                                                                                    |
| Source If Index        | Specifies the source IFIndex number.                                                                                                    |
|                        | <b>Note:</b> If this flow has duplicate records from multiple flow sources, the corresponding source IFIndex numbers are listed.                                                                                                    |
| Destination If         | Specifies the destination IFIndex number.                                                                                                    |
| Index                  | <b>Note:</b> If this flow has duplicate records from multiple flow<br>sources, the corresponding source IFIndex numbers are<br>listed.                                                                                                    |
| Source Payload         | Specifies the packet and byte count for the source payload.                                                                                                    |
| Destination<br>Payload | Specifies the packet and byte count for the destination payload.                                                                                                    |
| Payload Informat       | ion                                                                                                    |
| Source Payload         | Specifies source payload content from the flow. This field offers three formats to view the payload:                                                                                                    |
|                        | <ul> <li>Universal Transformation Format (UTF) - Click UTF.</li> </ul>                                                                                                    |
|                        | Hexidecimal - Click HEX.                                                                                                    |
|                        | Base64 - Click Base64.                                                                                                    |
|                        | <b>Note:</b> If your flow source is Netflow v9 or IPFIX, unparsed fields from these sources might be displayed in the <b>Source</b><br><b>Payload</b> field. The format of the unparsed field is<br><name>=<value>. For example, <b>MIN_TTL=x</b>.</value></name> |
| Destination<br>Payload | Specifies destination payload content from the flow. This field offers three formats to view the payload:                                                                                                    |
|                        | <ul> <li>Universal Transformation Format (UTF) - Click UTF.</li> </ul>                                                                                                    |
|                        | Hexidecimal - Click HEX.                                                                                                    |
|                        | Base64 - Click Base64.                                                                                                    |

Table 5-6 Flow details (continued)

QRadar Network Anomaly Detection Users Guide

| Parameter                         | Description                                                                                                    |
|-----------------------------------|----------------------------------------------------------------------------------------------------|
| Additional Inform                 | ation                                                                                                    |
| Flow Type                         | Specifies the flow type. Flow types are measured by the ratio of incoming activity to outgoing activity. Flow types include:                                                                                                    |
|                                   | Standard - Bidirectional traffic                                                                                                    |
|                                   | Type A - Single-to-Many (unidirectional)                                                                                                    |
|                                   | Type B - Many-to-Single (unidirectional)                                                                                                    |
|                                   | • Type C - Single-to-Single (unidirectional)                                                                                                    |
| Flow Direction                    | Specifies the direction of the flow. Flow directions include:                                                                                                    |
|                                   | <ul> <li>L2L - Internal traffic from a local network to another local<br/>network.</li> </ul>                                                                                                    |
|                                   | • L2R - Internal traffic from a local network to a remote network.                                                                                                    |
|                                   | • R2L - Internal traffic from a remote network to a local network.                                                                                                    |
|                                   | • <b>R2R</b> - Internal traffic from a remote network to another remote network.                                                                                                    |
| Custom Rules                      | Specifies custom rules that match this flow. For more information about rules, see the <i>IBM Security QRadar Network Anomaly Detection Administration Guide.</i>                                                                                                    |
| Custom Rules<br>Partially Matched | Specifies custom rules that partially match to this flow. For more information about rules, see the <i>IBM Security QRadar Network Anomaly Detection Administration Guide.</i>                                                                                                    |
| Flow<br>Source/Interface          | Specifies the flow source name of the system that detected the flow.                                                                                                    |
|                                   | <b>Note:</b> If this flow has duplicate records from multiple flow sources, the corresponding flow sources are listed.                                                                                                    |
| Annotations                       | Specifies the annotation or notes for this flow. Annotations are<br>text descriptions that rules can automatically add to flows as part<br>of the rule response. For more information about rules, see the<br><i>IBM Security QRadar Network Anomaly Detection Administration</i><br><i>Guide.</i> |

Table 5-6 Flow details (continued)

Flow details toolbar The flow details toolbar provides the following functions:

 Table 5-7
 Flow details toolbar

| Function          | Description                                                                                                    |
|-------------------|----------------------------------------------------------------------------------------------------|
| Return to Results | Click Return to Results to return to the list of flows.                                                                                                   |
| Offense           | Click <b>Offense</b> to display the offenses that the flow was correlated to.                                                                             |
| Extract Property  | Click <b>Extract Property</b> to create a custom flow property from the selected flow. For more information, see <b>Custom event</b> and flow properties. |

| Function       | Description                                                                                                    |
|----------------|----------------------------------------------------------------------------------------------------|
| False Positive | Click <b>False Positive</b> to open the False Positive Tuning<br>window, which allows you to tune out flows that are known to<br>be false positives from creating offenses. This option is<br>disabled in streaming mode. See <b>Exporting flows</b> . |
| Previous       | Click <b>Previous</b> to view the previous flow in the event list.                                                                                                    |
| Next           | Click Next to view the next flow in the event list.                                                                                                    |
| Print          | Click <b>Print</b> to print the flow details.                                                                                                    |

Table 5-7 Flow details toolbar (continued)

### Tuning false positives

You can use the False Positive Tuning function to prevent false positive flows from creating offenses. You can tune false positive flows from the flow list or flow details page.

#### About this task

You must have appropriate permissions for creating customized rules to tune false positives. For more information about roles, see the *IBM Security QRadar Network Anomaly Detection Administration Guide*. For more information about false positives, see the **Glossary**.

#### Procedure

- Step 1 Click the Network Activity tab.
- Step 2 Optional. If you are viewing flows in streaming mode, click the **Pause** icon to pause streaming.
- Step 3 Select the flow you want to tune.

#### Step 4 Click False Positive.

- Step 5 In the Event/Flow Property pane on the False Positive window, select one of the following options:
  - Event/Flow(s) with a specific QID of <Event>
  - Any Event/Flow(s) with a low-level category of <Event>
  - · Any Event/Flow(s) with a high-level category of <Event>
- Step 6 In the Traffic Direction pane, select one of the following options:
  - <Source IP Address> to <Destination IP Address>
  - <Source IP Address> to Any Destination
  - Any Source to <Destination IP Address>
  - Any Source to any Destination
- Step 7 Click Tune.

**Note:** You can tune false positive flows from the summary or details page.

### **Exporting flows** You can export flows in Extensible Markup Language (XML) or Comma Separated Values (CSV) format. The length of time required to export your data depends on the number of parameters specified.

#### Procedure

- Step 1 Click the Network Activity tab.
- Step 2 Optional. If you are viewing flows in streaming mode, click the Pause icon to pause streaming.
- Step 3 From the Actions list box, select one of the following options:
  - Export to XML > Visible Columns Select this option to export only the columns that are visible on the Log Activity tab. This is the recommended option.
  - Export to XML > Full Export (All Columns) Select this option to export all flow parameters. A full export can take an extended period of time to complete.
  - Export to CSV > Visible Columns Select this option to export only the columns that are visible on the Log Activity tab. This is the recommended option.
  - Export to CSV > Full Export (All Columns) Select this option to export all flow parameters. A full export can take an extended period of time to complete.
- Step 4 If you want to resume your activities, click Notify When Done.

#### Result

When the export is complete, you receive notification that the export is complete. If you did not select the **Notify When Done** icon, the status window is displayed.

# 6 CHART MANAGEMENT

Using the charts on the **Log Activity** and **Network Activity** tabs, you can view your data using various chart configuration options.

**Charts overview** If you select a time frame or a grouping option to view your data on the **Log Activity** and **Network Activity** tabs, charts display above the event or flow list. Charts do not display while in streaming mode.

You can configure a chart to select what data you want to plot. You can configure charts independently of each other to display your search results from different perspectives.

Chart types include:

- **Bar Chart** Displays data in a bar chart. This option is only available for grouped events.
- **Pie Chart** Displays data in a pie chart. This option is only available for grouped events.
- **Table** Displays data in a table. This option is only available for grouped events.
- Time Series Displays an interactive line chart representing the records matched by a specified time interval. For information on configuring time series search criteria, see Time series chart overview.

After you configure a chart, your chart configurations are retained when you:

- Change your view using the **Display** list box.
- Apply a filter.
- Save your search criteria.

Your chart configurations are not retained when you:

- Start a new search.
- · Access a quick search.

QRadar Network Anomaly Detection Users Guide

|                               | <ul> <li>View grouped results in a branch window.</li> <li>Save your search results.</li> <li>Note: If you use the Mozilla Firefox web browser and an ad blocker browser extension is installed, charts do not display. To display charts, you must remove the ad blocker browser extension. For more information, see your browser documentation.</li> </ul>                                                                                                    |
|-------------------------------|----------------------------------------------------------------------------------------------------|
| Time series chart<br>overview | Time series charts are graphical representations of your log or network activity<br>over time. Peaks and valleys displayed in the charts depict high and low volume<br>activity. Time series charts are useful for short-term and long-term trending of data.<br>Using time series charts, you can access, navigate, and investigate log or network<br>activity from various views and perspectives.                                                                                                    |
|                               | <b>Note:</b> You must have the appropriate role permissions to manage and view time series charts. For more information about role permissions, see the <i>IBM Security QRadar Network Anomaly Detection Administration Guide</i> .                                                                                                    |
|                               | To display time series charts, you must create and save a search that includes time series and grouping options. QRadar Network Anomaly Detection supports up to 100 saved time series searches. QRadar Network Anomaly Detection includes default time series saved searches, which you can access from the list of available searches on the event or flow search page. You can easily identify saved time series searches on the <b>Quick Searches</b> menu, because the search name is appended with the time range specified in the search criteria. |
|                               | If your search parameters match a previously saved search for column definition<br>and grouping options, a time series chart might automatically display for your<br>search results. If a time series chart does not automatically display for your<br>unsaved search criteria, no previously saved search criteria exists to match your<br>search parameters. If this occurs, you must enable time series data capture and<br>save your search criteria.                                                                                                 |
|                               | You can magnify and scan a time line on a time series chart to investigate log or network activity. The following table provides functions you can use to view time series charts:                                                                                                    |

| Function                        | Description                                                                                                    |
|---------------------------------|----------------------------------------------------------------------------------------------------|
| View data in greater detail     | Using the zoom feature, you can investigate smaller time segments of event traffic.                                                                                                    |
|                                 | <ul> <li>Move your mouse pointer over the chart, and then use<br/>your mouse wheel to magnify the chart (roll the<br/>mouse wheel up).</li> </ul>                                                                                |
|                                 | <ul> <li>Highlight the area of the chart you want to magnify.</li> <li>When you release your mouse button, the chart<br/>displays a smaller time segment. Now you can click<br/>and drag the chart to scan the chart.</li> </ul> |
|                                 | When you magnify a time series chart, the chart refreshes to display a smaller time segment.                                                                                                    |
| View a larger time span of data | Using the zoom feature, you can investigate larger time segments or return to the maximum time range. You can expand a time range using one of the following options:                                                            |
|                                 | Click <b>Zoom Reset</b> at the top left corner of the chart.                                                                                                    |
|                                 | <ul> <li>Move your mouse pointer over the chart, and then use<br/>your mouse wheel to expand the view (roll the mouse<br/>wheel down).</li> </ul>                                                                                |
| Scan the chart                  | When you have magnified a time series chart, you can click and drag the chart left or right to scan the time line.                                                                                                    |

Table 6-1 Time series charts functions

#### Chart legends

Each chart provides a legend, which is a visual reference to help you associate the chart objects to the parameters they represent.

Using the legend feature, you can perform the following actions:

- Move your mouse pointer over a legend item or the legend color block to view more information about the parameters it represents.
- Right-click the legend item to further investigate the item. For more information about right-click menu options, see About QRadar Network Anomaly Detection.
- Click a pie or bar chart legend item to hide the item in the chart. Click the legend item again to show the hidden item. You can also click the corresponding graph item to hide and show the item.
- Click **Legend**, or the arrow beside it, if you want to remove the legend from your chart display.

#### Configuring charts

You can use configuration options to change the chart type, the object type you want to chart, and the number of objects represented on the chart. For time series charts, you can also select a time range and enable time series data capture.

#### About this task

QRadar Network Anomaly Detection can accumulate data so that when you perform a time series search, a cache of data is available to display data for the previous time period. After you enable time series data capture for a selected parameter, an asterisk (\*) is displayed next to the parameter in the **Value to Graph** list box.

#### Before you begin

Charts are not displayed when you view events or flows in Real Time (streaming) mode. To display charts, you must access the **Log Activity** or **Network Activity** tab, and choose one of the following options:

- Select options from the View and Display list boxes, and then click Save Criteria on the toolbar. See Saving event and flow search criteria.
- On the toolbar, select a saved search from the Quick Search list box.
- Perform a grouped search, and then click **Save Criteria** on the toolbar. See **Searching events or flows** and **Saving event and flow search criteria**.

If you plan to configure a time series chart, ensure that the saved search criteria is grouped and specifies a time range.

#### **Procedure**

- Step 1 Click the Log Activity or Network Activity tab.
- Step 2 In the Charts pane, click the **Configure** icon.
- Step 3 Configure values the following parameters:.

| Parameters     | Description                                                                                                    |
|----------------|----------------------------------------------------------------------------------------------------|
| Value to Graph | From the list box, select the object type that you want to graph<br>on the Y axis of the chart. Options include all normalized and<br>custom event or flow parameters included in your search<br>parameters. |
| Display Top    | From the list box, select the number of objects you want to view in the chart. The default is 10. Charting any more than 10 items might cause your chart data to be unreadable.                              |
| Chart Type     | From the list box, select the chart type you want to view.                                                                                                    |
|                | If your bar, pie, or table chart is based on saved search criteria with a time range of more than 1 hour, you must click <b>Update Details</b> to update the chart and populate the event details.           |

| Parameters                  | Description                                                                                                    |
|-----------------------------|----------------------------------------------------------------------------------------------------|
| Capture Time Series<br>Data | Select this check box if you want to enable time series data capture. When you select this check box, the chart feature begins accumulating data for time series charts. By default, this option is disabled. |
|                             | This option is only available on Time Series charts.                                                                                                    |
| Time Range                  | From the list box, select the time range you want to view.                                                                                                    |
|                             | This option is only available on Time Series charts.                                                                                                    |

- Step 4 If you selected the Time Series chart option and enabled the Capture Time Series Data option, click Save Criteria on the toolbar.
- Step 5 To view the list of events or flows if your time range is greater than 1 hour, click Update Details.

## **7 DATA SEARCHES**

On the **Log Activity**, **Network Activity**, and **Offenses** tabs, you can search events, flows, and offenses using specific criteria. You can create a new search or load a previously saved set of search criteria. You can select, organize, and group the columns of data to be displayed in search results.

Event and flow<br/>SearchesYou can perform searches on the Log Activity and Network Activity tabs. After<br/>you perform a search, you can save the search criteria and the search results.Searching events or<br/>flowsOn the Log Activity and Network Activity tabs, you can search for events and<br/>flows that match your search criteria.

#### About this task

When you perform a search, QRadar Network Anomaly Detection searches the entire database for events or flows that match your criteria. This process might take an extended period of time depending on the size of your database.

The **Quick Filter** search parameter in the Search Parameters pane allows you to search for events or flows that match your text string in the event payload. For more information about how to use the **Quick Filter** parameter, see **Quick Filter** syntax (events) or **Quick Filter** syntax (flows).

The following table describes the search options you can use to search event and flow data:

| Options                                     | Description                                                                                                    |
|---------------------------------------------|----------------------------------------------------------------------------------------------------|
| Group                                       | This list box allows you to select an event search group or flow Search Group to view in the <b>Available Saved Searches</b> list.                                                                                              |
| Type Saved<br>Search or Select<br>from List | This field allows you to type the name of a saved search or a keyword to filter the <b>Available Saved Searches</b> list.                                                                                                    |
| Available Saved<br>Searches                 | This list displays all available searches, unless you apply a filter to the list using the <b>Group or Type Saved Search</b> or <b>Select from List</b> options. You can select a saved search on this list to display or edit. |

 Table 7-1
 Event and flow search options

QRadar Network Anomaly Detection Users Guide

| Options                         | Description                                                                                                    |  |
|---------------------------------|----------------------------------------------------------------------------------------------------|--|
| Search                          | The <b>Search</b> icon is available in multiple panes on the search page. You can click <b>Search</b> when you are finished configuring the search and want to view the results.                                                                                                    |  |
| Include in my<br>Quick Searches | This check box allows you to include this search in your <b>Quick</b><br><b>Search</b> menu, which is located on the <b>Log Activity</b> tab and<br><b>Network Activity</b> toolbars. For more information about the<br><b>Quick Search</b> menu, see <b>Log activity investigation</b> or<br><b>Network activity investigation</b> . |  |
| Include in my<br>Dashboard      | This check box allows you to include the data from your saved search on the <b>Dashboard</b> tab. For more information on the <b>Dashboard</b> tab, see <b>Dashboard management</b> .                                                                                                    |  |
|                                 | Note: This parameter is only displayed if the search is grouped.                                                                                                    |  |
| Set as Default                  | This check box allows you to set this search as your default search when you access the <b>Log Activity</b> or <b>Network Activity</b> tab.                                                                                                    |  |
| Share with<br>Everyone          | This check box allows you to share this search with all other users.                                                                                                    |  |
| Real Time<br>(streaming)        | This option allows you to display event or flow results in streaming mode. For more information on streaming mode, see <b>Viewing streaming events</b> .                                                                                                    |  |
|                                 | <b>Note:</b> When Real Time (streaming) is enabled, you are unable to group your search results. If you select any grouping option in the Column Definition pane, an error message opens.                                                                                                    |  |
| Last Interval (auto refresh)    | This option allows you the search results to display in auto-refresh mode. In auto-refresh mode, the <b>Log Activity</b> and <b>Network Activity</b> tabs refresh at one minute intervals to display the most recent information.                                                                                                    |  |
| Recent                          | This option allows you to select a predefined time range for your search. After you select this option, you must select a time range option from the list box.                                                                                                    |  |
| Specific Interval               | This option allows you to select a custom time range for your search. After you select this option, you must select the date and time range from the <b>Start Time</b> and <b>End Time</b> calendars.                                                                                                    |  |

 Table 7-1
 Event and flow search options

| Options Description                            |                                                                                                    |
|------------------------------------------------|----------------------------------------------------------------------------------------------------|
| Data                                           | This pane is only displayed when you load a saved search.                                                                                                    |
| Accumulation                                   | Enabling unique counts on accumulated data that is shared with<br>many other saved searches and reports may decrease system<br>performance.                                                                                                    |
|                                                | When you load a saved search, this pane displays the following options:                                                                                                    |
|                                                | • If no data is accumulating for this saved search, the following information message is displayed: Data is not being accumulated for this search.                                                                                                    |
|                                                | <ul> <li>If data is accumulating for this saved search, the following<br/>options are displayed:</li> </ul>                                                                                                    |
|                                                | <b>columns</b> - When you click or hover your mouse over this link, a list of the columns that are accumulating data opens.                                                                                                    |
|                                                | <b>Enable Unique Counts/Disable Unique Counts</b> - This link<br>allows you to enable or disable the search results to display<br>unique event and flow counts instead of average counts over<br>time. After you click the <b>Enable Unique Counts</b> link, a dialog<br>box opens and indicates which saved searches and reports<br>share the accumulated data. |
| Current Filters                                | This list displays the filters applied to this search. The options to add a filter are located above <b>Current Filters</b> list.                                                                                                    |
| Save results when<br>the search is<br>complete | This check box allows you to save and name the search results.                                                                                                    |
| Display                                        | This list allows you to select a predefined column set to display in the search results.                                                                                                    |
| Type Column or<br>Select from List             | You can use field to filter the columns that are listed in the <b>Available Columns</b> list.                                                                                                    |
|                                                | You can type the name of the column you want to locate or type a keyword to display a list of column names that include that keyword. For example, type <b>Device</b> to display a list of columns that include Device in the column name.                                                                                                    |
| Available Columns                              | This list displays available columns. Columns that are currently in use for this saved search are highlighted and displayed in the <b>Columns</b> list.                                                                                                    |
| Add and remove                                 | The top set of icons allows you to customize the Group By list.                                                                                                    |
| column icons (top<br>set)                      | <ul> <li>Add Column - Select one or more columns from the<br/>Available Columns list and click the Add Column icon.</li> </ul>                                                                                                    |
|                                                | <ul> <li>Remove Column - Select one or more columns from the<br/>Group By list and click the Remove Column icon.</li> </ul>                                                                                                    |

Table 7-1 Event and flow search options

| Options                                        | Description                                                                                                    |
|------------------------------------------------|----------------------------------------------------------------------------------------------------|
| Add and remove<br>column icons<br>(bottom set) | The bottom set of icon allows you to customize the Columns lis                                                                                                    |
|                                                | <ul> <li>Add Column - Select one or more columns from the<br/>Available Columns list and click the Add Column icon.</li> </ul>                                                                                                    |
|                                                | <ul> <li>Remove Column - Select one or more columns from the<br/>Columns list and click the Remove Column icon.</li> </ul>                                                                                                    |
| Group By                                       | This list specifies the columns on which the saved search groups<br>the results. You can further customize the <b>Group By</b> list using<br>the following options:                                                                                     |
|                                                | <ul> <li>Move Up - Select a column and move it up through the priority<br/>list using the Move Up icon.</li> </ul>                                                                                                    |
|                                                | <ul> <li>Move Down - Select a column and move it down through the<br/>priority list using the Move Down icon.</li> </ul>                                                                                                    |
|                                                | The priority list specifies in which order the results are grouped.<br>The search results are grouped by the first column in the <b>Group</b><br><b>By</b> list and then grouped by the next column on the list.                                        |
| Columns                                        | Specifies columns chosen for the search. You can select more columns from the <b>Available Columns</b> list. You can further customize the <b>Columns</b> list by using the following options:                                                          |
|                                                | <ul> <li>Move Up - Select a column and move it up through the priority<br/>list using the Move Up icon.</li> </ul>                                                                                                    |
|                                                | <ul> <li>Move Down - Select a column and move it down through the<br/>priority list using the Move Down icon.</li> </ul>                                                                                                    |
|                                                | If the column type is numeric or time-based and there is an entry<br>in the <b>Group By</b> list, the column includes a list box to allow you to<br>choose how you want to group the column.                                                            |
|                                                | If the column type is group, the column includes a list box to allow<br>you to choose how many levels you want to include for the group                                                                                                    |
| Order By                                       | From the first list box, select the column by which you want to<br>sort the search results. Then, from the second list box, select the<br>order you want to display for the search results. Options include<br><b>Descending</b> and <b>Ascending</b> . |

Table 7-1 Event and flow search options

#### Procedure

Step 1 Choose one of the following options:

- To search events, click the Log Activity tab.
- To search flows, click the Network Activity tab.
- Step 2 From the Search list box, select New Search.
- Step 3 Choose one of the following options:
  - To load a previously saved search, go to Step 4.
  - To create a new search, go to Step 5.
- Step 4 Select a previously saved search:

- a Choose one of the following options:
  - From the **Available Saved Searches** list, select the saved search you want to load.
  - In the **Type Saved Search or Select from List** field, type the name of the search you want to load.
- **b** Click **Load**.
- c In the Edit Search pane, select the options you want for this search. See Table 7-1.
- Step 5 In the Time Range pane, select the options for the time range you want to capture for this search. See Table 7-1.
- Step 6 Optional. In the Data Accumulation pane, enable unique counts:
  - a Click Enable Unique Counts.
  - **b** On the Warning window, read the warning message and click **Continue**. For more information on enabling unique counts, see **Table 7-1**.
- Step 7 In the Search Parameters pane, define your search criteria:
  - **a** From the first list box, select a parameter you want to search for. For example, Device, Source Port, or Event Name.
  - **b** From the second list box, select the modifier you want to use for the search.
  - c In the entry field, type specific information related to your search parameter.
  - d Click Add Filter.
  - e Repeat steps a through d for each filter you want to add to the search criteria.
- Step 8 Optional. To automatically save the search results when the search is complete, select the **Save results when search is complete** check box, and then type a name for the saved search.
- **Step 9** In the Column Definition pane, define the columns and column layout you want to use to view the results:
  - **a** From the **Display** list box, select the preconfigured column set to associate with this search.
  - **b** Click the arrow next to **Advanced View Definition** to display advanced search parameters.
  - c Customize the columns to display in the search results. See Table 7-1.
- Step 10 Click Filter.

#### Result

When you generate a search that displays on the **Log Activity** or **Network Activity** tab before the search has collected all results, the partial results page is displayed. If the search is not complete, the **In Progress (<percent>% Complete)** status is displayed in the top right corner.

While viewing partial search results, the search engine works in the background to complete the search and refreshes the partial results to update your view.

When the search is complete, the **Completed** status is displayed in the top right corner.

**Saving event and flow search criteria** On the **Log Activity** and **Network Activity** tabs, you can save configured search criteria so that you can re-use the criteria and use the saved search criteria in other QRadar Network Anomaly Detection components, such as reports. Saved search criteria does not expire.

#### About this task

If you specify a time range for your search, QRadar Network Anomaly Detection appends your search name with the specified time range. For example, a saved search named Exploits by Source with a time range of Last 5 minutes becomes Exploits by Source - Last 5 minutes.

If you change a column set in a previously saved search, and then save the search criteria using the same name, previous accumulations for time series charts are lost.

#### Procedure

- Step 1 Choose one of the following options:
  - Click the Log Activity tab.
  - Click the Network Activity tab.
- Step 2 Perform a search. See Searching events or flows.

The search results are displayed.

- Step 3 Click Save Criteria.
- Step 4 Enter values for the parameters:

| Parameter                    | Description                                                                                                    |
|------------------------------|----------------------------------------------------------------------------------------------------|
| Search Name                  | Type the unique name you want to assign to this search criteria.                                                                                                    |
| Assign Search<br>to Group(s) | Select the check box for the group you want to assign this saved search. If you do not select a group, this saved search is assigned to the <b>Other</b> group by default. For more information, see <b>Managing search groups</b> . |
| Manage<br>Groups             | Click <b>Manage Groups</b> to manage search groups. For more information, see <b>Managing search groups</b> .                                                                                                    |

| Parameter                          | Description                                                                                                    |  |
|------------------------------------|----------------------------------------------------------------------------------------------------|--|
| Timespan                           | Choose one of the following options:                                                                                                    |  |
| options:                           | <ul> <li>Real Time (streaming) - Select this option to filter your search<br/>results while in streaming mode. For more information about<br/>streaming mode, see Viewing streaming events or Viewing<br/>streaming flows.</li> </ul> |  |
|                                    | • Last Interval (auto refresh) - Select this option to filter your search results while in auto-refresh mode. The Log Activity and Network Activity tabs refreshes at one minute intervals to display the most recent information.    |  |
|                                    | • <b>Recent</b> - Select this option and, from this list box, select the time range you want to filter for.                                                                                                    |  |
|                                    | • <b>Specific Interval</b> - Select this option and, from the calendar, select the date and time range you want to filter for.                                                                                                    |  |
| Include in my<br>Quick<br>Searches | Select this check box to include this search in your <b>Quick Search</b> list box, which is located on the <b>Log Activity</b> and <b>Network Activity</b> toolbars.                                                                  |  |
| Include in my<br>Dashboard         | Select this check box to include the data from your saved search on the <b>Dashboard</b> tab. For more information about the <b>Dashboard</b> tab, see <b>Dashboard management</b> .                                                  |  |
|                                    | Note: This parameter is only displayed if the search is grouped.                                                                                                    |  |
| Set as Default                     | Select this check box to set this search as your default search when you access the <b>Log Activity</b> or <b>Network Activity</b> tab.                                                                                               |  |
| Share with<br>Everyone             | Select this check box to share these search requirements with all other QRadar Network Anomaly Detection users.                                                                                                    |  |

#### Step 5 Click OK.

| Offense searches                                                      |                                                                                                    | h offenses using specific criteria to display offenses that match the<br>in a results list. You can create a new search or load a previously<br>earch criteria. |
|-----------------------------------------------------------------------|----------------------------------------------------------------------------------------------------|----------------------------------------------------------------------------------------------------|
| Searching offenses<br>on the My Offenses<br>and All Offenses<br>pages |                                                                                                    | <b>Tenses</b> and <b>All Offenses</b> pages of the <b>Offense</b> tab, you can search at match your criteria.                                                   |
| pagoo                                                                 | The following table describes the search options you can use to search offense data on the My Offenses and All Offenses pages:<br><b>Table 7-2</b> My Offenses and All Offenses page search options |                                                                                                    |
|                                                                       | Options                                                                                                    | Description                                                                                                    |
|                                                                       | Group                                                                                                    | This list box allows you to select an offense Search Group to view in the <b>Available Saved Searches</b> list.                                                 |

| Options                                     | Description                                                                                                    |
|---------------------------------------------|----------------------------------------------------------------------------------------------------|
| Type Saved<br>Search or Select<br>from List | This field allows you to type the name of a saved search or a keyword to filter the <b>Available Saved Searches</b> list.                                                                                                    |
| Available Saved<br>Searches                 | This list displays all available searches, unless you apply a filter<br>to the list using the <b>Group or Type Saved Search</b> or <b>Select</b><br><b>from List</b> options. You can select a saved search on this list to<br>display or edit. |
| All Offenses                                | This option allows you to search all offenses regardless of time range.                                                                                                    |
| Recent                                      | This option allows you to select a pre-defined time range you want to filter for. After you select this option, you must select a time range option from the list box.                                                                          |
| Specific Interval                           | This option allows you to configure a custom time range for your search. After you select this option, you must select one of the following options.                                                                                            |
|                                             | • Start Date between - Select this check box to search offenses that started during a certain time period. After you select this check box, use the list boxes to select the dates you want to search.                                          |
|                                             | • Last Event/Flow between - Select this check box to search offenses for which the last detected event occurred within a certain time period. After you select this check box, use the list boxes to select the dates you want to search.       |
| Search                                      | The <b>Search</b> icon is available in multiple panes on the search page. You can click <b>Search</b> when you are finished configuring the search and want to view the results.                                                                |
| Offense Id                                  | In this field, you can type the Offense ID you want to search for.                                                                                                    |
| Description                                 | In this field, you can type the description you want to search for.                                                                                                    |
| Assigned to user                            | From this list box, you can select the user name you want to search for.                                                                                                    |
| Direction                                   | From this list box, you can select the offense direction you want to search for. Options include:                                                                                                    |
|                                             | Local to Local                                                                                                    |
|                                             | Local to Remote                                                                                                    |
|                                             | Remote to Local                                                                                                    |
|                                             | Remote to Remote                                                                                                    |
|                                             | Local to Remote or Local                                                                                                    |
|                                             | Remote to Remote or Local                                                                                                    |
| Source IP                                   | In this field, you can type the source IP address or CIDR range you want to search for.                                                                                                    |
| Destination IP                              | In this field, you can type the destination IP address or CIDR range you want to search for.                                                                                                    |

 Table 7-2
 My Offenses and All Offenses page search options

| Options                | Description                                                                                                    |  |
|------------------------|----------------------------------------------------------------------------------------------------|--|
| Magnitude              | From this list box, you can specify a magnitude and then select to display only offenses with a magnitude that is equal to, less than or greater than the configured value. The range is 0 to 10.                                                                                                    |  |
| Severity               | From this list box, you can specify a severity and then select to display only offenses with a severity that is equal to, less than, or greater than the configured value. The range is 0 to 10.                                                                                                    |  |
| Credibility            | From this list box, you can specify a credibility and then select to display only offenses with a credibility that is equal to, less than, or greater than the configured value. The range is 0 to 10.                                                                                                    |  |
| Relevance              | From this list box, you can specify a relevance and then select to display only offenses with a relevance that is equal to, less than or greater than the configured value. The range is 0 to 10.                                                                                                    |  |
| Contains<br>Username   | In this field, you can type a regular expression (regex) statement<br>to search for offenses containing a specific user name. When you<br>define custom regex patterns, adhere to regex rules as defined<br>by the Java <sup>™</sup> programming language. For more information, you<br>can refer to regex tutorials available on the web. |  |
| Source Network         | From this list box, you can select the source network you want search for.                                                                                                    |  |
| Destination<br>Network | From this list box, you can select the destination network you want to search for.                                                                                                    |  |
| High Level<br>Category | From this list box, you can select the high-level category you want to search for. For more information about categories, see the <i>IBM Security QRadar Network Anomaly Detection Administration Guide</i> .                                                                                                    |  |
| Low Level<br>Category  | From this list box, you can select the low-level category you wa to search for. For more information about categories, see the <i>IB</i> Security QRadar Network Anomaly Detection Administration Guide.                                                                                                    |  |
| Exclude                | The options in this pane allow you to exclude offenses from the search results. The options include:                                                                                                    |  |
|                        | Active Offenses                                                                                                    |  |
|                        | Hidden Offenses                                                                                                    |  |
|                        | Closed Offenses                                                                                                    |  |
|                        | Inactive offenses                                                                                                    |  |
|                        | Protected Offense                                                                                                    |  |
| Close by User          | This parameter is only displayed when the <b>Closed Offenses</b> check box is cleared in the Exclude pane.                                                                                                    |  |
|                        | From this list box, you can select the user name you want to search closed offenses for or select <b>Any</b> to displayed all closed offenses.                                                                                                    |  |

 Table 7-2
 My Offenses and All Offenses page search options

| Options               | Description                                                                                                    |
|-----------------------|----------------------------------------------------------------------------------------------------|
| Reason For<br>Closing | This parameter is only displayed when the <b>Closed Offenses</b> check box is cleared in the Exclude pane.                                                                                                    |
|                       | From this list box, you can select a reason you want to search closed offenses for or select <b>Any</b> to displayed all closed offenses.                                                                                   |
| Events                | From this list box, you can specify an event count and then select<br>to display only offenses with an event count that is equal to, less<br>than, or greater than the configured value.                                    |
| Flows                 | From this list box, you can specify a flow count and then select to display only offenses with a flow count that is equal to, less than, or greater than the configured value.                                              |
| Total<br>Events/Flows | From this list box, you can specify a total event and flow count<br>and then select to display only offenses with a total event and<br>flow count that is equal to, less than, or greater than the<br>configured value.     |
| Destinations          | From this list box, you can specify a destination IP address count<br>and then select to display only offenses with a destination IP<br>address count that is equal to, less than, or greater than the<br>configured value. |
| Log Source Group      | From this list box, you can select a log source group that contains the log source you want to search for. The <b>Log Source</b> list box displays all log sources assigned to the selected log source group.               |
| Log Source            | From this list box, you can select the log source you want to search for.                                                                                                    |
| Rule Group            | From this list box, you can select a rule group that contains the contributing rule you want to search for. The <b>Rule</b> list box displays all rules assigned to the selected rule group.                                |
| Rule                  | From this list box, you can select the contributing rule you want to search for.                                                                                                    |
| Offense Type          | From this list box, you can select an offense type you want to search for. For more information on the options in the <b>Offense Type</b> list box, see <b>Table 7-3</b> .                                                  |

 Table 7-2
 My Offenses and All Offenses page search options

The following table describes the options available in the Offense Type list box:

| Table 7-3 | Offense type options |
|-----------|----------------------|
| Table 7-3 | Offense type options |

| Offense types  | Description                                                                                                    |
|----------------|----------------------------------------------------------------------------------------------------|
| Any            | This option searches all offense sources.                                                                                                    |
| Source IP      | To search for offenses with a specific source IP address, you can select this option, and then type the source IP address you want to search for.           |
| Destination IP | To search for offenses with a specific destination IP address, you can select this option, and then type the destination IP address you want to search for. |

| Offense types              | Description                                                                                                    |
|----------------------------|----------------------------------------------------------------------------------------------------|
| Event Name                 | To search for offenses with a specific event name, you can click<br>the <b>Browse</b> icon to open the Event Browser and select the event<br>name (QID) you want to search for.                                                        |
|                            | You can search for a particular QID using one of the following options:                                                                                                    |
|                            | <ul> <li>To search for a QID by category, select the Browse by<br/>Category check box and select the high- or low-level category<br/>from the list boxes.</li> </ul>                                                                   |
|                            | <ul> <li>To search for a QID by log source type, select the Browse by<br/>Log Source Type check box and select a log source type<br/>from the Log Source Type list box.</li> </ul>                                                     |
|                            | <ul> <li>To search for a QID by name, select the QID Search check<br/>box and type a name in the QID/Name field.</li> </ul>                                                                                                    |
| Username                   | To search for offenses with a specific username, you can select<br>this option, and then type the user name you want to search for.                                                                                                    |
| Source MAC<br>Address      | To search for offenses with a specific source MAC address, you can select this option, and then type the source MAC address you want to search for.                                                                                    |
| Destination MAC<br>Address | To search for offenses with a specific destination MAC address, you can select this option, and then type the destination MAC address you want to search for.                                                                          |
| Log Source                 | From the <b>Log Source Group</b> list box, you can select the log source group that contains the log source you want to search for. The <b>Log Source</b> list box displays all log sources assigned to the selected log source group. |
|                            | From the <b>Log Source</b> list box, select the log source you want to search for.                                                                                                    |
| Host Name                  | To search for offenses with a specific host name, you can select<br>this option, and then type the host name you want to search for.                                                                                                   |
| Source Port                | To search for offenses with a specific source port, you can select<br>this option, and then type the source port you want to search for                                                                                                |
| Destination Port           | To search for offenses with a specific destination port, you can select this option, and then type the destination port you want to search for.                                                                                        |
| Source IPv6                | To search for offenses with a specific source IPv6 address, you can select this option, and then type the source IPv6 address you want to search for.                                                                                  |
| Destination IPv6           | To search for offenses with a specific destination IPv6 address, you can select this option, and then type the destination IPv6 address you want to search for.                                                                        |
| Source ASN                 | To search for offenses with a specific Source ASN, you can select the source ASN from the <b>Source ASN</b> list box.                                                                                                    |
| Destination ASN            | To search for offenses with a specific destination ASN, you can select the destination ASN from the <b>Destination ASN</b> list box.                                                                                                   |

 Table 7-3
 Offense type options (continued)

QRadar Network Anomaly Detection Users Guide

| Offense types | Description                                                                                                    |
|---------------|----------------------------------------------------------------------------------------------------|
| Rule          | To search for offenses associated with a specific rule, you can<br>select the rule group that contains the rule you want to search<br>from the <b>Rule Group</b> list box. The <b>Rule Group</b> list box displays<br>all rules assigned to the selected rule group. From the <b>Rule</b> list<br>box, you select the rule you want to search for. |
| App ID        | To search for offenses with a application ID, you can select the application ID from the <b>App ID</b> list box.                                                                                                    |

 Table 7-3
 Offense type options (continued)

#### Procedure

- Step 1 Click the Offenses tab.
- Step 2 From the Search list box, select New Search.
- Step 3 Choose one of the following options:
  - To load a previously saved search, go to Step 4.
  - To create a new search, go to Step 7.
- **Step 4** Select a previously saved search using one of the following options:
  - From the Available Saved Searches list, select the saved search you want to load.
  - In the Type Saved Search or Select from List field, type the name of the search you want to load.
- Step 5 Click Load.

After you load the saved search, the Edit Search pane is displayed.

Step 6 Optional. Select the Set as Default check box to set this search as your default search.

If you set this search as your default search, the search automatically performs and displays results each time you access the **Offenses** tab.

- Step 7 On the Time Range pane, select an option for the time range you want to capture for this search. See Table 7-2.
- Step 8 On the Search Parameters pane, define your specific search criteria. See Table 7-2.
- **Step 9** On the Offense Source pane, specify the offense type and offense source you want to search:
  - a From the list box, select the offense type you want to search for.

When you select an offense type, corresponding search parameters are displayed.

- **b** Type your search parameters. See **Table 7-3**.
- Step 10 In the Column Definition pane, define the order in which you want to sort the results:

- **a** From the first list box, select the column by which you want to sort the search results.
- **b** From the second list box, select the order you want to display for the search results. Options include **Descending** and **Ascending**.

Step 11 Click Search.

#### What to do next

#### Saving search criteria on the Offense tab

**Searching offenses** This topic provides the procedure for how to search offenses on the **By Source IP** page of the **Offense** tab.

page

#### About this task

The following table describes the search options you can use to search offense data on the By Source IP page:

| Table 7-4 | By Source | IP page search options |
|-----------|-----------|------------------------|
|-----------|-----------|------------------------|

| Options           | Description                                                                                                    |
|-------------------|----------------------------------------------------------------------------------------------------|
| All Offenses      | You can select this option to search all source IP addresses regardless of time range.                                                                                                    |
| Recent            | You can select this option and, from this list box, select the time range you want to search for.                                                                                                    |
| Specific Interval | To specify an interval to search for, you can select the Specific Interval option and then select one of the following options:                                                                                                    |
|                   | • Start Date between - Select this check box to search source IP addresses associated with offenses that started during a certain time period. After you select this check box, use the list boxes to select the dates you want to search for.                                                |
|                   | • Last Event/Flow between - Select this check box to search<br>source IP addresses associated with offenses for which the<br>last detected event occurred within a certain time period. After<br>you select this check box, use the list boxes to select the dates<br>you want to search for. |
| Search            | The <b>Search</b> icon is available in multiple panes on the search page. You can click <b>Search</b> when you are finished configuring the search and want to view the results.                                                                                                    |
| Source IP         | In this field, you can type the source IP address or CIDR range you want to search for.                                                                                                    |
| Magnitude         | From this list box, you can specify a magnitude and then select display only offenses with a magnitude that is equal to, less than, or greater than the configured value. The range is 0 to 10.                                                                                               |
| VA Risk           | From this list box, you can specify a VA risk and then select<br>display only offenses with a VA risk that is equal to, less than, or<br>greater than the configured value. The range is 0 to 10.                                                                                             |

| Options      | Description                                                                                                    |
|--------------|----------------------------------------------------------------------------------------------------|
| Events/Flows | From this list box, you can specify an event or flow count and<br>then select display only offenses with a magnitude that is equal<br>to, less than, or greater than the configured value. |
| Exclude      | You can select the check boxes for the offenses you want to exclude from the search results. The options include:                                                                          |
|              | Active Offenses                                                                                                    |
|              | Hidden Offenses                                                                                                    |
|              | Closed Offenses                                                                                                    |
|              | Inactive offenses                                                                                                    |
|              | Protected Offense                                                                                                    |

Table 7-4 By Source IP page search options

#### Procedure

- Step 1 Click the Offenses tab.
- Step 2 Click By Source IP.
- Step 3 From the Search list box, select New Search.
- Step 4 On the Time Range pane, select an option for the time range you want to capture for this search. See Table 7-4.
- Step 5 On the Search Parameters pane, define your specific search criteria. See Table 7-4.
- Step 6 On the Column Definition pane, define the order in which you want to sort the results:
  - **a** From the first list box, select the column by which you want to sort the search results.
  - **b** From the second list box, select the order you want to display for the search results. Options include **Descending** and **Ascending**.
- Step 7 Click Search.

#### What to do next

Saving search criteria on the Offense tab

Searching offenses on the By Destination IP page On the **By Destination IP** page of the **Offense** tab, you can search offenses grouped by the destination IP address.

#### About this task

The following table describes the search options you can use to search offenses on the By Destination IP page:

**Table 7-5** By Destination IP page search options

| Options           | Description                                                                                                    |
|-------------------|----------------------------------------------------------------------------------------------------|
| All Offenses      | You can select this option to search all destination IP addresses regardless of time range.                                                                                                    |
| Recent            | You can select this option and, From this list box, select the time range you want to search for.                                                                                                    |
| Specific Interval | To specify a particular interval to search for, you can select the Specific Interval option, and then select one of the following options:                                                                                                    |
|                   | • Start Date between - Select this check box to search destination IP addresses associated with offenses that started during a certain time period. After you select this check box, use the list boxes to select the dates you want to search.                                    |
|                   | • Last Event/Flow between - Select this check box to search destination IP addresses associated with offenses for which the last detected event occurred within a certain time period. After you select this check box, use the list boxes to select the dates you want to search. |
| Search            | The <b>Search</b> icon is available in multiple panes on the search page. You can click <b>Search</b> when you are finished configuring the search and want to view the results.                                                                                                   |
| Destination IP    | You can type the destination IP address or CIDR range you want to search for.                                                                                                    |
| Magnitude         | From this list box, you can specify a magnitude, and then select<br>display only offenses with a magnitude that is equal to, less than,<br>or greater than the configured value.                                                                                                   |
| VA Risk           | From this list box, you can specify a VA risk, and then select<br>display only offenses with a VA risk that is equal to, less than, or<br>greater than the configured value. The range is 0 to 10.                                                                                 |
| Events/Flows      | From this list box, you can specify an event or flow count magnitude, and then select display only offenses with an event or flow count that is equal to, less than, or greater than the configured value.                                                                         |

#### Procedure

- Step 1 Click the Offenses tab.
- Step 2 On the navigation menu, click By Destination IP.
- Step 3 From the Search list box, select New Search.
- Step 4 On the Time Range pane, select an option for the time range you want to capture for this search. See Table 7-5.

- Step 5 On the Search Parameters pane, define your specific search criteria. See Table 7-5.
- Step 6 On the Column Definition pane, define the order in which you want to sort the results:
  - a From the first list box, select the column by which you want to sort the search results.
  - **b** From the second list box, select the order in which you want to display the search results. Options include **Descending** and **Ascending**.

#### Step 7 Click Search.

page

#### What to do next

Saving search criteria on the Offense tab

**Searching offenses** On the **By Network** page of the **Offense** tab, you can search offenses grouped by the associated networks.

#### About this task

The following table describes the search options you can use to search offense data on the By Network page:

 Table 7-6
 By Network page search options

| Options     | Description                                                                                                    |
|-------------|----------------------------------------------------------------------------------------------------|
| Network     | From this list box, you can select the network you want to search for.                                                                                                    |
| Magnitude   | From this list box, you can specify a magnitude, and then select display only offenses with a magnitude that is equal to, less than, or greater than the configured value.                             |
| VA Risk     | From this list box, you can specify a VA risk, and then select display only offenses with a VA risk that is equal to, less than, or greater than the configured value.                                 |
| Event/Flows | From this list box, you can specify an event or flow count, and<br>then select display only offenses with an event or flow count that<br>is equal to, less than, or greater than the configured value. |

#### Procedure

- Step 1 Click the Offenses tab.
- Step 2 Click By Networks.
- Step 3 From the Search list box, select New Search.
- Step 4 On the Search Parameters pane, define your specific search criteria. See Table 7-6.
- Step 5 On the Column Definition pane, define the order in which you want to sort the results:
  - **a** From the first list box, select the column by which you want to sort the search results.

- **b** From the second list box, select the order in which you want to display the search results. Options include **Descending** and **Ascending**.
- Step 6 Click Search.

#### What to do next

#### Saving search criteria on the Offense tab

Saving search On the Offenses tab, you can save configured search criteria so that you can criteria on the offenses tab of future searches. Saved search criteria does not expire.

#### Procedure

- Step 1 Click the Offenses tab.
- Step 2 Perform a search. See Offense searches.

The search results are displayed.

- Step 3 Click Save Criteria.
- Step 4 Enter values for the following parameters:

| Parameter                    | Description                                                                                                    |
|------------------------------|----------------------------------------------------------------------------------------------------|
| Search Name                  | Type a name you want to assign to this search criteria.                                                                                                    |
| Assign Search<br>to Group(s) | Select the check box for the groups to which you want to assign this saved search. If you do not select a group, this saved search is assigned to the Other group by default.                                                           |
| Manage<br>Groups             | Click <b>Manage Groups</b> to manage search groups. See <b>Managing search groups</b> .                                                                                                    |
| Timespan                     | Choose one of the following options:                                                                                                    |
| options:                     | • All Offenses - Select this option to search all offenses regardless of time range.                                                                                                    |
|                              | • <b>Recent</b> - Select the option and, from this list box, select the time range you want to search for.                                                                                                    |
|                              | <ul> <li>Specific Interval - To specify a particular interval to search for,<br/>select the Specific Interval option, and then select one of the<br/>following options:</li> </ul>                                                      |
|                              | <b>Start Date between</b> - Select this check box to search offenses that started during a certain time period. After you select this check box, use the list boxes to select the dates you want to search for.                         |
|                              | Last Event/Flow between - Select this check box to search offenses for which the last detected event occurred within a certain time period. After you select this check box, use the list boxes to select the dates you want to search. |
| Set as Default               | Select this check box to set this search as your default search.                                                                                                    |

Step 5 Click OK.

**Deleting search** If saved search criteria is no longer required, you can delete the search criteria. **criteria** 

#### About this task

When you delete a saved search, QRadar Network Anomaly Detection objects that are associated with the saved search might no longer function. Reports and anomaly detection rules are QRadar Network Anomaly Detection objects that use saved search criteria. After you delete a saved search, edit the associated objects to ensure they continue to function.

#### Procedure

- Step 1 Choose one of the following options:
  - Click the Log Activity tab.
  - Click the Network Activity tab.
- Step 2 From the Search list box, select New Search or Edit Search.
- Step 3 In the Saved Searches pane, select a saved search from the Available Saved Searches list box.
- Step 4 Click Delete.

If the saved search criteria is not associated with other QRadar Network Anomaly Detection objects, a confirmation window is displayed. See **Step 5**.

If the saved search criteria is associated with other QRadar Network Anomaly Detection objects, the Delete Saved Search window is displayed. The window lists all QRadar Network Anomaly Detection objects that are associated with the saved search you want to delete. Note the associated objects. See Step 6.

#### Step 5 Click OK.

Step 6 Choose one of the following options:

- Click **OK** to proceed. The saved search is now deleted.
- Click Cancel to close the Delete Saved Search window.

#### What to do next

If the saved search criteria was associated with other QRadar Network Anomaly Detection objects, access the associated objects you noted and edit the objects to remove or replace the association with the deleted saved search.

Performing a<br/>sub-searchThe sub-search feature allows you to perform searches within a set of previously<br/>completed search results. The sub-search function allows you to refine your<br/>search results without requiring you to search the database again.

#### About this task

This feature is not available for grouped searches, searches in progress, or in streaming mode.

#### Before you begin

When defining a search that you want to use as a base for sub-searching, make sure that Real Time (streaming) option is disabled and the search is not grouped.

#### Procedure

- Step 1 Choose one of the following options:
  - Click the Log Activity tab.
  - Click the Network Activity tab.
- Step 2 Perform a search. See Searching events or flows.
- Step 3 When your search is complete, add another filter:
  - a Click Add Filter.
  - b From the first list box, select a parameter you want to search for.
  - c From the second list box, select the modifier you want to use for the search. The list of modifiers that are available depends on the attribute selected in the first list.
  - d In the entry field, type specific information related to your search.
  - e Click Add Filter.

#### Result

The Original Filter pane specifies the original filters applied to the base search. The Current Filter pane specifies the filters applied to the sub-search. You can clear sub-search filters without restarting the base search. Click the **Clear Filter** link next to the filter you want to clear. If you clear a filter from the Original Filter pane, the base search is relaunched.

If you delete the base search criteria for saved sub-search criteria, you still have access to saved sub-search criteria. If you add a filter, the sub-search searches the entire database since the search function no longer bases the search on a previously searched data set

#### What to do next

#### Saving event and flow search criteria

Managing event<br/>and flow search<br/>resultsYou can initiate multiple event and flow searches, and then navigate to other tabs<br/>to perform other tasks while your searches complete in the background. You can<br/>configure a search to send you an email notification when the search is complete.<br/>At any time while a search is in progress, you can return to the Log Activity or<br/>Network Activity tabs to view partial or complete search results.

#### 132 DATA SEARCHES

**Saving search results** After you perform an event or flow search, you can save the search results.

#### About this task

If you perform a search and do not explicitly save the search results, the search results are available on Manage Search Windows for 24 hours and then are automatically deleted.

#### Procedure

Step 1 Choose one of the following options:

- Click the Log Activity tab.
- Click the Network Activity tab.
- Step 2 Perform a search. See Searching events or flows.
- Step 3 Click Save Results.
- Step 4 On the Save Search Result window, type a unique name for the search results.
- Step 5 Click OK.

Viewing managed Using the Manage Search Results page, you can view partial or complete search results.

#### About this task

Saved search results retain chart configurations from the associated search criteria, however, if the search result is based on search criteria that has been deleted, the default charts (bar and pie) are displayed.

The Manage Search Results page provides the following parameters:

 Table 7-7
 Manage Search Results page parameters

| Parameter  | Description                                                                                                    |
|------------|----------------------------------------------------------------------------------------------------|
| Flags      | Indicates that an email notification is pending for when the search is complete.                                                                                                    |
| User       | Specifies the name of the user who started the search.                                                                                                    |
| Name       | Specifies the name of the search, if the search has been saved.<br>For more information about saving a search, see <b>Saving search</b><br><b>results</b> .                                                                                                    |
| Started On | Specifies the date and time the search was started.                                                                                                    |
| Ended On   | Specifies the date and time the search ended.                                                                                                    |
| Duration   | Specifies the amount of time the search took to complete. If the search is currently in progress, the <b>Duration</b> parameter specifies how long the search has been processing to date. If the search was canceled, the <b>Duration</b> parameter specifies the period of time the search was processing before it was canceled. |

| Parameter  | Description                                                                                                    |
|------------|----------------------------------------------------------------------------------------------------|
| Expires On | Specifies the date and time an unsaved search result will expire.<br>The saved search retention figure is configured in the system<br>settings. For more information about configuring system settings,<br>see the <i>IBM Security QRadar Network Anomaly Detection</i><br><i>Administration Guide</i> . |
| Status     | Specifies the status of the search. The statuses are:                                                                                                    |
|            | <ul> <li>Queued - Specifies that the search is queued to start.</li> </ul>                                                                                                    |
|            | <ul> <li><percent>% Complete - Specifies the progress of the search<br/>in terms of percentage complete. You can click the link to view<br/>partial results.</percent></li> </ul>                                                                                                    |
|            | <ul> <li>Sorting - Specifies that the search has finished collecting<br/>results and is currently preparing the results for viewing.</li> </ul>                                                                                                    |
|            | • <b>Canceled</b> - Specifies that the search has been canceled. You can click the link to view the results that were collected before the cancellation.                                                                                                    |
|            | <ul> <li>Completed - Specifies that the search is complete. You can<br/>click the link to view the results. See Log activity monitoring<br/>or Network activity monitoring.</li> </ul>                                                                                                    |
| Size       | Specifies the file size of the search result set.                                                                                                    |

 Table 7-7
 Manage Search Results page parameters (continued)

The Manage Search Results window toolbar provides the following functions: **Table 7-8** Manage Search Results toolbar

| Function     | Description                                                                                                    |
|--------------|----------------------------------------------------------------------------------------------------|
| New Search   | Click <b>New Search</b> to create a new search. When you click this icon, the search page is displayed. See <b>Searching events or flows</b> . |
| Save Results | Click <b>Save Results</b> to save the selected search results. See <b>Saving search results</b> .                                              |
| Cancel       | Click <b>Cancel</b> to cancel the selected search result that are in progress or are queued to start. See <b>Canceling a search</b> .          |
| Delete       | Click <b>Delete</b> to delete the selected search result. See <b>Deleting a</b> search result.                                                 |
| Notify       | Click <b>Notify</b> to enable email notification when the selected search is complete.                                                         |
| View         | From this list box, you can select which search results you want to list on the Search Results page. The options are:                          |
|              | Saved Search Results                                                                                                    |
|              | All Search Results                                                                                                    |
|              | Canceled/Erroneous Searches                                                                                                    |
|              | Searches in Progress                                                                                                    |

#### Procedure

Step 1 Choose one of the following options:

- Click the Log Activity tab.
- Click the Network Activity tab.
- Step 2 From the Search menu, select Manage Search Results.
- Step 3 View the list of search results. See Table 7-7.

#### What to do next

**Canceling a search** 

**Deleting a search result** 

**Canceling a search** While a search is queued or in progress, you can cancel the search on the Manage Search Results page.

#### About this task

If the search is in progress when you cancel it, the results that were accumulated until the cancellation are maintained.

#### Procedure

- Step 1 Choose one of the following options:
  - Click the Log Activity tab.
  - Click the Network Activity tab.
- Step 2 From the Search menu, select Manage Search Results.
- Step 3 Select the queued or in progress search result you want to cancel.
- Step 4 Click Cancel.
- Step 5 Click Yes.
- **Deleting a search** If a search result is no longer required, you can delete the search result from the Manage Search Results page.

#### Procedure

- Step 1 Choose one of the following options:
  - Click the Log Activity tab.
  - Click the Network Activity tab.
- Step 2 From the Search menu, select Manage Search Results.
- Step 3 Select the search result you want to delete.
- Step 4 Click Delete.
- Step 5 Click Yes.

| Managing search<br>groups | offense search gr  | Groups window, you can create and manage event, flow, and roups. These groups allow you to easily locate saved search <b>g Activity</b> , <b>Network Activity</b> , and <b>Offenses</b> tabs, and in the |
|---------------------------|--------------------|----------------------------------------------------------------------------------------------------|
| Viewing search<br>groups  | subgroups, which   | Anomaly Detection provides a default set of groups and<br>you can view on the Event Search Group, Flow Search Group,<br>h Group windows.                                                                 |
|                           | About this task    |                                                                                                    |
|                           |                    | es that are not assigned to a group are located in the <b>Other</b>                                                                                                    |
|                           |                    | h Group, Flow Search Group, and Offense Search Group<br>the following parameters for each group:                                                                                                    |
|                           | Table 7-9 Search   | Group window parameters                                                                                                    |
|                           | Parameter          | Description                                                                                                    |
|                           | Name               | Specifies the name of the search group.                                                                                                    |
|                           | User               | Specifies the name of the user that created the search group.                                                                                                    |
|                           | Description        | Specifies the description of the search group.                                                                                                    |
|                           | Date Modified      | Specifies the date the search group was modified.                                                                                                    |
|                           | toolbars provide t | n Group, Flow Search Group, and Offense Search Group window<br>the following functions:<br>h Group window toolbar functions                                                                              |
|                           | Function           | Description                                                                                                    |
|                           | New Group          | To create a new search group, you can click <b>New Group</b> . See <b>Creating a new search group</b> .                                                                                                  |
|                           | Edit               | To edit an existing search group, you can click <b>Edit</b> . See <b>Editing a search group</b> .                                                                                                    |
|                           | Сору               | To copy a saved search to another search group, you can click <b>Copy</b> . See <b>Copying a saved search to another group</b> e.                                                                        |
|                           | Remove             | To remove a search group or a saved search from a search group, select the item you want to remove, and then click <b>Remove</b> . See <b>Removing a group or a saved search from a</b>                  |

# Procedure

- **Step 1** Choose one of the following options:
  - Click the Log Activity tab.
  - Click the **Network Activity** tab.

group.

- Click the Offenses tab.
- Step 2 Select Search > Edit Search.
- Step 3 Click Manage Groups.
- Step 4 View the search groups. See Table 7-9.

#### What to do next

Creating a new search group

Editing a search group

Copying a saved search to another group

Removing a group or a saved search from a group

Creating a new<br/>search groupOn the Event Search Group, Flow Search Group, and Offense Group Search<br/>windows, you can create a new search group.

#### Procedure

- Step 1 Choose one of the following options:
  - Click the Log Activity tab.
  - Click the Network Activity tab.
  - Click the **Offenses** tab.
- Step 2 Select Search > Edit Search.
- Step 3 Click Manage Groups.
- Step 4 Select the folder for the group under which you want to create the new group.
- Step 5 Click New Group.
- Step 6 In the Name field, type a unique name for the new group.
- Step 7 Optional. In the Description field, type a description.
- Step 8 Click OK.

group

Editing a search You can edit the Name and Description fields of a search group.

# Procedure

- Step 1 Choose one of the following options:
  - Click the Log Activity tab.
  - Click the Network Activity tab.
  - Click the Offenses tab.
- Step 2 Select Search > Edit Search.
- Step 3 Click Manage Groups.
- **Step 4** Select the group you want edit.
- Step 5 Click Edit.

Step 6 Edit the parameters:

- Type a new name in the **Name** field.
- Type a new description in the **Description** field.
- Step 7 Click OK.

group

**Copying a saved** You can copy a saved search to another group. You can copy the saved search to more than one group.

# Procedure

- Step 1 Choose one of the following options:
  - Click the Log Activity tab.
  - Click the Network Activity tab.
  - Click the **Offenses** tab.
- Step 2 Select Search > Edit Search.
- Step 3 Click Manage Groups.
- Step 4 Select the saved search you want to copy.
- Step 5 Click Copy.
- Step 6 On the Item Groups window, select the check box for the group you want to copy the saved search to.
- Step 7 Click Assign Groups.

**Removing a group or** You can use the Remove icon to remove a search from a group or remove a search from search group.

# a group

# About this task

When you remove a saved search from a group, the saved search is not deleted from your system. The saved search is removed from the group and automatically moved to the **Other** group.

You cannot remove the following groups from your system:

- Event Search Groups
- Flow Search Groups
- Offense Search Groups
- Other

#### Procedure

Step 1 Choose one of the following options:

- Click the Log Activity tab.
- Click the Network Activity tab.
- Click the **Offenses** tab.

QRadar Network Anomaly Detection Users Guide

Step 2 Select Search > Edit Search.

# Step 3 Click Manage Groups.

- Step 4 Choose one of the following options:
  - Select the saved search you want to remove from the group.
  - Select the group you want to remove.
- Step 5 Click Remove.
- Step 6 Click OK.

# 8 CUSTOM EVENT AND FLOW PROPERTIES

Custom event and flow properties allow you to search, view, and report on information within logs that QRadar Network Anomaly Detection does not typically normalize and display.

| Custom property<br>overview | You can create custom event and flow properties from several locations on the Log Activity or Network Activity tabs:                                                                                                    |
|-----------------------------|----------------------------------------------------------------------------------------------------|
|                             | • Event details - You can select an event from the Log Activity tab to create a custom event property derived from its payload.                                                                                                    |
|                             | • Flow details - You can select a flow rom the Network Activity tab to create a custom flow property derived from its payload.                                                                                                    |
|                             | • Search page - You can create and edit a custom event or property from the Search page. When you create a new custom property from the Search page, the property is not derived from any particular event or flow; therefore, the Custom Property Definition window does not prepopulate. You can copy and paste payload information from another source.                                                                                                    |
| Required<br>permissions     | To create custom properties, you must have the <b>User Defined Event Properties</b><br>or the <b>User Defined Flow Properties</b> permission. If you have Administrative<br>permissions, you can also create and modify custom properties from the <b>Admin</b><br>tab. Click <b>Admin &gt; Data Sources &gt; Custom Event Properties</b> or <b>Admin &gt; Data<br/>Sources &gt; Custom Flow Properties</b> . Check with your administrator to ensure you<br>have the correct permissions. For more information regarding permissions, see the<br><i>IBM Security QRadar Network Anomaly Detection Administration Guide</i> . |
| Custom property<br>types    | When you create a custom property, you can choose to create one of the following custom property type:                                                                                                    |
|                             | <ul> <li>Regex - Using regular expression (Regex) statements, you can extract<br/>unnormalized data from event or flow payloads.</li> </ul>                                                                                                    |
|                             | For example, QRadar Network Anomaly Detection reports on all users who<br>make user permission changes on an Oracle server. QRadar Network Anomaly<br>Detection provides a list of users and the number of times they made a change<br>to the permission of another account. However, QRadar Network Anomaly<br>Detection typically cannot display the actual user account or permission that                                                                                                    |

QRadar Network Anomaly Detection Users Guide

was changed. You can create a custom property to extract this information from the logs, and then use the property in searches and reports.

Use of this feature requires advanced knowledge of regular expressions (regex). Regex defines the field that you want to become the custom property. After you enter a regex statement, you can validate it against the payload. When you define custom regex patterns, adhere to regex rules as defined by the Java<sup>™</sup> programming language. For more information, you can refer to regex tutorials available on the web.

A custom property can be associated with multiple regular expressions. When an event or flow is parsed, each regex pattern is tested on the event or flow until a regex pattern matches the payload. The first regex pattern to match the event or flow payload determines the data to be extracted.

unique name for this custom property. The new property name cannot be the name of a normalized property, such as

Username, Source IP, or Destination IP.

 Calculated - Using calculation-based custom properties, you can perform calculations on existing numeric event or flow properties to produce a calculated property. For example, you can create a property that displays a percentage by dividing one numeric property by another numeric property.

| Custom property management                   | You can create, edit                                                                                                    | , copy, and delete custom properties.                                                                                   |
|----------------------------------------------|----------------------------------------------------------------------------------------------------|----------------------------------------------------------------------------------------------------|
| Creating a<br>regex-based custom<br>property | You can create a reo<br>to a regular express                                                                                                    | gex-based customer property to match event or flow payloads ion.                                                        |
| property                                     | About this task                                                                                                    |                                                                                                    |
|                                              | When you configure a regex-based custom property, the Custom Event Property or Custom Flow Property windows provide the following parameters:<br><b>Table 8-1</b> Custom property definition window parameters (regex) |                                                                                                    |
|                                              | Parameter                                                                                                    | Description                                                                                                    |
|                                              | Test Field                                                                                                    | Specifies the payload that was extracted from the<br>unnormalized event or flow.                                        |
|                                              | <b>Property Definition</b>                                                                                                    |                                                                                                    |
|                                              | Existing Property                                                                                                    | To select an existing property, select this option, and then select a previously saved property name from the list box. |
|                                              | New Property                                                                                                    | To create a new property, select this option, and then type a                                                           |

| r Network                                    |
|----------------------------------------------|
| ot the<br>perty does<br>ng, or rule          |
| ach time a                                   |
|                                              |
| e<br>QRadar<br>available                     |
|                                              |
|                                              |
|                                              |
|                                              |
|                                              |
|                                              |
|                                              |
|                                              |
| hich this                                    |
| hich this<br>ent                             |
|                                              |
| ent<br>s custom<br>ces                       |
| ent<br>s custom<br>ces<br>m Multiple         |
| ent<br>s custom<br>rces<br>m Multiple<br>ent |
|                                              |

 Table 8-1
 Custom property definition window parameters (regex) (continued)

| Parameter     | Description                                                                                                    |  |
|---------------|----------------------------------------------------------------------------------------------------|--|
| Category      | To specify a low-level category to which this custom property applies, select this option.                                                                                                    |  |
|               | To select a low-level category:                                                                                                    |  |
|               | <ol> <li>From the High Level Category list box, select the<br/>high-level category. The Low Level Category list updates<br/>to include only the low-level categories associated with the<br/>selected high-level category.</li> </ol> |  |
|               | 2 From the Low Level Category list box, select the low-leve category to which this custom property applies.                                                                                                    |  |
| RegEx         | Type the regular expression you want to use for extracting the<br>data from the payload. Regular expressions are<br>case-sensitive.                                                                                                   |  |
|               | Sample regular expressions:                                                                                                    |  |
|               | <ul> <li>email: (.+@[^\.].*\.[a-z]{2,}\$)</li> </ul>                                                                                                    |  |
|               | <ul> <li>URL:<br/>(http\://[a-zA-Z0-9\-\.]+\.[a-zA-Z]{2,3}(/\<br/>S*)?\$)</li> </ul>                                                                                                    |  |
|               | <ul> <li>Domain Name: (http[s]?://(.+?)["/?:])</li> </ul>                                                                                                    |  |
|               | <ul> <li>Floating Point Number: ([-+]?\d*\.?\d*\$)</li> </ul>                                                                                                    |  |
|               | <ul> <li>Integer: ([-+]?\d*\$)</li> </ul>                                                                                                    |  |
|               | <ul> <li>IP Address:         <ul> <li>(\b\d{1,3}\.\d{1,3}\.\d{1,3}\.\d{1,3}\b)</li> </ul> </li> </ul>                                                                                                    |  |
|               | For example: To match a log that resembles:<br><b>SEVERITY=43</b><br>Construct the following Regular Expression:<br><b>SEVERITY= ([-+]?\d*\$)</b>                                                                                     |  |
|               | <b>Note:</b> Capture groups must be enclosed in parenthesis.                                                                                                    |  |
| Capture Group | Type the capture group you want to use if the regex contains more than one capture group.                                                                                                    |  |
|               | Capture groups treat multiple characters as a single unit. In a<br>capture group, characters are grouped inside a set of<br>parentheses.                                                                                              |  |
| Test          | Click <b>Test</b> to test the regular expression against the payload.                                                                                                    |  |
| Enabled       | Select this check box to enable this custom property. If you clear the check box, this custom property does not display in search filters or column lists and the property is not parsed from payloads.                               |  |
|               | The default is Enabled.                                                                                                    |  |

 Table 8-1
 Custom property definition window parameters (regex) (continued)

# Procedure

- Step 1 Choose one of the following:
  - Click the Log Activity tab.

- Click the Network Activity tab.
- Step 2 Optional. If you are viewing events or flows in streaming mode, click the Pause icon to pause streaming.
- Step 3 Double-click the event or flow you want to base the custom property on.
- Step 4 Click Extract Property.
- Step 5 In the Property Type Selection pane, select the **Regex Based** option.
- Step 6 Configure the custom property parameters. See Table 8-1.
- Step 7 Click Test to test the regular expression against the payload.
- Step 8 Click Save.

#### Results

The custom property is now displayed as an option in the list of available columns on the search page. To include a custom property in an events or flows list, you must select the custom property from the list of available columns when creating a search.

# Creating a calculation-based custom property

You can create a calculation-based customer property to match event or flow payloads to a regular expression.

#### About this task

When you configure a calculation-based custom property, the Custom Event Property or Custom Flow Property windows provide the following parameters: **Table 8-2** Custom property definition window parameters (calculation)

| Parameter                       | Description                                                                                                    |
|---------------------------------|----------------------------------------------------------------------------------------------------|
| Property Definitio              | n                                                                                                    |
| Property Name                   | Type a unique name for this custom property. The new property name cannot be the name of a normalized property, such as <i>Username</i> , <i>Source IP</i> , or <i>Destination IP</i> . |
| Description                     | Type a description of this custom property.                                                                                                    |
| Property Calculation Definition |                                                                                                    |
| Property 1                      | From the list box, select the first property you want to use in                                                                                                    |

You can also specify a specific numeric value. From the **Property 1** list box, select the **User Defined** option. The

**Property 1** list box, select the **User Defined** option. The **Numeric Property** parameter is displayed. Type a specific numeric value.

| Parameter  | Description                                                                                                    |
|------------|----------------------------------------------------------------------------------------------------|
| Operator   | From the list box, select the operator you want to apply to the selected properties in the calculation. Options include:                                                                                                    |
|            | • Add                                                                                                    |
|            | Subtract                                                                                                    |
|            | Multiply                                                                                                    |
|            | • Divide                                                                                                    |
| Property 2 | From the list box, select the second property you want to use<br>in your calculation. Options include all numeric normalized<br>and numeric custom properties.                                                                      |
|            | You can also specify a specific numeric value. From the <b>Property 1</b> list box, select the <b>User Defined</b> option. The <b>Numeric Property</b> parameter is displayed. Type a specific numeric value.                       |
| Enabled    | Select this check box to enable this custom property. If you clear the check box, this custom property does not display in event or flow search filters or column lists and the event or flow property is not parsed from payloads. |
|            | The default is Enabled.                                                                                                    |

 Table 8-2
 Custom property definition window parameters (calculation) (continued)

#### Procedure

- Step 1 Choose one of the following:
  - Click the Log Activity tab.
  - Click the Network Activity tab.
- Step 2 Optional. If you are viewing events or flows in streaming mode, click the Pause icon to pause streaming.
- Step 3 Double-click the event or flow you want to base the custom property on.
- Step 4 Click Extract Property.
- Step 5 In the Property Type Selection pane, select the Calculation Based option.
- Step 6 Configure the custom property parameters. See Table 8-2.
- Step 7 Click Save.

#### Results

The custom property is now displayed as an option in the list of available columns on the search page. To include a custom property in an events or flows list, you must select the custom property from the list of available columns when creating a search. Modifying a customUsing the Custom Event Properties or Custom Flow Properties window, you can<br/>modify a custom property.

# About this task

The Custom Event Properties and Custom Flow Properties windows provide the following information:

 Table 8-3
 Custom properties window columns

| Column               | Description                                                                                                    |
|----------------------|----------------------------------------------------------------------------------------------------|
| Property Name        | Specifies a unique name for this custom property.                                                                                                    |
| Туре                 | Specifies the type for this custom property. Options include:                                                                                                    |
|                      | <ul> <li>Regex - A regex-based custom property matches event or<br/>flow payloads to a regular expression. See Creating a<br/>regex-based custom property</li> </ul>                                                 |
|                      | <ul> <li>Calculated - A calculation-based custom property<br/>performs a calculation on event or flow properties. See<br/>Creating a calculation-based custom property.</li> </ul>                                   |
| Property Description | Specifies a description for this custom property.                                                                                                    |
| Log Source Type      | Specifies the name of the log source type to which this custom property applies.                                                                                                    |
|                      | This column is only displayed on the Custom Event Properties window.                                                                                                    |
| Log Source           | Specifies the log source to which this custom property<br>applies. If there are multiple log sources associated with this<br>event or flow, this field specifies the term Multiple and the<br>number of log sources. |
|                      | This column is only displayed on the Custom Event Properties window.                                                                                                    |
| Expression           | Specifies the expression for this custom property. The expression depends on the custom property type:                                                                                                    |
|                      | <ul> <li>For a regex-based custom property, this parameter<br/>specifies the regular expression you want to use for<br/>extracting the data from the payload.</li> </ul>                                             |
|                      | <ul> <li>For a calculation-based custom property, this parameter<br/>specifies the calculation you want to use to create the<br/>custom property value.</li> </ul>                                                   |
| Username             | Specifies the name of the user who created this custom property.                                                                                                    |
| Enabled              | Specifies whether this custom property is enabled. This field specifies either True or False.                                                                                                    |
| Creation Date        | Specifies the date this custom property was created.                                                                                                    |
| Modification Date    | Specifies the last time this custom property was modified.                                                                                                    |

The Custom Event Property and Custom Flow Property toolbars provide the following functions:

| Option         | Description                                                                                                    |
|----------------|----------------------------------------------------------------------------------------------------|
| Add            | Click Add to add a new custom property. See Creating a regex-based custom property or Creating a calculation-based custom property.            |
| Edit           | Click Edit to edit the selected custom property. See Modifying a custom property.                                                              |
| Сору           | Click Copy to copy selected custom properties.                                                                                                 |
| Delete         | Click Delete to delete selected custom properties.                                                                                             |
| Enable/Disable | Click <b>Enable/Disable</b> to enable or disable the selected custom properties for parsing and viewing in the search filters or column lists. |

#### Procedure

Step 1 Choose one of the following:

- Click the Log Activity tab.
- Click the Network Activity tab.
- Step 2 From the Search list box, select Edit Search.
- Step 3 Click Manage Custom Properties.
- Step 4 Select the custom property you want to edit and click Edit.
- Step 5 Edit the necessary parameters. See Table 8-1.
- Step 6 Optional. If you edited the regular expression, click Test to test the regular expression against the payload.
- Step 7 Click Save.
- **Copying a custom** To create a new custom property that is based an existing custom property, you can copy the existing custom property, and then modify the parameters.

#### Procedure

- Step 1 Choose one of the following:
  - Click the Log Activity tab.
  - Click the Network Activity tab.
- Step 2 From the Search list box, select Edit Search.
- Step 3 Click Manage Custom Properties.
- **Step 4** Select the custom property you want to copy and click **Copy**.
- Step 5 Select the New Property option and type a new property name.
- Step 6 Edit the necessary parameters. See Table 8-1.

Step 7 If you edited the regular expression, click **Test** to test the regular expression against the payload.

Step 8 Click Save.

**Deleting a custom** You can delete any custom property, provided the custom property is not associated with another custom property.

## About this task

If you attempt to delete a custom property associated with another custom property, an error message is displayed to provide the name of the associated custom property.

#### Procedure

- Step 1 Choose one of the following:
  - Click the Log Activity tab.
  - Click the Network Activity tab.
- Step 2 From the Search list box, select Edit Search.
- Step 3 Click Manage Custom Properties.
- Step 4 Select the custom property you want to delete and click Delete.
- Step 5 Click Yes.

# **9** RULE MANAGEMENT

|                                | From the <b>Log Activity</b> , <b>Network Activity</b> , and <b>Offenses</b> tabs, you can view and maintain rules. This topic applies to users who have the <b>View Custom Rules</b> or <b>Maintain Custom Rules</b> user role permissions.                                                                                                    |
|--------------------------------|----------------------------------------------------------------------------------------------------|
| Rule permission considerations | <ul> <li>You can view and manage rules for areas of the network that you can access if the you have the following user role permissions:</li> <li>View Custom Rules</li> <li>Maintain Custom Rules</li> <li>To create anomaly detection rules, you must have the appropriate Maintain</li> </ul>                                                                    |
|                                | <b>Custom Rule</b> permission for tab on which you want create the rule. For example, to be able to create an anomaly detection rule on the Log Activity tab, you must have the <b>Log Activity &gt; Maintain Custom Rule</b> .                                                                                                    |
|                                | For more information about user role permissions, see the <i>IBM Security QRadar Network Anomaly Detection Administration Guide</i> .                                                                                                    |
| Rules overview                 | Rules perform tests on events, flows, or offenses, and if all the conditions of a test are met, the rule generates a response. For a complete list of default rules, see the <i>IBM Security QRadar Network Anomaly Detection Administration Guide</i> .                                                                                                    |
|                                | The tests in each rule can also reference other building blocks and rules. You are<br>not required to create rules in any specific order because the system checks for<br>dependencies each time a new rule is added, edited, or deleted. If a rule that is<br>referenced by another rule is deleted or disabled, a warning is displayed and no<br>action is taken. |
| Rule categories                | The two rule categories are:                                                                                                    |
|                                | <ul> <li>Custom Rules - Custom rules perform tests on events, flows, and offenses to<br/>detect unusual activity in your network.</li> </ul>                                                                                                    |
|                                | <ul> <li>Anomaly Detection Rules - Anomaly detection rules perform tests on the<br/>results of saved flow or event searches as a means to detect when unusual<br/>traffic patterns occur in your network.</li> </ul>                                                                                                    |
|                                |                                                                                                    |

QRadar Network Anomaly Detection Users Guide

**Rule types** Custom rules include the following rule types:

- Event Rule An event rule performs tests on events as they are processed in real-time by the Event Processor. You can create an event rule to detect a single event (within certain properties) or event sequences. For example, if you want to monitor your network for unsuccessful login attempts, access multiple hosts, or a reconnaissance event followed by an exploit, you can create an event rule. It is common for event rules to create offenses as a response.
- **Flow Rule** A flow rule performs tests on flows as they are processed in real-time by the QFlow Collector. You can create a flow rule to detect a single flow (within certain properties) or flow sequences. It is common for flow rules to create offenses as a response.
- **Common Rule** A common rule performs tests on fields that are common to both event and flow records. For example, you can create a common rule to detect events and flows that have a specific source IP address. It is common for common rules to create offenses as a response.
- Offense Rule An offense rule processes offenses only when changes are made to the offense, such as, when new events are added or the system scheduled the offense for reassessment. It is common for offense rules to email a notification as a response.

Anomaly detection rules perform tests on the results of saved flow or event searches as a means to detect when unusual traffic patterns occur in your network. This rule category includes the following rule types:

- **Anomaly** An anomaly rule tests event and flow traffic for abnormal activity such as the existence of new or unknown traffic, which is traffic that suddenly ceases or a percentage change in the amount of time an object is active. For example, you can create an anomaly rule to compare the average volume of traffic for the last 5 minutes with the average volume of traffic over the last hour. If there is more than a 40% change, the rule generates a response.
- **Threshold** A threshold rule tests event and flow traffic for activity that is less than, equal to, or greater than a configured threshold, or within a specified range. Thresholds can be based on any data collected by QRadar Network Anomaly Detection. For example, you can create a threshold rule specifying that no more than 220 clients can log into the server between 8 am and 5 pm. The threshold rule generates an alert when the 221st client attempts to login.
- **Behavioral** A behavioral rule tests event and flow traffic for volume changes in behavior that occurs in regular seasonal patterns. For example, if a mail server typically communicates with 100 hosts per second in the middle of the night and then suddenly starts communicating with 1,000 hosts a second, a behavioral rule generates an alert.

**Rule conditions** Each rule might contain the following components:

• **Functions** - With functions, you can use building blocks and other rules to create a multi-event, multi-flow, or multi-offense function. You can connect rules using functions that support Boolean operators, such as OR and AND. For

example, if you want to connect event rules, you can use the **when an event matches any|all of the following rules** function. For a complete list of functions, see **Rule tests**.

- **Building blocks** A building block is a rule without a response and is used as a common variable in multiple rules or to build complex rules or logic that you want to use in other rules. You can save a group of tests as building blocks for use with other functions. Building blocks allow you to re-use specific rule tests in other rules. For example, you can save a building block that includes the IP addresses of all mail servers in your network and then use that building blocks are provided as guidelines, which should be reviewed and edited based on the needs of your network. For a complete list of building blocks, see the *IBM Security QRadar Network Anomaly Detection Administration Guide*.
- Tests You can run tests on the property of an event, flow, or offense, such as source IP address, severity of event, or rate analysis. For a complete list of tests, see Rule tests.
- **Rule responses** When rule conditions are met, a rule can generate one or more of the following responses:
  - Create an offense.
  - Send an email.
  - Generate system notifications using the Dashboard feature.
  - Add data to reference sets. For more information on reference sets, see the *IBM Security QRadar Network Anomaly Detection Administration Guide*.
  - Add data to reference data collections that can be used in rule tests. Before you can configure a rule to send data to a reference data collection, you must create the reference data collection using the Command Line Interface (CLI). For more information on how to create and use reference data collections, see *IBM Security QRadar Reference Data Collections* technical note.

Using this option, you can add data to the following data collection types:

- **Reference Map** In a Reference Map, data is stored in records that map a key to a value. For example, to correlate user activity on your network, you can create a reference map that uses the **Username** parameter as a key and the user's global ID as a value.
- **Reference Map of Sets** In a Reference Map of Sets, data is stored in records that map a key to multiple values. For example, to test for authorized access to a patent, you can create a Map of Sets that uses a custom event property for Patent ID as the key and the **Username** parameter as the value to populate a list of authorized users.
- Reference Map of Maps In a Reference Map of Maps, data is stored in records that map one key to another key, which is then mapped to single value. For example, to test for network bandwidth violations, you can create a Map of Maps that uses the **Source IP** parameter as the first key, the

**Application** parameter as the second key, and the **Total Bytes** parameter as the value.

- Generate a response to an external system, including the following server types:
  - Local Syslog Syslog is a standard that allows you to store event, flow, and offense information in a software-independent log file. Using the Rules wizard, you can configure rules to generate a syslog file.
  - Forwarding Destinations A rule can forward raw log data received from log sources and normalized event data to one or more vendor systems, such as ticketing or alerting systems.
  - Simple Network Management Protocol (SNMP) The SNMP protocol enables QRadar Network Anomaly Detection to send event, flow, and offense notifications to another host to be stored. Using the Rules wizard, you can configure rules to generate a response that sends SNMP traps to the configured host.
  - Interface For Metadata Access Points (IF-MAP) The Interface For Metadata Access Points (IF-MAP) rule response enables the rule to publish alert and offense data derived from events, flows, and offense data on an IF-MAP server.

#### Viewing rules

You can view the details of a rule, including the tests, building blocks, and responses.

#### Before you begin

Depending on your user role permissions, you can access the rules page from the **Offenses**, **Log Activity**, or **Network Activity** tab. For more information on user role permissions, see the *IBM Security QRadar Network Anomaly Detection Administration Guide*.

# About this task

The Rules page displays a list of rules with their associated parameters. For more information on the parameters displayed for each rule listed on the Rules page, see **Table 9-1**.

To locate the rule you want to open and view the details of, you can use the **Group** list box or **Search Rules** field on the toolbar. For more information on the Rules page toolbar, see **Table 9-2**.

#### Procedure

Step 1 Choose one of the following options:

- Click the **Offenses** tab, and then click **Rules** on the navigation menu.
- Click the Log Activity tab, and then select Rules from the Rules list box on the toolbar.
- Click the **Network Activity** tab, and then select **Rules** from the **Rules** list box on the toolbar.
- Step 2 From the Display list box, select Rules.
- Step 3 Double-click the rule you want to view.
- Step 4 Review the rule details.

#### Results

If you have the **View Custom Rules** permission, but do not have the **Maintain Custom Rules** permission, the Rule Summary page is displayed and the rule cannot be edited.

If you have the **Maintain Custom Rules** permission, the Rule Test Stack Editor page is displayed. You can review and edit the rule details. See **Editing a rule**.

Creating a custom<br/>ruleQRadar Network Anomaly Detection provides default rules, however, you can<br/>create new rules to meet the needs of your deployment.

#### About this task

To create a new rule, you must have the **Offenses > Maintain Custom Rules** permission.

# Procedure

- Step 1 Click the Offenses tab.
- Step 2 On the navigation menu, click Rules.
- Step 3 From the Actions list box, select one of the following options:
  - New Event Rule
  - New Flow Rule
  - New Common Rule
  - New Offense Rule
- **Step 4** Read the introductory text on the Rule Wizard. Click **Next**.

You are prompted to choose the source from which you want this rule to apply. The default is the rule type you selected in **Step 3**. You only need to choose a source on this page if you want to change your selection.

Step 5 Click Next to view the Rule Test Stack Editor page.

- Step 6 In the enter rule name here field in the Rule pane, type a unique name you want to assign to this rule.
- Step 7 From the list box, select whether you want to test the rule locally or globally:
  - Local The rule is tested on the local Event Processor and not shared with the system. The default is Local.
  - **Global** The rule is shared and tested by any Event Processor on the system. Global rules send events and flows to the central Event Processor, which might decrease performance on the central Event Processor.
- Step 8 Add one or more tests to a rule:
  - a Optional. To filter the options in the **Test Group** list box, type the text you want to filter for in the **Type to filter** field.
  - **b** From the **Test Group** list box, select the type of test you want to add to this rule.
  - c For each test you want to add to the rule, select the + sign beside the test.
  - d Optional. To identify a test as excluded test, click **and** at the beginning of the test in the Rule pane. The **and** is displayed as **and not**.
  - e Click the underlined configurable parameters to customize the variables of the test.
  - f From the dialog box, select values for the variable, and then click **Submit**.
- Step 9 To export the configured rule as a building block to use with other rules:
  - a Click Export as Building Block.
  - **b** Type a unique name for this building block.
  - c Click Save.
- Step 10 On the Groups pane, select the check boxes of the groups to which you want to assign this rule.
- Step 11 In the Notes field, type a note that you want to include for this rule. Click Next.
- **Step 12** On the Rule Responses page, configure the responses you want this rule to generate. Choose one of the following options:
  - To configure responses for an Event Rule, Flow Rule, or Common Rule, see Table 9-3.
  - To configure responses for an Offense Rule, see Table 9-4.
- Step 13 Click Next.
- **Step 14** Review the Rule Summary page to ensure the settings are correct. Make any changes if necessary, and then click **Finish**.

| Creating an<br>anomaly detection<br>rule | The Anomaly Detection Rule wizard allows you to create rules that apply time range criteria using Data and Time tests.                                                                                                    |
|------------------------------------------|----------------------------------------------------------------------------------------------------|
|                                          | Before you begin                                                                                                    |
|                                          | To create a new anomaly detection rule, you must meet the following requirements:                                                                                                    |
|                                          | Have the Maintain Custom Rules permission.                                                                                                    |
|                                          | Perform a grouped search.                                                                                                    |
|                                          | The anomaly detection options are only displayed after you perform a grouped search and save the search criteria.                                                                                                    |
|                                          | About this task                                                                                                    |
|                                          | You must have the appropriate role permission to be able to create an anomaly detection rule:                                                                                                    |
|                                          | <ul> <li>To create anomaly detection rules on the Log Activity tab, you must have the<br/>Log Activity &gt; Maintain Custom Rules role permission</li> </ul>                                                                                                    |
|                                          | <ul> <li>To create anomaly detection rules on the Log Activity tab, you must have the<br/>Network &gt; Maintain Custom Rules role permission</li> </ul>                                                                                                    |
|                                          | Anomaly detection rules use all grouping and filter criteria from the saved search criteria the rule is based on, but do not use any time ranges from the search criteria.                                                                                                    |
|                                          | When you create an anomaly detection rule, the rule is populated with a default test stack. You can edit the default tests or add tests to the test stack. At least one Accumulated Property test must be included in the test stack.                                                                                                    |
|                                          | By default, the <b>Test the [Selected Accumulated Property] value of each</b><br>[group] separately option is selected on the Rule Test Stack Editor page. This<br>causes an anomaly detection rule to test the selected accumulated property for<br>each event or flow group separately. For example, if the selected accumulated<br>value is <b>UniqueCount(sourcelP)</b> , the rule tests each unique source IP address for<br>each event/flow group.                                                                            |
|                                          | This <b>Test the [Selected Accumulated Property] value of each [group]</b><br><b>separately</b> option is dynamic. The <b>[Selected Accumulated Property]</b> value<br>depends on what option you select for the <b>this accumulated property</b> test field of<br>the default test stack. The <b>[group]</b> value depends on the grouping options<br>specified in the saved search criteria. If multiple grouping options are included, the<br>text might be truncated. Move your mouse pointer over the text to view all groups. |
|                                          | Procedure                                                                                                    |
| Step 2                                   | 1 Click the Log Activity or Network Activity tab.                                                                                                    |
| Step 2                                   | 2 Perform a search.                                                                                                    |
|                                          | . From the <b>Bules</b> many, called the rule type you want to create. Ontions include:                                                                                                    |

Step 3 From the Rules menu, select the rule type you want to create. Options include:

- Add Anomaly Rule
- · Add Threshold Rule
- Add Behavioral Rule

The Rule wizard is displayed.

Step 4 Read the introductory text. Click Next.

You are prompted to choose the source from which you want this rule to apply. The default is the rule type you selected in **Step 3**. You only need to choose a source on this page if you want to change your selection.

- Step 5 Click Next to view the Rule Test Stack Editor page.
- Step 6 In the enter rule name here field, type a unique name you want to assign to this rule.
- Step 7 To add a test to a rule:
  - a Optional. To filter the options in the **Test Group** list box, type the text you want to filter for in the **Type to filter** field.
  - **b** From the **Test Group** list box, select the type of test you want to add to this rule.
  - c For each test you want to add to the rule, select the + sign beside the test.
  - d Optional. To identify a test as excluded test, click **and** at the beginning of the test in the Rule pane. The **and** is displayed as **and not**.
  - e Click the underlined configurable parameters to customize the variables of the test.
  - f From the dialog box, select values for the variable, and then click Submit.
- Step 8 Optional. To test the total selected accumulated properties for each event/flow group, clear the Test the [Selected Accumulated Property] value of each [group] separately check box.
- Step 9 In the groups pane, select the check boxes of the groups you want to assign this rule to. For more information about grouping rules, see Rule group management.
- Step 10 In the Notes field, type any notes you want to include for this rule. Click Next.
- Step 11 On the Rule Responses page, configure the responses you want this rule to generate. See Table 9-5.
- Step 12 Click Next.
- Step 13 Review the configured rule. Click Finish.

the Offenses tab.

| Rule management<br>tasks | You can manage custom and anomaly rules. You can enable and disable rules, as required. You can also edit, copy, or delete a rule.                                                                                                    |
|--------------------------|----------------------------------------------------------------------------------------------------|
|                          | <b>Note:</b> The anomaly detection functionality on the <b>Log Activity</b> and <b>Network</b><br><b>Activity</b> tabs only allows you to create anomaly detection rules. To manage default<br>and previously created anomaly detection rules, you must use the Rules page on |

QRadar Network Anomaly Detection Users Guide

#### Rule management tasks 157

**Enabling/disabling** When tuning your system, you can enable or disable the appropriate rules to ensure that your system generates meaningful offenses for your environment.

#### About this task

You must have the **Offenses > Maintain Custom Rules** role permission to be able to enable or disable a rule.

#### Procedure

- Step 1 Click the Offenses tab.
- Step 2 On the navigation menu, click Rules.
- Step 3 From the Display list box on the Rules page, select Rules.
- Step 4 Select the rule you want to enable or disable.
- Step 5 From the Actions list box, select Enable/Disable.
- Editing a rule You can edit a rule to change the rule name, rule type, tests, or responses.

#### About this task

You must have the **Offenses > Maintain Custom Rules** role permission to be able to edit a rule.

#### Procedure

- Step 1 Click the Offenses tab.
- Step 2 On the navigation menu, click Rules.
- Step 3 From the Display list box on the Rules page, select Rules.
- **Step 4** Double-click the rule you want to edit.
- Step 5 From the Actions list box, select Open.
- Step 6 Optional. If you want to change the rule type, click **Back** and select a new rule type.
- Step 7 On the Rule Test Stack Editor page, edit the parameters. See Table 9-1.
- Step 8 Click Next.
- **Step 9** On the Rule Response page, edit the parameters:
  - See Table 9-3 for event, flow, or common rule responses.
  - See Table 9-4 for offense rule responses.
  - See Table 9-5 for anomaly detection rule responses.

#### Step 10 Click Next.

Step 11 Review the edited rule. Click Finish.

**Copying a rule** To create a new rule, you can copy an existing rule, enter a new name for the rule, and then customize the parameters in the new rule as required.

#### About this task

You must have the **Offenses > Maintain Custom Rules** role permission to be able to copy a rule.

# Procedure

- Step 1 Click the Offenses tab.
- Step 2 On the navigation menu, click **Rules**.
- Step 3 From the Display list box, select Rules.
- Step 4 Select the rule you want to duplicate.
- Step 5 From the Actions list box, select Duplicate.
- Step 6 In the Enter name for the copied rule field, type a name for the new rule. Click OK.
- **Deleting a rule** QRadar Network Anomaly Detection allows you to delete a rule from your system.

# About this task

You must have the **Offenses > Maintain Custom Rules** role permission to be able to delete a rule.

# Procedure

- Step 1 Click the Offenses tab.
- Step 2 On the navigation menu, click Rules.
- Step 3 From the Display list box, select Rules.
- Step 4 Select the rule you want to delete.
- Step 5 From the Actions list box, select Delete.

Rule groupIf you are an administrator, you are able to create, edit, and delete groups of rules.managementCategorizing your rules or building blocks into groups allows you to efficiently view<br/>and track your rules. For example, you can view all rules related to compliance.

As you create new rules, you can assign the rule to an existing group. For information on assigning a group using the rule wizard, see **Creating a custom rule** or **Creating an anomaly detection rule**.

**Viewing a rule group** On the Rules page, you can filter the rules or building blocks to view only the rules or building blocks belonging to a specific group.

## Procedure

- Step 1 Click the Offenses tab.
- Step 2 On the navigation menu, click Rules.
- Step 3 From the Display list box, select whether you want to view rules or building blocks.
- Step 4 From the Filter list box, select the group category you want to view.

# Result

The list of items assigned to that group displays.

**Creating a group** The Rules page provides default rule groups, however, you can create a new group.

#### Procedure

- Step 1 Click the Offenses tab.
- Step 2 On the navigation menu, click Rules.
- Step 3 Click Groups.
- Step 4 From the navigation tree, select the group under which you want to create a new group.
- Step 5 Click New Group.
- Step 6 Enter values for the following parameters:
  - **Name** Type a unique name to assign to the new group. The name can be up to 255 characters in length.
  - **Description** Type a description you want to assign to this group. The description can be up to 255 characters in length.
- Step 7 Click OK.
- Step 8 Optional. To change the location of the new group, click the new group and drag the folder to the new location in your navigation tree.
- **Step 9** Close the Group window.

# Assigning an item to You can assign a selected rule or building block to a group.

#### a group Procedure

- Step 1 Click the Offenses tab.
- Step 2 On the navigation menu, click Rules.
- Step 3 Select the rule or building block you want to assign to a group.
- Step 4 From the Actions list box, select Assign Groups.
- Step 5 Select the group you want to assign the rule or building block to.

#### Step 6 Click Assign Groups.

- Step 7 Close the Choose Groups window.
- **Editing a group** You can edit a group to change the name or description.

# Procedure

- Step 1 Click the Offenses tab.
- Step 2 On the navigation menu, click Rules.
- Step 3 Click Groups.
- Step 4 From the navigation tree, select the group you want to edit.
- Step 5 Click Edit.
- Step 6 Update values for the following parameters:
  - **Name** Type a unique name to assign to the new group. The name can be up to 255 characters in length.
  - **Description** Type a description you want to assign to this group. The description can be up to 255 characters in length.
- Step 7 Click OK.
- Step 8 Optional. To change the location of the group, click the new group and drag the folder to the new location in your navigation tree.
- Step 9 Close the Group window.
- Copying an item to<br/>another groupUsing the groups functionality, you can copy a rule or building block from one<br/>group to other groups.

#### Procedure

- Step 1 Click the Offenses tab.
- Step 2 On the navigation menu, click **Rules**.
- Step 3 Click Groups.
- Step 4 From the navigation tree, select the rule or building block you want to copy to another group.
- Step 5 Click Copy.
- Step 6 Select the check box for the group you want to copy the rule or building block to.
- Step 7 Click Copy.
- Step 8 Close the Group window.

Editing building blocks **161** 

- Deleting an item from
   You can delete an item from a group. When you delete an item from a group, the

   a group
   rule or building block is only deleted from group; it remains available on the Rules

   page.
   Procedure
  - Step 1 Click the Offense tab.
  - Step 2 On the navigation menu, click **Rules**.
  - Step 3 Click Groups.
  - Step 4 Using the navigation tree, navigate to and select the item you want to delete.
  - Step 5 Click Remove.
  - Step 6 Click OK.
  - Step 7 Close the Group window.
  - **Deleting a group** You can delete a group. When you delete a group, the rules or building blocks of that group remain available on the Rules page.

# Procedure

- Step 1 Click the Offense tab.
- Step 2 On the navigation menu, click **Rules**.
- Step 3 Click Groups.
- Step 4 Using the navigation tree, navigate to and select the group you want to delete.
- Step 5 Click Remove.
- Step 6 Click OK.
- Step 7 Close the Group window.

**Editing building** QRadar Network Anomaly Detection includes a set of default building blocks, which you can edit to match the needs of your deployment.

# About this task

A building block is a re-usable rule test stack that you can include as a component in other rules.

For example, you can edit the BB:HostDefinition: Mail Servers building block to identify all mail servers in your deployment. Then, you can configure any rule to exclude your mail servers from the rule tests.

For more information about the default building blocks, see the *IBM Security QRadar Network Anomaly Detection Administration Guide*.

# Procedure

- Step 1 Click the Offenses tab.
- Step 2 On the navigation menu, click Rules.
- Step 3 From the Display list box, select Building Blocks.
- Step 4 Double-click the building block you want to edit.
- Step 5 Update the building block, as necessary. Click Next.
- Step 6 Continue through the wizard. For more information, see Creating a custom rule.
- Step 7 Click Finish.

# Rules page parameters

The list of deployed rules provides the following information for each rule: **Table 9-1** Rules page parameters

| Parameter     | Description                                                                                                    |  |
|---------------|----------------------------------------------------------------------------------------------------|--|
| Rule Name     | Displays the name of the rule.                                                                                                    |  |
| Group         | Displays the group to which this rule is assigned. For more information about groups, see <b>Rule group management</b> .                          |  |
| Rule Category | Displays the rule category for the rule. Options include:                                                                                         |  |
|               | Custom Rule                                                                                                    |  |
|               | Anomaly Detection Rule                                                                                                    |  |
| Rule Type     | Displays the rule type. Rule types include:                                                                                                    |  |
|               | Event                                                                                                    |  |
|               | • Flow                                                                                                    |  |
|               | Common                                                                                                    |  |
|               | Offense                                                                                                    |  |
|               | Anomaly                                                                                                    |  |
|               | Threshold                                                                                                    |  |
|               | Behavioral                                                                                                    |  |
|               | For more information about the rule types, see Rule types.                                                                                        |  |
| Enabled       | Indicates whether the rule is enabled or disabled. For more information about enabling and disabling rules, see <b>Enabling/disabling rules</b> . |  |
|               |                                                                                                    |  |

|                    | Parameter                                   | Description                                                                                                    |
|--------------------|---------------------------------------------|----------------------------------------------------------------------------------------------------|
|                    | Response                                    | Displays the rule response, if any. Rule responses include:                                                              |
|                    |                                             | Dispatch New Event                                                                                                    |
|                    |                                             | • Email                                                                                                    |
|                    |                                             | • Log                                                                                                    |
|                    |                                             | Notification                                                                                                    |
|                    |                                             | • SNMP                                                                                                    |
|                    |                                             | Reference Set                                                                                                    |
|                    |                                             | Reference Data                                                                                                    |
|                    |                                             | IF-MAP Response                                                                                                    |
|                    | Event/Flow Count<br>Offense Count<br>Origin | For more information about rule responses, see Rule responses.                                                           |
|                    |                                             | Displays the number of events or flows associated with this rule when the rule contributes to an offense.                |
|                    |                                             | Displays the number of offenses generated by this rule.                                                                  |
|                    |                                             | Displays whether this rule is a default rule (System) or a custom rule (User).                                           |
|                    | Creation Date                               | Specifies the date and time this rule was created.                                                                       |
|                    | Modification Date                           | Specifies the date and time this rule was modified.                                                                      |
|                    |                                             |                                                                                                    |
| Rules page toolbar | The Rules page to                           | olbar provides the following functions:                                                                                  |
|                    | Table 9-2 Rules pa                          | ge toolbar function                                                                                                    |
|                    | Function                                    | Description                                                                                                    |
|                    | Display                                     | From the list box, select whether you want to display rules or building blocks in the rules list.                        |
|                    | Group                                       | From the list box, select which rule group you want to be displayed in the rules list.                                   |
|                    | Groups                                      | Click <b>Groups</b> to manage rule groups. For more information about grouping rules, see <b>Rule group management</b> . |

Table 9-1 Rules page parameters (continued)

| Function     | Description                                                                                                    |  |  |
|--------------|----------------------------------------------------------------------------------------------------|--|--|
| Actions      | Click Actions and select one of the following options:                                                                                                    |  |  |
|              | <ul> <li>New Event Rule - Select this option to create a new even<br/>rule. See Creating a custom rule.</li> </ul>                                                                                                    |  |  |
|              | <ul> <li>New Flow Rule - Select this option to create a new flow<br/>rule. See Creating a custom rule.</li> </ul>                                                                                                    |  |  |
|              | <ul> <li>New Common Rule - Select this option to create a new common rule. See Creating a custom rule.</li> </ul>                                                                                                    |  |  |
|              | <ul> <li>New Offense Rule - Select this option to create a new offense rule. See Creating a custom rule.</li> </ul>                                                                                                    |  |  |
|              | <ul> <li>Enable/Disable - Select this option to enable or disable<br/>selected rules. See Enabling/disabling rules.</li> </ul>                                                                                                    |  |  |
|              | <ul> <li>Duplicate - Select this option to copy a selected rule. See Copying a rule.</li> </ul>                                                                                                    |  |  |
|              | <ul> <li>Edit - Select this option to edit a selected rule. See<br/>Editing a rule.</li> </ul>                                                                                                    |  |  |
|              | • <b>Delete</b> - Select this option to delete a selected rule. See <b>Deleting a rule</b> .                                                                                                    |  |  |
|              | <ul> <li>Assign Groups - Select this option to assign selected<br/>rules to rule groups. See Assigning an item to a group.</li> </ul>                                                                                               |  |  |
| Revert Rule  | Click <b>Revert Rule</b> to revert a modified system rule to the default value. When you click <b>Revert Rule</b> , a confirmation window is displayed. When you revert a rule, any previous modifications are permanently removed. |  |  |
|              | <b>Note:</b> To both revert the rule and maintain a modified version,<br>duplicate the rule and use the <b>Revert Rule</b> option on the<br>modified rule.                                                                          |  |  |
| Search Rules | Type your search criteria in the <b>Search Rules</b> field and click<br>the <b>Search Rules</b> icon or press Enter on the keyboard. All<br>rules that match your search criteria are displayed in the rules<br>list.               |  |  |
|              | The following parameters are searched for a match with your search criteria:                                                                                                    |  |  |
|              | Rule Name                                                                                                    |  |  |
|              | Rule (description)                                                                                                    |  |  |
|              | Notes                                                                                                    |  |  |
|              | Response                                                                                                    |  |  |
|              | The Search Rule feature attempts to locate a direct text string match. If no match is found, the Search Rule feature then attempts a regular expression (regex) match.                                                              |  |  |

 Table 9-2
 Rules page toolbar function (continued)

| Rule Response page parameters | Table 9-3 provides the Rule Response page parameters if the rule type is EventRule, Flow Rule, or Common. |                                                                                                    |  |
|-------------------------------|----------------------------------------------------------------------------------------------------|----------------------------------------------------------------------------------------------------|--|
|                               | Table 9-3         Event/Flow/Common Rule Response page parameters                                         |                                                                                                    |  |
|                               | Parameter                                                                                                 | Description                                                                                                    |  |
|                               | Severity                                                                                                  | Select this check box if you want this rule to set or adjust<br>severity. When selected, you can use the list boxes to configure<br>the appropriate severity level. For more information about<br>severity, see the <b>Glossary</b> .                                                                                                    |  |
|                               | Credibility                                                                                               | Select this check box if you want this rule to set or adjust credibility. When selected, you can use the list boxes to configure the appropriate credibility level. For more information about credibility, see the <b>Glossary</b> .                                                                                                    |  |
|                               | Relevance                                                                                                 | Select this check box if you want this rule to set or adjust<br>relevance. When selected, you can use the list boxes to<br>configure the appropriate relevance level. For more information<br>about relevance, see the <b>Glossary</b> .                                                                                                    |  |
|                               | Ensure the<br>detected event is<br>part of an offense                                                     | Select this check box if you want the event to be forwarded to the Magistrate component. If no offense exists on the <b>Offenses</b> tab, a new offense is created. If an offense exists, this event is added to the offense.                                                                                                    |  |
|                               |                                                                                                    | When you select this check box, the following options are displayed:                                                                                                    |  |
|                               |                                                                                                    | <ul> <li>Index offense based on - From the list box, select the<br/>parameter on which you want to index the offense. The default<br/>is Source IPv6.</li> </ul>                                                                                                    |  |
|                               |                                                                                                    | For event rules, options include destination IP, destination IPv6, destination MAC address, destination port, event name, host name, log source, rule, source IP, source IPv6, source MAC address, source port, or user name.                                                                                                    |  |
|                               |                                                                                                    | For flow rules, options include App ID, destination ASN,<br>destination IP, destination IP Identity, destination port, event<br>name, rule, source ASN, source IP, source IP identity, or<br>source Port.                                                                                                    |  |
|                               |                                                                                                    | For common rules, options include destination IP, destination IP identity, destination port, rule, source IP, source IP identity and source port.                                                                                                    |  |
|                               |                                                                                                    | <ul> <li>Annotate this offense - Select this check box to add an<br/>annotation to this offense and type the annotation.</li> </ul>                                                                                                    |  |
|                               |                                                                                                    | <ul> <li>Include detected events by <index> from this point<br/>forward, for second(s), in the offense - Select this check<br/>box and type the number of seconds you want to include<br/>detected events by <index> on the Offenses tab. This field<br/>specifies the parameter on which the offense is indexed. The<br/>default is Source IP.</index></index></li> </ul> |  |
|                               | Annotate event                                                                                            | Select this check box if you want to add an annotation to this event and type the annotation you want to add to the event.                                                                                                    |  |

| Parameter               | Description                                                                                                    |
|-------------------------|----------------------------------------------------------------------------------------------------|
| Drop the detected event | Select this check box to force an event, which is normally sent to<br>the Magistrate component, to be sent to the Ariel database for<br>reporting or searching. This event does not display on the<br><b>Offenses</b> tab.                                     |
| Rule Response           |                                                                                                    |
| Dispatch New<br>Event   | Select this check box to dispatch a new event in addition to the original event or flow, which will be processed like all other events in the system.                                                                                                    |
|                         | The <b>Dispatch New Event</b> parameters are displayed when you select this check box. By default, the check box is clear.                                                                                                    |
| Event Name              | Type a unique name for the event you want to be displayed on the <b>Offenses</b> tab.                                                                                                    |
| Event<br>Description    | Type a description for the event. The description is displayed in the Annotations pane of the event details.                                                                                                    |
| Severity                | From the list box, select the severity for the event. The range is 0 (lowest) to 10 (highest) and the default is 0. The Severity is displayed in the Annotation pane of the event details. For more information about severity, see the <b>Glossary</b> .      |
| Credibility             | From the list box, select the credibility of the event. The range is 0 (lowest) to 10 (highest) and the default is 10. Credibility is displayed in the Annotation pane of the event details. For more information about credibility, see the <b>Glossary</b> . |
| Relevance               | From the list box, select the relevance of the event. The range is 0 (lowest) to 10 (highest) and the default is 10. Relevance is displayed in the Annotations pane of the event details. For more information about relevance, see the <b>Glossary</b> .      |
| High-Level<br>Category  | From the list box, select the high-level event category you want this rule to use when processing events.                                                                                                    |
|                         | For more information about event categories, see the <i>IBM</i><br>Security QRadar Network Anomaly Detection Administration<br>Guide.                                                                                                    |
| Low-Level<br>Category   | From the list box, select the low-level event category you want this rule to use when processing events.                                                                                                    |
|                         | For more information about event categories, see <i>IBM Security QRadar Network Anomaly Detection Administration Guide</i> .                                                                                                    |
| Annotate this offense   | Select this check box to add an annotation to this offense and type the annotation.                                                                                                    |

 Table 9-3
 Event/Flow/Common Rule Response page parameters (continued)

| Parameter                                                  | Description                                                                                                    |
|------------------------------------------------------------|----------------------------------------------------------------------------------------------------|
| Ensure the<br>dispatched<br>event is part of<br>an offense | Select this check box if you want, as a result of this rule, the event forwarded to the Magistrate component. If no offense has been created on the <b>Offenses</b> tab, a new offense is created. If ar offense exists, this event is added.                                                                                                    |
|                                                            | When you select this check box, the following options are displayed:                                                                                                    |
|                                                            | <ul> <li>Index offense based on - From the list box, select the<br/>parameter on which you want to index the offense. The defaul<br/>is Source IP.</li> </ul>                                                                                                    |
|                                                            | For event rules, options include destination IP, destination<br>IPv6, destination MAC address, destination port, event name<br>host name, log source, rule, source IP, source IPv6, source<br>MAC address, source port, or user name.                                                                                                    |
|                                                            | For flow rules, options include App ID, destination ASN,<br>destination IP, destination IP Identity, destination port, event<br>name, rule, source ASN, source IP, source IP identity, or<br>source Port.                                                                                                    |
|                                                            | For common rules, options include destination IP, destinatior IP identity, destination port, rule, source IP, source IP identity and source port.                                                                                                    |
|                                                            | <ul> <li>Include detected events by <index> from this point<br/>forward, for second(s), in the offense - Select this check<br/>box and type the number of seconds you want to include<br/>detected events by <index> on the Offenses tab. This field<br/>specifies the parameter on which the offense is indexed. The<br/>default is Source IP.</index></index></li> </ul> |
|                                                            | Offense Naming - Select one of the following options:                                                                                                    |
|                                                            | This information should contribute to the name of the associated offense(s) - Select this option if you want the Event Name information to contribute to the name of the offense.                                                                                                    |
|                                                            | This information should set or replace the name of the associated offense(s) - Select this option if you want the configured Event Name to be the name of the offense.                                                                                                    |
|                                                            | This information should not contribute to the naming of<br>the associated offense(s) - Select this option if you do not<br>want the Event Name information to contribute to the name o<br>the offense. This is the default.                                                                                                    |
| Email                                                      | Select this check box to display the email options. By default, the check box is clear.                                                                                                    |
| Enter email<br>addresses to<br>notify                      | Type the email address to send notification if this rule generates<br>Separate multiple email addresses using a comma.                                                                                                    |

 Table 9-3
 Event/Flow/Common Rule Response page parameters (continued)

| Parameter                             | Description                                                                                                    |
|---------------------------------------|----------------------------------------------------------------------------------------------------|
| SNMP Trap                             | This parameter is only displayed when the SNMP Settings<br>parameters are configured in the system settings. For more<br>information about configuring system settings, see the <i>IBM</i><br><i>Security QRadar Network Anomaly Detection Administration</i><br><i>Guide</i> .                                                                                |
|                                       | Select this check box to enable this rule to send an SNMP notification (trap).                                                                                                    |
|                                       | The SNMP trap output includes system time, the trap OID, and<br>the notification data, as defined by the IBM MIB. For more<br>information about the IBM MIB, see the <i>IBM Security QRadar</i><br><i>Network Anomaly Detection Administration Guide</i> .                                                                                                    |
|                                       | For example, the SNMP notification might resemble:                                                                                                    |
|                                       | "Wed Sep 28 12:20:57 GMT 2005, QRADAR Custom<br>Rule Engine Notification - Rule 'SNMPTRAPTest'<br>Fired. 172.16.20.98:0 -> 172.16.60.75:0 1, Event<br>Name: ICMP Destination Unreachable Communication<br>with Destination Host is Administratively<br>Prohibited, QID: 1000156, Category: 1014, Notes:<br>Offense description"                                |
| Send to Local<br>SysLog               | Select this check box if you want to log the event or flow locally.<br>By default, this check box is clear.                                                                                                    |
|                                       | For example, the syslog output might resemble:                                                                                                    |
|                                       | Sep 28 12:39:01 localhost.localdomain ECS: Rule<br>'Name of Rule' Fired: 172.16.60.219:12642 -><br>172.16.210.126:6666 6, Event Name: SCAN SYN FIN,<br>QID: 1000398, Category: 1011, Notes: Event<br>description                                                                                                    |
| Send to<br>Forwarding<br>Destinations | This check box is only displayed for Event rules.                                                                                                    |
|                                       | Select this check box if you want to log the event or flow on a forwarding destination. A forwarding destination is a vendor system, such as SIEM, ticketing, or alerting systems. When you select this check box, a list of forwarding destinations is displayed. Select the check box for the forwarding destination you want to send this event or flow to. |
|                                       | To add, edit, or delete a forwarding destination, click the <b>Manage</b><br><b>Destinations</b> link. For more information about configuring<br>forwarding destinations, see the <i>IBM Security QRadar Network</i><br><i>Anomaly Detection Administration Guide</i> .                                                                                        |
| Notify                                | Select this check box if you want events that generate as a result<br>of this rule to be displayed in the System Notifications item on the<br>Dashboard tab.                                                                                                    |
|                                       | For more information about the Dashboard tab, see <b>Dashboard</b> management.                                                                                                    |
|                                       | <b>Note:</b> If you enable notifications, configure the <b>Response</b><br>Limiter parameter.                                                                                                    |

 Table 9-3
 Event/Flow/Common Rule Response page parameters (continued)

| Parameter                       | Description                                                                                                    |
|---------------------------------|----------------------------------------------------------------------------------------------------|
| Add to Reference<br>Set         | Select this check box if you want events generated as a result of<br>this rule to add data to a reference set.                                                                                                    |
|                                 | To add data to a reference set:                                                                                                    |
|                                 | <ol> <li>Using the first list box, select the data you want to add.<br/>Options include all normalized or custom data.</li> </ol>                                                                                                    |
|                                 | <b>2</b> Using the second list box, select the reference set to which you want to add the specified data.                                                                                                    |
|                                 | The <b>Add to Reference Set</b> rule response provides the following functions:                                                                                                    |
|                                 | • <b>Refresh</b> - Click <b>Refresh</b> to refresh the first list box to ensure that the list is current.                                                                                                    |
|                                 | Configure Reference Sets - Click Configure Reference<br>Sets to configure the reference set. This option is only<br>available if you have administrative permissions. For more<br>information on managing reference sets, see the <i>IBM Security</i><br><i>QRadar Network Anomaly Detection Administration Guide</i> .                               |
| Add to Reference<br>Data        | Before you can use this rule response, you must create the reference data collection using the Command Line Interface (CLI). For more information on how to create and use reference data collections, see <i>IBM Security QRadar Reference Data Collections Technical Note</i> .                                                                     |
|                                 | Select this check box if you want events generated as a result of<br>this rule to add to a reference data collection. After you select the<br>check box, select one of the following options:                                                                                                    |
|                                 | <ul> <li>Add to a Reference Map - Select this option to send data to a<br/>collection of single key/multiple value pairs. You must select<br/>the key and value for the data record, and then select the<br/>reference map you want to add the data record to.</li> </ul>                                                                             |
|                                 | <ul> <li>Add to a Reference Map of Sets - Select this option to send<br/>data to a collection of key/single value pairs. You must select<br/>the key and the value for the data record, and then select the<br/>reference map of sets you want to add the data record to.</li> </ul>                                                                  |
|                                 | <ul> <li>Add to a Reference Map of Maps - Select this option to send<br/>data to a collection of multiple key/single value pairs. You<br/>must select a key for the first map, a key for the second map,<br/>and then the value for the data record. You must also select<br/>the reference map of maps you want to add the data record to</li> </ul> |
| Publish on the<br>IF-MAP Server | If the IF-MAP parameters are configured and deployed in the system settings, select this option to publish the event information on the IF-MAP server. For more information about configuring the IF-MAP parameters, see the <i>IBM Security QRadar Network Anomaly Detection Administration Guide</i> .                                              |
| Response Limiter                | Select this check box and use the list boxes to configure the frequency in which you want this rule to respond.                                                                                                    |

 Table 9-3
 Event/Flow/Common Rule Response page parameters (continued)

| Parameter   | Description                                                                       |
|-------------|-----------------------------------------------------------------------------------|
| Enable Rule | Select this check box to enable this rule. By default, the check box is selected. |

 Table 9-3
 Event/Flow/Common Rule Response page parameters (continued)

 Table 9-4 provides the Rule Response page parameters if the rule type is Offense.

 Table 9-4
 Offense Rule Response page parameters

| Parameter                                | Description                                                                                                    |
|------------------------------------------|----------------------------------------------------------------------------------------------------|
| Rule Action                              |                                                                                                    |
| Name/Annotate<br>the detected<br>offense | Select this check box to display Name options.                                                                                                    |
| New Offense<br>Name                      | Type the name you want to assign to the offense.                                                                                                    |
| Offense<br>Annotation                    | Type the offense annotation you want to be displayed on the <b>Offenses</b> tab.                                                                                                    |
| Offense Name                             | Select one of the following options:                                                                                                    |
|                                          | <ul> <li>This information should contribute to the name of the<br/>offense - Select this option if you want the Event Name<br/>information to contribute to the name of the offense.</li> </ul> |
|                                          | <ul> <li>This information should set or replace the name of the<br/>offense - Select this option if you want the configured Event<br/>Name to be the name of the offense.</li> </ul>            |
| Rule Response                            |                                                                                                    |
| Email                                    | Select this check box to display the email options. By default, the check box is clear.                                                                                                    |
| Enter email<br>address to<br>notify      | Type the email address to send the notification if the event generates. Separate multiple email addresses using a comma.                                                                        |

| Parameter                             | Description                                                                                                    |
|---------------------------------------|----------------------------------------------------------------------------------------------------|
| SNMP Trap                             | This parameter is only displayed when the SNMP Settings<br>parameters are configured in the system settings. For more<br>information about configuring system settings, see the <i>IBM</i><br><i>Security QRadar Network Anomaly Detection Administration</i><br><i>Guide</i> .                                                                                |
|                                       | Select this check box to enable this rule to send an SNMP notification (trap).                                                                                                    |
|                                       | For an offense rule, the SNMP trap output includes system time, the trap OID, and the notification data, as defined by the IBM MIB. For more information about the IBM MIB, see the <i>IBM Security QRadar Network Anomaly Detection Administration Guide</i> .                                                                                                |
|                                       | For example, the SNMP notification might resemble:                                                                                                    |
|                                       | "Wed Sep 28 12:20:57 GMT 2005, QRADAR Custom<br>Rule Engine Notification - Rule 'SNMPTRAPTest'<br>Fired. 172.16.20.98:0 -> 172.16.60.75:0 1, Event<br>Name: ICMP Destination Unreachable Communication<br>with Destination Host is Administratively<br>Prohibited, QID: 1000156, Category: 1014, Notes:<br>Offense description"                                |
| Send to Local<br>SysLog               | Select this check box if you want to log the event or flow locally.<br>By default, this check box is clear.                                                                                                    |
|                                       | For example, the syslog output might resemble:                                                                                                    |
|                                       | <pre>Sep 28 12:39:01 localhost.localdomain ECS: Rule 'Name of Rule' Fired: 172.16.60.219:12642 -&gt; 172.16.210.126:6666 6, Event Name: SCAN SYN FIN, QID: 1000398, Category: 1011, Notes: Event description</pre>                                                                                                    |
| Send to<br>Forwarding<br>Destinations | Select this check box if you want to log the event or flow on a forwarding destination. A forwarding destination is a vendor system, such as SIEM, ticketing, or alerting systems. When you select this check box, a list of forwarding destinations is displayed. Select the check box for the forwarding destination you want to send this event or flow to. |
|                                       | To add, edit, or delete a forwarding destination, click the <b>Manage</b><br><b>Destinations</b> link. For more information about configuring<br>forwarding destinations, see the <i>IBM Security QRadar Network</i><br><i>Anomaly Detection Administration Guide</i> .                                                                                        |
| Publish on the<br>IF-MAP Server       | If the IF-MAP parameters are configured and deployed in the<br>system settings, select this option to publish the offense<br>information on the IF-MAP server. For more information about<br>configuring the IF-MAP parameters, see the <i>IBM Security</i><br><i>QRadar Network Anomaly Detection Administration Guide</i> .                                  |
| Response Limiter                      | Select this check box and use the list boxes to configure the frequency with which you want this rule to respond.                                                                                                    |

 Table 9-4
 Offense Rule Response page parameters (continued)

| Parameter   | Description                                                                       |
|-------------|-----------------------------------------------------------------------------------|
| Enable Rule | Select this check box to enable this rule. By default, the check box is selected. |

 Table 9-4
 Offense Rule Response page parameters (continued)

The following table provides the Rule Response page parameters if the rule type is Anomaly.

| Parameter             | Description                                                                                                    |  |  |
|-----------------------|----------------------------------------------------------------------------------------------------|--|--|
| Rule Response         |                                                                                                    |  |  |
| Dispatch New<br>Event | Specifies that this rule dispatches a new event in addition to the original event or flow, which is processed like all other events in the system.                                                                                                    |  |  |
|                       | By default, this check box is selected and cannot be cleared.                                                                                                    |  |  |
| Event Name            | Type the unique name of the event you want to be displayed on the <b>Offenses</b> tab.                                                                                                    |  |  |
| Event<br>Description  | Type a description for the event. The description is displayed in the Annotations pane of the event details.                                                                                                    |  |  |
| Offense               | Select one of the following options:                                                                                                    |  |  |
| Naming                | <ul> <li>This information should contribute to the name of the<br/>associated offense(s) - Select this option if you want the<br/>Event Name information to contribute to the name of the<br/>offense.</li> </ul>                                                          |  |  |
|                       | <ul> <li>This information should set or replace the name of the<br/>associated offense(s) - Select this option if you want the<br/>configured Event Name to be the name of the offense.</li> </ul>                                                                         |  |  |
|                       | <ul> <li>This information should not contribute to the naming of<br/>the associated offense(s) - Select this option if you do not<br/>want the Event Name information to contribute to the name o<br/>the offense. This is the default.</li> </ul>                         |  |  |
| Severity              | Using the list boxes, select the severity for the event. The range<br>is 0 (lowest) to 10 (highest) and the default is 5. The Severity is<br>displayed in the Annotations pane of the event details. For more<br>information about severity, see the <b>Glossary</b> .     |  |  |
| Credibility           | Using the list boxes, select the credibility of the event. The range<br>is 0 (lowest) to 10 (highest) and the default is 5. Credibility is<br>displayed in the Annotations pane of the event details. For more<br>information about credibility, see the <b>Glossary</b> . |  |  |
| Relevance             | Using the list boxes, select the relevance of the event. The range<br>is 0 (lowest) to 10 (highest) and the default is 5. Relevance is<br>displayed in the Annotations pane of the event details. For more<br>information about relevance, see the <b>Glossary</b> .       |  |  |

 Table 9-5
 Anomaly Detection Rule Response page parameters

| Parameter                                                  | Description                                                                                                    |
|------------------------------------------------------------|----------------------------------------------------------------------------------------------------|
| High Level<br>Category                                     | From the list box, select the high-level event category you want this rule to use when processing events.                                                                                                    |
|                                                            | For more information about event categories, see the <i>IBM</i><br>Security QRadar Network Anomaly Detection Administration<br>Guide.                                                                                                    |
| Low Level<br>Category                                      | From the list box, select the low-level event category you want this rule to use when processing events.                                                                                                    |
|                                                            | For more information about event categories, see the <i>IBM</i><br>Security QRadar Network Anomaly Detection Administration<br>Guide.                                                                                                    |
| Annotate this offense                                      | Select this check box to add an annotation to this offense and type the annotation.                                                                                                    |
| Ensure the<br>dispatched<br>event is part of<br>an offense | As a result of this rule, the event is forwarded to the Magistrate component. If an offense exists, this event will be added. If no offense has been created on the <b>Offenses</b> tab, a new offense is created. This parameter is enabled by default.              |
|                                                            | The following options are displayed:                                                                                                    |
|                                                            | <ul> <li>Index offense based on - Specifies that the new offense is<br/>based on event name. This parameter is enabled by default.</li> </ul>                                                                                                    |
|                                                            | <ul> <li>Include detected events by Event Name from this point<br/>forward, for second(s), in the offense - Select this check<br/>box and type the number of seconds you want to include<br/>detected events or flows from the source on the Offenses tab.</li> </ul> |
| Email                                                      | Select this check box to display the email options. By default, the check box is clear.                                                                                                    |
| Enter email<br>address to<br>notify                        | Type the email address to send notification if this rule generates.<br>Separate multiple email addresses using a comma.                                                                                                    |

 Table 9-5
 Anomaly Detection Rule Response page parameters (continued)

| Parameter               | Description                                                                                                    |
|-------------------------|----------------------------------------------------------------------------------------------------|
| SNMP Trap               | This parameter is only displayed when the SNMP Settings<br>parameters are configured in the system settings. For more<br>information about configuring system settings, see the <i>IBM</i><br><i>Security QRadar Network Anomaly Detection Administration</i><br><i>Guide</i> .                                                 |
|                         | Select this check box to enable this rule to send an SNMP notification (trap).                                                                                                    |
|                         | The SNMP trap output includes system time, the trap OID, and<br>the notification data, as defined by the IBM MIB. For more<br>information about the IBM MIB, see the <i>IBM Security QRadar</i><br><i>Network Anomaly Detection Administration Guide</i> .                                                                      |
|                         | For example, the SNMP notification might resemble:                                                                                                    |
|                         | "Wed Sep 28 12:20:57 GMT 2005, QRADAR Custom<br>Rule Engine Notification - Rule 'SNMPTRAPTest'<br>Fired. 172.16.20.98:0 -> 172.16.60.75:0 1, Event<br>Name: ICMP Destination Unreachable Communication<br>with Destination Host is Administratively<br>Prohibited, QID: 1000156, Category: 1014, Notes:<br>Offense description" |
| Notify                  | Select this check box if you want events that generate as a result of this rule to be displayed in the System Notifications item in the Dashboard tab.                                                                                                    |
|                         | For more information about the Dashboard tab, see <b>Dashboard</b> management.                                                                                                    |
|                         | <b>Note:</b> If you enable notifications, configure the <b>Response</b><br><b>Limiter</b> parameter.                                                                                                    |
| Send to Local<br>SysLog | Select this check box if you want to log the event or flow locally.<br>By default, the check box is clear.                                                                                                    |
|                         | For example, the syslog output might resemble:                                                                                                    |
|                         | <pre>Sep 28 12:39:01 localhost.localdomain ECS: Rule 'Name of Rule' Fired: 172.16.60.219:12642 -&gt; 172.16.210.126:6666 6, Event Name: SCAN SYN FIN, QID: 1000398, Category: 1011, Notes: Event description</pre>                                                                                                    |

 Table 9-5
 Anomaly Detection Rule Response page parameters (continued)

| Parameter                       | Description                                                                                                    |
|---------------------------------|----------------------------------------------------------------------------------------------------|
| Add to Reference<br>Set         | Select this check box if you want events generated as a result of<br>this rule to add data to a reference set.                                                                                                    |
|                                 | To add data to a reference set:                                                                                                    |
|                                 | <ol> <li>Using the first list box, select the data you want to add.<br/>Options include all normalized or custom data.</li> </ol>                                                                                                    |
|                                 | <b>2</b> Using the second list box, select the reference set to which you want to add the specified data.                                                                                                    |
|                                 | The <b>Add to Reference Set</b> rule response provides the following functions:                                                                                                    |
|                                 | • <b>Refresh</b> - Click <b>Refresh</b> to refresh the first list box to ensure that the list is current.                                                                                                    |
|                                 | Configure Reference Sets - Click Configure Reference<br>Sets to configure the reference set. This option is only<br>available if you have administrative permissions. For more<br>information on managing reference sets, see the <i>IBM Security</i><br><i>QRadar Network Anomaly Detection Administration Guide</i> .                               |
| Add to Reference<br>Data        | Before you can use this rule response, you must create the reference data collection using the Command Line Interface (CLI). For more information on how to create and use reference data collections, see <i>IBM Security QRadar Reference Data Collections Technical Note</i> .                                                                     |
|                                 | Select this check box if you want events generated as a result of<br>this rule to add to a reference data collection. After you select the<br>check box, select one of the following options:                                                                                                    |
|                                 | <ul> <li>Add to a Reference Map - Select this option to send data to a<br/>collection of single key/multiple value pairs. You must select<br/>the key and value for the data record, and then select the<br/>reference map you want to add the data record to.</li> </ul>                                                                             |
|                                 | <ul> <li>Add to a Reference Map of Sets - Select this option to send<br/>data to a collection of key/single value pairs. You must select<br/>the key and the value for the data record, and then select the<br/>reference map of sets you want to add the data record to.</li> </ul>                                                                  |
|                                 | <ul> <li>Add to a Reference Map of Maps - Select this option to send<br/>data to a collection of multiple key/single value pairs. You<br/>must select a key for the first map, a key for the second map,<br/>and then the value for the data record. You must also select<br/>the reference map of maps you want to add the data record to</li> </ul> |
| Publish on the<br>IF-MAP Server | If the IF-MAP parameters are configured and deployed in the system settings, select this option to publish the offense information on the IF-MAP server. For more information about configuring the IF-MAP parameters, see the <i>IBM Security QRadar Network Anomaly Detection Administration Guide</i> .                                            |
| Response Limiter                | Select this check box and use the list boxes to configure the frequency with which you want this rule to respond.                                                                                                    |

 Table 9-5
 Anomaly Detection Rule Response page parameters (continued)

| Parameter   | Description                                                                       |
|-------------|-----------------------------------------------------------------------------------|
| Enable Rule | Select this check box to enable this rule. By default, the check box is selected. |

 Table 9-5
 Anomaly Detection Rule Response page parameters (continued)

# **10** ASSET MANAGEMENT

|                        | QRadar Network Anomaly Detection automatically discovers assets (servers and hosts) on your network, based on passive flow data and vulnerability data, to create asset profiles. Using the <b>Assets</b> tab, you can manage assets on your network.                                                                                                    |
|------------------------|----------------------------------------------------------------------------------------------------|
| Assets tab<br>overview | Asset profiles provide information about each known asset in your network, including what services are running on each asset. Asset profile information is used for correlation purposes to help reduce false positives. For example, if a source attempts to exploit a specific service running on an asset, QRadar Network Anomaly Detection can determine if the asset is vulnerable to this attack by correlating the attack to the asset profile. |
|                        | Using the <b>Assets</b> tab, you can:                                                                                                    |
|                        | Search for specific assets.                                                                                                    |
|                        | View all the learned assets.                                                                                                    |
|                        | <ul> <li>View identity information for learned assets.</li> </ul>                                                                                                    |
|                        | Manually add asset profiles.                                                                                                    |
|                        | <ul> <li>Edit asset profiles for manually added or discovered assets.</li> </ul>                                                                                                    |
|                        | Tune false positive vulnerabilities.                                                                                                    |
|                        | Print or export asset profiles.                                                                                                    |
|                        | Asset profiles are only populated if you have flow data or vulnerability assessment (VA) scans configured. For flow data to populate asset profiles, bidirectional flows are required. For more information about VA, see the <i>IBM Security QRadar Vulnerability Assessment Guide</i> . For more information about flow sources, see the <i>IBM Security QRadar Network Anomaly Detection Administration Guide</i> .                                 |
| Vulnerability details  | Third-party scanners identify and report discovered vulnerabilities to QRadar<br>Network Anomaly Detection using external references, such as the Open Source<br>Vulnerability Database (OSVDB) and National Vulnerability Database (NVDB).<br>Examples of third-party scanners include QualysGuard and nCircle ip360. The<br>OSVDB assigns a unique reference identifier (OSVDB ID) to each vulnerability.                                            |

|                                                  | Additionally, external data references can identify vulnerabilities with an ID.<br>Examples of external data reference IDs include Common Vulnerability and<br>Exposures (CVE) ID or Bugtraq ID.                                                                                                    |
|--------------------------------------------------|----------------------------------------------------------------------------------------------------|
|                                                  | For more information on scanners and vulnerability assessment, see the <i>IBM</i> Security QRadar Network Anomaly Detection Vulnerability Assessment Guide.                                                                                                    |
| Asset searches                                   | The search feature allows you to search host profiles, assets, and identity information. Identity information provides additional details about log sources on your network, including DNS information, user logins, and MAC addresses.                                                                                                    |
|                                                  | Using the asset search feature, you can search for assets by external data references to determine if known vulnerabilities exist in your deployment.                                                                                                    |
|                                                  | For example:                                                                                                    |
|                                                  | You receive a notification that CVE ID: CVE-2010-000 is being actively exploited in the field. To verify if any hosts in your deployment are vulnerable to this exploit, you can type the $cve-2010-000$ in the <b>CVE ID</b> search parameter to view a list of all hosts that are vulnerable to that specific CVE ID.                                                                                                    |
|                                                  | <b>Note:</b> For more information about OSVDB, see <i>http://osvdb.org/</i> . For more information about NVDB, see <i>http://nvd.nist.gov/</i> .                                                                                                    |
|                                                  |                                                                                                    |
| Investigating asset                              | When you access the <b>Assets</b> tab, the Asset Profile Search is displayed. You must                                                                                                    |
| profiles                                         | configure search parameters to display the asset profiles you want to investigate.                                                                                                    |
|                                                  |                                                                                                    |
|                                                  | configure search parameters to display the asset profiles you want to investigate.                                                                                                    |
|                                                  | <ul> <li>configure search parameters to display the asset profiles you want to investigate.</li> <li>About this task</li> <li>The Search icon is available below each pane on the Asset Profile Search page.</li> <li>After you have specified your search criteria and do not require additional search</li> </ul>                                                                                                    |
| profiles                                         | configure search parameters to display the asset profiles you want to investigate.<br><b>About this task</b><br>The <b>Search</b> icon is available below each pane on the Asset Profile Search page.<br>After you have specified your search criteria and do not require additional search<br>criteria from the remaining panes, you can click the <b>Search</b> icon.                                                                                                    |
| profiles<br>Step 1                               | <ul> <li>configure search parameters to display the asset profiles you want to investigate.</li> <li>About this task</li> <li>The Search icon is available below each pane on the Asset Profile Search page.</li> <li>After you have specified your search criteria and do not require additional search criteria from the remaining panes, you can click the Search icon.</li> <li>Procedure</li> </ul>                                                                                                    |
| profiles<br>Step 1                               | <ul> <li>configure search parameters to display the asset profiles you want to investigate.</li> <li>About this task The Search icon is available below each pane on the Asset Profile Search page. After you have specified your search criteria and do not require additional search criteria from the remaining panes, you can click the Search icon. Procedure Click the Assets tab. On the Asset Profile Search page, define the criteria for what assets you want to</li></ul>                                                                                                    |
| profiles<br>Step 1                               | <ul> <li>configure search parameters to display the asset profiles you want to investigate.</li> <li>About this task The Search icon is available below each pane on the Asset Profile Search page. After you have specified your search criteria and do not require additional search criteria from the remaining panes, you can click the Search icon.</li> <li>Procedure Click the Assets tab. On the Asset Profile Search page, define the criteria for what assets you want to list. Choose one of the following options:</li> </ul>                                                                                                    |
| profiles<br>Step 1<br>Step 2                     | <ul> <li>configure search parameters to display the asset profiles you want to investigate.</li> <li>About this task The Search icon is available below each pane on the Asset Profile Search page. After you have specified your search criteria and do not require additional search criteria from the remaining panes, you can click the Search icon.</li> <li>Procedure Click the Assets tab. On the Asset Profile Search page, define the criteria for what assets you want to list. Choose one of the following options: <ul> <li>To list all asset profiles in your deployment, click Show All.</li> </ul> </li> </ul>                                                                                                    |
| profiles<br>Step 1<br>Step 2<br>Step 3           | <ul> <li>configure search parameters to display the asset profiles you want to investigate.</li> <li>About this task The Search icon is available below each pane on the Asset Profile Search page. After you have specified your search criteria and do not require additional search criteria from the remaining panes, you can click the Search icon. </li> <li>Procedure Click the Assets tab. On the Asset Profile Search page, define the criteria for what assets you want to list. Choose one of the following options: <ul> <li>To list all asset profiles in your deployment, click Show All.</li> <li>To list a defined set of assets, define your search criteria. See Table 10-2. </li> <li>Optional. To view additional information about an asset, move your mouse over the</li> </ul></li></ul>                                         |
| profiles<br>Step 1<br>Step 2<br>Step 3<br>Step 4 | <ul> <li>configure search parameters to display the asset profiles you want to investigate.</li> <li>About this task The Search icon is available below each pane on the Asset Profile Search page. After you have specified your search criteria and do not require additional search criteria from the remaining panes, you can click the Search icon. Procedure Click the Assets tab. On the Asset Profile Search page, define the criteria for what assets you want to list. Choose one of the following options: <ul> <li>To list all asset profiles in your deployment, click Show All.</li> <li>To list a defined set of assets, define your search criteria. See Table 10-2.</li> <li>Optional. To view additional information about an asset, move your mouse over the IP address for the asset you want to investigate. </li> </ul></li></ul> |

| Step 6                            |                                                                                                    | rameters directly from the Asset Profile page, make the and click <b>Save Changes</b> .                                                                                                    |  |  |
|-----------------------------------|----------------------------------------------------------------------------------------------------|----------------------------------------------------------------------------------------------------|--|--|
| Step 7                            | To view the Researce following options:                                                                                                    | ch Vulnerability Details window for the asset, choose one of the                                                                                                    |  |  |
|                                   | <ul> <li>In the Ports and Vulnerabilities pane, double-click the row for the vulnerability<br/>you want to view.</li> </ul>                                                                                                    |                                                                                                    |  |  |
|                                   |                                                                                                    | Vulnerabilities pane, click the link in the <b>Name</b> parameter for you want to view.                                                                                                    |  |  |
|                                   | See Review Vulr                                                                                                    | nerability Details window parameters.                                                                                                    |  |  |
| Asset profile<br>management tasks | Using the <b>Assets</b> ta                                                                                                    | b, you can add, edit, delete, import, and export asset profiles.                                                                                                    |  |  |
| Adding an asset<br>profile        | QRadar Network Anomaly Detection automatically discovers and adds asset profiles; therefore, adding an asset profile is typically not necessary. However, you may be required to manually add a profile.<br>About this task<br>When you add an asset profile, you must configure the following parameters: |                                                                                                    |  |  |
|                                   |                                                                                                    |                                                                                                    |  |  |
|                                   |                                                                                                    |                                                                                                    |  |  |
|                                   | Table 10-1         Add Asset Profile page parameters                                                                                                    |                                                                                                    |  |  |
|                                   | Parameter                                                                                                    | Description                                                                                                    |  |  |
|                                   |                                                                                                    |                                                                                                    |  |  |
|                                   | IP                                                                                                    | Type the IP address or CIDR range of the asset.                                                                                                    |  |  |
|                                   | IP<br>Asset Name                                                                                                    | Type the IP address or CIDR range of the asset.<br>Type the name of the asset. This parameter is case sensitive.<br>The maximum length is 255 characters.                                                                                                    |  |  |
|                                   |                                                                                                    | Type the name of the asset. This parameter is case sensitive.                                                                                                    |  |  |
|                                   | Asset Name                                                                                                    | Type the name of the asset. This parameter is case sensitive.<br>The maximum length is 255 characters.<br>Type a description of the asset. The maximum length is 255                                                                                                    |  |  |
|                                   | Asset Name Description                                                                                                    | Type the name of the asset. This parameter is case sensitive.<br>The maximum length is 255 characters.Type a description of the asset. The maximum length is 255<br>characters.From the list box, type the asset weight you want to assign to                                                                                                    |  |  |
|                                   | Asset Name Description Asset Weight                                                                                                    | Type the name of the asset. This parameter is case sensitive.<br>The maximum length is 255 characters.Type a description of the asset. The maximum length is 255<br>characters.From the list box, type the asset weight you want to assign to<br>this asset. The range is 0 to 10. The default is 0.Type the name of business owner of the asset. An example of<br>a business owner is a department manager. The maximum                                                                                                    |  |  |
|                                   | Asset Name Description Asset Weight Business Owner Business Owner                                                                                                    | <ul> <li>Type the name of the asset. This parameter is case sensitive. The maximum length is 255 characters.</li> <li>Type a description of the asset. The maximum length is 255 characters.</li> <li>From the list box, type the asset weight you want to assign to this asset. The range is 0 to 10. The default is 0.</li> <li>Type the name of business owner of the asset. An example of a business owner is a department manager. The maximum length is 255 characters.</li> <li>Type the contact information for the business owner. The</li> </ul>                                                                                                    |  |  |
|                                   | Asset Name Description Asset Weight Business Owner Business Owner Contact Info                                                                                                    | <ul> <li>Type the name of the asset. This parameter is case sensitive. The maximum length is 255 characters.</li> <li>Type a description of the asset. The maximum length is 255 characters.</li> <li>From the list box, type the asset weight you want to assign to this asset. The range is 0 to 10. The default is 0.</li> <li>Type the name of business owner of the asset. An example of a business owner is a department manager. The maximum length is 255 characters.</li> <li>Type the contact information for the business owner. The maximum length is 255 characters.</li> <li>Type the technical owner of the asset. An example of a business owner is the IT manager or director. The maximum</li> </ul>                                                                                              |  |  |
|                                   | Asset Name         Description         Asset Weight         Business Owner         Business Owner         Contact Info         Technical Owner         Technical Owner                                                                                                    | <ul> <li>Type the name of the asset. This parameter is case sensitive. The maximum length is 255 characters.</li> <li>Type a description of the asset. The maximum length is 255 characters.</li> <li>From the list box, type the asset weight you want to assign to this asset. The range is 0 to 10. The default is 0.</li> <li>Type the name of business owner of the asset. An example of a business owner is a department manager. The maximum length is 255 characters.</li> <li>Type the contact information for the business owner. The maximum length is 255 characters.</li> <li>Type the technical owner of the asset. An example of a business owner is the IT manager or director. The maximum length is 255 characters.</li> <li>Type the contact information for the technical owner. The</li> </ul> |  |  |

#### Procedure

- Step 1 Click the Assets tab.
- Step 2 On the navigation menu, click Asset Profiles.
- Step 3 Click Add Asset.
- Step 4 Enter values for the parameters. See Table 10-1.
- Step 5 Click Save.

#### What to do next

After you add an asset profile, you can edit the profile to configure additional asset profile parameters, such as operating system and business owner information. See **Editing an asset**.

Editing an asset You can edit an automatically discovered or manually added asset profile.

## Procedure

- Step 1 Click the Assets tab.
- Step 2 On the navigation menu, click Asset Profiles.
- Step 3 On the Asset Profile Search page, define the criteria for what assets you want to list. Choose one of the following options:
  - · To list all asset profiles in your deployment, click Show All.
  - To list a defined set of assets, define your search criteria. See Table 10-2.
- Step 4 From the list of assets, select the asset you want to edit.
- Step 5 Click Edit Asset.
- Step 6 Edit the parameters. See Table 10-6.
- Step 7 Click Save Changes.
- **Deleting assets** You can delete specific assets or all listed asset profiles.

#### Procedure

- Step 1 Click the Assets tab.
- Step 2 On the navigation menu, click Asset Profiles.
- Step 3 On the Asset Profile Search page, define the criteria for what assets you want to list. Choose one of the following options:
  - To list all asset profiles in your deployment, click Show All.
  - To list a defined set of assets, define your search criteria. See Table 10-2.

Step 4 Choose one of the following options:

- Select the asset you want to delete, and then select **Delete Asset** from the Actions list box.
- From the Actions list box, select Delete Listed.

Step 5 Click OK.

Importing asset You can import asset profile information into QRadar Network Anomaly Detection.

## Before you begin

The imported file must be a CSV file in the following format: ip,name,weight,description

## Where:

- **IP** Specifies any valid IP address in the dotted decimal format. For example: 192.168.5.34.
- **Name** Specifies the name of this asset up to 255 characters in length. Commas are not valid in this field and invalidates the import process. For example: WebServer01 is correct.
- Weight Specifies a number from 0 to 10, which indicates the importance of this asset on your network. A value of 0 denotes low importance and 10 is very high.
- **Description** Specifies a textual description for this asset up to 255 characters in length. This value is optional.

For example, the following entries might be included in a CSV file:

192.168.5.34, WebServer01, 5, Main Production Web Server

```
192.168.5.35, MailServ01,0,
```

The import process merges the imported asset profiles with the asset profile information you have currently stored in the system.

## Procedure

- Step 1 Click the Assets tab.
- Step 2 On the navigation menu, click Asset Profiles.
- Step 3 From the Actions list box, select Import Assets.
- Step 4 Click Browse to locate and select the CSV file you want to import.
- Step 5 Click Import Assets to begin the import process.

## Result

If an error occurs during the import process, no assets are imported.

**Exporting assets** You can export listed asset profiles to an Extended Markup Language (XML) or Comma-Separated Value (CSV) file.

## Procedure

- Step 1 Click the Assets tab.
- Step 2 On the navigation menu, click Asset Profiles.

| Step 3                                                  |                                                                                                  | file Search page, define the criteria for what assets you want to of the following options:                                                                                                    |  |  |
|---------------------------------------------------------|--------------------------------------------------------------------------------------------------|----------------------------------------------------------------------------------------------------|--|--|
|                                                         | To list all asse                                                                                 | t profiles in your deployment, click Show All.                                                                                                    |  |  |
|                                                         | To list a define                                                                                 | ed set of assets, define your search criteria. See Table 10-2.                                                                                                    |  |  |
| Step 4                                                  | From the Actions                                                                                 | s list box, select one of the following options:                                                                                                    |  |  |
|                                                         | Export to XML                                                                                    |                                                                                                    |  |  |
|                                                         | Export to CSV                                                                                    | ,                                                                                                    |  |  |
|                                                         | A status window                                                                                  | provides the status of the export process.                                                                                                    |  |  |
| Step 5                                                  | •                                                                                                | ant to use other tabs and pages in QRadar Network Anomaly ne export is in progress, click the <b>Notify When Done</b> link.                                                                                                    |  |  |
|                                                         | When the export is complete, the File Download window is displayed.                              |                                                                                                    |  |  |
| Step 6                                                  | On the File Down                                                                                 | load window, choose one of the following options:                                                                                                    |  |  |
|                                                         | • Open - Select                                                                                  | this option to open the export results in your choice of browser.                                                                                                    |  |  |
|                                                         | • Save - Select                                                                                  | this option to save the results to your desktop.                                                                                                    |  |  |
| Step 7                                                  | Click <b>OK</b> .                                                                                |                                                                                                    |  |  |
|                                                         |                                                                                                  |                                                                                                    |  |  |
| Assets tab                                              |                                                                                                  | es tables that describe the parameters and toolbars displayed on                                                                                                    |  |  |
| parameters and toolbars                                 | each page of the                                                                                 | Assets tab.                                                                                                    |  |  |
| •                                                       |                                                                                                  | Assets tab.<br>le describes the Asset Profile Search page parameters:                                                                                                    |  |  |
| toolbars<br>Asset Profile Search<br>page parameters and | The following tab                                                                                | le describes the Asset Profile Search page parameters:                                                                                                    |  |  |
| toolbars<br>Asset Profile Search                        | The following tab                                                                                | le describes the Asset Profile Search page parameters:<br>Profile Search parameters                                                                                                    |  |  |
| toolbars<br>Asset Profile Search<br>page parameters and | The following tab Table 10-2 Asset Parameter                                                     | le describes the Asset Profile Search page parameters:<br>Profile Search parameters<br>Description                                                                                                    |  |  |
| toolbars<br>Asset Profile Search<br>page parameters and | The following tab                                                                                | le describes the Asset Profile Search page parameters:<br>Profile Search parameters<br>Description                                                                                                    |  |  |
| toolbars<br>Asset Profile Search<br>page parameters and | The following tab<br>Table 10-2 Asset<br>Parameter<br>Asset Properties                           | le describes the Asset Profile Search page parameters: Profile Search parameters Description Type the IP address or CIDR range of the assets you want to                                                                                                    |  |  |
| toolbars<br>Asset Profile Search<br>page parameters and | The following tab<br>Table 10-2 Asset<br>Parameter<br>Asset Properties                           | le describes the Asset Profile Search page parameters: Profile Search parameters Description Type the IP address or CIDR range of the assets you want to search for.                                                                                                    |  |  |
| toolbars<br>Asset Profile Search<br>page parameters and | The following tab<br>Table 10-2 Asset<br>Parameter<br>Asset Properties<br>IP<br>MAC              | le describes the Asset Profile Search page parameters: Profile Search parameters          Description         5         Type the IP address or CIDR range of the assets you want to search for.         Type the MAC address of the asset you want to search for.         Type the host name of the asset you want to search for. This search field is case insensitive and accepts any symbol                                                                                                    |  |  |
| toolbars<br>Asset Profile Search<br>page parameters and | The following tab<br>Table 10-2 Asset<br>Parameter<br>Asset Properties<br>IP<br>MAC<br>Host Name | le describes the Asset Profile Search page parameters:<br>Profile Search parameters<br>Description<br>Type the IP address or CIDR range of the assets you want to<br>search for.<br>Type the MAC address of the asset you want to search for.<br>Type the host name of the asset you want to search for. This<br>search field is case insensitive and accepts any symbol<br>characters.<br>Type the machine name of the asset you want to search for. This<br>search field is case insensitive and accepts any symbol |  |  |

| Parameter                                  | Description                                                                                                    |  |
|--------------------------------------------|----------------------------------------------------------------------------------------------------|--|
| Extra Data                                 | Type the text you want to search for. The content of this field is<br>user-defined text and depends on the devices on your network<br>that are available to provide identity data. Examples include:<br>physical location of devices, relevant policies, or network switch<br>and port names.                                                                                                   |  |
| Asset Name                                 | Type the name of the assets you want to search for. This s field is case insensitive and accepts any symbol characters                                                                                                    |  |
| Description                                | Type the description of the assets you want to search for.                                                                                                    |  |
| Port                                       | Type the ports (TCP or UDP) or port ranges of the assets you want to search for. You can enter multiple ports, separated by commas. For example, 80, 8080, or 6000 to 7000.                                                                                                    |  |
| Risk Level                                 | From the list box, select less than, equal to, or greater than the specified risk level. Then type the risk level of the assets you wan to search for. The range is 0 to 10.                                                                                                    |  |
| Network                                    | From the list box, select the network of the assets you want to search.                                                                                                    |  |
| Asset Weight                               | Type the asset weight of the assets you want to search for. Fr<br>the list box, select whether you want to search for less than, ec<br>to, or greater than the specified asset weight. Then type the as<br>weight you want to search for. The range is 0 to 10. The asset<br>weight allows QRadar Network Anomaly Detection to<br>appropriately prioritize offenses against high valued assets. |  |
| Show only hosts<br>with<br>vulnerabilities | Select this check box if you want only to display only assets with vulnerabilities in the search results.                                                                                                    |  |
| Operating<br>System                        | Type the operating system of the assets you want to search for.<br>For example, Red Hat Linux®.                                                                                                    |  |
| Service Vendor                             | Type the service vendor of the assets you want to search for. For example, RedHat inc.                                                                                                    |  |
| Service Version                            | Type the service version of the assets you want to search for. Fo example, 7.1.                                                                                                    |  |
| Extended Asset                             | Properties                                                                                                    |  |
| Business Owner                             | Type the business owner of the assets you want to search for. An example of a business owner is a department manager.                                                                                                    |  |
| Business Owner<br>Contact Info             | Type the business owner contact information of the assets you want to search for.                                                                                                    |  |
| Technical Owner                            | Type the technical owner of the assets you want to search for. An example of a technical owner is an IT manager or director.                                                                                                    |  |
| Technical Owner<br>Contact Info            | Type the technical owner contact information of the assets you want to search for.                                                                                                    |  |
| Location                                   | Type the physical location of the assets you want to search for.                                                                                                    |  |

 Table 10-2
 Asset Profile Search parameters (continued)

Vulnerability Attributes

| Parameter                              | Description                                                                                                    |
|----------------------------------------|----------------------------------------------------------------------------------------------------|
| OSVDB ID                               | Type the vulnerability identifier, as defined on the OSVDB, of the assets you want to search for. You can type multiple OSVDB IDs, separated by commas.                                                                      |
| Bugtraq ID                             | Type the Bugtraq ID you want to search for. For example, 1234.                                                                                                    |
| CERT                                   | Type Computer Emergency Response Team (CERT) advisory number you want to search for. For example, CA-2001-01.                                                                                                    |
| CERT VU                                | Type the CERT vulnerability note (VU) number you want to search for. For example, 619982.                                                                                                    |
| CIAC Advisory                          | Type the Computer Incident Advisory Capability (CIAC) advisory number you want to search for. For example, O-084.                                                                                                    |
| CVE ID                                 | Type the CVE ID you want to search for. For example, 2004-0001.                                                                                                    |
| DISA IAVA                              | Type the Defense Information System Agency (DISA) Information<br>Assurance Vulnerability Alert (IAVA) number you want to search<br>for. For example, 2008-A- <nnnn>, where <nnnn> is a numeric<br/>identifier.</nnnn></nnnn> |
| Exploit Database                       | Type the Exploit Database ID you want to search for.                                                                                                    |
| FrSIRT Advisory                        | Type the French Security Incident Response Team (FrSIRT)<br>Advisory ID you want to search for.                                                                                                    |
| Generic Exploit                        | Type the Generic Exploit URL you want to search for.                                                                                                    |
| URL                                    | <b>Note:</b> Typically the Generic Exploit URL links to exploit script/code or a detailed text file that explains how to exploit a specific vulnerability.                                                                   |
| Generic                                | Type the Generic Informational URL you want to search for.                                                                                                    |
| Informational<br>URL                   | <b>Note:</b> The Generic Information URL links to information about a type or class of vulnerability. For example, this attribute can contain a link to a white paper on DDoS attacks.                                       |
| IBM APPSCAN                            | Type the IBM AppScan identifier you want to search for. For example, security-check-applicationtestscriptdetected.                                                                                                    |
| ISS X-Force ID                         | Type the Internet Security System (ISS) X-Force ID you want to search for. For example, 1234.                                                                                                    |
| Keyword                                | Type the keyword you want use to search all fields in the OSVDB.                                                                                                    |
| Mail List Post                         | Type the URL for the Mail List Post ID you want to search for.                                                                                                    |
| Metasploit ID                          | Type the Metasploit ID you want to search for.                                                                                                    |
| Microsoft<br>Knowledge Base<br>Article | Type the Microsoft® Knowledge Base Article ID you want to search for. For example, KB958644.                                                                                                    |
| Microsoft<br>Security Bulletin         | Type the Microsoft Security ID you want to search for. For example, MS04-004.                                                                                                    |
| Milw0rm                                | Type the Milw0rm ID you want to search for. For example, 6824.                                                                                                    |
| Nessus Script ID                       | Type the URL for the Nessus Script ID you want to search for. For example, 10123.                                                                                                    |

 Table 10-2
 Asset Profile Search parameters (continued)

| Parameter                                  | Description                                                                                                    |
|--------------------------------------------|----------------------------------------------------------------------------------------------------|
| News Article                               | Type the URL for the News Article ID you want to search for.                                                                                                    |
|                                            | <b>Note:</b> The News Article ID references mainstream news articles about specific vulnerabilities.                                                                            |
| Niko Item ID                               | Type the Niko Item ID you want to search for.                                                                                                    |
| OVAL ID                                    | Type the Open Vulnerability and Assessment Language (OVAL) ID you want to search for. For example, 5863.                                                                        |
| Other Advisory<br>URL                      | Type the Other Advisory URL you want to search for.                                                                                                    |
| Other Solution<br>URL                      | Type the Other Solution URL you want to search for.                                                                                                    |
| Packet Storm                               | Type the Packet Storm reference you want to search for.                                                                                                    |
| RedHat RHSA                                | Type the RedHat Security Alert (RHSA) ID you want to search for. For example, RHSA-2004:065-05.                                                                                 |
| Related OSVDB<br>ID                        | Type the related OSVDB ID you want to search for. IDs are cross-referenced in the OSVDB. Typically OSVDB IDs are cross-referenced if the source of the information is the same. |
| SCIP VuIDB ID                              | Type the Secure Communications Interoperability Protocol (SCIP)<br>Vulnerability Database (VuIDB) ID you want to search for.                                                    |
| Secunia Advisory<br>ID                     | Type the Secunia Advisory ID you want to search for. For example: 10123.                                                                                                    |
| Security Tracker                           | Type the Security Tracker ID you want to search for. For example, 1009695.                                                                                                    |
| Snort Signature<br>ID                      | Type the Snort Signature ID you want to search for. For example, 1324.                                                                                                    |
| Tenable PVS                                | Type the Tenable Passive Vulnerability Scanner (PVS) ID you want to search for.                                                                                                 |
| US-CERT Cyber<br>Security Alert            | Type the US-CERT Cyber Security Alert ID you want to search for.<br>For example, TA06-333A.                                                                                     |
| VUPEN Advisory                             | Type the VUPEN Security ID you want to search for.                                                                                                    |
| Vender Specific<br>Advisory URL            | Type the Vender Specific Advisory URL you want to search for.                                                                                                    |
| Vendor Specific<br>News/Changelog<br>Entry | Type the URL of the Vendor Specific New/Changelog Entry you want to search for.                                                                                                 |
| Vendor Specific<br>Solution URL            | Type the Vendor Specific Solution URL you want to search for.                                                                                                    |
| Vendor URL                                 | Type the Vendor URL you want to search for.                                                                                                    |

 Table 10-2
 Asset Profile Search parameters (continued)

## The Asset Profile Search toolbar provides the following options: Table 10-3 Assets tab toolbar

| Options   | Description                                                                                                    |
|-----------|----------------------------------------------------------------------------------------------------|
| Add Asset | Click Add Asset to add an asset profile. See Adding an asset profile.                                                                                                    |
| Actions   | Click Actions to import assets. See Importing asset profiles.                                                                                                    |
|           | <b>Note:</b> The Actions menu is available only if you have<br>administrative privileges. For more information, see the IBM<br>Security QRadar Network Anomaly Detection Administratior<br>Guide. |

| Asset Profiles page |
|---------------------|
| parameters and      |
| toolbar functions   |

The Asset Profiles page provides the following information on each asset:

Table 10-4 Asset Profile page parameters

| Parameter       | Description                                                                                                    |
|-----------------|----------------------------------------------------------------------------------------------------|
| IP Address      | Specifies the IP address of the asset.                                                                                                    |
| MAC             | Specifies the last known MAC address of the asset.                                                                                                    |
| Name            | Specifies the name, host name, or machine name of the asset. If unknown, this field is blank.                                                                   |
| User            | Specifies the last known user of the asset. If unknown, this field is blank.                                                                                    |
| Group           | Specifies the last known user group of the asset. If unknown, this field is blank.                                                                              |
| Network         | Specifies the network in which the asset belongs.                                                                                                    |
| Weight          | Specifies the asset weight of the asset.                                                                                                    |
| Risk Level      | Specifies the risk level of the asset.                                                                                                    |
| Vulnerabilities | Specifies the number of identified vulnerabilities associated with<br>this asset. This value also includes the number of active and<br>passive vulnerabilities. |
| Last Seen       | Specifies the last date and time the asset was seen. If the asset was manually entered but never actively or passively seen, the column indicates Never.        |

The Asset Profiles page toolbar provides the following functions: 
 Table 10-5
 Asset Profiles page toolbar functions

| Function      | Description                                                                                                    |
|---------------|----------------------------------------------------------------------------------------------------|
| Modify Search | Click <b>Modify Search</b> to return to the Assets Search page to modify your search criteria. See <b>Investigating asset profiles</b> .                                       |
| Add Asset     | Click <b>Add Asset</b> to add an asset profile. See <b>Adding an asset profile</b> .                                                                                           |
| Edit Asset    | Click <b>Edit Asset</b> to edit an asset profile. This option is enabled<br>only if you have selected an asset profile from the results list. See<br><b>Editing an asset</b> . |

| Function | Description                                                                                                    |
|----------|----------------------------------------------------------------------------------------------------|
| Actions  | Click Actions to perform the following actions:                                                                                                    |
|          | <ul> <li>Delete Asset - Select this option to delete the selected asser<br/>profiles. See Deleting assets.</li> </ul>                                                                                    |
|          | Delete Listed - Select this option to delete all asset profiles listed in the results list. See Deleting assets.                                                                                         |
|          | <ul> <li>Import Assets - Select this option to import assets. See<br/>Importing asset profiles.</li> </ul>                                                                                               |
|          | <ul> <li>Export to XML - Select this option to export asset profiles in<br/>XML format. See Exporting assets.</li> </ul>                                                                                 |
|          | <ul> <li>Export to CSV - Select this option to export asset profiles in<br/>CSV format. See Exporting assets.</li> </ul>                                                                                 |
|          | <i>Note:</i> The <i>Actions</i> menu is available only if you have<br>administrative privileges. For more information, see the IBM<br>Security QRadar Network Anomaly Detection Administration<br>Guide. |
| Print    | Click <b>Print</b> to print the asset profiles displayed on the page.                                                                                                    |

 Table 10-5
 Asset Profiles page toolbar functions (continued)

Asset Profile page parameters and toolbar functions The Asset Profile page provides the following information:

 Table 10-6
 Asset Profile page parameters

| Parameter               | Description                                                                                                    |
|-------------------------|----------------------------------------------------------------------------------------------------|
| Name                    | Specifies the name of the asset.                                                                                                    |
| Description             | Specifies a description for this asset.                                                                                                    |
| IP Address              | Specifies the IP address of the asset.                                                                                                    |
| Network                 | Specifies the network in which the asset belongs.                                                                                                    |
| Host Name (DNS<br>Name) | Specifies the IP address or DNS name of the asset, if known.                                                                                                    |
| Risk Level              | Specifies the risk level (0 to 10) for the asset where 0 is the lowest and 10 is the highest. This is a weighted value against all other hosts in your deployment.                                                                       |
| Operating System        | Specifies the operating system running on the asset.                                                                                                    |
|                         | <b>Note:</b> You can edit this parameter directly if the <b>Override</b><br>parameter is specified as <b>Override Until the Next Scan</b> or<br><b>Override Forever</b> . From the list box, select the operating<br>system name.        |
| Vendor                  | Specifies the operating system vendor name of the asset, as detected by the VA scanner or manually entered.                                                                                                    |
|                         | <b>Note:</b> You can edit this parameter directly if the <b>Override</b><br>parameter is specified as <b>Override Until the Next Scan</b> or<br><b>Override Forever</b> . From the list box, select the operating<br>system vendor name. |

| Parameter                       | Description                                                                                                    |
|---------------------------------|----------------------------------------------------------------------------------------------------|
| Version                         | Specifies the version of the operating system.                                                                                                    |
|                                 | <b>Note:</b> You can edit this parameter if the <b>Override</b> parameter is specified as <b>Override Until the Next Scan</b> or <b>Override Forever</b> . From the list box, select the operating system version.                                                                                                    |
| Override                        | The <b>Override</b> parameter specifies the method by which<br>operating system information (Operating System, Vender, and<br>Version parameters) is derived. From the list box, select one of<br>the following options:                                                                                                    |
|                                 | <ul> <li>Detected By a Scanner - Select this option to specify that<br/>the scanner provides operating system information.</li> </ul>                                                                                                    |
|                                 | <ul> <li>Override Until the Next Scan - Select this option to specify<br/>that the scanner provides operating system information and<br/>the information can be temporarily edited. If you edit the<br/>operating system parameters, the scanner restores the<br/>information at its next scan. This is the default.</li> </ul> |
|                                 | <ul> <li>Override Forever - Select this option to specify that you<br/>want to manually enter operating system information and<br/>disable the scanner from updating the information.</li> </ul>                                                                                                    |
| Asset Weight                    | Specifies the level of importance associated with this asset. The range is 0 (Not Important) to 10 (Very Important).                                                                                                    |
| MAC                             | Specifies the last known MAC address of the asset.                                                                                                    |
| Machine Name                    | Specifies the last known machine name of the asset.                                                                                                    |
| Username                        | Specifies the last known user of the asset.                                                                                                    |
| Extra Data                      | Specifies any extended information based on an event.                                                                                                    |
| Host Name                       | Specifies the last known host name of the asset.                                                                                                    |
| User Group                      | Specifies the last known user group of the asset.                                                                                                    |
| Business Owner                  | Specifies the name of business owner of the asset. An example of a technical owner is a department manager.                                                                                                    |
| Business Owner<br>Contact Info  | Specifies the contact information for the business owner.                                                                                                    |
| Technical Owner                 | Specifies the technical owner of the asset. An example of a technical owner is an IT manager or director.                                                                                                    |
| Technical Owner<br>Contact Info | Specifies the contact information of the technical owner.                                                                                                    |
| Location                        | Specifies the physical location of the asset.                                                                                                    |

 Table 10-6
 Asset Profile page parameters (continued)

The Asset Profile page toolbar provides the following functions:

| Table 10-7 | Asset Profile page toolbar |
|------------|----------------------------|
|------------|----------------------------|

| Function                | Description                                                                                                    |
|-------------------------|----------------------------------------------------------------------------------------------------|
| Return to Asset<br>List | Click <b>Return to Asset List</b> to return to the assets search results page.                                                           |
| Modify Search           | Click <b>Modify Search</b> to return to the Assets Search page to modify your search criteria. See <b>Investigating asset profiles</b> . |
| Print                   | Click <b>Print</b> to print the asset profiles displayed on the page.                                                                    |

The Asset Profile pane on the Asset Profile page provides the following functions: **Table 10-8** Asset Profile pane toolbar functions

| Options                     | Description                                                                                                    |
|-----------------------------|----------------------------------------------------------------------------------------------------|
| View by Network             | If this asset is associated with an offense, this option allows you to view the list of networks associated with this asset. When you click <b>View By Network</b> , the List of Networks window is displayed. See <b>Monitoring offenses grouped by network</b> .        |
| View Source<br>Summary      | If this asset is the source of an offense, this option allows you to view source summary information. When you click <b>View Source Summary</b> , the List of Offenses window is displayed. See <b>Monitoring offenses grouped by source IP</b> .                         |
| View Destination<br>Summary | If this asset is the destination of an offense, this option allows you to view destination summary information. When you click <b>View Destination Summary</b> , the List of Destinations window is displayed. See <b>Monitoring offenses grouped by destination IP</b> . |

| Options      | Description                                                                                                    |  |  |
|--------------|----------------------------------------------------------------------------------------------------|--|--|
| History      | Click <b>History</b> to view event history information for this asset.<br>When you click the <b>History</b> icon, the Event Search window is<br>displayed, pre-populated with the following event search criteria            |  |  |
|              | Time Range - Recent (Last 24 Hours)                                                                                                    |  |  |
|              | <ul> <li>Search Parameters - Specifies the following filters to be<br/>applied to the search results:</li> </ul>                                                                                                    |  |  |
|              | - Identity is true                                                                                                    |  |  |
|              | - Identity IP is the IP address of the asset                                                                                                    |  |  |
|              | <ul> <li>Column Definition - Specifies the following columns to be<br/>displayed in the search results:</li> </ul>                                                                                                    |  |  |
|              | - Event name                                                                                                    |  |  |
|              | - Log Source                                                                                                    |  |  |
|              | - Start Time                                                                                                    |  |  |
|              | - Identity User Name                                                                                                    |  |  |
|              | - Identity MAC                                                                                                    |  |  |
|              | - Identity Host Name                                                                                                    |  |  |
|              | - Identity Net Bios Name                                                                                                    |  |  |
|              | - Identity Group Name                                                                                                    |  |  |
|              | You can customize the search parameters, if required. Click <b>Search</b> to view the event history information. For more information about searching events, see <b>Data searches</b> .                                     |  |  |
| Applications | Click <b>Applications</b> to view application information for this asset.<br>When you click the <b>Applications</b> icon, the Flow Search window<br>is displayed, pre-populated with the following event search<br>criteria: |  |  |
|              | • Time Range - Recent (Last 24 Hours)                                                                                                    |  |  |
|              | <ul> <li>Search Parameters - Specifies the following filter to be<br/>applied to the search results: Source or Destination IP is the<br/>IP address of the asset.</li> </ul>                                                 |  |  |
|              | <ul> <li>Column Definition - Specifies the Application Group<br/>column to be displayed in the search results.</li> </ul>                                                                                                    |  |  |
|              | You can customize the search parameters, if required. Click <b>Search</b> to view the application information. For more information about searching flows, see <b>Data searches</b> .                                        |  |  |

 Table 10-8
 Asset Profile pane toolbar functions (continued)

The Ports and Vulnerabilities pane of the Asset Profile page displays the following information:

| Parameter             | Description                                                                                                    |  |  |
|-----------------------|----------------------------------------------------------------------------------------------------|--|--|
| Vuln ID               | Specifies the ID of the vulnerability. The Vuln ID is a unique identifier that is generated by Vulnerability Information System (VIS).                                                                                                    |  |  |
| Port                  | Specifies the port number for the services discovered on the asset.                                                                                                    |  |  |
| Service               | Specifies the services discovered on the asset.                                                                                                    |  |  |
| Name                  | Specifies the name of the vulnerability.                                                                                                    |  |  |
|                       | <ul> <li>Click the link to display the Research Vulnerability<br/>Details window.</li> </ul>                                                                                                    |  |  |
|                       | For more information on the Research Vulnerability Details window, see <b>Review Vulnerability Details window</b> parameters                                                                                                    |  |  |
| Description           | Specifies a description of the detected vulnerability. This value is only available if your system integrates VA tools.                                                                                                    |  |  |
| Risk/Severity         | Specifies the risk level (0 to 10) for the vulnerability.                                                                                                    |  |  |
| Last Seen             | Specifies the date and time that the service was last detected on the asset either passively or actively.                                                                                                    |  |  |
| First Seen            | Specifies the date and time when the service was first detected on the asset either passively or actively.                                                                                                    |  |  |
| False Positive Tuning | Click False Positive Tuning to remove selected vulnerabilities from the list.                                                                                                    |  |  |
|                       | <b>Note:</b> This option is only available if you have one of the<br>following user permissions: Admin or Remove<br>Vulnerabilities.For more information, see the IBM<br>Security QRadar Network Anomaly Detection<br>Administration Guide. |  |  |

 Table 10-9
 Ports and Vulnerabilities pane parameters

## Review Vulnerability Details window parameters

The Research Vulnerability Details window provides the following details:

| Parameter      | Description                                                                                                    |
|----------------|----------------------------------------------------------------------------------------------------|
| Vuln ID        | Specifies the ID of the vulnerability. The Vuln ID is a unique identifier that is generated by Vulnerability Information System (VIS). |
| Published Date | Specifies the date on which the vulnerability details were published on the OSVDB.                                                     |
| Name           | Specifies the name of the vulnerability.                                                                                               |

 Table 10-10
 Research Vulnerabilities Details window details

| Parameter          | Description                                                                                                    |  |  |  |
|--------------------|----------------------------------------------------------------------------------------------------|--|--|--|
| CVE                | Specifies the CVE identifier for the vulnerability. CVE identifiers are provided by the NVDB.                                                                                                    |  |  |  |
|                    | Click the link to obtain more information. When you click the<br>link, the NVDB website is displayed in a new browser<br>window.                                                                                                    |  |  |  |
| OSVDB              | Specifies the OSVDB identifier for the vulnerability.                                                                                                    |  |  |  |
|                    | Click the link to obtain more information. When you click the<br>link, the OSVDB website is displayed in a new browser<br>window.                                                                                                    |  |  |  |
| CVSS Score         | Specifies the Common Vulnerability Scoring System (CVSS) score of the vulnerability.                                                                                                    |  |  |  |
|                    | A CVSS score is an assessment metric for the severity of a vulnerability. You can use CVSS scores to measure how much concern a vulnerability warrants in comparison to other vulnerabilities. For more information on CVSS, see <i>http://www.first.org/cvss/</i> . |  |  |  |
| Description        | Specifies a description of the detected vulnerability. This value only available when your system integrates VA tools.                                                                                                    |  |  |  |
| Concern            | Specifies the effects the vulnerability can have on your network                                                                                                    |  |  |  |
| Solution           | Follow the instructions provided to resolve the vulnerability.                                                                                                    |  |  |  |
| IPS/IDS Mitigation | Displays information on the Intrusion Prevention<br>System/Intrusion Detection System (IPS/IDS) device associated<br>with this vulnerability.                                                                                                    |  |  |  |
|                    | The IPS/IDS Mitigation table displays the following information:                                                                                                    |  |  |  |
|                    | • <b>QID</b> - Specifies the QID associated with this vulnerability. A QID assigns a unique identifier, high-level, and lower-level category to a single event from an external device.                                                                              |  |  |  |
|                    | Device Type - Specifies the device type associated with the QID.                                                                                                    |  |  |  |
|                    | <ul> <li>Signature - Specifies the signature issued from the IPS/IDS device.</li> </ul>                                                                                                    |  |  |  |
| Reference          | Displays a list of external references, including:                                                                                                    |  |  |  |
|                    | Reference Type - Specifies the type of reference listed, such an advisory URL or mail post list.                                                                                                    |  |  |  |
|                    | <ul> <li>URL - Specifies the URL that you can click to view the reference.</li> </ul>                                                                                                    |  |  |  |
|                    | Click the link to obtain more information. When you click the<br>link, the external resource is displayed in a new browser<br>window.                                                                                                    |  |  |  |

Table 10-10 Research Vulnerabilities Details window details

| Parameter | Description                                                              |
|-----------|--------------------------------------------------------------------------|
| Products  | Displays a list of products that are associated with this vulnerability. |
|           | <ul> <li>Vendor - Specifies the vendor of the product.</li> </ul>        |
|           | <ul> <li>Product - Specifies the product name.</li> </ul>                |
|           | • Version - Specifies the version number of the product.                 |

 Table 10-10
 Research Vulnerabilities Details window details

## **11 REPORTS MANAGEMENT**

|                            | You can use the <b>Reports</b> tab to create, edit, distribute, and manage reports.<br>The <b>Reports</b> tab provides you with:                                                                                                    |  |  |
|----------------------------|----------------------------------------------------------------------------------------------------|--|--|
|                            |                                                                                                    |  |  |
|                            | <ul> <li>Detailed reporting options required to satisfy various regulatory standards, such<br/>as PCI compliance.</li> </ul>                                                                                                    |  |  |
|                            | Flexibility in layout and content.                                                                                                    |  |  |
|                            |                                                                                                    |  |  |
| Reports tab<br>overview    | You can create your own custom reports in QRadar Network Anomaly Detection or use a default reports. You can customize and rebrand default reports and distribute these to other QRadar Network Anomaly Detection users.                                                                                                    |  |  |
|                            | The <b>Reports</b> tab might require an extended period of time to refresh if your system includes a large number of reports.                                                                                                    |  |  |
|                            | <b>Note:</b> If you are running Microsoft® Exchange Server 5.5, unavailable font characters might be displayed in the subject line of emailed reports. To resolve this, download and install Service Pack 4 of Microsoft Exchange Server 5.5. For more information, contact Microsoft support.                                                                                                    |  |  |
| Timezone<br>considerations | To ensure that the Reports feature uses the correct date and time for reporting data, your QRadar Network Anomaly Detection session must be synchronized with your timezone. During the installation and setup of QRadar Network Anomaly Detection, the time zone is configured. Check with your administrator to ensure your QRadar Network Anomaly Detection session is synchronized with your timezone. |  |  |
| Report tab<br>permissions  |                                                                                                    |  |  |
| Reports tab<br>parameters  |                                                                                                    |  |  |

## The **Reports** tab provides the following information:

| Parameters           | Description                                                                                                    |  |  |
|----------------------|----------------------------------------------------------------------------------------------------|--|--|
| Flag Column          | If an error occurred, causing the report generation to fail, the <b>Erro</b> icon is displayed in this column.                                                                                                    |  |  |
| Report Name          | Specifies the report name.                                                                                                    |  |  |
| Group                | Specifies the group to which this report belongs.                                                                                                    |  |  |
| Schedule             | Specifies the frequency with which the report is generated.                                                                                                    |  |  |
|                      | Reports that specify an interval schedule, when enabled, are<br>automatically generated according to the specified interval. If a<br>report does not specify an interval schedule, you must manually<br>generate the report. See <b>Manually generating a report</b> . |  |  |
| Next Run Time        | Specifies the duration of time, in hours and minutes, until the next report is generated.                                                                                                    |  |  |
| Last<br>Modification | Specifies the last date this report was modified.                                                                                                    |  |  |
| Owner                | Specifies the QRadar Network Anomaly Detection user that owns the report.                                                                                                    |  |  |
| Author               | Specifies the QRadar Network Anomaly Detection user that create the report.                                                                                                    |  |  |
| Generated<br>Reports | From this list box, select the date stamp of the generated report you want to view. When you select the date stamp, the <b>Format</b> parameter displays the available formats for the generated reports. See <b>Viewing generated reports</b> .                       |  |  |
|                      | If no reports have been generated, None is displayed.                                                                                                    |  |  |
| Formats              | Specifies the report formats of the currently selected report in the <b>Generated Reports</b> column. Click the icon for the format you want t view.                                                                                                    |  |  |
|                      | Report formats include:                                                                                                    |  |  |
|                      | PDF - Portable Document Format                                                                                                    |  |  |
|                      | HTML - Hyper Text Markup Language format                                                                                                    |  |  |
|                      | RTF - Rich Text Format                                                                                                    |  |  |
|                      | • XML - Extensible Markup Language (only available for tables)                                                                                                    |  |  |
|                      | • XLS - Microsoft® Excel format (only available for tables)                                                                                                    |  |  |

You can point your mouse over any report to preview a report summary in a tooltip. The summary specifies the report configuration and the type of content the report generates.

**Report tab sort order** By default, reports are sorted by the **Last Modification** column. On the Reports navigation menu, reports are sorted by interval schedule. To filter the report to only display reports of a specific frequency, click the arrow beside the **Report** menu item on the navigation menu and select the group (frequency) folder.

**Reports tab toolbar** You can use the toolbar to perform a number of actions on reports. The following table identifies and describes the Reports toolbar options.

 Table 11-2
 Reports tab toolbar options

| Option        | Description                                                                                                    |  |  |
|---------------|----------------------------------------------------------------------------------------------------|--|--|
| Group         | From the list box, select the group you want to view. The group is displayed with the assigned reports. For more information, see <b>Report groups</b> .                                                                                                    |  |  |
| Manage Groups | Click <b>Manage Groups</b> to manage report groups. Using th<br>Manage Groups feature, you can organize your reports in<br>functional groups. For more information, see <b>Report grou</b>                                                                                                    |  |  |
| Actions       | Click Actions to perform the following actions:                                                                                                    |  |  |
|               | <ul> <li>Create - Select this option to create a new report. For mor<br/>information, see Editing a report.</li> </ul>                                                                                                    |  |  |
|               | <ul> <li>Edit - Select this option to edit the selected report. You ca<br/>also double-click a report to edit the content.</li> </ul>                                                                                                    |  |  |
|               | <ul> <li>Duplicate - Select this option to duplicate or rename the<br/>selected report. For more information, see Duplicating a<br/>report.</li> </ul>                                                                                                    |  |  |
|               | <ul> <li>Assign Groups - Select this option to assign the selected<br/>report to a report group. For more information, see Repor<br/>groups.</li> </ul>                                                                                                    |  |  |
|               | <ul> <li>Share - Select this option to share the selected report with<br/>other users. You must have administrative privileges to<br/>share reports. For more information, see Sharing a report</li> </ul>                                                                                                    |  |  |
|               | <ul> <li>Toggle Scheduling - Select this option to toggle the<br/>selected report to the Active or Inactive state.</li> </ul>                                                                                                    |  |  |
|               | <ul> <li>Run Report - Select this option to generate the selected<br/>report. For more information, see Manually generating a<br/>report. To generate multiple reports, hold the Control key<br/>and click on the reports you want to generate.</li> </ul>                                                                                                    |  |  |
|               | • Run Report on Raw Data - Select this option to generate<br>the selected report using raw data. This option is useful<br>when you want to generate a report before the required<br>accumulated data is available. For example, if you want to<br>run a weekly report before a full week has elapsed since<br>you created the report, you can generate the report using<br>this option. |  |  |
|               | <ul> <li>Delete Report - Select this option to delete the selected<br/>report. To delete multiple reports, hold the Control key and<br/>click on the reports you want to delete.</li> </ul>                                                                                                    |  |  |
|               | <ul> <li>Delete Generated Content - Select this option to delete a<br/>generated content for the selected rows. To delete multipl<br/>generated reports, hold the Control key and click on the<br/>generate reports you want to delete.</li> </ul>                                                                                                    |  |  |

| Option                | Description                                                                                                    |  |  |
|-----------------------|----------------------------------------------------------------------------------------------------|--|--|
| Hide Inactive Reports | Select this check box to hide inactive report templates. The <b>Reports</b> tab automatically refreshes and displays only active reports. Clear the check box to show the hidden inactive reports.   |  |  |
| Search Reports        | Type your search criteria in the <b>Search Reports</b> field and click the <b>Search Reports</b> icon. A search is run on the following parameters to determine which match your specified criteria: |  |  |
|                       | Report Title                                                                                                    |  |  |
|                       | Report Description                                                                                                    |  |  |
|                       | Report Groups                                                                                                    |  |  |
|                       | Report Author User Name                                                                                                    |  |  |

**Table 11-2** Reports tab toolbar options (continued)

- Status bar The status bar displays the number of search results (Displaying 1 of 10 items) currently displayed and the amount of time (Elapsed time:) required to process the search results.
- **Report layout** A report can consist of several data elements and can represent network and security data in a variety of styles, such as tables, line charts, pie charts, and bar charts.

When you select the layout of a report, consider the type of report you want to create. For example, do not choose a small chart container for graph content that displays a large number of objects. Each graph includes a legend and a list of networks from which the content is derived; choose a large enough container to hold the data. To preview how each chart displays a data, see **Graph types**.

**Chart types** When you create a report, you must choose a chart type for each chart you want to include in your report. The chart type determines how the generated report presents data and network objects. You can chart data with several characteristics and create the charts in a single generated report.

QRadar Network Anomaly Detection includes the following chart types:

- None When you select the None option, the container is displayed empty in the report. This option might be useful for creating white space in your report. If you select the None option for any container, no further configuration is required for that container.
- Asset Vulnerabilities You can use the Asset Vulnerabilities chart to view vulnerability data for each defined asset in your deployment. You can generate Asset Vulnerability charts when vulnerabilities have been detected by a VA scan. For more information, see the *IBM Security QRadar Managing Vulnerability Assessment Guide.*
- Events/Logs You can use the Event/Logs chart to view event information. You
  can base your charts on data from saved searches from the Log Activity tab.

This allows you to customize the data that you want to display in the generated report. You can configure the chart to plot data over a configurable period of time. This functionality helps you to detect event trends.

For more information about saved searches, see Data searches.

 Flows - You can use the Flows chart to view flow information. You can base your charts on data from saved searches from the Network Activity tab. This allows you to customize the data that you want to display in the generated report. You can use saved searches to configure the chart to plot flow data over a configurable period of time. This functionality helps you to detect flow trends.

For more information about saved searches, see Data searches.

- Top Destination IPs The Top Destination IPs chart displays the top destination IPs in the network locations you select.
- Top Offenses The Top Offenses chart displays the TopN offenses that occur at present time for the network locations you select.
- Top Source IPs -The Top Source IPs chart displays and sorts the top offense sources (IP addresses) that attack your network or business assets.

For more information on these chart types, see Chart container parameters.

**Graph types** Each chart type supports a variety of graph types you can use to display data. The network configuration files determine the colors the charts use to depict network traffic. Each IP address is depicted using a unique color.

The following table provides examples of how QRadar Network Anomaly Detection charts network and security data:

| Graph Type              | Availability                              |  |  |
|-------------------------|-------------------------------------------|--|--|
| Line Graph              | Available with the following chart types: |  |  |
|                         | Events/Logs                               |  |  |
|                         | Flows                                     |  |  |
| Stacked Line            | Available with the following chart types: |  |  |
| Graph                   | Events/Logs                               |  |  |
|                         | Flows                                     |  |  |
| Bar Graph               | Available with the following chart types: |  |  |
|                         | Events/Logs                               |  |  |
|                         | Flows                                     |  |  |
|                         | Asset Vulnerabilities                     |  |  |
| Horizontal Bar<br>Graph | Available with the following chart types: |  |  |
|                         | Top Source IPs                            |  |  |
|                         | Top Offenses                              |  |  |
|                         | Top Destination IPs                       |  |  |
|                         |                                           |  |  |

Table 11-3Graph types

QRadar Network Anomaly Detection Users Guide

|                 | Table 11-3   Graph types (continued)                                                                                                    |                                                                                             |  |
|-----------------|----------------------------------------------------------------------------------------------------|---------------------------------------------------------------------------------------------|--|
|                 | Graph Type                                                                                                    | Availability                                                                                |  |
|                 | Stacked Bar                                                                                                    | Available with the following chart types:                                                   |  |
|                 | Graph                                                                                                    | Events/Logs                                                                                 |  |
|                 |                                                                                                    | Flows                                                                                       |  |
|                 | Pie Graph                                                                                                    | Available with the following chart type:                                                    |  |
|                 |                                                                                                    | Events/Logs                                                                                 |  |
|                 |                                                                                                    | Flows                                                                                       |  |
|                 |                                                                                                    | Asset Vulnerabilities                                                                       |  |
|                 | Table Graph                                                                                                    | Available with the following charts:                                                        |  |
|                 |                                                                                                    | Event/Logs                                                                                  |  |
|                 |                                                                                                    | Flows                                                                                       |  |
|                 |                                                                                                    | Top Source IPs                                                                              |  |
|                 |                                                                                                    | Top Offenses                                                                                |  |
|                 |                                                                                                    | Top Destination IPs                                                                         |  |
|                 |                                                                                                    | To display content in a table, you must design the report with a full page width container. |  |
|                 | Aggregate Table                                                                                                    | Available with the Asset Vulnerabilities chart.                                             |  |
|                 |                                                                                                    | To display content in a table, you must design the report with a full page width container. |  |
| Creating custom | On the <b>Reports</b> ta                                                                                                    | ab, you can access the Report Wizard to create a new report.                                |  |
| reports         | -                                                                                                    |                                                                                             |  |
|                 | About this task                                                                                                    |                                                                                             |  |
|                 | The Report Wizard provides a step-by-step guide on how to design, schedule, and generate reports. The wizard uses the following key elements to help you create a report:                                                                                                    |                                                                                             |  |
|                 | Layout - Position and size of each container                                                                                                    |                                                                                             |  |
|                 | Container - Placeholder for the featured content                                                                                                    |                                                                                             |  |
|                 | Content - Definition of the chart that is placed in the container                                                                                                    |                                                                                             |  |
|                 | After creating a report that generates weekly or monthly, the scheduled time must have elapsed before the generated report returns results. For a scheduled report, you must wait the scheduled time period for the results to build. For example, a weekly search requires 7 days to build the data. This search does not return results before 7 days has elapsed. |                                                                                             |  |
|                 | When you specify                                                                                                    | the output format for the report, consider that the file size of                            |  |

Table 11-3 Graph types (continued)

When you specify the output format for the report, consider that the file size of generated reports can be one to two megabytes, depending on the selected output format. PDF format is smaller in size and does not consume a large quantity of disk storage space.

## Procedure

- Step 1 Click the **Reports** tab.
- Step 2 From the Actions list box, select Create.
- Step 3 On the Welcome to the Report Wizard change, click **Next** to move to the next page of the Report Wizard.
- Step 4 Select one of the following scheduling options:

| Option   | Description                                                                                                    |
|----------|----------------------------------------------------------------------------------------------------|
| Manually | Generates a report once. This is the default setting; however, you can generate this report as often as required.                                                                                                    |
| Hourly   | Schedules the report to generate at the end of each hour using the data from the previous hour.                                                                                                    |
|          | If you choose the Hourly option, further configuration is required.<br>From the list boxes, select a time frame to begin and end the<br>reporting cycle. A report is generated for each hour within this time<br>frame. Time is available in half-hour increments. The default is 1:00<br>a.m for both the <b>From</b> and <b>To</b> fields.     |
| Daily    | Schedules the report to generate daily using the data from the previous day. For each chart on a report, you can select the previous 24 hours of the day, or select a specific time frame from the previous day.                                                                                                    |
|          | If you choose the <b>Daily</b> option, further configuration is required.<br>Select the check box beside each day you want to generate a<br>report. Also, you can use the list box to select a time to begin the<br>reporting cycle. Time is available in half-hour increments. The<br>default is 1:00 a.m.                                      |
| Weekly   | Schedules the report to generate weekly using the data from the previous week.                                                                                                    |
|          | If you choose the <b>Weekly</b> option, further configuration is required.<br>Select the day you want to generate the report. The default is<br>Monday. From the list box, select a time to begin the reporting cycle.<br>Time is available in half-hour increments. The default is 1:00 a.m.                                                    |
| Monthly  | Schedules the report to generate monthly using the data from the previous month.                                                                                                    |
|          | If you choose the <b>Monthly</b> option, further configuration is required.<br>From the list box, select the date you want to generate the report.<br>The default is the first day of the month. Also, use the list box to<br>select a time to begin the reporting cycle. Time is available in<br>half-hour increments. The default is 1:00 a.m. |

- Step 5 In the Allow this report to generate manually pane, select one of the following options and then click Next:
  - Yes Enables manual generation of this report.
  - No Disables manual generation of this report.
- Step 6 Configure the layout of your report:

- a From the **Orientation** list box, select the page orientation: Portrait or Landscape. The default is Landscape.
- **b** Select one of the six layout options displayed on the Report Wizard.
- c Click **Next** to move to the next page of the Report Wizard.
- **Step 7** Specify values for the following parameters:
  - **Report Title** Type a report title. The title can be up to 100 characters in length. Do not use special characters.
  - Logo From the list box, select a logo. For more information about branding your report, see Branding reports.
- Step 8 Configure each container in the report:
  - a From the Chart Type list box, select a chart type. See Chart types.
  - b On the Container Details <chart\_type> window, configure the chart parameters. For detailed information about configuring your chart, see Chart container parameters.
  - c Click Save Container Details.

The Wizard returns to the Specify Report Contents page, enabling you to configure the other containers in your report.

- d If required, repeat steps a to c for all containers.
- e Click **Next** to move to the next page of the Report Wizard.
- Step 9 Preview the Layout Preview page, and then click Next to move to the next step of the Report Wizard.
- Step 10 Select the check boxes for the report formats you want to generate, and then click **Next**.

Options include the following report formats:

- PDF Portable Document Format
- HTML Hyper Text Markup Language format
- RTF Rich Text Format
- XML Extensible Markup Language (only available for tables)
- XLS Microsoft® Excel format

| Option                                       | Description                                                                                                    |
|----------------------------------------------|----------------------------------------------------------------------------------------------------|
| Report Console                               | Select this check box to send the generated report to the <b>Reports</b> tab. This is the default distribution channel.                                                                                                    |
| Select the users that should be able to view | This option is only displayed after you select the <b>Report Console</b> check box.                                                                                                    |
| the generated report.                        | From the list of users, select the QRadar Network Anomaly Detection users you want to grant permission to view the generated reports.                                                                                                    |
|                                              | <b>Note:</b> You must have appropriate network permissions to<br>share the generated report with other users. For more<br>information about permissions, see the IBM Security<br>QRadar Network Anomaly Detection Administration<br>Guide. |
| Select all users                             | This option is only displayed after you select the <b>Report Console</b> check box.                                                                                                    |
|                                              | Select this check box if you want to grant permission to all QRadar Network Anomaly Detection users to view the generated reports.                                                                                                    |
|                                              | <b>Note:</b> You must have appropriate network permissions to<br>share the generated report with other users. For more<br>information about permissions, see the IBM Security<br>QRadar Network Anomaly Detection Administration<br>Guide. |
| Email                                        | Select this check box if you want to distribute the generated report using email.                                                                                                    |
| Enter the report distribution email          | This option is only displayed after you select the <b>Email</b> check box.                                                                                                    |
| address(es)                                  | Type the email address for each generated report recipient; separate a list of email addresses with commas. The maximum characters for this parameter is 255.                                                                              |
|                                              | <b>Note:</b> Email recipients receive this email from<br>no_reply_reports@qradar.                                                                                                    |
| Include Report as attachment (non-HTML       | This option is only displayed after you select the <b>Email</b> check box.                                                                                                    |
| only)                                        | Select this check box to send the generated report as an attachment.                                                                                                    |
| Include link to Report<br>Console            | This option is only displayed after you select the <b>Email</b> check box.                                                                                                    |
|                                              | Select this check box to include a link the Report Console in the email.                                                                                                    |

**Step 11** Select the distribution channels for your report, and then click **Next**. Options include the following distribution channels:

| Parameter                                   | Description                                                                                                    |
|---------------------------------------------|----------------------------------------------------------------------------------------------------|
| Report Description                          | Type a description for this report. The description is displayed on<br>the Report Summary page and in the generated report<br>distribution email. |
| Groups                                      | Select the groups to which you want to assign this report. For more information about groups, see <b>Report groups</b> .                          |
| Would you like to<br>run the report<br>now? | Select this check box if you want to generate the report when the wizard is complete. By default, the check box is selected.                      |

**Step 12** On the Finishing Up page, enter values for the following parameters:

- Step 13 Click Next to view the report summary.
- **Step 14** On the Report Summary page, select the tabs available on the summary report to preview your report configuration.
- Step 15 Click Finish.

#### Result

The report immediately generates. If you cleared the **Would you like to run the report now?** check box on the final page of the wizard, the report is saved and generates at the scheduled time.

The report title is the default title for the generated report. If you re-configure a report to enter a new report title, the report is saved as a new report with the new name; however, the original report remains the same.

**Report** Using the Reports tab and the Reports Wizard, you can manage your reports. You can edit, duplicate, share, and brand reports. You can also delete generated reports.

Editing a report Using the Report Wizard, you can edit any default or custom report to change.

#### About this task

QRadar Network Anomaly Detection provides a significant number of default reports that you can use or customize. The default **Reports** tab displays the list of reports. Each report captures and displays the existing data.

#### Procedure

- Step 1 Click the Reports tab.
- Step 2 Double-click the report you want to customize.
- Step 3 On the Report Wizard, change the parameters to customize the report to generate the content you require. For more information on how to use the Report Wizard, see Creating custom reports.
- Step 4 Click Finish.

#### Result

If you re-configure a report to enter a new report title, the report is saved as a new report with the new name; however, the original report remains the same.

Viewing generated On the **Reports** tab, an icon is displayed in the **Formats** column if a report has generated content. You can click the icon to view the report.

#### About this task

When a report has generated content, the **Generated Reports** column displays a list box. The list box displays all generated content, organized by the time-stamp of the report. The most recent reports are displayed at the top of the list. If a report has no generated content, the **None** value is displayed in the **Generated Reports** column.

Icons representing the report format of the generated report are displayed in the **Formats** column. Reports can be generated in the following formats:

- PDF Portable Document Format
- HTML Hyper Text Markup Language format
- RTF Rich Text Format
- XML Extensible Markup Language (only available for tables)
- XLS Microsoft® Excel format

The XML and XLS formats are available only for reports that use a single chart table format (portrait or landscape).

You can view only the reports to which you have been given access from the QRadar Network Anomaly Detection administrator. Administrative users can access all reports.

If you use the Mozilla Firefox web browser and you select the RTF report format, the Mozilla Firefox web browser launches a new browser window. This new window launch is the result of the Mozilla Firefox web browser configuration and does not affect QRadar Network Anomaly Detection. You can close the window and continue with your QRadar Network Anomaly Detection session.

#### Procedure

- Step 1 Click the Reports tab.
- Step 2 From the list box in the Generated Reports column, select the time-stamp of report you want to view.
- Step 3 Click the icon for the format you want to view.

#### Result

The report opens in the selected format.

**Deleting generated** When you delete generated content, all reports that have generated from the report template are deleted, but the report template is retained.

#### Procedure

- Step 1 Click the Reports tab.
- Step 2 Select the reports for which you want to delete the generated content.
- Step 3 From the Actions list box, click Delete Generated Content.

#### Result

All generated content for the selected report is deleted.

Manually generating<br/>a reportA report can be configured to generate automatically, however, you can manually<br/>generate a report at any time.

#### About this task

While a report generates, the **Next Run Time** column displays one of the three following messages:

- Generating The report is generating.
- Queued (*position in the queue*) The report is queued for generation. The message indicates the position the report is in the queue. For example, 1 of 3.
- (x hour(s) x min(s) y sec(s)) The report is scheduled to run. The message is
   a count-down timer that specifies when the report will run next.

You can select the **Refresh** icon to refresh the view, including the information in the **Next Run Time** column.

#### Procedure

- Step 1 Click the Reports tab.
- **Step 2** Select the report you want to generate.
- Step 3 Click Run Report.

#### What to do next

After the report generates, you can view the generated report from the **Generated Reports** column. See **Viewing generated reports**.

**Duplicating a report** To create a report that closely resembles an existing report, you can duplicate the report you want to model, and then customize it.

#### Procedure

- Step 1 Click the Reports tab.
- Step 2 Select the report you want to duplicate.
- Step 3 From the Actions list box, click Duplicate.
- **Step 4** Type a new name, without spaces, for the report.

QRadar Network Anomaly Detection Users Guide

#### Step 5 Click OK.

The new report is displayed in the reports list.

#### What to do next

You can customize the duplicated report. See Editing a report.

**Sharing a report** You can share reports with other users. When you share a report, you provide a copy of the selected report to another user to edit or schedule.

#### About this task

Any updates that the user makes to a shared report does not affect the original version of the report.

You must have administrative privileges to share reports. Also, for a new user to view and access reports, an administrative user must share all the necessary reports with the new user.

#### Procedure

- Step 1 Click the Reports tab.
- Step 2 Select the reports you want to share.
- Step 3 From the Actions list box, click Share.
- Step 4 From the list of users, select the users with whom you want to share this report.

If no users with appropriate access are available, a message is displayed.

- Step 5 Click Share.
- **Branding reports** To brand reports, you can import logos and specific images. To brand reports with custom logos, you must upload and configure the logos before you begin using the Report Wizard.

#### Before you begin

Ensure that the graphic you want to use is 144 x 50 pixels with a white background.

To make sure your browser displays the new logo, clear your browser cache.

#### About this task

Report branding is beneficial for your enterprise if you support more than one logo. When you upload an image to QRadar Network Anomaly Detection, the image is automatically saved as a Portable Network Graphic (PNG).

When you upload a new image and set the image as your default, the new default image is not applied to reports that have been previously generated. Updating the logo on previously generated reports requires you to manually generate new content from the report.

If you upload an image that is larger in length than the report header can support, the image automatically resizes to fit the header; this is approximately 50 pixels in height.

#### Procedure

- Step 1 Click the Reports tab.
- Step 2 On the navigation menu, click Branding.
- Step 3 Click Browse to browse the files located on your system.
- Step 4 Select the file that contains the logo you want to upload.
- Step 5 Click Open.
- Step 6 Click Upload Image to upload the image to QRadar Network Anomaly Detection.
- Step 7 Select the logo you want to use as the default and click Set Default Image.

#### **Report groups**

On the **Reports** tab, you can sort the list of reports into functional groups. If you categorize reports into groups, you can efficiently organize and find reports. For example, you can view all reports related to Payment Card Industry Data Security Standard (PCIDSS) compliance.

By default, the **Reports** tab displays the list of all reports, however, you can categorize reports into groups such as:

- Compliance
- Executive
- Log Sources
- Network Management
- Security
- VoIP
- Other

When you create a new report, you can assign the report to an existing group or create a new group. You must have administrative access to create, edit, or delete groups. For more information about user roles, see the *IBM Security QRadar Network Anomaly Detection Administration Guide*.

**Creating a group** QRadar Network Anomaly Detection includes default report groups, however, you can also add groups.

#### Procedure

- Step 1 Click the Reports tab.
- Step 2 Click Manage Groups.
- Step 3 Using the navigation tree, select the group under which you want to create a new group.

#### Step 4 Click New Group.

- Step 5 Enter values for the following parameters:
  - **Name** Type the name for the new group. The name can be up to 255 characters in length.
  - Description Type a description for this group. The description can be up to 255 characters in length. This field is optional.
- Step 6 Click OK.
- Step 7 To change the location of the new group, click the new group and drag the folder to the new location on the navigation tree.
- Step 8 Close the Report Groups window.
- Editing a group You can edit a report group to change the name or description.

#### Procedure

- Step 1 Click the Reports tab.
- Step 2 Click Manage Groups.
- Step 3 From the navigation tree, select the group you want to edit.
- Step 4 Click Edit.
- **Step 5** Update values for the parameters, as necessary:
  - **Name** Type the name for the new group. The name can be up to 255 characters in length.
  - **Description** Type a description for this group. The description can be up to 255 characters in length. This field is optional.
- Step 6 Click OK.
- Step 7 Close the Report Groups window.
- Assigning a report to Using the Assign Groups option, you can assign a report to a another group. a group

#### Procedure

- Step 1 Click the Reports tab.
- **Step 2** Select the report you want to assign to a group.
- Step 3 From the Actions list box, select Assign Groups.
- Step 4 From the Item Groups list, select the check box of the group you want to assign to this report.
- Step 5 Click Assign Groups.

| Copying a report to<br>another group                   | Using the <b>Copy</b> icon, you can copy a report to one or more report groups.                                                                                                    |
|--------------------------------------------------------|----------------------------------------------------------------------------------------------------|
| unother group                                          | Procedure                                                                                                    |
| Step 1                                                 | Click the <b>Reports</b> tab.                                                                                                    |
| Step 2                                                 | Click Manage Groups.                                                                                                    |
| Step 3                                                 | From the navigation tree, select the report you want to copy.                                                                                                    |
| Step 4                                                 | Click Copy.                                                                                                    |
| Step 5                                                 | Select the group or groups to which you want to copy the report.                                                                                                    |
| Step 6                                                 | Click Assign Groups.                                                                                                    |
| Step 7                                                 | Close the Report Groups window.                                                                                                    |
| Removing a report<br>from a group                      | Using the <b>Remove</b> icon, you can remove a report from a group.                                                                                                    |
|                                                        | About this task                                                                                                    |
|                                                        | When you remove a report from a group, the report still exists on the <b>Reports</b> tab.<br>The report is not removed from your system.                                                  |
|                                                        | Procedure                                                                                                    |
| Step 1                                                 | Click the <b>Reports</b> tab.                                                                                                    |
| Step 2                                                 | Click Manage Groups.                                                                                                    |
| Step 3                                                 | From the navigation tree, navigate to the folder that contains the report you want to remove.                                                                                             |
| Step 4                                                 | From the list of groups, select the report you want to remove.                                                                                                    |
| Step 5                                                 | Click Remove.                                                                                                    |
| Step 6                                                 | Click OK.                                                                                                    |
| Step 7                                                 | Close the Report Groups window.                                                                                                    |
|                                                        |                                                                                                    |
| Chart container<br>parameters                          | The chart type determines how the generated report presents data and network objects. You can chart data with several characteristics and create the charts in a single generated report. |
| Asset Vulnerabilities<br>chart container<br>parameters | The following table describes the Asset Vulnerabilities chart container parameters:<br><b>Table 11-4</b> Asset Vulnerabilities chart container parameters                                 |
| ·                                                      | Parameter Description                                                                                                    |
|                                                        | Container Details - Assets                                                                                                    |
|                                                        | Chart Title Type a chart title to a maximum of 100 characters.                                                                                                    |
|                                                        | Chart Sub-Title Clear the check box to change the automatically created sub-title. Type a title to a maximum of 100 characters.                                                           |

| Parameter           | Description                                                                                                    |
|---------------------|----------------------------------------------------------------------------------------------------|
| Limit Assets to Top | From the list box, select how many assets you want to include in this report.                                                                                                    |
| Graph Type          | From the list box, select the type of graph to display on the generated report. Options include:                                                                                                    |
|                     | • <b>Aggregate Table</b> - Displays the data in an aggregated table, which is a table that contains sub-tables (sub-reports). When you select this option, you must configure the sub-report details. The <b>Table</b> option is only available for the full page width container. |
|                     | • <b>Bar</b> - Displays the data in a bar chart. When you select this option, the report does not include sub-report data. This is the default. This graph type requires the saved search to be a grouped search.                                                                  |
|                     | <ul> <li>Pie - Displays the data in a pie chart. When you select this option, the report does not include sub-report data. This graph type requires the saved search to be a grouped search.</li> </ul>                                                                            |
|                     | To view examples of each graph charts data type, see <b>Graph types</b> .                                                                                                    |
| Order Assets By     | Select the type of data on which you want the chart to be ordered. Options include:                                                                                                    |
|                     | <ul> <li>Asset Weight - Orders the data by the asset weight<br/>defined in the asset profile.</li> </ul>                                                                                                    |
|                     | <ul> <li>CVSS Risk - Orders the data by the Common<br/>Vulnerability Scoring System (CVSS) risk level. For more<br/>information about CVSS, see http://www.first.org/cvss/.</li> </ul>                                                                                             |
|                     | <ul> <li>Vulnerability Count - Orders the data by the vulnerability count of the assets.</li> </ul>                                                                                                    |
| Sub-Report Details  |                                                                                                    |
| Sub-report          | Specifies the type of information that displays in the sub-report.                                                                                                    |
| Order Sub-report By | Select the parameter by which you want to organize the sub-report data. The options include:                                                                                                    |
|                     | Risk (Base Score)                                                                                                    |
|                     | OSVDB ID                                                                                                    |
|                     | OSVDB Title                                                                                                    |
|                     | Last Modified Date                                                                                                    |
|                     | Disclosure Date                                                                                                    |
|                     | Discovery Date                                                                                                    |
|                     | For more information about the Open Source Vulnerability Database (OSVDB), see http://osvdb.org/.                                                                                                    |
|                     |                                                                                                    |

 Table 11-4
 Asset Vulnerabilities chart container parameters (continued)

| Parameter               | Description                                                                                                    |
|-------------------------|----------------------------------------------------------------------------------------------------|
| Limit Sub-report to Top | From the list box, select how many vulnerabilities you want to include in this sub-report.                                                                                                    |
| Graph Content           |                                                                                                    |
| Vulnerabilities         | To specify the vulnerabilities you want to report:                                                                                                    |
|                         | 1 Click Browse.                                                                                                    |
|                         | 2 From the <b>Search by</b> list box, select the vulnerability<br>attribute you want to search by. Options include CVE ID,<br>Bugtraq ID, OSVDB ID, and OSVDB Title. For more<br>information about vulnerability attributes, see <b>Asset</b><br>management. |
|                         | <b>3</b> From the <b>Search Results</b> list, select the vulnerabilities you want to report. Click <b>Add</b> .                                                                                                    |
|                         | 4 Click Submit.                                                                                                    |
| IP Address              | Type the IP address, CIDR, or a comma-delimited list of IP addresses you want to report. Partial CIDRs are permitted.                                                                                                    |
| Networks                | From the navigation tree, select one or more networks from which to gather chart data.                                                                                                    |

 Table 11-4
 Asset Vulnerabilities chart container parameters (continued)

Event/Logs chart container parameters

The following table describes the Events/Logs chart container parameters:

 Table 11-5
 Event/Logs chart container parameters

| Parameter                | Description                                                                                                    |
|--------------------------|----------------------------------------------------------------------------------------------------|
| Container Details - Ev   | /ents/Logs                                                                                                    |
| Chart Title              | Type a chart title to a maximum of 100 characters.                                                              |
| Chart Sub-Title          | Clear the check box to change the automatically created sub-title. Type a title to a maximum of 100 characters. |
| Limit Events/Logs to Top | From the list box, select the number of events/logs to be displayed in the generated report.                    |

| Parameter  | Description                                                                                                    |
|------------|----------------------------------------------------------------------------------------------------|
| Graph Type | From the list box, select the type of graph to display on the generated report. Options include:                                                   |
|            | • <b>Bar</b> - Displays the data in a bar chart. This is the default graph type. This graph type requires the saved search to be a grouped search. |
|            | Line - Displays the data in a line chart.                                                                                                    |
|            | <ul> <li>Pie - Displays the data in a pie chart. This graph type<br/>requires the saved search to be a grouped search.</li> </ul>                  |
|            | • Stacked Bar - Displays the data in a stacked bar chart.                                                                                          |
|            | • Stacked Line - Displays the data in a stacked line chart.                                                                                        |
|            | <ul> <li>Table - Displays the data in table format. The Table option<br/>is only available for the full page width container only.</li> </ul>      |
|            | To view examples of each graph charts data type, see Graph types.                                                                                  |

 Table 11-5
 Event/Logs chart container parameters (continued)

| Parameter         | Description                                                                                                    |
|-------------------|----------------------------------------------------------------------------------------------------|
| Manual Scheduling | The Manual Scheduling pane is displayed only if you selected the <b>Manually</b> scheduling option in the Report Wizard.                                                                                                    |
|                   | Using the Manual Scheduling options, you can create a manual schedule that can run a report over a custom defined period of time, with the option to only include data from the hours and days that you select. For example, you can schedule a report to run from October 1 to October 31, only including data generated during your business hours, such as Monday to Friday, 8 AM to 9 PM.                                                                                                    |
|                   | To create a manual schedule:                                                                                                    |
|                   | <ol> <li>From the From list box, type the start date you want for<br/>the report, or select the date using the Calender icon. The<br/>default is the current date.</li> </ol>                                                                                                    |
|                   | 2 From the list boxes, select the start time you want for the report. Time is available in half-hour increments. The default is 1:00 a.m.                                                                                                    |
|                   | 3 From the <b>To</b> list box, type the end date you want for the report, or select the date using the <b>Calender</b> icon. The default is the current date.                                                                                                    |
|                   | <b>4</b> From the list boxes, select the end time you want for the report. Time is available in half-hour increments. The default is 1:00 a.m.                                                                                                    |
|                   | 5 From the <b>Timezone</b> list box, select the time zone you want to use for your report.                                                                                                    |
|                   | Note: When configuring the Timezone parameter, consider<br>the location of the Event Processors associated with the<br>event search used to gather data for some of the reported<br>data. If the report uses data from multiple Event<br>Processors spanning multiple time zones, the configured<br>time zone might be incorrect. For example, if your report<br>is associated to data collected from Event Processors in<br>North America and Europe, and you configure the time<br>zone as GMT -5.00 America/New_York, the data from<br>Europe reports the time zone incorrectly. |
|                   | To further refine your schedule:                                                                                                    |
|                   | 1 Select the <b>Targeted Data Selection</b> check box. More options are displayed.                                                                                                    |
|                   | 2 Select the <b>Only hours from</b> check box, and then using the list boxes, select the time range you want for your report. For example, you can select only hours from 8:00 AM to 5:00 PM.                                                                                                    |
|                   | 3 Select the check box for each day of the week you want to schedule your report for.                                                                                                    |

 Table 11-5
 Event/Logs chart container parameters (continued)

| Parameter         | Description                                                                                                    |
|-------------------|----------------------------------------------------------------------------------------------------|
| Hourly Scheduling | The Hourly Scheduling pane is displayed only if you selected the <b>Hourly</b> scheduling option in the Report Wizard.                                                                                                    |
|                   | From the <b>Timezone</b> list box, select the time zone you want to use for your report.                                                                                                    |
|                   | Note: When configuring the Timezone parameter, consider<br>the location of the Event Processors associated with the<br>event search used to gather data for some of the reported<br>data. If the report uses data from multiple Event<br>Processors spanning multiple time zones, the configured<br>time zone might be incorrect. For example, if your report<br>is associated to data collected from Event Processors in<br>North America and Europe, and you configure the time<br>zone as GMT -5.00 America/New_York, the data from<br>Europe reports the time zone incorrectly. |
|                   | Hourly Scheduling automatically graphs all data from the previous hour.                                                                                                    |
| Daily Scheduling  | The Daily Scheduling pane is displayed only if you selected the <b>Daily</b> scheduling option in the Report Wizard.                                                                                                    |
|                   | 1 Choose one of the following options:                                                                                                    |
|                   | <ul> <li>All data from previous day (24 hours)</li> </ul>                                                                                                    |
|                   | • Data of previous day from - From the list boxes, select<br>the period of time you want for the generated report. Time<br>is available in half-hour increments. The default is 1:00<br>a.m.                                                                                                    |
|                   | 2 From the <b>Timezone</b> list box, select the time zone you want to use for your report.                                                                                                    |
|                   | Note: When configuring the Timezone parameter, consider<br>the location of the Event Processors associated with the<br>event search used to gather data for some of the reported<br>data. If the report uses data from multiple Event<br>Processors spanning multiple time zones, the configured<br>time zone might be incorrect. For example, if your report<br>is associated to data collected from Event Processors in<br>North America and Europe, and you configure the time<br>zone as GMT -5.00 America/New_York, the data from<br>Europe reports the time zone incorrectly. |

 Table 11-5
 Event/Logs chart container parameters (continued)

| Parameter         | Description                                                                                                    |
|-------------------|----------------------------------------------------------------------------------------------------|
| Weekly Scheduling | The Weekly Scheduling pane is displayed only if you selected the <b>Weekly</b> scheduling option in the Report Wizard                                                                                                    |
|                   | 1 Choose one of the following options:                                                                                                    |
|                   | All data from previous week                                                                                                    |
|                   | <ul> <li>All Data from previous week from - From the list boxes<br/>select the period of time you want for the generated<br/>report. The default is Sunday.</li> </ul>                                                                                                    |
|                   | 2 From the <b>Timezone</b> list box, select the time zone you want to use for your report.                                                                                                    |
|                   | <b>Note:</b> When configuring the <b>Timezone</b> parameter, consider<br>the location of the Event Processors associated with the<br>event search used to gather data for some of the reported<br>data. If the report uses data from multiple Event<br>Processors spanning multiple time zones, the configure<br>time zone might be incorrect. For example, if your report<br>is associated to data collected from Event Processors in<br>North America and Europe, and you configure the time<br>zone as <b>GMT -5.00 America/New_York</b> , the data from<br>Europe reports the time zone incorrectly. |
|                   | To further refine your schedule:                                                                                                    |
|                   | 1 Select the <b>Targeted Data Selection</b> check box. More options are displayed.                                                                                                    |
|                   | 2 Select the <b>Only hours from</b> check box, and then using the list boxes, select the time range you want for your report. For example, you can select only hours from 8:00 AM to 5:00 PM.                                                                                                    |
|                   | 3 Select the check box for each day of the week you want t schedule your report for.                                                                                                    |

 Table 11-5
 Event/Logs chart container parameters (continued)

| Parameter                                | Description                                                                                                    |
|------------------------------------------|----------------------------------------------------------------------------------------------------|
| Monthly Scheduling                       | The Monthly Scheduling pane is displayed only if you selected the <b>Monthly</b> scheduling option in the Report Wizard.                                                                                                    |
|                                          | 1 Choose one of the following options:                                                                                                    |
|                                          | All data from previous month                                                                                                    |
|                                          | <ul> <li>Data from previous month from the - From the list<br/>boxes, select the period of time you want for the<br/>generated report. The default is 1st to 31st.</li> </ul>                                                                                                    |
|                                          | 2 From the <b>Timezone</b> list box, select the time zone you want to use for your report.                                                                                                    |
|                                          | Note: When configuring the Timezone parameter, consider<br>the location of the Event Processors associated with the<br>event search used to gather data for some of the reported<br>data. If the report uses data from multiple Event<br>Processors spanning multiple time zones, the configured<br>time zone might be incorrect. For example, if your report<br>is associated to data collected from Event Processors in<br>North America and Europe, and you configure the time<br>zone as GMT -5.00 America/New_York, the data from<br>Europe reports the time zone incorrectly. |
|                                          | To further refine your schedule:                                                                                                    |
|                                          | 1 Select the <b>Targeted Data Selection</b> check box. More options are displayed.                                                                                                    |
|                                          | 2 Select the <b>Only hours from</b> check box, and then using the list boxes, select the time range you want for your report. For example, you can select only hours from 8:00 AM to 5:00 PM.                                                                                                    |
|                                          | 3 Select the check box for each day of the week you want to schedule your report for.                                                                                                    |
| Graph Content                            |                                                                                                    |
| Group                                    | From the list box, select a saved search group to display the saved searches belonging to that group in the <b>Available Saved Searches</b> list box.                                                                                                    |
| Type Saved Search or<br>Select from List | To refine the <b>Available Saved Searches</b> list, type the name<br>of the search you want to locate in the <b>Type Saved Search</b><br><b>or Select from List</b> field. You can also type a keyword to<br>display a list of searches that include that keyword. For<br>example, type <b>Firewall</b> to display a list of all searches that<br>include Firewall in the search name.                                                                                                    |
| Available Saved<br>Searches              | Provides a list of available saved searches. By default, all<br>available saved searches are displayed, however, you can<br>filter the list by selecting a group from the <b>Group</b> list box or<br>typing the name of a known saved search in the <b>Type Saved</b><br><b>Search or Select from List</b> field.                                                                                                    |

 Table 11-5
 Event/Logs chart container parameters (continued)

Flows chart container

parameters

| Parameter                  | Description                                                                                                    |
|----------------------------|----------------------------------------------------------------------------------------------------|
| Create New Event<br>Search | Click <b>Create New Event Search</b> to create a new search. Fo<br>more information about how to create an event search, see<br><b>Log activity investigation</b> .   |
| The following table d      | escribes the Flows chart container parameters:                                                                                                    |
| 0                          | rt container details                                                                                                    |
| Parameter                  | Description                                                                                                    |
| Container Details - F      | Flows                                                                                                    |
| Chart Title                | Type a chart title to a maximum of 100 characters.                                                                                                    |
| Chart Sub-Title            | Clear the check box to change the automatically created sub-title. Type a title to a maximum of 100 characters.                                                       |
| Limit Flows to Top         | From the list box, select the number of flows to be displayed in the generated report.                                                                                |
| Graph Type                 | From the list box, select the type of graph to display on the generated report. Options include:                                                                      |
|                            | <ul> <li>Bar - Displays the data in a bar chart. This is the default<br/>graph type. This graph type requires the saved search to<br/>be a grouped search.</li> </ul> |
|                            | Line - Displays the data in a line chart.                                                                                                    |
|                            | <ul> <li>Pie - Displays the data in a pie chart. This graph type<br/>requires the saved search to be a grouped search.</li> </ul>                                     |
|                            | • Stacked Bar - Displays the data in a stacked bar chart.                                                                                                    |
|                            | • Stacked Line - Displays the data in a stacked line chart.                                                                                                    |
|                            | Table - Displays the data in table format.                                                                                                    |
|                            | To view examples of each graph charts data type, see Graph types.                                                                                                    |

 Table 11-5
 Event/Logs chart container parameters (continued)

| Parameter         | Description                                                                                                    |
|-------------------|----------------------------------------------------------------------------------------------------|
| Manual Scheduling | The Manual Scheduling pane is displayed only if you selected the <b>Manually</b> scheduling option in the Report Wizard.                                                                                                    |
|                   | Using the Manual Scheduling options, you can create a manual schedule that can run a report over a custom defined period of time, with the option to only include data from the hours and days that you select. For example, you can schedule a report to run from October 1 to October 31, only including data generated during your business hours, such as Monday to Friday, 8 AM to 9 PM.                                                                                                    |
|                   | To create a manual schedule:                                                                                                    |
|                   | 1 From the <b>From</b> list box, type the start date you want for the report, or select the date using the <b>Calender</b> icon. The default is the current date.                                                                                                    |
|                   | 2 From the list boxes, select the start time you want for the report. Time is available in half-hour increments. The default is 1:00 a.m.                                                                                                    |
|                   | <b>3</b> From the <b>To</b> list box, type the end date you want for the report, or select the date using the <b>Calender</b> icon. The default is the current date.                                                                                                    |
|                   | <b>4</b> From the list boxes, select the end time you want for the report. Time is available in half-hour increments. The default is 1:00 a.m.                                                                                                    |
|                   | <b>5</b> From the <b>Timezone</b> list box, select the time zone you want to use for your report.                                                                                                    |
|                   | Note: When configuring the Timezone parameter, consider<br>the location of the Event Processors associated with the<br>flow search used to gather data for some of the reported<br>data. If the report uses data from multiple Event<br>Processors spanning multiple time zones, the configured<br>time zone might be incorrect. For example, if your report<br>is associated to data collected from Event Processors in<br>North America and Europe, and you configure the time<br>zone as GMT -5.00 America/New_York, the data from<br>Europe reports the time zone incorrectly. |
|                   | To further refine your schedule:                                                                                                    |
|                   | 1 Select the <b>Targeted Data Selection</b> check box. More options are displayed.                                                                                                    |
|                   | 2 Select the <b>Only hours from</b> check box, and then using<br>the list boxes, select the time range you want for your<br>report. For example, you can select only hours from 8:00<br>AM to 5:00 PM.                                                                                                    |
|                   | 3 Select the check box for each day of the week you want to schedule your report for.                                                                                                    |
|                   |                                                                                                    |

 Table 11-6
 Flows chart container details (continued)

| Parameter         | Description                                                                                                    |
|-------------------|----------------------------------------------------------------------------------------------------|
| Hourly Scheduling | The Hourly Scheduling pane is displayed only if you selected the <b>Hourly</b> scheduling option in the Report Wizard.                                                                                                    |
|                   | From the <b>Timezone</b> list box, select the time zone you want to use for your report.                                                                                                    |
|                   | Note: When configuring the Timezone parameter, consider<br>the location of the Event Processors associated with the<br>flow search used to gather data for some of the reported<br>data. If the report uses data from multiple Event<br>Processors spanning multiple time zones, the configured<br>time zone might be incorrect. For example, if your report<br>is associated to data collected from Event Processors in<br>North America and Europe, and you configure the time<br>zone as GMT -5.00 America/New_York, the data from<br>Europe reports the time zone incorrectly. |
|                   | Hourly Scheduling automatically graphs all data from the previous hour.                                                                                                    |
| Daily Scheduling  | The Daily Scheduling pane is displayed only if you selected the <b>Daily</b> scheduling option in the Report Wizard.                                                                                                    |
|                   | 1 Choose one of the following options:                                                                                                    |
|                   | All data from previous day (24 hours)                                                                                                    |
|                   | <ul> <li>Data of previous day from - From the list boxes, select<br/>the period of time you want for the generated report. Time<br/>is available in half-hour increments. The default is 1:00<br/>a.m.</li> </ul>                                                                                                    |
|                   | 2 From the <b>Timezone</b> list box, select the time zone you want to use for your report.                                                                                                    |
|                   | Note: When configuring the Timezone parameter, consider<br>the location of the Event Processors associated with the<br>flow search used to gather data for some of the reported<br>data. If the report uses data from multiple Event<br>Processors spanning multiple time zones, the configured<br>time zone might be incorrect. For example, if your repor<br>is associated to data collected from Event Processors ir<br>North America and Europe, and you configure the time<br>zone as GMT -5.00 America/New_York, the data from<br>Europe reports the time zone incorrectly.  |

 Table 11-6
 Flows chart container details (continued)

| Parameter         | Description                                                                                                    |  |  |
|-------------------|----------------------------------------------------------------------------------------------------|--|--|
| Weekly Scheduling | The Weekly Scheduling pane is displayed only if you selected the <b>Weekly</b> scheduling option in the Report Wizard                                                                                                    |  |  |
|                   | 1 Choose one of the following options:                                                                                                    |  |  |
|                   | All data from previous week                                                                                                    |  |  |
|                   | <ul> <li>All Data from previous week from - From the list boxes<br/>select the period of time you want for the generated<br/>report. The default is Sunday.</li> </ul>                                                                                                    |  |  |
|                   | 2 From the <b>Timezone</b> list box, select the time zone you want to use for your report.                                                                                                    |  |  |
|                   | Note: When configuring the Timezone parameter, consider<br>the location of the Event Processors associated with the<br>flow search used to gather data for some of the reported<br>data. If the report uses data from multiple Event<br>Processors spanning multiple time zones, the configured<br>time zone might be incorrect. For example, if your repor<br>is associated to data collected from Event Processors in<br>North America and Europe, and you configure the time<br>zone as GMT -5.00 America/New_York, the data from<br>Europe reports the time zone incorrectly. |  |  |
|                   | To further refine your schedule:                                                                                                    |  |  |
|                   | <ol> <li>Select the Targeted Data Selection check box. More options are displayed.</li> </ol>                                                                                                    |  |  |
|                   | 2 Select the <b>Only hours from</b> check box, and then using the list boxes, select the time range you want for your report. For example, you can select only hours from 8:00 AM to 5:00 PM.                                                                                                    |  |  |
|                   | 3 Select the check box for each day of the week you want to schedule your report for.                                                                                                    |  |  |

 Table 11-6
 Flows chart container details (continued)

| Parameter                                | Description                                                                                                    |  |  |
|------------------------------------------|----------------------------------------------------------------------------------------------------|--|--|
| Monthly Scheduling                       | The Monthly Scheduling pane is displayed only if you selected the <b>Monthly</b> scheduling option in the Report Wizard.                                                                                                    |  |  |
|                                          | 1 Choose one of the following options:                                                                                                    |  |  |
|                                          | All data from previous month                                                                                                    |  |  |
|                                          | <ul> <li>Data from previous month from the - From the list<br/>boxes, select the period of time you want for the<br/>generated report. The default is 1st to 31st.</li> </ul>                                                                                                    |  |  |
|                                          | 2 From the <b>Timezone</b> list box, select the time zone you want to use for your report.                                                                                                    |  |  |
|                                          | Note: When configuring the Timezone parameter, consider<br>the location of the Event Processors associated with the<br>flow search used to gather data for some of the reported<br>data. If the report uses data from multiple Event<br>Processors spanning multiple time zones, the configured<br>time zone might be incorrect. For example, if your report<br>is associated to data collected from Event Processors in<br>North America and Europe, and you configure the time<br>zone as GMT -5.00 America/New_York, the data from<br>Europe reports the time zone incorrectly. |  |  |
|                                          | To further refine your schedule:                                                                                                    |  |  |
|                                          | 1 Select the <b>Targeted Data Selection</b> check box. More options are displayed.                                                                                                    |  |  |
|                                          | 2 Select the <b>Only hours from</b> check box, and then using the list boxes, select the time range you want for your report. For example, you can select only hours from 8:00 AM to 5:00 PM.                                                                                                    |  |  |
|                                          | 3 Select the check box for each day of the week you want to schedule your report for.                                                                                                    |  |  |
| Graph Content                            |                                                                                                    |  |  |
| Group                                    | From the list box, select a saved search group to display the saved searches belonging to that group in the <b>Available Saved Searches</b> list box.                                                                                                    |  |  |
| Type Saved Search or<br>Select from List | To refine the <b>Available Saved Searches</b> list, type the name<br>of the search you want to locate in the <b>Type Saved Search</b><br><b>or Select from List</b> field. You can also type a keyword to<br>display a list of searches that include that keyword. For<br>example, type <b>Firewall</b> to display a list of all searches that<br>include Firewall in the search name.                                                                                                    |  |  |
| Available Saved<br>Searches              | Provides a list of available saved searches. By default, all<br>available saved searches are displayed, however, you can<br>filter the list by selecting a group from the <b>Group</b> list box or<br>typing the name of a known saved search in the <b>Type Saved</b><br><b>Search or Select from List</b> field.                                                                                                    |  |  |

 Table 11-6
 Flows chart container details (continued)

| Parameter                 | Description                                                                                                    |
|---------------------------|----------------------------------------------------------------------------------------------------|
| Create New Flow<br>Search | Click <b>Create New Flow Search</b> to create a new search. For more information about creating a flow search, see <b>Network</b> activity investigation. |

Table 11-6 Flows chart container details (continued)

## Top Source IPs chart container parameters

The following table describes the Top Source IPs chart container parameters: **Table 11-7** Top Source IPs chart container parameters

| Parameter                          | Description                                                                                                    |  |  |
|------------------------------------|----------------------------------------------------------------------------------------------------|--|--|
| Container Details - Top Source IPs |                                                                                                    |  |  |
| Chart Title                        | Type a chart title to a maximum of 100 characters.                                                              |  |  |
| Chart Sub-Title                    | Clear the check box to change the automatically created sub-title. Type a title to a maximum of 100 characters. |  |  |
| Limit Top Source IPs to            | From the list box, select the number of source IPs to be displayed in the generated report.                     |  |  |
| Graph Type                         | From the list box, select the type of graph to display on the generated report. Options include:                |  |  |
|                                    | <ul> <li>Table - Displays the data in table format (with full-width container only).</li> </ul>                 |  |  |
|                                    | Horizontal Bar - Displays the data in a bar chart.                                                              |  |  |
| Order Results By                   | From the list box, select how the data is sorted on the graph.<br>Options include:                              |  |  |
|                                    | Asset Weight                                                                                                    |  |  |
|                                    | • Risk                                                                                                    |  |  |
|                                    | Magnitude                                                                                                    |  |  |
| Graph Content                      |                                                                                                    |  |  |
| Networks                           | From the navigation tree, select one or more networks from which to gather chart data.                          |  |  |

Top Offenses chart container parameters

The following table describes the Top Offenses chart container parameters:

 Table 11-8
 Top Offenses chart container parameters

| Parameter                        | Description                                                                                                    |  |  |
|----------------------------------|----------------------------------------------------------------------------------------------------|--|--|
| Container Details - Top Offenses |                                                                                                    |  |  |
| Chart Title                      | Type a chart title to a maximum of 100 characters.                                                              |  |  |
| Chart Sub-Title                  | Clear the check box to change the automatically created sub-title. Type a title to a maximum of 100 characters. |  |  |
| Limit Top Offenses To            | From the list box, select the number of offenses to include on the graphs. The default is 10.                   |  |  |

| Parameter            | Description                                                                                                    |  |
|----------------------|----------------------------------------------------------------------------------------------------|--|
| Graph Type           | From the list box, select the type of graph to display on the generated report. Options include:                                                                                                    |  |
|                      | <ul> <li>Table - Displays the data in table format (full-width container only).</li> </ul>                                                                                                    |  |
|                      | Horizontal Bar -Displays the data in a bar chart.                                                                                                    |  |
| Order Results By:    | From the list box, select how the data is sorted on the graph Options include:                                                                                                    |  |
|                      | Severity                                                                                                    |  |
|                      | Magnitude                                                                                                    |  |
|                      | Relevance                                                                                                    |  |
|                      | Credibility                                                                                                    |  |
| Graph Content - Para | meter Based                                                                                                    |  |
| Parameter Based      | Select this option if you want to include a parameter-based<br>Top Offenses chart in your report. When this option is<br>selected, the <b>Include</b> , <b>Offenses Category</b> , and <b>Networks</b><br>parameters are displayed. |  |
| Include              | This option is only displayed if the <b>Parameter Based</b> option is selected.                                                                                                    |  |
|                      | Select the check box beside the option you want to include in the generated report. The options are:                                                                                                    |  |
|                      | Active Offenses                                                                                                    |  |
|                      | Inactive Offenses                                                                                                    |  |
|                      | Hidden Offenses                                                                                                    |  |
|                      | Closed Offenses                                                                                                    |  |
|                      | The <b>Active Offenses</b> and <b>Inactive Offenses</b> options are selected by default.                                                                                                    |  |
|                      | If you clear all check boxes, no restrictions are applied to the generated report; therefore, the generated report includes a offenses.                                                                                             |  |
| Offenses Category    | This option is only displayed if the <b>Parameter Based</b> option is selected.                                                                                                    |  |
|                      | From the <b>High Level Category</b> list box, select the high-leve category you want to include in the generated report.                                                                                                    |  |
|                      | From the <b>Low Level Category</b> list box, select a low-level category you want to include in the generated report.                                                                                                    |  |
|                      | For more information about high- and low-level categories, see the <i>IBM Security QRadar Network Anomaly Detection Administration Guide</i> .                                                                                      |  |

 Table 11-8
 Top Offenses chart container parameters (continued)

| Parameter                                | Description                                                                                                    |  |
|------------------------------------------|----------------------------------------------------------------------------------------------------|--|
| Networks                                 | This option is only displayed if the <b>Parameter Based</b> option is selected.                                                                                                    |  |
|                                          | From the navigation tree, select one or more networks from which to gather chart data.                                                                                                    |  |
| Graph Content - Save                     | d Search Based                                                                                                    |  |
| Saved Search Based                       | Select this option if you want to include a saved<br>search-based Top Offenses chart in your report. When this<br>option is selected, the <b>Group, Type Saved Search or</b><br><b>Select from List, and Available Saved Searches</b><br>parameters are displayed.                                                                                                    |  |
| Group                                    | From the list box, select a saved search group to display the saved searches belonging to that group in the <b>Available Saved Searches</b> list box.                                                                                                    |  |
| Type Saved Search<br>or Select from List | To refine the <b>Available Saved Searches</b> list, type the name<br>of the search you want to locate in the <b>Type Saved Search</b><br><b>or Select from List</b> field. You can also type a keyword to<br>display a list of searches that include that keyword. For<br>example, type <b>Firewall</b> to display a list of all searches that<br>include Firewall in the search name. |  |
| Available Saved<br>Searches              | Provides a list of available saved searches. By default, all<br>available saved searches are displayed, however, you can<br>filter the list by selecting a group from the <b>Group</b> list box or<br>typing the name of a known saved search in the <b>Type Saved</b><br><b>Search or Select from List</b> field.                                                                     |  |

 Table 11-8
 Top Offenses chart container parameters (continued)

#### Top Destination IPs chart container parameters

The following table describes the Top Destination IPs chart container parameters: **Table 11-9** Top Destination IPs chart container parameters

| Parameter                               | Description                                                                                                    |  |  |
|-----------------------------------------|----------------------------------------------------------------------------------------------------|--|--|
| Container Details - Top Destination IPs |                                                                                                    |  |  |
| Chart Title                             | Type a chart title to a maximum of 100 characters.                                                              |  |  |
| Chart Sub-Title                         | Clear the check box to change the automatically created sub-title. Type a title to a maximum of 100 characters. |  |  |
| Limit Top Destination<br>IPs to         | From the list box, select the number of destination IPs to be displayed in the generated report.                |  |  |
| Graph Type                              | From the list box, select the type of graph to display on the generated report. Options include:                |  |  |
|                                         | <ul> <li>Table - Displays the data in table format (full-width container only).</li> </ul>                      |  |  |
|                                         | Horizontal Bar - Displays the data in a bar chart.                                                              |  |  |

| Parameter        | Description                                                                            |  |
|------------------|----------------------------------------------------------------------------------------|--|
| Order Results By | From the list box, select how the data is displayed on the graph. Options include:     |  |
|                  | Asset Weight                                                                           |  |
|                  | Risk Level                                                                             |  |
|                  | Magnitude                                                                              |  |
| Graph content    |                                                                                        |  |
| Networks         | From the navigation tree, select one or more networks from which to gather chart data. |  |

 Table 11-9
 Top Destination IPs chart container parameters (continued)

# **A RULE TESTS**

You can run tests on the property of an event, flow, or offense, such as source IP address, severity of event, or rate analysis.

## **Event rule tests** This section provides information on the event rule tests you can apply to the rules, including:

- Host profile tests
- IP/Port tests
- Event property tests
- Common property tests
- Log source tests
- Function Sequence tests
- Function Counter tests
- Function Simple tests
- Date/Time tests
- Network Property tests
- Function Negative tests

### Host profile tests The host profile tests include:

 Table A-1
 Event Rule: Host Profile Tests

| Test                 | Description                                                                                                    | Default Test Name                                   | Parameters                                                                                                    |
|----------------------|----------------------------------------------------------------------------------------------------|-----------------------------------------------------|----------------------------------------------------------------------------------------------------|
| Host Profile<br>Port |                                                                                                    |                                                     | <ul> <li>Configure the following parameters:</li> <li>source   destination - Specify if<br/>you want this test to apply to the<br/>source or destination port. The<br/>default is source.</li> </ul>                                 |
|                      | • Active - QRadar Network<br>Anomaly Detection actively<br>searches for the configured<br>port through scanning or<br>vulnerability assessment.                       |                                                     | <ul> <li>actively seen   passively seen  <br/>either actively or passively<br/>seen - Specify if you want this<br/>test to consider active scanning,<br/>passive scanning, or both. The<br/>default is either actively or</li> </ul> |
|                      | <ul> <li>Passive - QRadar Network<br/>Anomaly Detection passively<br/>monitors the network<br/>recording hosts previously<br/>detected.</li> </ul>                    |                                                     | passively seen.                                                                                                    |
| Host Existence       | Valid when the local source or                                                                                                    | when the local source                               | Configure the following parameters:                                                                                                    |
|                      | destination host is known to exist<br>through active or passive<br>scanning.<br>You can also specify if the status                                                    | host exists either<br>actively or passively<br>seen | <ul> <li>source   destination - Specify if<br/>you want this test to apply to the<br/>source or destination host. The<br/>default is source.</li> </ul>                                                                              |
|                      | of the host is detected using one of the following methods:                                                                                                    |                                                     | <ul> <li>actively seen   passively seen  <br/>either actively or passively</li> </ul>                                                                                                    |
|                      | <ul> <li>Active - QRadar Network<br/>Anomaly Detection actively<br/>searches for the configured<br/>host through scanning or<br/>vulnerability assessment.</li> </ul> |                                                     | seen - Specify if you want this<br>test to consider active scanning,<br>passive scanning, or both. The<br>default is either actively or<br>passively seen.                                                                           |
|                      | <ul> <li>Passive - QRadar Network<br/>Anomaly Detection passively<br/>monitors the network<br/>recording hosts previously<br/>detected.</li> </ul>                    |                                                     |                                                                                                    |

|               | Description                                                                                                    | Default Test Name                                                                                                    | Parameters                                                                                                    |
|---------------|----------------------------------------------------------------------------------------------------|----------------------------------------------------------------------------------------------------|----------------------------------------------------------------------------------------------------|
| Host Profile  | Valid when the local source or<br>destination host profile age is<br>greater than the configured<br>value within the configured time<br>intervals. | when the local <b>source</b><br>host profile age is<br><b>greater than this</b><br><b>number of time</b><br><b>intervals</b> | Configure the following parameters:                                                                                                    |
| Age           |                                                                                                    |                                                                                                    | <ul> <li>source   destination - Specify if<br/>you want this test to apply to the<br/>source or destination host. The<br/>default is source.</li> </ul>                                      |
|               |                                                                                                    |                                                                                                    | <ul> <li>greater than   less than - Specify<br/>if you want this test to consider<br/>values greater than or less than<br/>the profile host age.</li> </ul>                                  |
|               |                                                                                                    |                                                                                                    | <ul> <li>this number of - Specify the<br/>number of time intervals you want<br/>this test to consider.</li> </ul>                                                                            |
|               |                                                                                                    |                                                                                                    | <ul> <li>time intervals - Specify whether<br/>you want this test to consider<br/>minutes or hours.</li> </ul>                                                                                |
| Host Port Age | Valid when the local source or                                                                                                    | when the local <b>source</b>                                                                                                 | Configure the following parameters:                                                                                                    |
|               | destination port profile age is<br>greater than or less than a<br>configured amount of time.                                                       | host profile port age is<br>greater than this<br>number of time<br>intervals                                                 | <ul> <li>source   destination - Specify if<br/>you want this test to apply to the<br/>source or destination port. The<br/>default is source.</li> </ul>                                      |
|               |                                                                                                    |                                                                                                    | <ul> <li>greater than   less than - Specify<br/>if you want this test to consider<br/>values greater than or less than<br/>the profile port age. The default is<br/>greater than.</li> </ul> |
|               |                                                                                                    |                                                                                                    | <ul> <li>this number of - Specify the<br/>number of time intervals you want<br/>this test to consider.</li> </ul>                                                                            |
|               |                                                                                                    |                                                                                                    | <ul> <li>time intervals - Specify whether<br/>you want this test to consider<br/>minutes or hours.</li> </ul>                                                                                |
| Asset Weight  | Valid when the specified asset                                                                                                    | when the <b>destination</b>                                                                                                  | Configure the following parameters:                                                                                                    |
|               | has an assigned weight greater<br>than or less than the configured<br>value.                                                                       | asset has a weight<br>greater than this<br>weight                                                                            | • <b>source   destination</b> - Specify if want this test to consider the source or destination asset. The default is <b>destination</b> .                                                   |
|               |                                                                                                    |                                                                                                    | • greater than   less than   equal<br>to - Specify if you want the value<br>to be greater than, less than, or<br>equal to the configured value.                                              |
|               |                                                                                                    |                                                                                                    | • <b>this weight</b> - Specify the weight you want this test to consider.                                                                                                    |

Table A-1 Event Rule: Host Profile Tests (continued)

| Test                           | Description                                                                                                    | Default Test Name                                                                                | Parameters                                                                                                    |
|--------------------------------|----------------------------------------------------------------------------------------------------|--------------------------------------------------------------------------------------------------|----------------------------------------------------------------------------------------------------|
| Host<br>Vulnerable to<br>Event | Valid when the specified host<br>port is vulnerable to the current<br>event.                                                                       | when the <b>destination</b><br>is vulnerable to<br><b>current</b> exploit on <b>any</b><br>port  | Configure the following parameters:                                                                                                    |
|                                |                                                                                                    |                                                                                                  | <ul> <li>destination   source   local host<br/>  remote host - Specify if want<br/>this test to consider a destination,<br/>source, local host, or remote host.<br/>The default is destination.</li> </ul>          |
|                                |                                                                                                    |                                                                                                  | <ul> <li>current   any - Specify if you<br/>want this test to consider the<br/>current or any exploit. The default<br/>is current.</li> </ul>                                                                       |
|                                |                                                                                                    |                                                                                                  | <ul> <li>any   current - Specify if you<br/>want this test to consider any or<br/>the current port. The default is<br/>any.</li> </ul>                                                                              |
| OSVDB IDs                      | Valid when an IP address<br>(source, destination, or any) is<br>vulnerable to the configured<br>Open Source Vulnerability<br>Database (OSVDB) IDs. | when the <b>source IP</b> is<br>vulnerable to one of<br>the following <b>OSVDB</b><br><b>IDs</b> | Configure the following parameters:                                                                                                    |
|                                |                                                                                                    |                                                                                                  | <ul> <li>source IP   destination IP   any<br/>IP - Specify if you want this test to<br/>consider the source IP address,<br/>destination IP address, or any IP<br/>address. The default is source<br/>IP.</li> </ul> |
|                                |                                                                                                    |                                                                                                  | <ul> <li>OSVDB IDs - Specify any<br/>OSVDB IDs that you want this<br/>test to consider. For more<br/>information regarding OSVDB<br/>IDs, see http://osvdb.org/.</li> </ul>                                         |

 Table A-1
 Event Rule: Host Profile Tests (continued)

**IP/Port tests** The IP/Port tests include:

Table A-2 Event Rule: IP / Port Test Group

| Test             | Description                                                                                       | Default Test Name                                                 | Parameters                                                       |
|------------------|---------------------------------------------------------------------------------------------------|-------------------------------------------------------------------|------------------------------------------------------------------|
| Source Port      | Valid when the source port<br>of the event is one of the<br>configured source ports.              | when the source port is one of the following <b>ports</b>         | <b>ports</b> - Specify the ports you want this test to consider. |
| Destination Port | Valid when the destination<br>port of the event is one of<br>the configured destination<br>ports. | when the destination port is<br>one of the following <b>ports</b> | <b>ports</b> - Specify the ports you want this test to consider. |
| Local Port       | Valid when the local port of the event is one of the configured local ports.                      | when the local port is one of the following <b>ports</b>          | <b>ports</b> - Specify the ports you want this test to consider. |
| Remote Port      | Valid when the remote port<br>of the event is one of the<br>configured remote ports.              | when the remote port is one of the following <b>ports</b>         | <b>ports</b> - Specify the ports you want this test to consider. |

| Test                          | Description                                                                                                  | Default Test Name                                                                          | Parameters                                                                     |
|-------------------------------|----------------------------------------------------------------------------------------------------|--------------------------------------------------------------------------------------------|--------------------------------------------------------------------------------|
| Source IP<br>Address          | Valid when the source IP<br>address of the event is one<br>of the configured IP<br>addresses.                | when the source IP is one<br>of the following <b>IP</b><br>addresses                       | <b>IP addresses</b> - Specify the IP addresses you want this test to consider. |
| Destination IP<br>Address     | Valid when the destination<br>IP address of the event is<br>one of the configured IP<br>addresses.           | when the destination IP is<br>one of the following <b>IP</b><br>addresses                  | <b>IP addresses</b> - Specify the IP addresses you want this test to consider. |
| Local IP<br>Address           | Valid when the local IP<br>address of the event is one<br>of the configured IP<br>addresses.                 | when the local IP is one of<br>the following <b>IP addresses</b>                           | <b>IP addresses</b> - Specify the IP addresses you want this test to consider. |
| Remote IP<br>Address          | Valid when the remote IP<br>address of the event is one<br>of the configured IP<br>addresses.                | when the remote IP is one<br>of the following <b>IP</b><br>addresses                       | <b>IP addresses</b> - Specify the IP addresses you want this test to consider. |
| IP Address                    | Valid when the source or<br>destination IP address of<br>the event is one of the<br>configured IP addresses. | when either the source or<br>destination IP is one of the<br>following <b>IP addresses</b> | <b>IP addresses</b> - Specify the IP addresses you want this test to consider. |
| Source or<br>Destination Port | Valid when either the source or destination port is one of the configured ports.                             | when the source or<br>destination port is any of<br><b>these ports</b>                     | <b>these ports</b> - Specify the ports you want this test to consider.         |

| Table A-2 | Event Rule: IP / Port Test Group | (continued) |
|-----------|----------------------------------|-------------|
|           |                                  |             |

**Event property tests** The event property test group includes:

 Table A-3
 Event Rule: Event Property Tests

| Test                    | Description                                                                                                    | Default Test Name                                                   | Parameters                                                                                                    |
|-------------------------|----------------------------------------------------------------------------------------------------|---------------------------------------------------------------------|----------------------------------------------------------------------------------------------------|
| Local Network           | Valid when the event occurs                                                                                                    | when the destination                                                | Configure the following parameters:                                                                                                    |
| Object                  | following networks • source   des<br>you want this                                                                                                    | network is <b>one of the</b><br>following networks                  | <ul> <li>source   destination - Specify if<br/>you want this test to consider the<br/>source or destination IP address of<br/>the event.</li> </ul> |
|                         |                                                                                                    |                                                                     | <ul> <li>one of the following networks -<br/>Specify the areas of the network<br/>you want this test to apply to.</li> </ul>                        |
| IP Protocol             | Valid when the IP protocol of the event is one of the configured protocols.                                                                                                | when the IP protocol is<br>one of the following<br><b>protocols</b> | <b>protocols</b> - Specify the protocols you want to add to this test.                                                                              |
| Event Payload<br>Search | Each event contains a copy<br>of the original unnormalized<br>event. This test is valid<br>when the entered search<br>string is included anywhere<br>in the event payload. | when the Event Payload contains <b>this string</b>                  | this string - Specify the text string you want to include for this test.                                                                            |

| Test              | Description                                                                                                    | Default Test Name                                                                     | Parameters                                                                                                    |
|-------------------|----------------------------------------------------------------------------------------------------|---------------------------------------------------------------------------------------|----------------------------------------------------------------------------------------------------|
| QID of Event      | A QID is a unique identifier for events. This test is valid                                                                                                    | when the event QID is one of the following <b>QIDs</b>                                | <b>QIDs</b> - Use one of the following options to locate QIDs:                                                                                                    |
|                   | when the event identifier is a configured QID.                                                                                                    |                                                                                       | <ul> <li>Select the Browse By Category<br/>option and from the list boxes,<br/>select the high and low-level<br/>category QIDs you want to locate.</li> </ul>                                               |
|                   |                                                                                                    |                                                                                       | <ul> <li>Select the QID Search option and<br/>enter the QID or name you want to<br/>locate. Click Search.</li> </ul>                                                                                        |
| Event Context     | Event Context is the<br>relationship between the<br>source IP address and<br>destination IP address of the<br>event. For example, a local<br>source IP address to a<br>remote destination IP<br>address.<br>Valid if the event context is<br>one of the following options:<br>• Local to Local<br>• Local to Remote<br>• Remote to Local<br>• Remote to Remote | when the event context is<br>this context                                             | <ul> <li>this context - Specify the context you want this test to consider. The options are:</li> <li>Local to Local</li> <li>Local to Remote</li> <li>Remote to Local</li> <li>Remote to Remote</li> </ul> |
| Event<br>Category | Valid when the event<br>category is the same as the<br>configured category, for<br>example, Denial of Service<br>(DoS) attack.                                                                                                    | when the event category<br>for the event is one of the<br>following <b>categories</b> | <b>categories</b> - Specify the event category you want this test to consider.                                                                                                    |
|                   |                                                                                                    |                                                                                       | For more information about event categories, see the <i>IBM Security QRadar Network Anomaly Detection Administration Guide</i> .                                                                            |
| Severity          | Valid when the event                                                                                                    | when the event severity is greater than 5 {default}                                   | Configure the following parameters:                                                                                                    |
|                   | severity is greater than, less<br>than, or equal to the<br>configured value.                                                                                                    |                                                                                       | • greater than   less than   equal to<br>- Specify whether the severity is<br>greater than, less than, or equal to<br>the configured value.                                                                 |
|                   |                                                                                                    |                                                                                       | • <b>5</b> - Specify the index, which is a value from 0 to 10. The default is <b>5</b> .                                                                                                    |
| Credibility       | Valid when the event                                                                                                    | when the event credibility                                                            | Configure the following parameters:                                                                                                    |
|                   | credibility is greater than,<br>less than, or equal to the<br>configured value.                                                                                                    | is greater than 5<br>{default}                                                        | <ul> <li>greater than   less than   equal to         <ul> <li>Specify whether the credibility is             greater than, less than, or equal to             the configured value.</li> </ul> </li> </ul>  |
|                   |                                                                                                    |                                                                                       | • <b>5</b> - Specify the index, which is a value from 0 to 10. The default is <b>5</b> .                                                                                                    |

Table A-3 Event Rule: Event Property Tests (continued)

QRadar Network Anomaly Detection Users Guide

| Test                    | Description                                                                                                    | Default Test Name                                               | Parameters                                                                                                    |
|-------------------------|----------------------------------------------------------------------------------------------------|-----------------------------------------------------------------|----------------------------------------------------------------------------------------------------|
| Relevance               | Valid when the event                                                                                                    | when the event relevance<br>is greater than 5<br>{default}      | Configure the following parameters:                                                                                                    |
|                         | relevance is greater than,<br>less than, or equal to the<br>configured value.                                                                                                    |                                                                 | • greater than   less than   equal to<br>- Specify whether the relevance is<br>greater than, less than, or equal to<br>the configured value. |
|                         |                                                                                                    |                                                                 | • <b>5</b> - Specify the index, which is a value from 0 to 10. The default is <b>5</b> .                                                     |
| Source<br>Location      | Valid when the source IP<br>address of the event is<br>either local or remote.                                                                                                    | when the source is local<br>or remote {default:<br>remote}      | <b>local   remote</b> - Specify either local or remote traffic.                                                                              |
| Destination<br>Location | Valid when the destination<br>IP address of the event is<br>either local or remote.                                                                                                    | when the destination is<br>local or remote {default:<br>remote} | <b>local   remote</b> - Specify either local or remote traffic.                                                                              |
| Rate Analysis           | QRadar Network Anomaly<br>Detection monitors event<br>rates of all source IP<br>addresses/QIDs and<br>destination IP<br>addresses/QIDs and marks<br>events that exhibit abnormal<br>rate behavior. | when the event has been<br>marked with rate analysis            | N/A                                                                                                    |
|                         | Valid when the event has<br>been marked for rate<br>analysis.                                                                                                    |                                                                 |                                                                                                    |
| Geographic<br>Location  | Valid when the source IP<br>address matches the<br>configured geographic<br>location.                                                                                                    | when the source is located<br>in this <b>geographic region</b>  |                                                                                                    |

 Table A-3
 Event Rule: Event Property Tests (continued)

| Test                     | Description                                                                                                    | Default Test Name                                                                      | Parameters                                                                                                    |
|--------------------------|----------------------------------------------------------------------------------------------------|----------------------------------------------------------------------------------------|----------------------------------------------------------------------------------------------------|
| False Positive<br>Tuning | When you tune false<br>positive events on the <b>Log</b><br><b>Activity</b> tab, the resulting<br>tuning values are displayed                                           | when the false positive<br>signature matches one of<br>the following <b>signatures</b> | <b>signatures</b> - Specify the false positive<br>signature you want this test to<br>consider. Enter the signature in the<br>following format:                                                                          |
|                          | in this test. If you want to<br>remove a false positive<br>tuning, you can edit this test                                                                               |                                                                                        | <cat qid any>:<value>:<source<br>IP&gt;:<dest ip=""></dest></source<br></value></cat qid any>                                                                                                    |
|                          | to remove the necessary                                                                                                    |                                                                                        | Where:                                                                                                    |
|                          | tuning values.                                                                                                    |                                                                                        | <cat qid any> - Specify whether<br/>you want this false positive signature<br/>to consider a category (CAT), IBM<br/>Identifier (QID), or any value.</cat qid any>                                                      |
|                          |                                                                                                    |                                                                                        | <value> - Specify the value for the<br/><cat qid any> parameter. For<br/>example, if you specified QID, you<br/>must specify the QID value.</cat qid any></value>                                                       |
|                          |                                                                                                    |                                                                                        | <source ip=""/> - Specify the source IP<br>address you want this false positive<br>signature to consider.                                                                                                    |
|                          |                                                                                                    |                                                                                        | <dest ip=""> - Specify the destination IP address you want this false positive signature to consider.</dest>                                                                                                    |
| Regex                    | Valid when the configured<br>MAC address, user name,<br>host name, or operating<br>system is associated with a<br>particular regular<br>expressions (regex) string.     | when the <b>username</b><br>matches the following<br><b>regex</b>                      | <ul> <li>Configure the following parameters:</li> <li>MAC   source MAC   destination<br/>MAC   username   source<br/>username   destination<br/>username   event username  <br/>hostname   source hostname  </li> </ul> |
|                          | <i>Note:</i> This test assumes<br>knowledge of regular<br>expressions (regex).<br>When you define custom<br>regex patterns, adhere                                      |                                                                                        | dest hostname   OS   source OS  <br>dest OS   event payload - Specify<br>the value you want to associate<br>with this test. The default is<br>username.                                                                 |
|                          | to regex rules as defined<br>by the Java <sup>™</sup><br>programming language.<br>For more information,<br>you can refer to regex<br>tutorials available on the<br>web. |                                                                                        | <ul> <li>regex - Specify the regex string<br/>you want this test to consider.</li> </ul>                                                                                                    |

 Table A-3
 Event Rule: Event Property Tests (continued)

| Test          | Description                                                                                                    | Default Test Name                                                                                                    | Parameters                                                                                                    |
|---------------|----------------------------------------------------------------------------------------------------|----------------------------------------------------------------------------------------------------|----------------------------------------------------------------------------------------------------|
| C             | Valid when the source or<br>destination IPv6 address is<br>the configured IP address.                                | when the <b>source IP(v6)</b> is<br>one of the following <b>IPv6</b><br>addresses                                      | <ul> <li>Configure the following parameters:</li> <li>source IP(v6)   destination IP(v6)         <ul> <li>Specify whether you want this test<br/>to consider the source or<br/>destination IPv6 address.</li> </ul> </li> </ul> |
|               |                                                                                                    |                                                                                                    | <ul> <li>IP(v6) addresses - Specify the<br/>IPv6 addresses you want this test<br/>to consider.</li> </ul>                                                                                                    |
| Reference Set | Valid when any or all                                                                                                | when any of these event properties are contained                                                                       | Configure the following parameters:                                                                                                    |
|               | are contained in any or all in any                                                                                   | in any of these reference<br>set(s)                                                                                    | <ul> <li>any   all - Specify if you want this<br/>test to consider any or all of the<br/>configured event properties.</li> </ul>                                                                                                |
|               |                                                                                                    |                                                                                                    | • these event properties - Specify the event properties you want this test to consider.                                                                                                    |
| Reference     | Valid when any or all event                                                                                          | when any of these event                                                                                                | Configure the following parameters:                                                                                                    |
| Мар           | properties in a configured<br>key/value pair are contained<br>within any or all configured<br>reference maps.        | properties is the key and<br>any of these event<br>properties is the value in<br>any of these reference<br>maps        | <ul> <li>any   all - Specify if you want this<br/>test to consider any or all of the<br/>configured event properties.</li> </ul>                                                                                                |
|               |                                                                                                    |                                                                                                    | • these event properties - Specify the event properties you want this test to consider.                                                                                                    |
|               |                                                                                                    |                                                                                                    | <ul> <li>these reference maps - Specify<br/>the reference maps you want this<br/>test to consider.</li> </ul>                                                                                                    |
| Reference     | Valid when any or all event                                                                                          | when any of these event                                                                                                | Configure the following parameters:                                                                                                    |
| Map of Sets   | properties in a configured<br>key/value pair are contained<br>within any or all configured<br>reference map of sets. | properties is the key and<br>any of these event<br>properties is the value in<br>any of these reference<br>map of sets | <ul> <li>any   all - Specify if you want this<br/>test to consider any or all of the<br/>configured event properties.</li> </ul>                                                                                                |
|               |                                                                                                    |                                                                                                    | <ul> <li>these event properties - Specify<br/>the event properties you want this<br/>test to consider.</li> </ul>                                                                                                    |
|               |                                                                                                    |                                                                                                    | <ul> <li>these reference map of sets -<br/>Specify the reference map of sets<br/>you want this test to consider.</li> </ul>                                                                                                    |

Table A-3 Event Rule: Event Property Tests (continued)

| Test                     | Description                                                                                                    | Default Test Name                                                                                                    | Parameters                                                                                                    |
|--------------------------|----------------------------------------------------------------------------------------------------|----------------------------------------------------------------------------------------------------|----------------------------------------------------------------------------------------------------|
| Reference<br>Map of Maps | Map of Maps properties in a configured primary and secondary key/value pair are contained these event properties is | <ul> <li>Configure the following parameters:</li> <li>any   all - Specify if you want this test to consider any or all of the configured event properties.</li> </ul> |                                                                                                    |
|                          | within any or all configured reference map of maps.                                                                 | the key of the second map<br>and <b>any</b> of <b>these</b><br><b>properties</b> is the value in<br>any of <b>these reference</b><br><b>map of maps</b>               | <ul> <li>these event properties - Specify<br/>the event properties you want this<br/>test to consider.</li> </ul>           |
|                          |                                                                                                    |                                                                                                    | <ul> <li>these reference map of maps -<br/>Specify the reference map of maps<br/>you want this test to consider.</li> </ul> |
| Search Filter            | Valid when the event matches the specified search filter.                                                           | when the event matches this search filter                                                                                                    | this search filter - Specify the search filter you want this test to consider.                                              |

#### Table A-3 Event Rule: Event Property Tests (continued)

**Common property** The common property test group includes:

tests

 Table A-4
 Event Rule: Common Property Tests

| Test                                | Description                                                                                     | Default Test Name                                                                                                    | Parameters                                                                                                    |
|-------------------------------------|-------------------------------------------------------------------------------------------------|----------------------------------------------------------------------------------------------------|----------------------------------------------------------------------------------------------------|
| CVSS Risk                           | Valid when the specified host                                                                   |                                                                                                    | Configure the following parameters:                                                                                                    |
| matches the configured value of gre | host has a CVSS risk<br>value of <b>greater than</b><br>this amount                             | • <b>source   destination   either</b> -<br>Specify whether the test considers<br>the source or destination host of the<br>event. |                                                                                                    |
|                                     |                                                                                                 |                                                                                                    | <ul> <li>greater than   less than   equal to -<br/>Specify if you want the CVSS risk<br/>value to be greater than, less than, or<br/>equal to the configured value.</li> </ul> |
|                                     |                                                                                                 |                                                                                                    | • <b>0</b> - Specify the value you want this test to consider. The default is <b>0</b> .                                                                                       |
| CVSS Risk<br>(Port)                 | Valid when the specified port<br>has a CVSS risk value that<br>matches the configured<br>value. | when the <b>destination</b><br>port has a CVSS risk<br>value of <b>greater than</b><br><b>this amount</b>                         | • source   destination   either -<br>Specify whether the test considers<br>the source or destination port of the<br>event.                                                     |
|                                     |                                                                                                 |                                                                                                    | <ul> <li>greater than   less than   equal to -<br/>Specify if you want the threat level to<br/>be greater than, less than, or equal to<br/>the configured value.</li> </ul>    |
|                                     |                                                                                                 |                                                                                                    | • <b>0</b> - Specify the value you want this test to consider. The default is <b>0</b> .                                                                                       |
| Custom Rule<br>Engines              | Valid when the event is processed by the specified Custom Rule Engines.                         | when the event is<br>processed by one of<br><b>these</b> Custom Rule<br>Engines                                                   | <b>these</b> - Specify the Custom Rule Engine you want this test to consider.                                                                                                  |

| Test        | Description                                                                                                    | Default Test Name                                                                                         | Parameters                                                                                                    |
|-------------|----------------------------------------------------------------------------------------------------|----------------------------------------------------------------------------------------------------|----------------------------------------------------------------------------------------------------|
| Regex       | Valid when the configured<br>property is associated with a<br>particular regular<br>expressions (regex) string.                                                                                                    | when any of <b>these</b><br><b>properties</b> match the<br>following <b>regex</b>                         | <ul> <li>Configure the following parameters:</li> <li>these properties - Specify the value you want to associate with this test. Options include all normalized, and</li> </ul>                                                                                                    |
|             | Note: This test assumes<br>knowledge of regular<br>expressions (regex).<br>When you define custom<br>regex patterns, adhere to<br>regex rules as defined by<br>the Java <sup>™</sup> programming<br>language. For more<br>information, you can refer<br>to regex tutorials<br>available on the web. |                                                                                                    | <ul> <li>options include all normalized, and custom flow and event properties.</li> <li>regex - Specify the regex string you want this test to consider.</li> </ul>                                                                                                    |
| Hexadecimal | Valid when the configured<br>property is associated with<br>particular hexadecimal<br>values.                                                                                                    | when any of <b>these</b><br><b>properties</b> contain any<br>of <b>these hexadecimal</b><br><b>values</b> | <ul> <li>Configure the following parameters:</li> <li>these properties - Specify the value you want to associate with this test. Options include all normalized, and custom flow and event properties.</li> <li>these hexadecimal values - Specify the hexadecimal values you want this test to consider.</li> </ul> |

 Table A-4
 Event Rule: Common Property Tests (continued)

Log source tests The log source tests include:

 Table A-5
 Event Rule: Log Source Tests

| Test                  | Description                                                                     | Default Test Name                                                                                                 | Parameters                                                                                |
|-----------------------|---------------------------------------------------------------------------------|----------------------------------------------------------------------------------------------------|-------------------------------------------------------------------------------------------|
| Source Log<br>Sources | Valid when one of the configured log sources is the source of the event.        | when the event(s) were<br>detected by one or<br>more of <b>these log</b><br><b>sources</b>                        | these log sources - Specify the log<br>sources that you want this test to<br>detect.      |
| Log Source Type       | Valid when one of the configured log source types is the source of the event.   | when the event(s) were<br>detected by one or<br>more of <b>these log</b><br><b>source types</b>                   | these log source types - Specify<br>the log sources that you want this<br>test to detect. |
| Inactive Log          | Valid when one of the                                                           | when the event(s)                                                                                                 | Configure the following parameters:                                                       |
| Sources               | configured log sources has<br>not generated an event in the<br>configured time. | have not been<br>detected by one or<br>more of <b>these log</b><br><b>sources</b> for <b>this many</b><br>seconds | these log sources - Specify the log sources that you want this test to detect.            |
|                       |                                                                                 |                                                                                                    | <b>this many</b> - Specify the number of time intervals you want this test to consider.   |

| Test              | Description                                                          | Default Test Name                                                                                | Parameters                                                                         |
|-------------------|----------------------------------------------------------------------|--------------------------------------------------------------------------------------------------|------------------------------------------------------------------------------------|
| Log Source Groups | Valid when an event is detected by the configured log source groups. | when the event(s) were<br>detected by one or<br>more of <b>these log</b><br><b>source groups</b> | these log source groups - Specify<br>the groups you want this rule to<br>consider. |

 Table A-5
 Event Rule: Log Source Tests (continued)

## Function - Sequence The function - sequence tests include: tests

#### Table A-6 Event Rule: Functions - Sequence Group

| Test           | Description                                                                                                    | Default Test Name                                                                                                    | Parameters                                                                                                    |
|----------------|----------------------------------------------------------------------------------------------------|----------------------------------------------------------------------------------------------------|----------------------------------------------------------------------------------------------------|
| Event Function | You can use saved building<br>blocks or other rules to populate<br>this test. This function allows<br>you to detect a specific<br>sequence of selected rules<br>involving a source and<br>destination within a configured<br>time period. | when all of these<br>rules, in in any order,<br>from the same any<br>source IP to the<br>same any destination<br>IP, over this many<br>seconds | Configure the following parameters:                                                                                                    |
|                |                                                                                                    |                                                                                                    | • <b>rules</b> - Specify the rules you want this test to consider.                                                                                                    |
|                |                                                                                                    |                                                                                                    | <ul> <li>in   in any - Specify whether you<br/>want this test to consider in or in<br/>any order.</li> </ul>                                                                                                    |
|                |                                                                                                    |                                                                                                    | <ul> <li>the same   any - Specify if you<br/>want this test to consider the same<br/>or any of the configured sources.</li> </ul>                                                                                                    |
|                |                                                                                                    |                                                                                                    | <ul> <li>username   source IP   source<br/>port   destination IP   destination<br/>port   QID   event ID   log source<br/>  category - Specify the source<br/>you want this test to consider. The<br/>default is source IP.</li> </ul> |
|                |                                                                                                    |                                                                                                    | <ul> <li>the same   any - Specify if you<br/>want this test to consider the same<br/>or any of the configured<br/>destinations.</li> </ul>                                                                                             |
|                |                                                                                                    |                                                                                                    | <ul> <li>destination IP   username  <br/>destination port - Specify<br/>whether you want this test to<br/>consider a destination IP address,<br/>user name, or destination port. The<br/>default is destination IP.</li> </ul>         |
|                |                                                                                                    |                                                                                                    | <ul> <li>this many - Specify the number of<br/>time intervals you want this test to<br/>consider.</li> </ul>                                                                                                    |
|                |                                                                                                    |                                                                                                    | <ul> <li>seconds   minutes   hours   days         <ul> <li>Specify the time interval you want this test to consider. The default is seconds.</li> </ul> </li> </ul>                                                                    |
|                |                                                                                                    |                                                                                                    |                                                                                                    |

| Test                                                                                                    | Description                                                                                                    | Default Test Name                                                                                                    | Parameters                                                                                                    |
|----------------------------------------------------------------------------------------------------|----------------------------------------------------------------------------------------------------|----------------------------------------------------------------------------------------------------|----------------------------------------------------------------------------------------------------|
| Multi-Rule Event Function Allows you to use saved building blocks or other rules to populate this test. You can use this function to detect a number of specified rules, in sequence, involving a source and destination within a configured time interval. | building blocks or other rules to<br>populate this test. You can use<br>this function to detect a number<br>of specified rules, in sequence,<br>involving a source and<br>destination within a configured | when at least this<br>number of these<br>rules, in in any order,<br>from the same any<br>source IP to the<br>same any destination<br>IP, over this many<br>seconds                                                                      | Configure the following parameters:                                                                                                    |
|                                                                                                    |                                                                                                    |                                                                                                    | • <b>this number</b> - Specify the number of rules you want this function to consider.                                                                                                    |
|                                                                                                    |                                                                                                    |                                                                                                    | • <b>rules</b> - Specify the rules you want this test to consider.                                                                                                    |
|                                                                                                    |                                                                                                    |                                                                                                    | <ul> <li>in   in any - Specify whether you<br/>want this test to consider in or in<br/>any order.</li> </ul>                                                                                          |
|                                                                                                    |                                                                                                    |                                                                                                    | <ul> <li>the same   any - Specify if you<br/>want this test to consider the same<br/>or any of the configured sources.</li> </ul>                                                                     |
|                                                                                                    |                                                                                                    | <ul> <li>username   source IP   source<br/>port   destination IP   destination<br/>port   QID   event ID   log<br/>sources   category - Specify the<br/>source you want this test to<br/>consider. The default is source IP.</li> </ul> |                                                                                                    |
|                                                                                                    |                                                                                                    |                                                                                                    | <ul> <li>the same   any - Specify if you<br/>want this test to consider the same<br/>or any of the configured<br/>destinations.</li> </ul>                                                            |
|                                                                                                    |                                                                                                    |                                                                                                    | destination IP   username  <br>destination port - Specify<br>whether you want this test to<br>consider a destination IP address,<br>user name, or destination port. The<br>default is destination IP. |
|                                                                                                    |                                                                                                    |                                                                                                    | • <b>this many</b> - Specify the number of time intervals you want this test to consider.                                                                                                    |
|                                                                                                    |                                                                                                    |                                                                                                    | • seconds   minutes   hours   days<br>- Specify the time interval you want<br>this test to consider.                                                                                                  |
| Multi-Event                                                                                                    | Allows you to detect a sequence                                                                                                    | when this sequence of                                                                                                    | Configure the following parameters:                                                                                                    |
| Sequence<br>Function<br>Between Hosts                                                                                                    | of selected rules involving the<br>same source and destination<br>hosts within the configured time<br>interval. You can also use saved<br>building blocks and other rules<br>to populate this test.       | rules, involving the<br>same source and<br>destination hosts in<br>this many seconds                                                                                                    | <ul> <li>rules - Specify the rules you want<br/>this test to consider</li> </ul>                                                                                                    |
|                                                                                                    |                                                                                                    |                                                                                                    | • <b>this many</b> - Specify the number of time intervals you want this test to consider.                                                                                                    |
|                                                                                                    |                                                                                                    |                                                                                                    | • seconds   minutes   hours   days<br>- Specify the time interval you want<br>this test to consider. The default is<br>seconds.                                                                       |

 Table A-6
 Event Rule: Functions - Sequence Group (continued)

| Test                                                                                                    | Description                                                                                                    | Default Test Name                                                  | Parameters                                                                                                    |
|----------------------------------------------------------------------------------------------------|----------------------------------------------------------------------------------------------------|--------------------------------------------------------------------|----------------------------------------------------------------------------------------------------|
| Function of specific rules fo<br>address or port fol<br>number of specific<br>specific port or IP<br>can also use build | Allows you to detect a number<br>of specific rules for a specific IP<br>address or port followed by a<br>number of specific rules for a<br>specific port or IP address. You<br>can also use building blocks or<br>existing rules to populate this<br>test. | in in any order, with<br>the same username<br>followed by at least | Configure the following parameters:                                                                                                    |
|                                                                                                    |                                                                                                    |                                                                    | • <b>this many</b> - Specify the number of rules you want this test to consider.                                                                                                    |
|                                                                                                    |                                                                                                    |                                                                    | • <b>rules</b> - Specify the rules you want this test to consider.                                                                                                    |
|                                                                                                    |                                                                                                    |                                                                    | • <b>in   in any</b> - Specify if you want this test to consider rules in a specific order.                                                                                                    |
|                                                                                                    |                                                                                                    |                                                                    | • username   source IP   source<br>port   destination IP   destination<br>port - Specify whether you want<br>this test to consider the user name,<br>source IP, source port, destination<br>IP, or destination port. The default<br>is username.       |
|                                                                                                    | rules you want<br>consider.<br>• <b>rules</b> - Specify                                                                                                    |                                                                    | • <b>this many</b> - Specify the number of rules you want this test to consider.                                                                                                    |
|                                                                                                    |                                                                                                    |                                                                    | • <b>rules</b> - Specify the rules you want this test to consider.                                                                                                    |
|                                                                                                    |                                                                                                    |                                                                    | <ul> <li>in   in any - Specify if you want this<br/>test to consider rules in a specific<br/>order.</li> </ul>                                                                                                    |
|                                                                                                    |                                                                                                    |                                                                    | <ul> <li>to   from - Specify the direction<br/>you want this test to consider.</li> </ul>                                                                                                    |
|                                                                                                    |                                                                                                    |                                                                    | • username   source IP   source<br>port   destination IP   destination<br>port - Specify whether you want<br>this test to consider the user name,<br>source IP, source port, destination<br>IP, or destination port. The default<br>is destination IP. |
|                                                                                                    |                                                                                                    |                                                                    | • <b>this many</b> - Specify the number of time intervals you want this rule to consider.                                                                                                    |
|                                                                                                    |                                                                                                    |                                                                    | <ul> <li>seconds   minutes   hours   days</li> <li>Specify the time interval you want<br/>this rule to consider. The default is<br/>minutes.</li> </ul>                                                                                                |
|                                                                                                    |                                                                                                    |                                                                    |                                                                                                    |
|                                                                                                    |                                                                                                    |                                                                    |                                                                                                    |

 Table A-6
 Event Rule: Functions - Sequence Group (continued)

| Test           | Description                                                                                                    | Default Test Name                                                                                                    | Parameters                                                                                                    |
|----------------|----------------------------------------------------------------------------------------------------|----------------------------------------------------------------------------------------------------|----------------------------------------------------------------------------------------------------|
| Rule Function  | Allows you to detect a number<br>of specific rules with the same<br>event properties and different<br>event properties within the<br>configured time interval. | when these rules<br>match at least this<br>many times in this<br>many minutes after<br>these rules match                  | Configure the following parameters:                                                                                                    |
|                |                                                                                                    |                                                                                                    | <ul> <li>these rules - Specify the rules you want this test to consider.</li> </ul>                                                                                             |
|                |                                                                                                    |                                                                                                    | <ul> <li>this many - Specify the number of<br/>times the configured rules must<br/>match the test.</li> </ul>                                                                   |
|                |                                                                                                    |                                                                                                    | <ul> <li>this many - Specify the number of<br/>time intervals you want this test to<br/>consider.</li> </ul>                                                                    |
|                |                                                                                                    |                                                                                                    | <ul> <li>seconds   minutes   hours   days         <ul> <li>Specify the time interval you want this test to consider. The default is minutes.</li> </ul> </li> </ul>             |
|                |                                                                                                    |                                                                                                    | <ul> <li>these rules - Specify the rules you want this test to consider.</li> </ul>                                                                                             |
| Event Property | Allows you to detect a<br>configured number of specific<br>rules with the same event<br>properties within the configured<br>time interval.                     | when these rules                                                                                                    | Configure the following parameters:                                                                                                    |
| Function       |                                                                                                    | match at least this<br>many times with the<br>same event<br>properties in this<br>many minutes after<br>these rules match | <ul> <li>these rules - Specify the rules you want this test to consider.</li> </ul>                                                                                             |
|                |                                                                                                    |                                                                                                    | <ul> <li>this many - Specify the number of<br/>times the configured rules must<br/>match the test.</li> </ul>                                                                   |
|                |                                                                                                    |                                                                                                    | <ul> <li>event properties - Specify the<br/>event properties you want this test<br/>to consider. Options include all<br/>normalized and custom event<br/>properties.</li> </ul> |
|                |                                                                                                    |                                                                                                    | <ul> <li>this many - Specify the number of<br/>time intervals you want this test to<br/>consider.</li> </ul>                                                                    |
|                |                                                                                                    |                                                                                                    | <ul> <li>seconds   minutes   hours   days         <ul> <li>Specify the time interval you want this test to consider. The default is minutes.</li> </ul> </li> </ul>             |
|                |                                                                                                    |                                                                                                    | <ul> <li>these rules - Specify the rules you want this test to consider.</li> </ul>                                                                                             |

 Table A-6
 Event Rule: Functions - Sequence Group (continued)

| Test                       | Description                                                                                                    | Default Test Name                                                                                                    | Parameters                                                                                                    |
|----------------------------|----------------------------------------------------------------------------------------------------|----------------------------------------------------------------------------------------------------|----------------------------------------------------------------------------------------------------|
| Event Property<br>Function | Allows you to detect when<br>specific rules occur a configured<br>number of times with the same<br>event properties, and different<br>event properties within the<br>configured time interval after a<br>series of specific rules. | when these rules<br>match at least this<br>many times with the<br>same event<br>properties and<br>different event<br>properties in this<br>many minutes after<br>these rules match | Configure the following parameters:                                                                                                    |
|                            |                                                                                                    |                                                                                                    | <ul> <li>these rules - Specify the rules you<br/>want this test to consider.</li> </ul>                                                                                         |
|                            |                                                                                                    |                                                                                                    | <ul> <li>this many - Specify the number of<br/>times the configured rules must<br/>match the test.</li> </ul>                                                                   |
|                            |                                                                                                    |                                                                                                    | <ul> <li>event properties - Specify the<br/>event properties you want this test<br/>to consider. Options include all<br/>normalized and custom event<br/>properties.</li> </ul> |
|                            |                                                                                                    |                                                                                                    | <ul> <li>this many - Specify the number of<br/>time intervals you want this test to<br/>consider.</li> </ul>                                                                    |
|                            |                                                                                                    |                                                                                                    | <ul> <li>seconds   minutes   hours   days         <ul> <li>Specify the time interval you want<br/>this test to consider. The default is<br/>minutes.</li> </ul> </li> </ul>     |
|                            |                                                                                                    |                                                                                                    | • <b>these rules</b> - Specify the rules you want this test to consider.                                                                                                    |
| Rule Function              | Allows you to detect when                                                                                                    | when these rules<br>match at least this<br>many times in this<br>many minutes after<br>these rules match<br>with the same event<br>properties                                      | Configure the following parameters:                                                                                                    |
|                            | specific rules occur a configured<br>number of times in a configured<br>time interval and after a series<br>of specific rules occur with the<br>same event properties.                                                             |                                                                                                    | <ul> <li>these rules - Specify the rules you want this test to consider.</li> </ul>                                                                                             |
|                            |                                                                                                    |                                                                                                    | <ul> <li>this many - Specify the number of<br/>times the configured rules must<br/>match the test.</li> </ul>                                                                   |
|                            |                                                                                                    |                                                                                                    | <ul> <li>this many - Specify the number of<br/>time intervals you want this test to<br/>consider.</li> </ul>                                                                    |
|                            |                                                                                                    |                                                                                                    | <ul> <li>seconds   minutes   hours   days         <ul> <li>Specify the time interval you want<br/>this test to consider. The default is<br/>minutes.</li> </ul> </li> </ul>     |
|                            |                                                                                                    |                                                                                                    | <ul> <li>these rules - Specify the rules you<br/>want this test to consider.</li> </ul>                                                                                         |
|                            |                                                                                                    |                                                                                                    | <ul> <li>event properties - Specify the<br/>event properties you want this test<br/>to consider. Options include all<br/>normalized and custom event<br/>properties.</li> </ul> |

 Table A-6
 Event Rule: Functions - Sequence Group (continued)

| Test                               | Description | Default Test Name                                                                                                    | Parameters                                                                                                    |
|------------------------------------|-------------|----------------------------------------------------------------------------------------------------|----------------------------------------------------------------------------------------------------|
| Test<br>Event Property<br>Function | •           | Default Test Name<br>when these rules<br>match at least this<br>many times with the<br>same event<br>properties in this<br>many minutes after<br>these rules match<br>with the same event<br>properties | <ul> <li>Parameters</li> <li>Configure the following parameters:</li> <li>these rules - Specify the rules you want this test to consider.</li> <li>this many - Specify the number of times the configured rules must match the test.</li> <li>event properties - Specify the event properties you want this test to consider. Options include all normalized and custom event properties.</li> </ul> |
|                                    |             |                                                                                                    | • <b>this many</b> - Specify the number of time intervals you want this test to consider.                                                                                                    |
|                                    |             |                                                                                                    | • seconds   minutes   hours   days<br>- Specify the time interval you want<br>this test to consider. The default is<br>minutes.                                                                                                    |
|                                    |             |                                                                                                    | • <b>these rules</b> - Specify the rules you want this test to consider.                                                                                                    |
|                                    |             |                                                                                                    | • event properties - Specify the<br>event properties you want this test<br>to consider. Options include all<br>normalized and custom event<br>properties.                                                                                                    |

 Table A-6
 Event Rule: Functions - Sequence Group (continued)

| Description                                                                                                    | Default Test Name                                                                                                    | Parameters                                                                                                    |
|----------------------------------------------------------------------------------------------------|----------------------------------------------------------------------------------------------------|----------------------------------------------------------------------------------------------------|
| Property Allows you to detect when when <b>these rules</b><br>on specific rules occur a configured<br>number of times with the same<br>event properties and different same event |                                                                                                    | Configure the following parameters:                                                                                                    |
|                                                                                                    | <ul> <li>these rules - Specify the rules you want this test to consider.</li> </ul>                                                                                                    |                                                                                                    |
| event properties in a configured<br>time interval after a series of<br>specific rules occur with the                                                                             | properties and<br>different event<br>properties in this<br>many minutes after<br>these rules match<br>with the same event<br>properties                                                                  | <ul> <li>this many - Specify the number of<br/>times the configured rules must<br/>match the test.</li> </ul>                                                                                                    |
| same event properties.                                                                                                    |                                                                                                    | <ul> <li>event properties - Specify the<br/>event properties you want this tes<br/>to consider. Options include all<br/>normalized and custom event<br/>properties.</li> </ul>                                                                                                    |
|                                                                                                    |                                                                                                    | <ul> <li>event properties - Specify the<br/>event properties you want this tes<br/>to consider. Options include all<br/>normalized and custom event<br/>properties.</li> </ul>                                                                                                    |
|                                                                                                    |                                                                                                    | <ul> <li>this many - Specify the number of<br/>time intervals you want this test to<br/>consider.</li> </ul>                                                                                                    |
|                                                                                                    | - Specif<br>this test                                                                                                    | <ul> <li>seconds   minutes   hours   day<br/>- Specify the time interval you war<br/>this test to consider. The default i<br/>minutes.</li> </ul>                                                                                                    |
|                                                                                                    |                                                                                                    | <ul> <li>these rules - Specify the rules you want this test to consider.</li> </ul>                                                                                                    |
|                                                                                                    |                                                                                                    | <ul> <li>event properties - Specify the<br/>event properties you want this tes<br/>to consider. Options include all<br/>normalized and custom event<br/>properties.</li> </ul>                                                                                                    |
|                                                                                                    | Allows you to detect when<br>specific rules occur a configured<br>number of times with the same<br>event properties and different<br>event properties in a configured<br>time interval after a series of | Allows you to detect when<br>specific rules occur a configured<br>number of times with the same<br>event properties and different<br>event properties in a configured<br>time interval after a series of<br>specific rules occur with the<br>same event properties.<br>when these rules<br>many times with the<br>same event<br>properties and<br>different event<br>properties in this<br>many minutes after<br>these rules<br>match at least this<br>many times with the<br>same event<br>properties and<br>different event<br>properties in this<br>many minutes after<br>these rules<br>watch at least this<br>many times with the<br>same event<br>properties and<br>different event<br>properties in this<br>many minutes after<br>these rules match<br>with the same event |

 Table A-6
 Event Rule: Functions - Sequence Group (continued)

| Test           | Description                                                                                                    | Default Test Name                                                                                                    | Parameters                                                                                                    |
|----------------|----------------------------------------------------------------------------------------------------|----------------------------------------------------------------------------------------------------|----------------------------------------------------------------------------------------------------|
| Event Property | Allows you to detect when a                                                                                                    | when at least this                                                                                                    | Configure the following parameters:                                                                                                    |
| Function       | with the same event properties                                                                                                    | with the same event properties with the same event<br>and different event properties in <b>properties</b> and <b>consider</b> | <ul> <li>this many - Specify the number of<br/>events you want this test to<br/>consider.</li> </ul>                                                                            |
|                | series of specific rules occur.                                                                                                    | properties in this<br>many minutes after<br>these rules match                                                                 | <ul> <li>event properties - Specify the<br/>event properties you want this test<br/>to consider. Options include all<br/>normalized and custom event<br/>properties.</li> </ul> |
|                |                                                                                                    |                                                                                                    | <ul> <li>event properties - Specify the<br/>event properties you want this test<br/>to consider. Options include all<br/>normalized and custom event<br/>properties.</li> </ul> |
|                |                                                                                                    |                                                                                                    | <ul> <li>this many - Specify the number of<br/>time intervals you want this test to<br/>consider.</li> </ul>                                                                    |
|                |                                                                                                    |                                                                                                    | <ul> <li>seconds   minutes   hours   days         <ul> <li>Specify the time interval you want<br/>this test to consider. The default is<br/>minutes.</li> </ul> </li> </ul>     |
|                |                                                                                                    |                                                                                                    | • <b>these rules</b> - Specify the rules you want this test to consider.                                                                                                    |
| Event Property | Allows you to detect when a                                                                                                    | when at least this                                                                                                    | Configure the following parameters:                                                                                                    |
| Function       | specific number of events occur<br>with the same event properties<br>in a configured time interval<br>after a series of specific rules | many events are seen<br>with the same event<br>properties in this<br>many minutes after                                       | <ul> <li>this many - Specify the number of<br/>events you want this test to<br/>consider.</li> </ul>                                                                            |
|                | occur with the same event properties.                                                                                                  | these rules match<br>with the same event<br>properties                                                                        | <ul> <li>event properties - Specify the<br/>event properties you want this test<br/>to consider. Options include all<br/>normalized and custom event<br/>properties.</li> </ul> |
|                |                                                                                                    |                                                                                                    | <ul> <li>this many - Specify the number of<br/>time intervals you want this test to<br/>consider.</li> </ul>                                                                    |
|                |                                                                                                    |                                                                                                    | <ul> <li>seconds   minutes   hours   days         <ul> <li>Specify the time interval you want<br/>this test to consider. The default is<br/>minutes.</li> </ul> </li> </ul>     |
|                |                                                                                                    |                                                                                                    | • <b>these rules</b> - Specify the rules you want this test to consider.                                                                                                    |
|                |                                                                                                    |                                                                                                    | • event properties - Specify the event properties you want this test to consider. Options include all normalized and custom event properties.                                   |

 Table A-6
 Event Rule: Functions - Sequence Group (continued)

| Test           | Description                                                                                                    | Default Test Name  | Parameters                                                                                                    |
|----------------|----------------------------------------------------------------------------------------------------|--------------------|----------------------------------------------------------------------------------------------------|
| Event Property | Allows you to detect when a                                                                                                    | when at least this | Configure the following parameters:                                                                                                    |
| Function       | specific number of events occur<br>with the same event properties<br>and different event properties in<br>a configured time interval after a |                    | <ul> <li>this many - Specify the number of<br/>events you want this test to<br/>consider.</li> </ul>                                                                            |
|                | series of specific rules occur<br>with the same event properties.                                                                            |                    | • event properties - Specify the event properties you want this test to consider. Options include all normalized and custom event properties.                                   |
|                |                                                                                                    |                    | <ul> <li>event properties - Specify the<br/>event properties you want this test<br/>to consider. Options include all<br/>normalized and custom event<br/>properties.</li> </ul> |
|                |                                                                                                    |                    | <ul> <li>this many - Specify the number of<br/>time intervals you want this test to<br/>consider.</li> </ul>                                                                    |
|                |                                                                                                    |                    | <ul> <li>seconds   minutes   hours   days         <ul> <li>Specify the time interval you want<br/>this test to consider. The default is<br/>minutes.</li> </ul> </li> </ul>     |
|                |                                                                                                    |                    | <ul> <li>these rules - Specify the rules you want this test to consider.</li> </ul>                                                                                             |
|                |                                                                                                    |                    | • event properties - Specify the event properties you want this test to consider. Options include all normalized and custom event properties.                                   |

 Table A-6
 Event Rule: Functions - Sequence Group (continued)

# Function - Counter The function - counter tests include: tests

Table A-7 Event Rule: Functions - Counters Group

| Description                                                                                                    | Default Test Name                                                                                                    | Parameters                                                                                                    |
|----------------------------------------------------------------------------------------------------|----------------------------------------------------------------------------------------------------|----------------------------------------------------------------------------------------------------|
| Allows you to test the number of<br>events from configured<br>conditions, such as, source IP<br>address. You can also use<br>building blocks and other rules<br>to populate this test. | when a(n) source IP<br>matches more<br>than exactly this<br>many of these rules<br>across more<br>than exactly this<br>many destination IP,<br>over this many | <ul> <li>Configure the following parameters:</li> <li>username   source IP   source<br/>port   destination IP   destination<br/>port   QID   event ID   log<br/>sources   category - Specify the<br/>source you want this test to<br/>consider. The default is source IP.</li> </ul>                                                                                                    |
|                                                                                                    | minutes                                                                                                    | <ul> <li>more than   exactly - Specify if<br/>you want this test to consider more<br/>than or exactly the number of<br/>rules.</li> </ul>                                                                                                    |
|                                                                                                    |                                                                                                    | <ul> <li>this many - Specify the number of<br/>rules you want this test to<br/>consider.</li> </ul>                                                                                                    |
|                                                                                                    |                                                                                                    | • <b>rules</b> - Specify the rules you want this test to consider.                                                                                                    |
|                                                                                                    |                                                                                                    | <ul> <li>more than   exactly - Specify if<br/>you want this test to consider more<br/>than or exactly the number of<br/>destination IP addresses,<br/>destination ports, QIDs, log source<br/>event IDs, or log sources that you<br/>selected in the source above.</li> </ul>                                                                                                    |
|                                                                                                    |                                                                                                    | <ul> <li>this many - Specify the number of<br/>IP addresses, ports, QIDs, events,<br/>log sources, or categories you<br/>want this test to consider.</li> </ul>                                                                                                    |
|                                                                                                    |                                                                                                    | <ul> <li>username   destination IP  <br/>source IP   source port  <br/>destination port   QID   event ID  <br/>log sources   category - Specify<br/>the destination you want this test<br/>to consider. The default is<br/>destination IP.</li> </ul>                                                                                                    |
|                                                                                                    |                                                                                                    | <ul> <li>this many - Specify the time value<br/>you want to assign to this test.</li> </ul>                                                                                                    |
|                                                                                                    |                                                                                                    | <ul> <li>seconds   minutes   hours   days         <ul> <li>Specify the time interval you want             this rule to consider. The default is             minutes.</li> </ul> </li> </ul>                                                                                                    |
|                                                                                                    | Allows you to test the number of<br>events from configured<br>conditions, such as, source IP<br>address. You can also use<br>building blocks and other rules  | Allows you to test the number of<br>events from configured<br>conditions, such as, source IP<br>address. You can also use<br>building blocks and other rules<br>to populate this test.<br>when a(n) <b>source IP</b><br>matches <b>more</b><br><b>than exactly this</b><br><b>many</b> of these <b>rules</b><br>across <b>more</b><br><b>than exactly this</b><br><b>many destination IP</b> ,<br>over <b>this many</b> |

| Description                                                                                                    | Default Test Name                                                                                                    | Parameters                                                                                                    |
|----------------------------------------------------------------------------------------------------|----------------------------------------------------------------------------------------------------|----------------------------------------------------------------------------------------------------|
| Allows you to detect a series of                                                                                                    | when any of these                                                                                                    | Configure the following parameters:                                                                                                    |
| port followed by a series of                                                                                                    | Default Test Name<br>when any of these<br>rules with the same<br>source IP more than<br>this many times,<br>across more than<br>exactly this many<br>destination IP within<br>this many minutes | • <b>rules</b> - Specify the rules you want this test to consider.                                                                                                    |
| or IP address. You can also use<br>building blocks or existing rules<br>to populate this test.<br>across more than<br>exactly this many<br>destination IP within |                                                                                                    | <ul> <li>username   source IP   source<br/>port   destination IP   destination<br/>port   QID   event ID   log<br/>sources   category - Specify the<br/>source you want this test to<br/>consider. The default is source IP.</li> </ul>                                                                                                    |
|                                                                                                    |                                                                                                    | <ul> <li>this many - Specify the number of<br/>times the configured rules must<br/>match the test.</li> </ul>                                                                                                    |
|                                                                                                    |                                                                                                    | <ul> <li>more than   exactly - Specify if<br/>you want this test to consider more<br/>than or exactly the number of<br/>destination IP addresses,<br/>destination ports, QIDs, log source<br/>event IDs, or log sources that you<br/>selected in the source option.</li> </ul>                                                                                                    |
|                                                                                                    |                                                                                                    | <ul> <li>this many - Specify the number<br/>you want this test to consider,<br/>depending on the option you<br/>configured in the source IP<br/>parameter.</li> </ul>                                                                                                    |
|                                                                                                    |                                                                                                    | <ul> <li>username   destination IP  <br/>source IP   source port  <br/>destination port   QID   event ID  <br/>log sources   category - Specify<br/>the destination you want this test<br/>to consider. The default is<br/>destination IP.</li> </ul>                                                                                                    |
|                                                                                                    |                                                                                                    | <ul> <li>this many - Specify the time<br/>interval you want to assign to this<br/>test.</li> </ul>                                                                                                    |
|                                                                                                    |                                                                                                    | <ul> <li>seconds   minutes   hours   days</li> <li>Specify the time interval you want<br/>this rule to consider. The default is<br/>minutes.</li> </ul>                                                                                                    |
|                                                                                                    | rules for a specific IP address or<br>port followed by a series of<br>specific rules for a specific port<br>or IP address. You can also use<br>building blocks or existing rules                | rules for a specific IP address or<br>port followed by a series of<br>specific rules for a specific port<br>or IP address. You can also use<br>building blocks or existing rules<br>to populate this test.<br><b>rules</b> with the same<br><b>source IP</b> more than<br><b>this many</b> times,<br>across <b>more than</b> ]<br><b>exactly this many</b><br><b>destination IP</b> within |

 Table A-7
 Event Rule: Functions - Counters Group (continued)

| Test           | Description                                                                                                    | Default Test Name                                                                     | Parameters                                                                                                    |
|----------------|----------------------------------------------------------------------------------------------------|---------------------------------------------------------------------------------------|----------------------------------------------------------------------------------------------------|
| Username       | Allows you to detect multiple                                                                                         | when the username                                                                     | Configure the following parameters:                                                                                                    |
| Function       | updates to user names on a single host.                                                                               | a changes more than<br>this many times within<br>this many hours on a<br>single host. | • MAC   username   hostname -<br>Specify if you want this test to<br>consider user name, MAC<br>address, or host name. The default<br>is username.                              |
|                |                                                                                                    |                                                                                       | <ul> <li>this many - Specify the number of<br/>changes you want this test to<br/>consider.</li> </ul>                                                                           |
|                |                                                                                                    |                                                                                       | <ul> <li>this many - Specify the number of<br/>time intervals you want this test to<br/>consider.</li> </ul>                                                                    |
|                |                                                                                                    |                                                                                       | <ul> <li>seconds   minutes   hours   days         <ul> <li>Specify the time interval you want this test to consider. The default is hours.</li> </ul> </li> </ul>               |
| Event Property | Allows you to detect a series of                                                                                      | when at least this                                                                    | Configure the following parameters:                                                                                                    |
| Function       | events with the same event<br>properties within the configured<br>time interval.                                      | many events are seen<br>with the same event<br>properties in this<br>many minutes     | <ul> <li>this many - Specify the number of<br/>events you want this test to<br/>consider.</li> </ul>                                                                            |
|                | For example, you can use this test to detect when 100 events with the same source IP address occurs within 5 minutes. |                                                                                       | <ul> <li>event properties - Specify the<br/>event properties you want this test<br/>to consider. Options include all<br/>normalized and custom event<br/>properties.</li> </ul> |
|                |                                                                                                    |                                                                                       | <ul> <li>this many - Specify the number of<br/>time intervals you want this test to<br/>consider.</li> </ul>                                                                    |
|                |                                                                                                    |                                                                                       | <ul> <li>seconds   minutes   hours   days         <ul> <li>Specify the time interval you want<br/>this test to consider. The default is<br/>minutes.</li> </ul> </li> </ul>     |

 Table A-7
 Event Rule: Functions - Counters Group (continued)

| Test           | Description                                                                                                    | Default Test Name                                                                | Parameters                                                                                                    |                                     |
|----------------|----------------------------------------------------------------------------------------------------|----------------------------------------------------------------------------------|----------------------------------------------------------------------------------------------------|-------------------------------------|
| Event Property | <ul> <li>Allows you to detect a series of<br/>events with the same event<br/>properties and different event<br/>properties within the configured<br/>time interval.</li> </ul> |                                                                                  | when at least this                                                                                                    | Configure the following parameters: |
| Function       |                                                                                                    | many events are seen<br>with the same event<br>properties and<br>different event | <ul> <li>this many - Specify the number of<br/>events you want this test to<br/>consider.</li> </ul>                                                                            |                                     |
|                | For example, you can use this<br>test to detect when 100 events<br>with the same source IP<br>address and different<br>destination IP address occurs                           | properties in this<br>many minutes                                               | <ul> <li>event properties - Specify the<br/>event properties you want this test<br/>to consider. Options include all<br/>normalized and custom event<br/>properties.</li> </ul> |                                     |
|                | within 5 minutes.                                                                                                    |                                                                                  | • event properties - Specify the event properties you want this test to consider. Options include all normalized and custom event properties.                                   |                                     |
|                |                                                                                                    |                                                                                  | • <b>this many</b> - Specify the number of time intervals you want this test to consider.                                                                                       |                                     |
|                |                                                                                                    |                                                                                  | <ul> <li>seconds   minutes   hours   days         <ul> <li>Specify the time interval you want<br/>this test to consider. The default is<br/>minutes.</li> </ul> </li> </ul>     |                                     |
| Rule Function  | Allows you to detect a number                                                                                                    | when these rules                                                                 | Configure the following parameters:                                                                                                    |                                     |
|                | of specific rules with the same<br>event properties within the<br>configured time interval.                                                                                    | match at least <b>this</b><br>many times in <b>this</b><br>many minutes          | <ul> <li>these rules - Specify the rules you want this test to consider.</li> </ul>                                                                                             |                                     |
|                |                                                                                                    | many minutes                                                                     | <ul> <li>this many - Specify the number of<br/>times the configured rules must<br/>match the test.</li> </ul>                                                                   |                                     |
|                |                                                                                                    |                                                                                  | <ul> <li>this many - Specify the number of<br/>time intervals you want this test to<br/>consider.</li> </ul>                                                                    |                                     |
|                |                                                                                                    |                                                                                  | • seconds   minutes   hours   days<br>- Specify the time interval you want<br>this test to consider. The default is<br>minutes.                                                 |                                     |

 Table A-7
 Event Rule: Functions - Counters Group (continued)

| Test           | Description                                                                                      | Default Test Name                                                                                                    | Parameters                                                                                                    |
|----------------|--------------------------------------------------------------------------------------------------|----------------------------------------------------------------------------------------------------|----------------------------------------------------------------------------------------------------|
| Event Property | Allows you to detect a number                                                                    | when these rules                                                                                                    | Configure the following parameters:                                                                                                    |
| Function       | of specific rules with the same<br>event properties within the<br>configured time interval.      |                                                                                                    | <ul> <li>these rules - Specify the rules you want this test to consider.</li> </ul>                                                                                             |
|                | properties in                                                                                    |                                                                                                    | <ul> <li>this many - Specify the number of<br/>times the configured rules must<br/>match the test.</li> </ul>                                                                   |
|                |                                                                                                  |                                                                                                    | <ul> <li>event properties - Specify the<br/>event properties you want this test<br/>to consider. Options include all<br/>normalized and custom event<br/>properties.</li> </ul> |
|                |                                                                                                  |                                                                                                    | <ul> <li>this many - Specify the number of<br/>time intervals you want this test to<br/>consider.</li> </ul>                                                                    |
|                |                                                                                                  |                                                                                                    | <ul> <li>seconds   minutes   hours   days         <ul> <li>Specify the time interval you want this test to consider. The default is minutes.</li> </ul> </li> </ul>             |
| Event Property | Allows you to detect a number                                                                    | match at least this<br>many times with the<br>same event<br>properties in this<br>many minutes<br>when these rules<br>match at least this<br>many times with the<br>same event<br>properties and<br>different event<br>properties in this | Configure the following parameters:                                                                                                    |
| Function       | of specific rules with the same<br>event properties and different<br>event properties within the |                                                                                                    | <ul> <li>these rules - Specify the rules you want this test to consider.</li> </ul>                                                                                             |
|                | configured time interval. properties<br>different e<br>properties                                | properties and<br>different event<br>properties in this                                                                                                    | <ul> <li>this many - Specify the number of<br/>times the configured rules must<br/>match the test.</li> </ul>                                                                   |
|                |                                                                                                  | many minutes                                                                                                    | <ul> <li>event properties - Specify the<br/>event properties you want this test<br/>to consider. Options include all<br/>normalized and custom event<br/>properties.</li> </ul> |
|                |                                                                                                  |                                                                                                    | <ul> <li>event properties - Specify the<br/>event properties you want this test<br/>to consider. Options include all<br/>normalized and custom event<br/>properties.</li> </ul> |
|                |                                                                                                  |                                                                                                    | <ul> <li>this many - Specify the number of<br/>time intervals you want this test to<br/>consider.</li> </ul>                                                                    |
|                |                                                                                                  |                                                                                                    | <ul> <li>seconds   minutes   hours   days         <ul> <li>Specify the time interval you want<br/>this test to consider. The default is<br/>minutes.</li> </ul> </li> </ul>     |

 Table A-7
 Event Rule: Functions - Counters Group (continued)

### Function - Simple The function - simple tests include: tests

 Table A-8
 Event Rule: Functions - Simple Group

| Test                         | Description                                                                                                    | Default Test Name                                                        | Parameters                                                                                                    |
|------------------------------|----------------------------------------------------------------------------------------------------|--------------------------------------------------------------------------|----------------------------------------------------------------------------------------------------|
| Multi-Rule<br>Event Function | Allows you to use saved<br>building blocks and other rules<br>to populate this test. The event<br>has to match either all or any of<br>the selected rules. If you want to<br>create an OR statement for this<br>rule test, specify the <b>any</b><br>parameter. | when an event<br>matches <b>any all</b> of the<br>following <b>rules</b> | <ul> <li>Configure the following parameters:</li> <li>any   all - Specify either any or all of the configured rules that should apply to this test.</li> <li>rules - Specify the rules you want this test to consider.</li> </ul> |

Date/Time tests The date and time tests include:

Table A-9 Event Rule: Date/Time Tests

| Test       | Description                                                           | Default Test Name                                                                                                    | Parameters                                                                                                    |
|------------|-----------------------------------------------------------------------|----------------------------------------------------------------------------------------------------|----------------------------------------------------------------------------------------------------|
| Event Day  | Valid when the event occurs                                           | when the event(s)                                                                                                    | Configure the following parameters:                                                                                                    |
|            | on the configured day of the month.                                   | when the event(s)<br>occur on the selected<br>day of the monthdwhen the event(s)<br>occur on any of these<br>days of the weekdwhen the event(s)<br>occur after this timed | <ul> <li>on   after   before - Specify if you<br/>want this test to consider on,<br/>after, or before the configured<br/>day. The default is on.</li> </ul> |
|            |                                                                       |                                                                                                    | • <b>selected</b> - Specify the day of the month you want this test to consider.                                                                            |
| Event Week | Valid when the event occurs<br>on the configured days of the<br>week. | occur on any of these                                                                                                    | these days of the week - Specify<br>the days of the week you want this<br>test to consider.                                                                 |
| Event Time | Valid when the event occurs                                           |                                                                                                    | Configure the following parameters:                                                                                                    |
|            | at, before, or after the configured time.                             | occur after this time                                                                                                    | • <b>after   before   at</b> - Specify if you want this test to consider after, before, or at the configured time. The default is <b>after</b> .            |
|            |                                                                       |                                                                                                    | • this time - Specify the time you want this test to consider.                                                                                              |

Network Property The network property test group includes: tests

 Table A-10
 Event Rule: Network Property Tests

| Test              | Description                                           | Default Test Name                                                           | Parameters                                                                                             |
|-------------------|-------------------------------------------------------|-----------------------------------------------------------------------------|----------------------------------------------------------------------------------------------------|
| Local<br>Networks | Valid when the event occurs in the specified network. | when the local network<br>is <b>one of the following</b><br><b>networks</b> | one of the following networks -<br>Specify the areas of the network you<br>want this test to apply to. |

| Test                 | Description                                                                                                    | Default Test Name                                                              | Parameters                                                                                                    |
|----------------------|----------------------------------------------------------------------------------------------------|--------------------------------------------------------------------------------|----------------------------------------------------------------------------------------------------|
| Remote               | emote Valid when an IP address is when the <b>source IP</b> is a<br>part of any or all of the part of any of the<br>configured remote network following <b>remote</b><br>locations. <b>network locations</b> | when the <b>source IP</b> is a                                                 | Configure the following parameters:                                                                                                    |
| Networks             |                                                                                                    | following remote                                                               | <ul> <li>source IP   destination IP   any IP -<br/>Specify if you want this test to<br/>consider the source IP address,<br/>destination IP address, or any IP<br/>address.</li> </ul> |
|                      |                                                                                                    |                                                                                | <ul> <li>remote network locations - Specify<br/>the network locations you want this<br/>test to consider.</li> </ul>                                                                  |
| Remote               | Valid when an IP address is                                                                                                    | when the <b>source IP</b> is a                                                 | Configure the following parameters:                                                                                                    |
| Services<br>Networks | part of any or all of the configured remote services network locations.                                                                                                    | part of any of the<br>following <b>remote</b><br>services network<br>locations | <ul> <li>source IP   destination IP   any IP -<br/>Specify if you want this test to<br/>consider the source IP address,<br/>destination IP address, or any IP<br/>address.</li> </ul> |
|                      |                                                                                                    |                                                                                | • remote services network locations<br>- Specify the services network<br>locations you want this test to<br>consider.                                                                 |
| Geographic           | Valid when an IP address is                                                                                                    | when the Source IP is a                                                        | Configure the following parameters:                                                                                                    |
| Networks             | part of any or all of the configured geographic network locations.                                                                                                    | part of any of the<br>following <b>geographic</b><br>network locations         | <ul> <li>source IP   destination IP   any IP -<br/>Specify if you want this test to<br/>consider the source IP address,<br/>destination IP address, or any IP<br/>address.</li> </ul> |
|                      |                                                                                                    |                                                                                | <ul> <li>geographic network locations -<br/>Specify the network locations you<br/>want this test to consider.</li> </ul>                                                              |

Table A-10 Event Rule: Network Property Tests (continued)

# Function - Negative The function - negative tests include: tests

 Table A-11
 Event Rule: Functions - Negative Group

254

| Test                       | Description                                                                                                    | Default Test Name                                              | Parameters                                                                                                    |
|----------------------------|----------------------------------------------------------------------------------------------------|----------------------------------------------------------------|----------------------------------------------------------------------------------------------------|
| Event Property<br>Function | Allows you to detect when none<br>of the specified rules in a<br>configured time interval after a<br>series of specific rules occur | when none of <b>these</b><br>rules match in <b>this</b>        | Configure the following parameters:                                                                                                    |
| Tunction                   |                                                                                                    | many minutes after<br>these rules match                        | • <b>these rules</b> - Specify the rules you want this test to consider.                                                                                                    |
|                            | with the same event properties.                                                                                                    | with the same event properties                                 | <ul> <li>this many - Specify the number of<br/>time intervals you want this test to<br/>consider.</li> </ul>                                                                    |
|                            |                                                                                                    |                                                                | <ul> <li>seconds   minutes   hours   days         <ul> <li>Specify the time interval you want<br/>this test to consider. The default is<br/>minutes.</li> </ul> </li> </ul>     |
|                            |                                                                                                    |                                                                | • <b>these rules</b> - Specify the rules you want this test to consider.                                                                                                    |
|                            |                                                                                                    |                                                                | <ul> <li>event properties - Specify the<br/>event properties you want this test<br/>to consider. Options include all<br/>normalized and custom event<br/>properties.</li> </ul> |
| Rule Function              | Allows you to detect when none                                                                                                    | when none of these                                             | Configure the following parameters:                                                                                                    |
|                            | of the specified rules in a<br>configured time interval after a<br>series of specific rules occur.                                  | rules match in this<br>many minutes after<br>these rules match | • <b>these rules</b> - Specify the rules you want this test to consider.                                                                                                    |
|                            |                                                                                                    |                                                                | • <b>this many</b> - Specify the number of time intervals you want this test to consider.                                                                                       |
|                            |                                                                                                    |                                                                | <ul> <li>seconds   minutes   hours   days         <ul> <li>Specify the time interval you want<br/>this test to consider. The default is<br/>minutes.</li> </ul> </li> </ul>     |
|                            |                                                                                                    |                                                                | • <b>these rules</b> - Specify the rules you want this test to consider.                                                                                                    |

### Flow rule tests

This section provides information on the flow rule tests you can apply to the rules, including:

- Host Profile tests
- IP/Port tests
- Flow Property tests
- Common Property tests
- Function Sequence tests
- Function Counters tests

- Function Simple tests
- Date/Time tests
- Network Property tests
- Function Negative tests

Host Profile tests The host profile tests include:

Table A-12 Flow Rules: Host Profile Tests

| Test           | Description                                                                                                    | Default Test Name                                                                                        | Parameters                                                                                                    |
|----------------|----------------------------------------------------------------------------------------------------|----------------------------------------------------------------------------------------------------|----------------------------------------------------------------------------------------------------|
| Host Profile   | Valid when the port is open on                                                                                                    | when the local source                                                                                    | Configure the following parameters:                                                                                                    |
| Port           | the configured local source or<br>destination. You can also specify<br>if the status of the port is<br>detected using one of the<br>following methods:                | host destination port is<br>open <b>either actively</b><br>or passively seen                             | • <b>source   destination</b> - Specify if you want this test to apply to the source or destination port. The default is <b>source</b> .                                                                                             |
|                | • Active - QRadar Network<br>Anomaly Detection actively<br>searches for the configured<br>port through scanning or<br>vulnerability assessment.                       |                                                                                                    | <ul> <li>actively seen   passively seen  <br/>either actively or passively<br/>seen - Specify if you want this<br/>test to consider active scanning,<br/>passive scanning, or both. The<br/>default is either actively or</li> </ul> |
|                | <ul> <li>Passive - QRadar Network<br/>Anomaly Detection passively<br/>monitors the network<br/>recording hosts previously<br/>detected.</li> </ul>                    |                                                                                                    | passively seen.                                                                                                    |
| Host Existence |                                                                                                    | when the local <b>source</b><br>host exists <b>either</b><br><b>actively or passively</b><br><b>seen</b> | Configure the following parameters:                                                                                                    |
|                | destination host is known to exist<br>through active or passive<br>scanning.<br>You can also specify if the status                                                    |                                                                                                    | <ul> <li>source   destination - Specify if<br/>you want this test to apply to the<br/>source or destination port. The<br/>default is source.</li> </ul>                                                                              |
|                | of the host is detected using one<br>of the following methods:                                                                                                    |                                                                                                    | <ul> <li>actively seen   passively seen  <br/>either actively or passively</li> </ul>                                                                                                    |
|                | <ul> <li>Active - QRadar Network<br/>Anomaly Detection actively<br/>searches for the configured<br/>port through scanning or<br/>vulnerability assessment.</li> </ul> |                                                                                                    | seen - Specify if you want this<br>test to consider active scanning,<br>passive scanning, or both. The<br>default is either actively or<br>passively seen.                                                                           |
|                | <ul> <li>Passive - QRadar Network<br/>Anomaly Detection passively<br/>monitors the network<br/>recording hosts previously<br/>detected.</li> </ul>                    |                                                                                                    |                                                                                                    |

| Test          | Description                                                                                                    | Default Test Name                                                            | Parameters                                                                                                    |
|---------------|----------------------------------------------------------------------------------------------------|------------------------------------------------------------------------------|----------------------------------------------------------------------------------------------------|
| Host Profile  | Valid when the local source or                                                                                                    | when the local source                                                        | Configure the following parameters:                                                                                                    |
| Age           | destination host profile age is<br>greater than the configured<br>value within the configured time<br>intervals.                                    | host profile age is<br>greater than this<br>number of time<br>intervals      | <ul> <li>source   destination - Specify if<br/>you want this test to apply to the<br/>source or destination host. The<br/>default is source.</li> </ul>                |
|               |                                                                                                    |                                                                              | • greater than   less than - Specify<br>if you want this test to consider<br>values greater than or less than<br>the profile host age.                                 |
|               |                                                                                                    |                                                                              | • this number of - Specify the number of time intervals you want this test to consider.                                                                                |
|               |                                                                                                    |                                                                              | <ul> <li>time intervals - Specify whether<br/>you want this test to consider<br/>minutes or hours.</li> </ul>                                                          |
| Host Port Age | Valid when the local source or                                                                                                    | when the local <b>source</b>                                                 | Configure the following parameters:                                                                                                    |
|               | destination port profile age is<br>greater than or less than a<br>configured amount of time.                                                        | host profile port age is<br>greater than this<br>number of time<br>intervals | <ul> <li>source   destination - Specify if<br/>you want this test to apply to the<br/>source or destination port. The<br/>default is source.</li> </ul>                |
|               |                                                                                                    |                                                                              | • greater than   less than - Specify<br>if you want this test to consider<br>values greater than or less than<br>the profile port age. The default is<br>greater than. |
|               |                                                                                                    |                                                                              | • this number of - Specify the number of time intervals you want this test to consider.                                                                                |
|               |                                                                                                    |                                                                              | <ul> <li>time intervals - Specify whether<br/>you want this test to consider<br/>minutes or hours.</li> </ul>                                                          |
| Asset Weight  | Valid when the device being                                                                                                    | greater than this                                                            | Configure the following parameters:                                                                                                    |
|               | attacked (destination) or the host<br>that is the attacker (source) has<br>an assigned weight greater than<br>or less than the configured<br>value. |                                                                              | <ul> <li>source   destination - Specify if<br/>want this test to consider the<br/>source or destination asset. The<br/>default is destination.</li> </ul>              |
|               |                                                                                                    |                                                                              | <ul> <li>greater than   less than   equal<br/>to - Specify if you want the value<br/>to be greater than, less than, or<br/>equal to the configured value.</li> </ul>   |
|               |                                                                                                    |                                                                              | • this weight - Specify the weight you want this test to consider.                                                                                                    |

 Table A-12
 Flow Rules: Host Profile Tests (continued)

| Test          | Description                                                                                                    | Default Test Name                                                            | Parameters                                                                                                    |
|---------------|----------------------------------------------------------------------------------------------------|------------------------------------------------------------------------------|----------------------------------------------------------------------------------------------------|
| Host Profile  | Valid when the local source or                                                                                                    | when the local <b>source</b>                                                 | Configure the following parameters:                                                                                                    |
| Age           | destination host profile age is<br>greater than the configured<br>value within the configured time<br>intervals.                                    | host profile age is<br>greater than this<br>number of time<br>intervals      | <ul> <li>source   destination - Specify if<br/>you want this test to apply to the<br/>source or destination host. The<br/>default is source.</li> </ul>                                      |
|               |                                                                                                    |                                                                              | <ul> <li>greater than   less than - Specify<br/>if you want this test to consider<br/>values greater than or less than<br/>the profile host age.</li> </ul>                                  |
|               |                                                                                                    |                                                                              | <ul> <li>this number of - Specify the<br/>number of time intervals you want<br/>this test to consider.</li> </ul>                                                                            |
|               |                                                                                                    |                                                                              | • time intervals - Specify whether you want this test to consider minutes or hours.                                                                                                    |
| Host Port Age | Valid when the local source or<br>destination port profile age is<br>greater than or less than a<br>configured amount of time.                      | when the local <b>source</b>                                                 | Configure the following parameters:                                                                                                    |
|               |                                                                                                    | host profile port age is<br>greater than this<br>number of time<br>intervals | <ul> <li>source   destination - Specify if<br/>you want this test to apply to the<br/>source or destination port. The<br/>default is source.</li> </ul>                                      |
|               |                                                                                                    |                                                                              | <ul> <li>greater than   less than - Specify<br/>if you want this test to consider<br/>values greater than or less than<br/>the profile port age. The default is<br/>greater than.</li> </ul> |
|               |                                                                                                    |                                                                              | <ul> <li>this number of - Specify the<br/>number of time intervals you want<br/>this test to consider.</li> </ul>                                                                            |
|               |                                                                                                    |                                                                              | • <b>time intervals</b> - Specify whether you want this test to consider minutes or hours.                                                                                                   |
| Asset Weight  | Valid when the device being                                                                                                    | greater than this                                                            | Configure the following parameters:                                                                                                    |
|               | attacked (destination) or the host<br>that is the attacker (source) has<br>an assigned weight greater than<br>or less than the configured<br>value. |                                                                              | • <b>source   destination</b> - Specify if want this test to consider the source or destination asset. The default is <b>destination</b> .                                                   |
|               |                                                                                                    |                                                                              | • greater than   less than   equal<br>to - Specify if you want the value<br>to be greater than, less than, or<br>equal to the configured value.                                              |
|               |                                                                                                    |                                                                              | • this weight - Specify the weight you want this test to consider.                                                                                                    |

 Table A-12
 Flow Rules: Host Profile Tests (continued)

| Test      | Description                                                                                                    | Default Test Name                                                | Parameters                                                                                                    |
|-----------|----------------------------------------------------------------------------------------------------|------------------------------------------------------------------|----------------------------------------------------------------------------------------------------|
| OSVDB IDs | Valid when an IP address                                                                                               | when the source IP is                                            | Configure the following parameters:                                                                                                    |
|           | (source, destination, or any) is<br>vulnerable to the configured<br>Open Source Vulnerability<br>Database (OSVDB) IDs. | vulnerable to one of<br>the following <b>OSVDB</b><br><b>IDs</b> | <ul> <li>source IP   destination IP   any<br/>IP - Specify if you want this test to<br/>consider the source IP address,<br/>destination IP address, or any IP<br/>address. The default is source<br/>IP.</li> </ul> |
|           |                                                                                                    |                                                                  | <ul> <li>OSVDB IDs - Specify any<br/>OSVDB IDs that you want this<br/>test to consider. For more<br/>information regarding OSVDB<br/>IDs, see http://osvdb.org/.</li> </ul>                                         |

 Table A-12
 Flow Rules: Host Profile Tests (continued)

**IP/Port tests** The IP/Port tests include:

 Table A-13
 Flow Rules: IP / Port Test Group

| Test                      | Description                                                                                       | Default Test Name                                                         | Parameters                                                                     |
|---------------------------|---------------------------------------------------------------------------------------------------|---------------------------------------------------------------------------|--------------------------------------------------------------------------------|
| Source Port               | Valid when the source port<br>of the flow is one of the<br>configured source ports.               | when the source port is one of the following <b>ports</b>                 | <b>ports</b> - Specify the ports you want this test to consider.               |
| Destination Port          | Valid when the destination<br>port of the flow is one of the<br>configured destination<br>ports.  | when the destination port is<br>one of the following <b>ports</b>         | <b>ports</b> - Specify the ports you want this test to consider.               |
| Local Port                | Valid when the local port of<br>the flow is one of the<br>configured local ports.                 | when the local port is one of the following <b>ports</b>                  | <b>ports</b> - Specify the ports you want this test to consider.               |
| Remote Port               | Valid when the remote port<br>of the flow is one of the<br>configured remote ports.               | when the remote port is one of the following <b>ports</b>                 | <b>ports</b> - Specify the ports you want this test to consider.               |
| Source IP<br>Address      | Valid when the source IP<br>address of the flow is one of<br>the configured IP<br>addresses.      | when the source IP is one<br>of the following <b>IP</b><br>addresses      | <b>IP addresses</b> - Specify the IP addresses you want this test to consider. |
| Destination IP<br>Address | Valid when the destination<br>IP address of the flow is<br>one of the configured IP<br>addresses. | when the destination IP is<br>one of the following <b>IP</b><br>addresses | <b>IP addresses</b> - Specify the IP addresses you want this test to consider. |
| Local IP<br>Address       | Valid when the local IP<br>address of the flow is one of<br>the configured IP<br>addresses.       | when the local IP is one of<br>the following <b>IP addresses</b>          | <b>IP addresses</b> - Specify the IP addresses you want this test to consider. |
| Remote IP<br>Address      | Valid when the remote IP<br>address of the flow is one of<br>the configured IP<br>addresses.      | when the remote IP is one<br>of the following <b>IP</b><br>addresses      | <b>IP addresses</b> - Specify the IP addresses you want this test to consider. |

| Test                          | Description                                                                                                 | Default Test Name                                                                          | Parameters                                                                     |
|-------------------------------|----------------------------------------------------------------------------------------------------|--------------------------------------------------------------------------------------------|--------------------------------------------------------------------------------|
| IP Address                    | Valid when the source or<br>destination IP address of<br>the flow is one of the<br>configured IP addresses. | when either the source or<br>destination IP is one of the<br>following <b>IP addresses</b> | <b>IP addresses</b> - Specify the IP addresses you want this test to consider. |
| Source or<br>Destination Port | Valid when either the source or destination port is one of the configured ports.                            |                                                                                            | <b>these ports</b> - Specify the ports you want this test to consider.         |

 Table A-13
 Flow Rules: IP / Port Test Group (continued)

Flow Property tests The flow property test group includes:

#### Table A-14 Flow Rules: Flow Property Tests

| Test                    | Description                                                                                                    | Default Test Name                                                   | Parameters                                                                                                    |
|-------------------------|----------------------------------------------------------------------------------------------------|---------------------------------------------------------------------|----------------------------------------------------------------------------------------------------|
| IP Protocol             | Valid when the IP protocol of the flow is one of the configured protocols.                                                                                                    | when the IP protocol is<br>one of the following<br><b>protocols</b> | <b>protocols</b> - Specify the protocols you want to add to this test.                                                                                                    |
| Flow Context            | <ul> <li>Flow Context is the relationship between the source IP address and destination IP address of the flow. For example, a local source IP address to a remote destination IP address.</li> <li>Valid if the flow context is one of the following options:</li> <li>Local to Local</li> <li>Local to Remote</li> <li>Remote to Local</li> </ul> | when the flow context is this context                               | <ul> <li>this context - Specify the context you want this test to consider. The options are:</li> <li>Local to Local</li> <li>Local to Remote</li> <li>Remote to Local</li> <li>Remote to Remote</li> </ul> |
|                         | Remote to Remote                                                                                                    |                                                                     |                                                                                                    |
| Source<br>Location      | Valid when the source IP<br>address of the flow is either<br>local or remote.                                                                                                    | when the source is <b>local</b><br>or remote {default:<br>remote}   | <b>local   remote</b> - Specify either local or remote traffic. The default is <b>remote</b> .                                                                                                    |
| Destination<br>Location | Valid when the destination<br>IP address of the flow is<br>either local or remote.                                                                                                    | when the destination is<br>local or remote {default:<br>remote}     | <b>local   remote</b> - Specify either local or remote traffic. The default is <b>remote</b> .                                                                                                    |
| Geographic<br>Location  | Valid when the source IP<br>address matches the<br>configured geographic<br>location.                                                                                                    | when the source is located<br>in this <b>geographic region</b>      | <b>geographic location</b> - Select a geographic location.                                                                                                    |

| Test          | Description                                                                                                    | Default Test Name                                                                                                    | Parameters                                                                                                    |
|---------------|----------------------------------------------------------------------------------------------------|----------------------------------------------------------------------------------------------------|----------------------------------------------------------------------------------------------------|
| Regex         | Valid when the configured<br>MAC address, user name,<br>host name, or operating<br>system is associated with a<br>particular regular<br>expressions (regex) string.<br><b>Note:</b> This test assumes<br>knowledge of regular<br>expressions (regex).<br>When you define custom<br>regex patterns, adhere<br>to regex rules as defined<br>by the Java <sup>TM</sup><br>programming language.<br>For more information,<br>you can refer to regex<br>tutorials available on the<br>web. | when the <b>username</b><br>matches the following<br><b>regex</b>                                                                    | <ul> <li>Configure the following parameters:</li> <li>hostname   source hostname  destination hostname   source payload   destination payload - Specify the value you want to associate with this test. The default is username.</li> <li>regex - Specify the regex string you want this test to consider.</li> </ul> |
| IPv6          | Valid when the source or<br>destination IPv6 address is<br>the configured IP address.                                                                                                    | when the <b>source IP(v6)</b> is<br>one of the following <b>IP(v6)</b><br>addresses                                                  | <ul> <li>Configure the following parameters:</li> <li>source IP(v6)   destination IP(v6         <ul> <li>Specify whether you want this test to consider the source or destination IPv6 address.</li> <li>IP(v6) addresses - Specify the</li> </ul> </li> </ul>                                                        |
|               |                                                                                                    |                                                                                                    | IPv6 addresses you want this test to consider.                                                                                                    |
| Reference Set | Valid when any or all<br>configured flow properties<br>are contained in any or all<br>configured reference sets.                                                                                                    | when <b>any</b> of <b>these flow</b><br><b>properties</b> are contained<br>in <b>any</b> of <b>these reference</b><br><b>set(s</b> ) | Configure the following parameters:                                                                                                    |
|               |                                                                                                    |                                                                                                    | <ul> <li>any   all - Specify if you want this<br/>test to consider any or all of the<br/>configured event properties.</li> </ul>                                                                                                    |
|               |                                                                                                    |                                                                                                    | <ul> <li>these flow properties - Specify<br/>the flow properties you want this<br/>test to consider.</li> </ul>                                                                                                    |
|               |                                                                                                    |                                                                                                    | <ul> <li>any   all - Specify if you want this<br/>test to consider any or all of the<br/>configured reference sets.</li> </ul>                                                                                                    |
|               |                                                                                                    |                                                                                                    | <ul> <li>these reference set(s) - Specify<br/>the reference sets you want this<br/>test to consider.</li> </ul>                                                                                                    |

 Table A-14
 Flow Rules: Flow Property Tests (continued)

| Test                     | Description                                                                                                    | Default Test Name                                                                                                    | Parameters                                                                                                    |
|--------------------------|----------------------------------------------------------------------------------------------------|----------------------------------------------------------------------------------------------------|----------------------------------------------------------------------------------------------------|
| Reference<br>Map         | Valid when any or all flow<br>properties in a configured<br>key/value pair are contained<br>within any or all configured<br>reference maps.                                 | when any of these flow<br>properties is the key and<br>any of these flow<br>properties is the value in<br>any of these reference<br>maps                                                                                                | <ul> <li>Configure the following parameters:</li> <li>any   all - Specify if you want this test to consider any or all of the configured flow properties.</li> <li>these flow properties - Specify the flow properties you want this test to consider.</li> <li>these reference maps - Specify the reference maps you want this test to consider.</li> </ul>               |
| Reference<br>Map of Sets | Valid when any or all flow<br>properties in a configured<br>key/value pair are contained<br>within any or all configured<br>reference sets.                                 | when any of these flow<br>properties is the key and<br>any of these flow<br>properties is the value in<br>any of these reference<br>map of sets                                                                                         | <ul> <li>Configure the following parameters:</li> <li>any   all - Specify if you want this test to consider any or all of the configured flow properties.</li> <li>these flow properties - Specify the flow properties you want this test to consider.</li> <li>these reference map of sets - Specify the reference map of sets you want this test to consider.</li> </ul> |
| Reference<br>Map of Maps | Valid when any or all flow<br>properties in a configured<br>primary and secondary<br>key/value pair are contained<br>within any or all configured<br>reference map of maps. | when any of these flow<br>properties is the key of<br>the first map and any of<br>these flow properties is<br>the key of the second map<br>and any of these flow<br>properties is the value in<br>any of these reference<br>map of maps | <ul> <li>Configure the following parameters:</li> <li>any   all - Specify if you want this test to consider any or all of the configured flow properties.</li> <li>these flow properties - Specify the flow properties you want this test to consider.</li> <li>these reference map of maps - Specify the reference map of map you want this test to consider.</li> </ul>  |
| Flow Bias                | Valid when flow direction matches the configured flow bias.                                                                                                    | when the flow bias is any of the following <b>bias</b>                                                                                                    | inbound   outbound   mostly<br>inbound   mostly outbound  <br>balanced - Specify the flow bias you<br>want this test to consider. The defaul<br>is inbound.                                                                                                    |

 Table A-14
 Flow Rules: Flow Property Tests (continued)

| Test          | Description                                                                    | Default Test Name                                                                    | Parameters                                                                                                    |
|---------------|--------------------------------------------------------------------------------|--------------------------------------------------------------------------------------|----------------------------------------------------------------------------------------------------|
| Byte / Packet | Valid when the number of<br>bytes or packets matches<br>the configured amount. | when the <b>source bytes</b> is<br>greater than this amount                          | Configure the following parameters:                                                                                                    |
| Count         |                                                                                |                                                                                      | • source   destination   local  <br>remote - Specify whether you want<br>this test to consider the source,<br>destination, local or remote bytes or<br>packets. The default is source.                        |
|               |                                                                                |                                                                                      | <ul> <li>bytes   packets - Specify whether<br/>you want this test to consider bytes<br/>or packets. The default is bytes.</li> </ul>                                                                          |
|               |                                                                                |                                                                                      | <ul> <li>greater than   less than   equal to         <ul> <li>Specify whether the number of<br/>bytes or packets is greater than,<br/>less than, or equal to the<br/>configured value.</li> </ul> </li> </ul> |
|               |                                                                                |                                                                                      | • <b>0</b> - Specify the value you want this test to consider. The default is <b>0</b> .                                                                                                    |
| Host Count    | Valid when the number of<br>hosts matches the<br>configured amount.            | When the number of                                                                   | Configure the following parameters:                                                                                                    |
|               |                                                                                | source hosts is greater<br>than this amount.                                         | • source   destination   local  <br>remote - Specify whether you want<br>this test to consider the source,<br>destination, local or remote hosts.<br>The default is source.                                   |
|               |                                                                                |                                                                                      | • greater than   less than   equal to<br>- Specify whether the number of<br>hosts is greater than, less than, or<br>equal to the configured value.                                                            |
|               |                                                                                |                                                                                      | • <b>0</b> - Specify the value you want this test to consider. The default is <b>0</b> .                                                                                                    |
| Packet Rate   | Valid when the packet rate<br>matches the configured<br>amount.                | when the <b>source</b> packet<br>rate is <b>greater than value</b><br>packets/second | Configure the following parameters:                                                                                                    |
|               |                                                                                |                                                                                      | • source   destination   local  <br>remote - Specify whether you want<br>this test to consider the source,<br>destination, local or remote packet<br>rate. The default is source.                             |
|               |                                                                                |                                                                                      | • greater than   less than   equal to<br>- Specify whether the packet rate is<br>greater than, less than, or equal to<br>the configured value.                                                                |
|               |                                                                                |                                                                                      | • <b>0</b> - Specify the value you want this test to consider. The default is <b>0</b> .                                                                                                    |

 Table A-14
 Flow Rules: Flow Property Tests (continued)

| Test                | Description                                                                                                    | Default Test Name                                                            | Parameters                                                                                                    |
|---------------------|----------------------------------------------------------------------------------------------------|------------------------------------------------------------------------------|----------------------------------------------------------------------------------------------------|
| Flow Duration       | Valid when the flow duration matches the configured time interval.                                                                       | when flow duration is<br>greater than value<br>seconds                       | Configure the following parameters:                                                                                                    |
|                     |                                                                                                    |                                                                              | <ul> <li>greater than   less than   equal to<br/>- Specify whether the flow duration<br/>is greater than, less than, or equal<br/>to the configured value.</li> </ul>                                                                                        |
|                     |                                                                                                    |                                                                              | • <b>0</b> - Specify the value you want this test to consider. The default is <b>0</b> .                                                                                                    |
|                     |                                                                                                    |                                                                              | <ul> <li>seconds   minutes   hours   days</li> <li>Specify the time interval you want<br/>this test to consider. The default is<br/>minutes.</li> </ul>                                                                                                    |
| Flow Payload        | Each flow contains a copy of                                                                                                    | when the <b>source</b> payload                                               | Configure the following parameters:                                                                                                    |
| Search              | the original unnormalized<br>event. This test is valid<br>when the entered search<br>string is included anywhere<br>in the flow payload. | matches the regex<br>string                                                  | <ul> <li>source   destination   local   remote         <ul> <li>Specify whether you want this test             to consider the source, destination,             local or remote payload. The             default is source.</li> </ul> </li> </ul>           |
|                     |                                                                                                    |                                                                              | <ul> <li>matches the regex   matches the<br/>hexadecimal - Specify whether you<br/>want to match a regex or<br/>hexadecimal string. The default is<br/>regex.</li> </ul>                                                                                     |
|                     |                                                                                                    |                                                                              | • <b>string</b> - Specify the text string you want to include for this test.                                                                                                    |
| Flow Source<br>Name | Valid when the flow source name matches the configured values.                                                                           | when the name of the flow<br>source is one of <b>these</b><br><b>sources</b> | these sources - Specify the flow source names you want this test to consider.                                                                                                    |
| Flow Interface      | Valid when the flow interface matches the configured values.                                                                             | when the flow interface is one of <b>these interfaces</b>                    | these interfaces - Specify the flow interface you want this test to consider.                                                                                                    |
| Flow Type           | Valid when the flow type matches the configured value.                                                                                   | when the flow type is one of <b>these flow types</b>                         | <b>these flow types</b> - Specify the flow type you want this test to consider.                                                                                                    |
| Byte/Packet         | Valid when the byte/packet                                                                                                    | when the source                                                              | Configure the following parameters:                                                                                                    |
| Ratio               | ratio matches the configured value.                                                                                                    | byte/packet ratio is<br>greater than value<br>bytes/packet                   | <ul> <li>source   destination   local   remote         <ul> <li>Specify whether you want this test             to consider the source, destination,             local or remote byte/packet ratio.             The default is source.</li> </ul> </li> </ul> |
|                     |                                                                                                    |                                                                              | <ul> <li>greater than   less than   equal to         <ul> <li>Specify whether the flow duration             is greater than, less than, or equal             to the configured value.</li> </ul> </li> </ul>                                                 |
|                     |                                                                                                    |                                                                              | <ul> <li>value - Specify the ratio you want<br/>this test to consider.</li> </ul>                                                                                                    |
|                     |                                                                                                    |                                                                              |                                                                                                    |

 Table A-14
 Flow Rules: Flow Property Tests (continued)

#### Test Description **Parameters Default Test Name ICMP** Type Valid when the Internet when the ICMP type is these types - Specify the ICMP types Control Message Protocol any of these types you want this test to consider. (ICMP) type matches the configured values. ICMP Code Valid when the ICMP code when the ICMP code is these codes - Specify the ICMP matches the configured any of these codes codes you want this test to consider. values. DSCP Valid when the differentiated when the destination Configure the following parameters: services code point (DSCP) DSCP is any of these source | destination | local | remote matches the configured values either - Specify whether you want values. this test to consider the source, destination, local, remote, or either DSCP. The default is **destination**. these values - Specify the DSCP • values you want this test to consider. IP Precedence Valid when the IP when the destination IP Configure the following parameters: precedence matches the precedence is any of source | destination | local | remote configured values these values either - Specify whether you want this test to consider the source, destination, local, remote, or either DSCP. The default is destination. these values - Specify the IP precedence values you want this test to consider. Packet Ratio Valid when the configured when the Configure the following parameters: packet ratio matches the source/destination source | destination | local | remote configured value. packet ratio is greater - Specify which direction you want than this value This test allows you to this test to consider as the specify the values in the preceding value in the ratio. The packet ratio. default is **source**. greater than | less than | equal to • - Specify whether the packet ratio is greater than, less than, or equal to the configured value.

Table A-14 Flow Rules: Flow Property Tests (continued)

 value - Specify the ratio you want this test to consider.

| Test          | Description                                                 | Default Test Name                                                                 | Parameters                                                                                                    |
|---------------|-------------------------------------------------------------|-----------------------------------------------------------------------------------|----------------------------------------------------------------------------------------------------|
| TCP Flags     | Valid when the TCP flags<br>match the configured<br>values. | when the <b>destination</b><br>TCP flags <b>are exactly</b><br><b>these flags</b> | Configure the following parameters:                                                                                                    |
|               |                                                             |                                                                                   | <ul> <li>source   destination   local   remote<br/>- Specify whether you want this tes<br/>to consider the source, destination<br/>local, or remote, TCP flags. The<br/>default is destination.</li> </ul>                |
|               |                                                             |                                                                                   | <ul> <li>are exactly   includes all of  <br/>includes any of - Specify whether<br/>you want this test to consider<br/>exactly, all of, or any of the<br/>configured TCP flags. The default<br/>is are exactly.</li> </ul> |
|               |                                                             |                                                                                   | <ul> <li>these flags - Specify the TCP flags<br/>you want this test to consider.</li> </ul>                                                                                                    |
| IF Index      | Valid when the IF Index<br>matches the configured<br>values | when the list of input IF                                                         | Configure the following parameters:                                                                                                    |
|               |                                                             | (interface) indexes<br>includes <b>all</b> of <b>these</b><br><b>values</b>       | <ul> <li>input   output   either - Specify<br/>which direction you want this test to<br/>consider. The default is input.</li> </ul>                                                                                       |
|               |                                                             |                                                                                   | <ul> <li>all   any - Specify whether you<br/>want this test to consider all or any<br/>configured IF Index values.</li> </ul>                                                                                             |
|               |                                                             |                                                                                   | <ul> <li>these values - Specify the IF<br/>Indexes you want this test to<br/>consider.</li> </ul>                                                                                                    |
| TCP Flag      | Valid when the TCP flags                                    | When the destination                                                              | Configure the following parameters:                                                                                                    |
| Combination   | match the configured flag combinations.                     | TCP flags are any of these flag combinations                                      | <ul> <li>source   destination   local   remote<br/>- Specify whether you want this tes<br/>to consider the source, destination<br/>local, or remote, TCP flags. The<br/>default is destination.</li> </ul>                |
|               |                                                             |                                                                                   | <ul> <li>these flag combinations - Specify<br/>the flag combinations you want this<br/>test to consider. Separate flags with<br/>commas.</li> </ul>                                                                       |
| Search Filter | Valid when the flow matches the specified search filter.    | when the flow matches this search filter                                          | this search filter - Specify the search filter you want this test to consider.                                                                                                    |

 Table A-14
 Flow Rules: Flow Property Tests (continued)

| Test         | Description                                      | Default Test Name                                                          | Parameters                                                                                                    |
|--------------|--------------------------------------------------|----------------------------------------------------------------------------|----------------------------------------------------------------------------------------------------|
| Flow Payload | Valid when the specified                         | when <b>the destination</b><br>side of the flow <b>has</b><br>payload data | Configure the following parameters:                                                                                                    |
|              | side of the flow has or does not have a payload. |                                                                            | • the source   the destination   the<br>local   the remote   either -<br>Specify whether you want this test<br>to consider the source, destination,<br>local, remote, or either side of the<br>flow. The default is <b>destination</b> . |
|              |                                                  |                                                                            | <ul> <li>has   has not - Specify whether<br/>you want this test to consider flows<br/>that have a payload or does not<br/>have a payload.</li> </ul>                                                                                     |

 Table A-14
 Flow Rules: Flow Property Tests (continued)

**Common Property** The date and time tests include:

tests

 Table A-15
 Flow Rules: Common Property Tests

| Test                  | Description                                                                                     | Default Test Name                                                                                         | Parameters                                                                                                    |
|-----------------------|-------------------------------------------------------------------------------------------------|----------------------------------------------------------------------------------------------------|----------------------------------------------------------------------------------------------------|
| CVSS Risk (Host)      | Valid when the specified host<br>has a CVSS risk value that<br>matches the configured<br>value. | when the <b>destination</b><br>host has a CVSS risk<br>value of <b>greater than</b><br><b>this amount</b> | Configure the following parameters:                                                                                                    |
|                       |                                                                                                 |                                                                                                    | <ul> <li>source   destination   either -<br/>Specify whether the test<br/>considers the source or<br/>destination host of the flow.</li> </ul>               |
|                       |                                                                                                 |                                                                                                    | • greater than   less than   equal<br>to - Specify if you want the CVSS<br>risk value to be greater than, less<br>than, or equal to the configured<br>value. |
|                       |                                                                                                 |                                                                                                    | <ul> <li>0 - Specify the value you want<br/>this test to consider. The default<br/>is 0.</li> </ul>                                                          |
| CVSS Risk (Port)      | Valid when the specified port<br>has a CVSS risk value that<br>matches the configured<br>value. | when the <b>destination</b><br>port has a CVSS risk<br>value of <b>greater than</b><br><b>this amount</b> | source   destination   either -<br>Specify whether the test<br>considers the source or<br>destination port of the flow.                                      |
|                       |                                                                                                 |                                                                                                    | • greater than   less than   equal<br>to - Specify if you want the threat<br>level to be greater than, less than,<br>or equal to the configured value.       |
|                       |                                                                                                 |                                                                                                    | <ul> <li>0 - Specify the value you want<br/>this test to consider. The default<br/>is 0.</li> </ul>                                                          |
| Custom Rule<br>Engine | Valid when the flow is processed by the specified custom rule engine.                           | when the flow is<br>processed by one of<br><b>these</b> Custom Rule<br>Engines                            | <b>these</b> - Specify the Custom Rule<br>Engine ID numbers you want this<br>test to consider.                                                               |

| Test        | Description                                                                                                    | Default Test Name                                                                           | Parameters                                                                                                    |
|-------------|----------------------------------------------------------------------------------------------------|---------------------------------------------------------------------------------------------|----------------------------------------------------------------------------------------------------|
| Regex       | Valid when the configured<br>property is associated with a<br>particular regular expressions<br>(regex) string.                                                                                                    |                                                                                             | <ul> <li>Configure the following parameters:</li> <li>these properties - Specify the value you want to associate with this test. Options include all</li> </ul>                                                   |
|             | <b>Note:</b> This test assumes knowledge of regular                                                                                                    |                                                                                             | normalized, and custom flow and<br>event properties.                                                                                                    |
|             | expressions (regex).<br>When you define custom<br>regex patterns, adhere to<br>regex rules as defined by<br>the Java <sup>™</sup> programming<br>language. For more<br>information, you can refer<br>to regex tutorials<br>available on the web. |                                                                                             | <ul> <li>regex - Specify the regex string<br/>you want this test to consider.</li> </ul>                                                                                                    |
| Hexadecimal | Valid when the configured<br>property is associated with<br>particular hexadecimal<br>values.                                                                                                    | when any of <b>these</b><br>properties contain<br>any of <b>these</b><br>hexadecimal values | <ul> <li>Configure the following parameters:</li> <li>these properties - Specify the value you want to associate with this test. Options include all normalized, and custom flow and event properties.</li> </ul> |
|             |                                                                                                    |                                                                                             | <ul> <li>these hexadecimal values -<br/>Specify the hexadecimal values<br/>you want this test to consider.</li> </ul>                                                                                             |

 Table A-15
 Flow Rules: Common Property Tests (continued)

# Function - Sequence The function - sequence tests include: tests

 Table A-16
 Flow Rules: Functions Sequence Group

| Test                        | Description                                                                                                    | Default Test Name                                                | Parameters                                                                                                    |
|-----------------------------|----------------------------------------------------------------------------------------------------|------------------------------------------------------------------|----------------------------------------------------------------------------------------------------|
| Multi-Rule<br>Flow Function | Allows you to use saved<br>building blocks or other rules to<br>populate this test. This function<br>allows you to detect a specific | when all of these                                                | Configure the following parameters:                                                                                                    |
|                             |                                                                                                    | rules, in in any order,<br>from the same any<br>source IP to the | • <b>rules</b> - Specify the rules you want this test to consider.                                                                                                    |
|                             | sequence of selected rules<br>involving a source and<br>destination within a configured                                              | same any destination<br>IP, over this many<br>seconds            | <ul> <li>in   in any - Specify whether you<br/>want this test to consider in or in<br/>any order.</li> </ul>                                                                                                   |
|                             | time period.                                                                                                    |                                                                  | <ul> <li>the same   any - Specify if you<br/>want this test to consider the same<br/>or any of the configured sources.</li> </ul>                                                                              |
|                             |                                                                                                    |                                                                  | <ul> <li>source IP   source port  <br/>destination IP   destination port  <br/>QID   category - Specify the<br/>source you want this test to<br/>consider. The default is the source<br/>IP.</li> </ul>        |
|                             |                                                                                                    |                                                                  | <ul> <li>the same   any - Specify if you<br/>want this test to consider the same<br/>or any of the configured<br/>destinations.</li> </ul>                                                                     |
|                             |                                                                                                    |                                                                  | <ul> <li>destination IP   destination port -<br/>Specify whether you want this test<br/>to consider a destination IP<br/>address, user name, or destination<br/>port. The default is destination IP</li> </ul> |
|                             |                                                                                                    |                                                                  | <ul> <li>this many - Specify the number of<br/>time intervals you want this test to<br/>consider.</li> </ul>                                                                                                   |
|                             |                                                                                                    |                                                                  | <ul> <li>seconds   minutes   hours   days         <ul> <li>Specify the time interval you want this test to consider. The default is seconds.</li> </ul> </li> </ul>                                            |

| Test                                  | Description                                                                                                    | Default Test Name                                                                    | Parameters                                                                                                    |
|---------------------------------------|----------------------------------------------------------------------------------------------------|--------------------------------------------------------------------------------------|----------------------------------------------------------------------------------------------------|
| Multi-Rule                            | Allows you to use saved<br>building blocks or other rules to<br>populate this test. You can use<br>this function to detect a number<br>of specified rules, in sequence, | when at least this                                                                   | Configure the following parameters:                                                                                                    |
| Flow Function                         |                                                                                                    | number of these<br>rules, in in any order,<br>from the same  any<br>source IP to the | • <b>this number</b> - Specify the number of rules you want this function to consider.                                                                                                    |
|                                       | involving a source and destination within a configured                                                                                                    | same any destination<br>IP, over this many                                           | • <b>rules</b> - Specify the rules you want this test to consider.                                                                                                    |
|                                       | time interval.                                                                                                    | seconds                                                                              | <ul> <li>in   in any - Specify whether you<br/>want this test to consider in or in<br/>any order.</li> </ul>                                                                                                    |
|                                       |                                                                                                    |                                                                                      | <ul> <li>the same   any - Specify if you<br/>want this test to consider the same<br/>or any of the configured sources.</li> </ul>                                                                               |
|                                       |                                                                                                    |                                                                                      | <ul> <li>source IP   source port  <br/>destination IP   destination port  <br/>QID   category - Specify the<br/>source you want this test to<br/>consider. The default is source IP.</li> </ul>                 |
|                                       |                                                                                                    |                                                                                      | <ul> <li>the same   any - Specify if you<br/>want this test to consider the same<br/>or any of the configured<br/>destinations.</li> </ul>                                                                      |
|                                       |                                                                                                    |                                                                                      | <ul> <li>destination IP   destination port -<br/>Specify whether you want this test<br/>to consider a destination IP<br/>address, user name, or destination<br/>port. The default is destination IP.</li> </ul> |
|                                       |                                                                                                    |                                                                                      | <ul> <li>this many - Specify the number of<br/>time intervals you want this test to<br/>consider.</li> </ul>                                                                                                    |
|                                       |                                                                                                    |                                                                                      | <ul> <li>seconds   minutes   hours   days         <ul> <li>Specify the time interval you want this test to consider.</li> </ul> </li> </ul>                                                                     |
| Multi-Flow                            | Allows you to detect a sequence                                                                                                    | when this sequence of                                                                | Configure the following parameters:                                                                                                    |
| Sequence<br>Function<br>Between Hosts | of selected rules involving the<br>same source and destination<br>hosts within the configured time                                                                      | rules, involving the<br>same source and<br>destination hosts in                      | • <b>rules</b> - Specify the rules you want this test to consider                                                                                                    |
| Delween Hosis                         | interval. You can also use saved<br>building blocks and other rules<br>to populate this test.                                                                           |                                                                                      | • <b>this many</b> - Specify the number of time intervals you want this test to consider.                                                                                                    |
|                                       |                                                                                                    |                                                                                      | <ul> <li>seconds   minutes   hours   days         <ul> <li>Specify the time interval you want this test to consider. The default is seconds.</li> </ul> </li> </ul>                                             |

 Table A-16
 Flow Rules: Functions Sequence Group (continued)

| Test          | Description                                                                                                    | Default Test Name                                                                                                    | Parameters                                                                                                    |
|---------------|----------------------------------------------------------------------------------------------------|----------------------------------------------------------------------------------------------------|----------------------------------------------------------------------------------------------------|
| Rule Function | Allows you to detect a number<br>of specific rules with the same<br>flow properties and different flow<br>properties within the configured | when these rules                                                                                                    | Configure the following parameters:                                                                                                    |
|               |                                                                                                    | match at least <b>this</b><br>many times in <b>this</b><br>many minutes after                                                                               | • <b>these rules</b> - Specify the rules you want this test to consider.                                                                                                    |
|               | time interval.                                                                                                    | these rules match                                                                                                    | <ul> <li>this many - Specify the number of<br/>times the configured rules must<br/>match the test.</li> </ul>                                                                |
|               |                                                                                                    |                                                                                                    | • <b>this many</b> - Specify the number of time intervals you want this test to consider.                                                                                    |
|               |                                                                                                    |                                                                                                    | <ul> <li>seconds   minutes   hours   days         <ul> <li>Specify the time interval you want<br/>this test to consider. The default is<br/>minutes.</li> </ul> </li> </ul>  |
|               |                                                                                                    |                                                                                                    | • <b>these rules</b> - Specify the rules you want this test to consider.                                                                                                    |
| Flow Property | Allows you to detect a<br>configured number of specific<br>rules with the same flow<br>properties within the configured<br>time interval.  | when these rules                                                                                                    | Configure the following parameters:                                                                                                    |
| Function      |                                                                                                    | match at least <b>this</b><br><b>many</b> times with the<br>same <b>flow properties</b><br>in <b>this many minutes</b><br>after <b>these rules</b><br>match | • <b>these rules</b> - Specify the rules you want this test to consider.                                                                                                    |
|               |                                                                                                    |                                                                                                    | <ul> <li>this many - Specify the number of<br/>times the configured rules must<br/>match the test.</li> </ul>                                                                |
|               |                                                                                                    |                                                                                                    | <ul> <li>flow properties - Specify the flow<br/>properties you want this test to<br/>consider. Options include all<br/>normalized and custom flow<br/>properties.</li> </ul> |
|               |                                                                                                    |                                                                                                    | • <b>this many</b> - Specify the number of time intervals you want this test to consider.                                                                                    |
|               |                                                                                                    |                                                                                                    | <ul> <li>seconds   minutes   hours   days         <ul> <li>Specify the time interval you want<br/>this test to consider. The default is<br/>minutes.</li> </ul> </li> </ul>  |
|               |                                                                                                    |                                                                                                    | • <b>these rules</b> - Specify the rules you want this test to consider.                                                                                                    |

 Table A-16
 Flow Rules: Functions Sequence Group (continued)

| Test                      | Description                                                                                                    | Default Test Name                                                                                                    | Parameters                                                                                                    |
|---------------------------|----------------------------------------------------------------------------------------------------|----------------------------------------------------------------------------------------------------|----------------------------------------------------------------------------------------------------|
| Flow Property<br>Function | Allows you to detect when<br>specific rules occur a configured<br>number of times with the same<br>flow properties and different flow<br>properties within the configured<br>time interval after a series of<br>specific rules. | when these rules<br>match at least this<br>many times with the<br>same flow properties                                                       | Configure the following parameters:                                                                                                    |
|                           |                                                                                                    |                                                                                                    | <ul> <li>these rules - Specify the rules you want this test to consider.</li> </ul>                                                                                                    |
|                           |                                                                                                    | and different flow<br>properties in this<br>many minutes after                                                                               | <ul> <li>this many - Specify the number of<br/>times the configured rules must<br/>match the test.</li> </ul>                                                                               |
|                           |                                                                                                    | these rules match                                                                                                    | <ul> <li>flow properties - Specify the flow<br/>properties you want this test to<br/>consider. Options include all<br/>normalized and custom flow<br/>properties.</li> </ul>                |
|                           |                                                                                                    |                                                                                                    | <ul> <li>this many - Specify the number of<br/>time intervals you want this test to<br/>consider.</li> </ul>                                                                                |
|                           |                                                                                                    |                                                                                                    | <ul> <li>seconds   minutes   hours   days         <ul> <li>Specify the time interval you want             this test to consider. The default is             minutes.</li> </ul> </li> </ul> |
|                           |                                                                                                    |                                                                                                    | • these rules - Specify the rules you want this test to consider.                                                                                                    |
| Rule Function             | Allows you to detect when<br>specific rules occur a configured<br>number of times in a configured<br>time interval after a series of<br>specific rules occur with the<br>same flow properties.                                  | when these rules<br>match at least this<br>many times in this<br>many minutes after<br>these rules match<br>with the same flow<br>properties | Configure the following parameters:                                                                                                    |
|                           |                                                                                                    |                                                                                                    | <ul> <li>these rules - Specify the rules you want this test to consider.</li> </ul>                                                                                                    |
|                           |                                                                                                    |                                                                                                    | <ul> <li>this many - Specify the number of<br/>times the configured rules must<br/>match the test.</li> </ul>                                                                               |
|                           |                                                                                                    |                                                                                                    | <ul> <li>this many - Specify the number of<br/>time intervals you want this test to<br/>consider.</li> </ul>                                                                                |
|                           |                                                                                                    |                                                                                                    | <ul> <li>seconds   minutes   hours   days</li> <li>Specify the time interval you want<br/>this test to consider. The default is<br/>minutes.</li> </ul>                                     |
|                           |                                                                                                    |                                                                                                    | <ul> <li>these rules - Specify the rules you want this test to consider.</li> </ul>                                                                                                    |
|                           |                                                                                                    |                                                                                                    | <ul> <li>flow properties - Specify the flow<br/>properties you want this test to<br/>consider. Options include all<br/>normalized and custom flow<br/>properties.</li> </ul>                |

 Table A-16
 Flow Rules: Functions Sequence Group (continued)

| Test          | Description                                                                                           | Default Test Name                                                                                                    | Parameters                                                                                                    |
|---------------|----------------------------------------------------------------------------------------------------|----------------------------------------------------------------------------------------------------|----------------------------------------------------------------------------------------------------|
| Flow Property | Allows you to detect when                                                                             | when these rules                                                                                                    | Configure the following parameters:                                                                                                    |
| Function      | specific rules occur a configured<br>number of times with the same<br>flow properties in a configured | match at least <b>this</b><br><b>many</b> times with the<br>same <b>flow properties</b>                                                                             | • <b>these</b> - Specify the rules you want this test to consider.                                                                                                    |
|               | time interval after a series of<br>specific rules occur with the<br>same flow properties.             | in <b>this many minutes</b><br>after <b>these rules</b><br>match with the same<br><b>flow properties</b>                                                            | <ul> <li>this many - Specify the number of<br/>times the configured rules must<br/>match the test.</li> </ul>                                                                |
|               |                                                                                                    |                                                                                                    | <ul> <li>flow properties - Specify the flow<br/>properties you want this test to<br/>consider. Options include all<br/>normalized and custom flow<br/>properties.</li> </ul> |
|               |                                                                                                    |                                                                                                    | <ul> <li>this many - Specify the number of<br/>time intervals you want this test to<br/>consider.</li> </ul>                                                                 |
|               |                                                                                                    | <ul> <li>seconds   minutes   hours   days         <ul> <li>Specify the time interval you want this test to consider. The default is minutes.</li> </ul> </li> </ul> |                                                                                                    |
|               |                                                                                                    |                                                                                                    | • <b>these</b> - Specify the rules you want this test to consider.                                                                                                    |
|               |                                                                                                    |                                                                                                    | <ul> <li>flow properties - Specify the flow<br/>properties you want this test to<br/>consider. Options include all<br/>normalized and custom flow<br/>properties.</li> </ul> |

 Table A-16
 Flow Rules: Functions Sequence Group (continued)

| Description                                                                                                    | Default Test Name                                                                                                    | Parameters                                                                                                    |
|----------------------------------------------------------------------------------------------------|----------------------------------------------------------------------------------------------------|----------------------------------------------------------------------------------------------------|
| Allows you to detect when<br>specific rules occur a configured<br>number of times with the same<br>flow properties and different flow | when <b>these rules</b><br>match at least <b>this</b><br><b>many</b> times with the                                                                                                    | Configure the following parameters:                                                                                                    |
|                                                                                                    |                                                                                                    | • these rules - Specify the rules you want this test to consider.                                                                                                    |
| properties in a configured time<br>interval after a series of specific<br>rules occur with the same flow                              | and different flow<br>properties in this<br>many minutes after                                                                                                    | <ul> <li>this many - Specify the number of<br/>times the configured rules must<br/>match the test.</li> </ul>                                                                                                    |
| properties.                                                                                                    | these rules match<br>with the same flow<br>properties                                                                                                    | <ul> <li>flow properties - Specify the flow<br/>properties you want this test to<br/>consider. Options include all<br/>normalized and custom flow<br/>properties.</li> </ul>                                                                                                    |
|                                                                                                    |                                                                                                    | <ul> <li>flow properties - Specify the flow<br/>properties you want this test to<br/>consider. Options include all<br/>normalized and custom flow<br/>properties.</li> </ul>                                                                                                    |
|                                                                                                    |                                                                                                    | <ul> <li>this many - Specify the number of<br/>time intervals you want this test to<br/>consider.</li> </ul>                                                                                                    |
|                                                                                                    |                                                                                                    | <ul> <li>seconds   minutes   hours   days         <ul> <li>Specify the time interval you want<br/>this test to consider. The default is<br/>minutes.</li> </ul> </li> </ul>                                                                                                    |
|                                                                                                    |                                                                                                    | • these rules - Specify the rules you want this test to consider.                                                                                                    |
|                                                                                                    |                                                                                                    | <ul> <li>flow properties - Specify the flow<br/>properties you want this test to<br/>consider. Options include all<br/>normalized and custom flow<br/>properties.</li> </ul>                                                                                                    |
|                                                                                                    | Allows you to detect when<br>specific rules occur a configured<br>number of times with the same<br>flow properties and different flow<br>properties in a configured time<br>interval after a series of specific<br>rules occur with the same flow | Allows you to detect when<br>specific rules occur a configured<br>number of times with the same<br>flow properties and different flow<br>properties in a configured time<br>interval after a series of specific<br>rules occur with the same flow<br>properties.<br>when <b>these rules</b><br>match at least <b>this</b><br><b>many</b> times with the<br>same <b>flow properties</b><br>and different <b>flow</b><br><b>properties</b> in <b>this</b><br><b>many minutes</b> after<br><b>these rules</b> match<br>with the same <b>flow</b> |

 Table A-16
 Flow Rules: Functions Sequence Group (continued)

| Test          | Description                                                                                                    | Default Test Name                                                             | Parameters                                                                                                    |
|---------------|----------------------------------------------------------------------------------------------------|-------------------------------------------------------------------------------|----------------------------------------------------------------------------------------------------|
| Flow Property | Allows you to detect when a specific number of flows occur with the same flow properties and different flow properties in a configured time interval after a series of specific rules occur. | when at least this                                                            | Configure the following parameters:                                                                                                    |
| Function      |                                                                                                    | many flows are seen<br>with the same flow<br>properties and<br>different flow | <ul> <li>this many - Specify the number of<br/>flows you want this test to<br/>consider.</li> </ul>                                                                          |
|               |                                                                                                    | properties in this<br>many minutes after<br>these rules match                 | <ul> <li>flow properties - Specify the flow<br/>properties you want this test to<br/>consider. Options include all<br/>normalized and custom flow<br/>properties.</li> </ul> |
|               |                                                                                                    |                                                                               | <ul> <li>flow properties - Specify the flow<br/>properties you want this test to<br/>consider. Options include all<br/>normalized and custom flow<br/>properties.</li> </ul> |
|               |                                                                                                    |                                                                               | <ul> <li>this many - Specify the number of<br/>time intervals you want this test to<br/>consider.</li> </ul>                                                                 |
|               |                                                                                                    |                                                                               | <ul> <li>seconds   minutes   hours   days         <ul> <li>Specify the time interval you want<br/>this test to consider. The default is<br/>minutes.</li> </ul> </li> </ul>  |
|               |                                                                                                    |                                                                               | <ul> <li>these rules - Specify the rules you<br/>want this test to consider.</li> </ul>                                                                                      |
| Flow Property | Allows you to detect when a                                                                                                    | when at least this                                                            | Configure the following parameters:                                                                                                    |
| Function      | specific number of flows occur<br>with the same flow properties in<br>a configured time interval after a<br>series of specific rules occur<br>with the same flow properties.                 |                                                                               | <ul> <li>this many - Specify the number of<br/>flows you want this test to<br/>consider.</li> </ul>                                                                          |
|               |                                                                                                    |                                                                               | <ul> <li>flow properties - Specify the flow<br/>properties you want this test to<br/>consider. Options include all<br/>normalized and custom flow<br/>properties.</li> </ul> |
|               |                                                                                                    |                                                                               | <ul> <li>this many - Specify the number of<br/>time intervals you want this test to<br/>consider.</li> </ul>                                                                 |
|               |                                                                                                    |                                                                               | <ul> <li>seconds   minutes   hours   days         <ul> <li>Specify the time interval you want<br/>this test to consider. The default is<br/>minutes.</li> </ul> </li> </ul>  |
|               |                                                                                                    |                                                                               | • <b>these rules</b> - Specify the rules you want this test to consider.                                                                                                    |
|               |                                                                                                    |                                                                               | <ul> <li>flow properties - Specify the flow<br/>properties you want this test to<br/>consider. Options include all<br/>normalized and custom flow<br/>properties.</li> </ul> |

 Table A-16
 Flow Rules: Functions Sequence Group (continued)

| Test                      | Description                                                                                                    | Default Test Name                                                                                                    | Parameters                                                                                                    |
|---------------------------|----------------------------------------------------------------------------------------------------|----------------------------------------------------------------------------------------------------|----------------------------------------------------------------------------------------------------|
| Flow Property<br>Function | Allows you to detect when a<br>specific number of flows occur<br>with the same flow properties<br>and different flow properties in a<br>configured time interval after a<br>series of specific rules occur<br>with the same flow properties. | when at least this<br>many flows are seen<br>with the same flow<br>properties and<br>different flow<br>properties in this<br>many minutes after<br>these rules match<br>with the same flow<br>properties | Configure the following parameters:                                                                                                    |
|                           |                                                                                                    |                                                                                                    | • <b>this many</b> - Specify the number of flows you want this test to consider.                                                                                             |
|                           |                                                                                                    |                                                                                                    | <ul> <li>flow properties - Specify the flow<br/>properties you want this test to<br/>consider. Options include all<br/>normalized and custom flow<br/>properties.</li> </ul> |
|                           |                                                                                                    |                                                                                                    | <ul> <li>flow properties - Specify the flow<br/>properties you want this test to<br/>consider. Options include all<br/>normalized and custom flow<br/>properties.</li> </ul> |
|                           |                                                                                                    |                                                                                                    | • <b>this many</b> - Specify the number of time intervals you want this test to consider.                                                                                    |
|                           |                                                                                                    |                                                                                                    | <ul> <li>seconds   minutes   hours   days         <ul> <li>Specify the time interval you want<br/>this test to consider. The default is<br/>minutes.</li> </ul> </li> </ul>  |
|                           |                                                                                                    |                                                                                                    | • <b>these rules</b> - Specify the rules you want this test to consider.                                                                                                    |
|                           |                                                                                                    |                                                                                                    | <ul> <li>flow properties - Specify the flow<br/>properties you want this test to<br/>consider. Options include all<br/>normalized and custom flow<br/>properties.</li> </ul> |

 Table A-16
 Flow Rules: Functions Sequence Group (continued)

# Function - Counters The functions - counters tests include: tests

 Table A-17
 Flow Rules: Functions - Counters Group

| Test                                      | Description                                                                                                    | Default Test Name | Parameters                                                                                                    |
|-------------------------------------------|----------------------------------------------------------------------------------------------------|-------------------|----------------------------------------------------------------------------------------------------|
| Test<br>Multi-Flow<br>Counter<br>Function | Description<br>Allows you to test the number of<br>flows from configured<br>conditions, such as, source IP<br>address. You can also use<br>building blocks and other rules<br>to populate this test. |                   | <ul> <li>Configure the following parameters:</li> <li>source IP   source port  <br/>destination IP   destination port  <br/>QID   category - Specify the<br/>source you want this test to<br/>consider. The default is source IP.</li> <li>more than  exactly - Specify if<br/>you want this test to consider more<br/>than or exactly the number of<br/>rules.</li> <li>this many - Specify the number of<br/>rules you want this test to<br/>consider.</li> <li>rules - Specify the rules you want<br/>this test to consider.</li> <li>more than   exactly - Specify if<br/>you want this test to consider more<br/>than or exactly the number of<br/>destination IP addresses,<br/>destination IP addresses,<br/>destination ports, QIDs, log source<br/>event IDs, or log sources that you<br/>selected in the source above.</li> <li>this many - Specify the number of<br/>IP addresses, ports, or user names<br/>you want this test to consider.</li> <li>username   destination IP  <br/>source IP   source port  </li> </ul> |
|                                           |                                                                                                    |                   |                                                                                                    |
|                                           |                                                                                                    |                   | <ul> <li>this many - Specify the time value<br/>you want to assign to this test.</li> </ul>                                                                                                    |
|                                           |                                                                                                    |                   | <ul> <li>seconds   minutes   hours   days</li> <li>Specify the time interval you want<br/>this rule to consider. The default is<br/>minutes.</li> </ul>                                                                                                    |

| Test                                     | Description                                                                                                    | Default Test Name                                                                   | Parameters                                                                                                    |
|------------------------------------------|----------------------------------------------------------------------------------------------------|-------------------------------------------------------------------------------------|----------------------------------------------------------------------------------------------------|
| Test         Multi-Rule         Function | Description<br>Allows you to detect a series of<br>rules for a specific IP address or<br>port followed by a series of<br>specific rules for a specific port<br>or IP address. You can also use<br>building blocks or existing rules<br>to populate this test. | when any of these<br>rules with the same<br>source IP more than<br>this many times, | <ul> <li>Configure the following parameters:</li> <li>rules - Specify the rules you wan this test to consider.</li> <li>source IP   source port   destination IP   destination port QID   category - Specify the source you want this test to consider. The default is source IF</li> <li>this many - Specify the number of times the configured rules must match the test.</li> <li>more than   exactly - Specify if you want this test to consider more than or exactly the number of destination IP addresses, destination ports, QIDs, log source event IDs, or log sources that you selected in the source option.</li> </ul> |
|                                          |                                                                                                    |                                                                                     | <ul> <li>this many - Specify the number<br/>you want this test to consider,<br/>depending on the option you<br/>configured in the source IP<br/>parameter.</li> <li>username   destination IP  <br/>source IP   source port  <br/>destination port   QID   event ID<br/>log sources   category - Specify<br/>the destination you want this test</li> </ul>                                                                                                    |
|                                          |                                                                                                    |                                                                                     | <ul> <li>to consider. The default is destination IP.</li> <li>this many - Specify the time interval you want to assign to this test.</li> <li>seconds   minutes   hours   day - Specify the time interval you war</li> </ul>                                                                                                    |

 Table A-17
 Flow Rules: Functions - Counters Group (continued)

| Test                      | Description                                                                                                    | Default Test Name                                                                                                    | Parameters                                                                                                    |
|---------------------------|----------------------------------------------------------------------------------------------------|----------------------------------------------------------------------------------------------------|----------------------------------------------------------------------------------------------------|
| Flow Property<br>Function | Allows you to detect a series of<br>events with the same flow<br>properties within the configured<br>time interval.<br>For example, you can use this<br>test to detect when 100 flows<br>with the same source IP<br>address occurs within 5<br>minutes. | when at least <b>this</b><br><b>many</b> flows are seen<br>with the same <b>flow</b><br><b>properties</b> in <b>this</b><br><b>many minutes</b> | <ul> <li>Configure the following parameters:</li> <li>this many - Specify the number of flows you want this test to</li> </ul>                                               |
|                           |                                                                                                    |                                                                                                    | <ul> <li>flow properties - Specify the flow properties you want this test to consider. Options include all normalized and custom flow properties.</li> </ul>                 |
|                           |                                                                                                    |                                                                                                    | <ul> <li>this many - Specify the number of<br/>time intervals you want this test to<br/>consider.</li> </ul>                                                                 |
|                           |                                                                                                    |                                                                                                    | <ul> <li>seconds   minutes   hours   days         <ul> <li>Specify the time interval you want this test to consider. The default is minutes.</li> </ul> </li> </ul>          |
| Flow Property             | Allows you to detect a series of<br>events with the same flow<br>properties and different flow<br>properties within the configured<br>time interval.                                                                                                    | when at least this<br>many flows are seen<br>with the same flow<br>properties and<br>different flow<br>properties in this<br>many minutes       | Configure the following parameters:                                                                                                    |
| Function                  |                                                                                                    |                                                                                                    | <ul> <li>this many - Specify the number of<br/>flows you want this test to<br/>consider.</li> </ul>                                                                          |
|                           | For example, you can use this<br>test to detect when 100 flows<br>with the same source IP<br>address and different<br>destination IP address occurs<br>within 5 minutes.                                                                                |                                                                                                    | <ul> <li>flow properties - Specify the flow<br/>properties you want this test to<br/>consider. Options include all<br/>normalized and custom flow<br/>properties.</li> </ul> |
|                           |                                                                                                    |                                                                                                    | <ul> <li>flow properties - Specify the flow<br/>properties you want this test to<br/>consider. Options include all<br/>normalized and custom flow<br/>properties.</li> </ul> |
|                           |                                                                                                    |                                                                                                    | <ul> <li>this many - Specify the number of<br/>time intervals you want this test to<br/>consider.</li> </ul>                                                                 |
|                           |                                                                                                    |                                                                                                    | <ul> <li>seconds   minutes   hours   days         <ul> <li>Specify the time interval you want this test to consider. The default is minutes.</li> </ul> </li> </ul>          |

 Table A-17
 Flow Rules: Functions - Counters Group (continued)

| Test          | Description                                                                                                    | Default Test Name                                                       | Parameters                                                                                                    |
|---------------|----------------------------------------------------------------------------------------------------|-------------------------------------------------------------------------|----------------------------------------------------------------------------------------------------|
| Rule Function | Allows you to detect a number<br>of specific rules with the same<br>flow properties within the<br>configured time interval. | when these rules                                                        | Configure the following parameters:                                                                                                    |
|               |                                                                                                    | match at least <b>this</b><br>many times in <b>this</b><br>many minutes | <ul> <li>these rules - Specify the rules you want this test to consider.</li> </ul>                                                                                          |
|               |                                                                                                    |                                                                         | <ul> <li>this many - Specify the number or<br/>times the configured rules must<br/>match the test.</li> </ul>                                                                |
|               |                                                                                                    |                                                                         | <ul> <li>this many - Specify the number or<br/>time intervals you want this test to<br/>consider.</li> </ul>                                                                 |
|               |                                                                                                    |                                                                         | <ul> <li>seconds   minutes   hours   days         <ul> <li>Specify the time interval you wan this test to consider. The default is minutes.</li> </ul> </li> </ul>           |
| Flow Property |                                                                                                    | Configure the following parameters:                                     |                                                                                                    |
| Function      | of specific rules with the same<br>flow properties within the<br>configured time interval.                                  | match at least this<br>many times with the<br>same flow properties      | <ul> <li>these rules - Specify the rules you want this test to consider.</li> </ul>                                                                                          |
|               |                                                                                                    | in this many minutes                                                    | <ul> <li>this many - Specify the number or<br/>times the configured rules must<br/>match the test.</li> </ul>                                                                |
|               |                                                                                                    |                                                                         | <ul> <li>flow properties - Specify the flow<br/>properties you want this test to<br/>consider. Options include all<br/>normalized and custom flow<br/>properties.</li> </ul> |
|               |                                                                                                    |                                                                         | <ul> <li>this many - Specify the number or<br/>time intervals you want this test to<br/>consider.</li> </ul>                                                                 |
|               |                                                                                                    |                                                                         | <ul> <li>seconds   minutes   hours   days         <ul> <li>Specify the time interval you wan this test to consider. The default is minutes.</li> </ul> </li> </ul>           |

 Table A-17
 Flow Rules: Functions - Counters Group (continued)

| Test          | Description                                                                                               | Default Test Name                                                                       | Parameters                                                                                                    |                                                                                                    |
|---------------|----------------------------------------------------------------------------------------------------|-----------------------------------------------------------------------------------------|----------------------------------------------------------------------------------------------------|----------------------------------------------------------------------------------------------------|
| Flow Property | Allows you to detect a number                                                                             | when these rules                                                                        | Configure the following parameters:                                                                                                    |                                                                                                    |
| Function      | of specific rules with the same<br>flow properties and different flow<br>properties within the configured | match at least <b>this</b><br><b>many</b> times with the<br>same <b>flow properties</b> | • <b>these rules</b> - Specify the rules you want this test to consider.                                                                                                    |                                                                                                    |
|               | time interval.                                                                                            |                                                                                         | time interval. and different flow • properties in this                                                                                                    | <ul> <li>this many - Specify the number of<br/>times the configured rules must<br/>match the test.</li> </ul> |
|               |                                                                                                    |                                                                                         | <ul> <li>flow properties - Specify the flow<br/>properties you want this test to<br/>consider. Options include all<br/>normalized and custom flow<br/>properties.</li> </ul>                |                                                                                                    |
|               |                                                                                                    |                                                                                         | <ul> <li>flow properties - Specify the flow<br/>properties you want this test to<br/>consider. Options include all<br/>normalized and custom flow<br/>properties.</li> </ul>                |                                                                                                    |
|               |                                                                                                    |                                                                                         | <ul> <li>this many - Specify the number of<br/>time intervals you want this test to<br/>consider.</li> </ul>                                                                                |                                                                                                    |
|               |                                                                                                    |                                                                                         | <ul> <li>seconds   minutes   hours   days         <ul> <li>Specify the time interval you want             this test to consider. The default is             minutes.</li> </ul> </li> </ul> |                                                                                                    |

Table A-17 Flow Rules: Functions - Counters Group (continued)

Function - Simple The function - simple tests include: tests

 Table A-18
 Flow Rules: Functions - Simple Group

| Test                        | Description                                                                                                    | Default Test Name                                        | Parameters                                                                                                    |
|-----------------------------|----------------------------------------------------------------------------------------------------|----------------------------------------------------------|----------------------------------------------------------------------------------------------------|
| Multi-Rule<br>Flow Function | Allows you to use saved<br>building blocks and other rules<br>to populate this test. The flow<br>has to match either all or any of<br>the selected rules. If you want to<br>create an OR statement for this<br>rule test, specify the <b>any</b><br>parameter. | when a flow matches<br>any all of the following<br>rules | <ul> <li>Configure the following parameters:</li> <li>any   all - Specify either any or all of the configured rules that should apply to this test.</li> <li>rules - Specify the rules you want this test to consider.</li> </ul> |

#### **Date/Time tests** The date and time tests include:

Table A-19 Flow Rules: Date/Time Tests

| Test      | Description                                                    | Default Test Name                                                    | Parameters                                                                                                    |
|-----------|----------------------------------------------------------------|----------------------------------------------------------------------|----------------------------------------------------------------------------------------------------|
| Flow Day  |                                                                | Configure the following parameters:                                  |                                                                                                    |
|           | the configured day of the month.                               | on the selected day<br>of the month                                  | <ul> <li>on   after   before - Specify if you<br/>want this test to consider on,<br/>after, or before the configured<br/>day. The default is on.</li> </ul>     |
|           |                                                                |                                                                      | <ul> <li>selected - Specify the day of the<br/>month you want this test to<br/>consider.</li> </ul>                                                             |
| Flow Week | Valid when the flow occurs on the configured days of the week. | when the flow(s) occur<br>on any of <b>these days</b><br>of the week | these days of the week - Specify<br>the days of the week you want this<br>test to consider.                                                                     |
| Flow Time | Valid when the flow occurs at,                                 | when the flow(s) occur                                               | Configure the following parameters:                                                                                                    |
|           | before, or after the configured time.                          | after this time                                                      | <ul> <li>after   before   at - Specify if you<br/>want this test to consider after,<br/>before, or at the configured time.<br/>The default is after.</li> </ul> |
|           |                                                                |                                                                      | • <b>this time</b> - Specify the time you want this test to consider.                                                                                           |

**Network Property** The network property test group includes:

tests

 Table A-20
 Flow Rules: Network Property Tests

| Test                       | Description                                                                                         | Default Test Name                                                                                           | Parameters                                                                                                    |
|----------------------------|----------------------------------------------------------------------------------------------------|----------------------------------------------------------------------------------------------------|----------------------------------------------------------------------------------------------------|
| Local<br>Network<br>Object | Valid when the flow occurs in the specified network.                                                | when the local network<br>is <b>one of the following</b><br><b>networks</b>                                 | one of the following networks -<br>Specify the areas of the network you<br>want this test to apply to.                                                                                                    |
| Remote<br>Networks         | Valid when an IP address is<br>part of any or all of the<br>configured remote network<br>locations. | when the <b>source IP</b> is a<br>part of any of the<br>following <b>remote</b><br><b>network locations</b> | <ul> <li>Configure the following parameters:</li> <li>source IP   destination IP   any IP -<br/>Specify if you want this test to<br/>consider the source IP address,<br/>destination IP address, or any IP<br/>address. The default is source IP.</li> </ul> |

 remote network locations - Specify the network locations you want this test to consider.

| Test                 | Description                                                                   | Default Test Name                                                              | Parameters                                                                                                    |                                                                                                    |
|----------------------|-------------------------------------------------------------------------------|--------------------------------------------------------------------------------|----------------------------------------------------------------------------------------------------|----------------------------------------------------------------------------------------------------|
| Remote               | Valid when an IP address is                                                   | when the <b>source IP</b> is a                                                 | Configure the following parameters:                                                                                                    |                                                                                                    |
| Services<br>Networks | part of any or all of the<br>configured remote services<br>network locations. | part of any of the<br>following <b>remote</b><br>services network<br>locations | following remote<br>services network                                                                                                    | <ul> <li>source IP   destination IP   any IP -<br/>Specify if you want this test to<br/>consider the source IP address,<br/>destination IP address, or any IP<br/>address. The default is source IP.</li> </ul> |
|                      |                                                                               |                                                                                | <ul> <li>remote services network locations         <ul> <li>Specify the services network<br/>locations you want this test to<br/>consider.</li> </ul> </li> </ul>                                               |                                                                                                    |
| Geographic           | Valid when an IP address is                                                   | when the <b>source IP</b> is a                                                 | Configure the following parameters:                                                                                                    |                                                                                                    |
| Networks             | part of any or all of the configured geographic network locations.            | part of any of the<br>following <b>geographic</b><br>network locations         | <ul> <li>source IP   destination IP   any IP -<br/>Specify if you want this test to<br/>consider the source IP address,<br/>destination IP address, or any IP<br/>address. The default is source IP.</li> </ul> |                                                                                                    |
|                      |                                                                               |                                                                                | <ul> <li>geographic network locations -<br/>Specify the network locations you<br/>want this test to consider.</li> </ul>                                                                                        |                                                                                                    |

 Table A-20
 Flow Rules: Network Property Tests (continued)

Function - Negative The function - negative tests include: tests

| Table A 21 | Elow Bulos: Eurotions Negative Croup   |
|------------|----------------------------------------|
| Table A-21 | Flow Rules: Functions - Negative Group |

| Test          | Description                                                                                             | Default Test Name                                                  | Parameters                                                                                                    |
|---------------|----------------------------------------------------------------------------------------------------|--------------------------------------------------------------------|----------------------------------------------------------------------------------------------------|
| Flow Property |                                                                                                    | e when none of <b>these</b><br>a <b>rules</b> match in <b>this</b> | Configure the following parameters:                                                                                                    |
| Function      | of the specified rules occur in a<br>configured time interval after a<br>series of specific rules occur |                                                                    | <ul> <li>these rules - Specify the rules you<br/>want this test to consider.</li> </ul>                                                                                                    |
|               | with the same flow properties.                                                                          |                                                                    | with the same flow                                                                                                    |
|               |                                                                                                    |                                                                    | <ul> <li>seconds   minutes   hours   days         <ul> <li>Specify the time interval you want             this test to consider. The default is             minutes.</li> </ul> </li> </ul> |
|               |                                                                                                    |                                                                    | <ul> <li>these rules Specify the rules you want this test to consider.</li> </ul>                                                                                                    |
|               |                                                                                                    |                                                                    | <ul> <li>flow properties - Specify the flow<br/>properties you want this test to<br/>consider. Options include all<br/>normalized and custom flow<br/>properties.</li> </ul>                |

| Test          | Description                                                                                              | Default Test Name                                              | Parameters                                                                                                    |
|---------------|----------------------------------------------------------------------------------------------------|----------------------------------------------------------------|----------------------------------------------------------------------------------------------------|
| Rule Function | Allows you to detect when none                                                                           | when none of these                                             | Configure the following parameters:                                                                                                    |
|               | of the specified rules occur in a<br>configured time interval after a<br>series of specific rules occur. | rules match in this<br>many minutes after<br>these rules match | • these rules - Specify the rules you want this test to consider.                                                                                                   |
|               |                                                                                                    |                                                                | <ul> <li>this many - Specify the number of<br/>time intervals you want this test to<br/>consider.</li> </ul>                                                        |
|               |                                                                                                    |                                                                | <ul> <li>seconds   minutes   hours   days         <ul> <li>Specify the time interval you want this test to consider. The default is minutes.</li> </ul> </li> </ul> |
|               |                                                                                                    |                                                                | • these rules - Specify the rules you want this test to consider.                                                                                                   |

 Table A-21
 Flow Rules: Functions - Negative Group (continued)

 Common rule tests
 This section provides information on the common rule tests you can apply to both event and flow records, including:

 • Host Profile tests
 • IP/Port tests

- Common Property tests
- Functions Sequence tests
- Function Counter tests
- Function Simple tests
- Date/Time tests
- Network Property tests
- Functions Negative tests

# Host Profile tests The host profile tests include:

Table A-22 Common Rule: Host Profile Tests

| Test                 | Description                                                                                                    | Default Test Name                                                                                                   | Parameters                                                                                                    |
|----------------------|----------------------------------------------------------------------------------------------------|----------------------------------------------------------------------------------------------------|----------------------------------------------------------------------------------------------------|
| Host Profile<br>Port | <ul> <li>Valid when the port is open on the configured local source or destination. You can also specify if the status of the port is detected using one of the following methods:</li> <li>Active - QRadar Network Anomaly Detection actively searches for the configured port through scanning or vulnerability assessment.</li> <li>Passive - QRadar Network Anomaly Detection passively monitors the network recording hosts previously detected.</li> </ul>                                     | when the local <b>source</b><br>host destination port is<br>open <b>either actively</b><br><b>or passively seen</b> | <ul> <li>Configure the following parameters:</li> <li>source   destination - Specify if you want this test to apply to the source or destination port. The default is source.</li> <li>actively seen   passively seen   either actively or passively seen - Specify if you want this test to consider active scanning, passive scanning, or both. The default is either actively or passively seen.</li> </ul> |
| Host Existence       | <ul> <li>Valid when the local source or destination host is known to exist through active or passive scanning.</li> <li>You can also specify if the status of the host is detected using one of the following methods:</li> <li>Active - QRadar Network Anomaly Detection actively searches for the configured port through scanning or vulnerability assessment.</li> <li>Passive - QRadar Network Anomaly Detection passively monitors the network recording hosts previously detected.</li> </ul> | when the local source<br>host exists either<br>actively or passively<br>seen                                        | <ul> <li>Configure the following parameters:</li> <li>source   destination - Specify if you want this test to apply to the source or destination port. The default is source.</li> <li>actively seen   passively seen   either actively or passively seen - Specify if you want this test to consider active scanning, passive scanning, or both. The default is either actively or passively seen.</li> </ul> |

| Test          | Description                                                                                                    | Default Test Name                                                                                                    | Parameters                                                                                                    |
|---------------|----------------------------------------------------------------------------------------------------|----------------------------------------------------------------------------------------------------|----------------------------------------------------------------------------------------------------|
| Host Profile  | Valid when the local source or                                                                                                    | when the local source                                                                                                    | Configure the following parameters:                                                                                                    |
| Age           | ge destination host profile age is greater than the configured greater than the configured time intervals. host profile age is greater than this number of time intervals. | <ul> <li>source   destination - Specify if<br/>you want this test to apply to the<br/>source or destination port. The<br/>default is source.</li> </ul>                                      |                                                                                                    |
|               |                                                                                                    |                                                                                                    | <ul> <li>greater than   less than - Specify<br/>if you want this test to consider<br/>values greater than or less than<br/>the profile port age.</li> </ul> |
|               |                                                                                                    |                                                                                                    | <ul> <li>this number of - Specify the<br/>number of time intervals you want<br/>this test to consider.</li> </ul>                                           |
|               |                                                                                                    |                                                                                                    | • time intervals - Specify whether you want this test to consider minutes or hours.                                                                         |
| Host Port Age | Valid when the local source or                                                                                                    | when the local <b>source</b>                                                                                                    | Configure the following parameters:                                                                                                    |
|               | destination host port profile age<br>is greater than or less than a<br>configured amount of time.                                                                          | host profile port age is                                                                                                    | <ul> <li>source   destination - Specify if<br/>you want this test to apply to the<br/>source or destination port. The<br/>default is source.</li> </ul>     |
|               |                                                                                                    | <ul> <li>greater than   less than - Specify<br/>if you want this test to consider<br/>values greater than or less than<br/>the profile port age. The default is<br/>greater than.</li> </ul> |                                                                                                    |
|               |                                                                                                    |                                                                                                    | <ul> <li>this number of - Specify the<br/>number of time intervals you want<br/>this test to consider.</li> </ul>                                           |
|               |                                                                                                    |                                                                                                    | • <b>time intervals</b> - Specify whether you want this test to consider minutes or hours.                                                                  |
| Asset Weight  | Valid when the device being                                                                                                    | when the destination                                                                                                    | Configure the following parameters:                                                                                                    |
|               | attacked (destination) or the host<br>is that attacker (source) has an<br>assigned weight greater than or<br>less than the configured value.                               | asset has a weight<br>greater than this<br>weight                                                                                                    | • <b>source   destination</b> - Specify if want this test to consider the source or destination asset. The default is <b>destination</b> .                  |
|               |                                                                                                    |                                                                                                    | • greater than   less than   equal<br>to - Specify if you want the value<br>to be greater than, less than, or<br>equal to the configured value.             |
|               |                                                                                                    |                                                                                                    | • this weight - Specify the weight you want this test to consider.                                                                                          |

 Table A-22
 Common Rule: Host Profile Tests (continued)

| Test      | Description                                                                                                    | Default Test Name                   | Parameters                                                                                                    |
|-----------|----------------------------------------------------------------------------------------------------|-------------------------------------|----------------------------------------------------------------------------------------------------|
| OSVDB IDs |                                                                                                    | Configure the following parameters: |                                                                                                    |
|           | (source, destination, or any) is<br>vulnerable to the configured<br>Open Source Vulnerability<br>Database (OSVDB) IDs. |                                     | <ul> <li>source IP   destination IP   any<br/>IP - Specify if you want this test to<br/>consider the source IP address,<br/>destination IP address, or any IP<br/>address. The default is source<br/>IP.</li> </ul> |
|           |                                                                                                    |                                     | <ul> <li>OSVDB IDs - Specify any<br/>OSVDB IDs that you want this<br/>test to consider. For more<br/>information regarding OSVDB<br/>IDs, see http://osvdb.org/.</li> </ul>                                         |

 Table A-22
 Common Rule: Host Profile Tests (continued)

IP/Port tests The IP/Port tests include:

Table A-23 Common Rule: IP / Port Test Group

| Test                      | Description                                                                                                | Default Test Name                                                         | Parameters                                                                     |
|---------------------------|----------------------------------------------------------------------------------------------------|---------------------------------------------------------------------------|--------------------------------------------------------------------------------|
| Source Port               | Valid when the source port<br>of the event or flow is one of<br>the configured source ports.               | when the source port is one of the following <b>ports</b>                 | <b>ports</b> - Specify the ports you want this test to consider.               |
| Destination Port          | Valid when the destination<br>port of the event or flow is<br>one of the configured<br>destination ports.  | when the destination port is<br>one of the following <b>ports</b>         | <b>ports</b> - Specify the ports you want this test to consider.               |
| Local Port                | Valid when the local port of<br>the event or flow is one of<br>the configured local ports.                 | when the local port is one of the following <b>ports</b>                  | <b>ports</b> - Specify the ports you want this test to consider.               |
| Remote Port               | Valid when the remote port<br>of the event or flow is one of<br>the configured remote<br>ports.            | when the remote port is one of the following <b>ports</b>                 | <b>ports</b> - Specify the ports you want this test to consider.               |
| Source IP<br>Address      | Valid when the source IP<br>address of the event or flow<br>is one of the configured IP<br>addresses.      | when the source IP is one<br>of the following <b>IP</b><br>addresses      | <b>IP addresses</b> - Specify the IP addresses you want this test to consider. |
| Destination IP<br>Address | Valid when the destination<br>IP address of the event or<br>flow is one of the configured<br>IP addresses. | when the destination IP is<br>one of the following <b>IP</b><br>addresses | <b>IP addresses</b> - Specify the IP addresses you want this test to consider. |
| Local IP<br>Address       | Valid when the local IP<br>address of the event or flow<br>is one of the configured IP<br>addresses.       | when the local IP is one of<br>the following <b>IP addresses</b>          | <b>IP addresses</b> - Specify the IP addresses you want this test to consider. |

| Test                          | Description                                                                                                    | Default Test Name                                                                          | Parameters                                                                     |
|-------------------------------|----------------------------------------------------------------------------------------------------|--------------------------------------------------------------------------------------------|--------------------------------------------------------------------------------|
| Remote IP<br>Address          | Valid when the remote IP<br>address of the event or flow<br>is one of the configured IP<br>addresses.                   | when the remote IP is one<br>of the following <b>IP</b><br>addresses                       | <b>IP addresses</b> - Specify the IP addresses you want this test to consider. |
| IP Address                    | Valid when the source or<br>destination IP address of<br>the event or flow is one of<br>the configured IP<br>addresses. | when either the source or<br>destination IP is one of the<br>following <b>IP addresses</b> | <b>IP addresses</b> - Specify the IP addresses you want this test to consider. |
| Source or<br>Destination Port | Valid when either the source or destination port is one of the configured ports.                                        | when the source or<br>destination port is any of<br><b>these ports</b>                     | <b>these ports</b> - Specify the ports you want this test to consider.         |

Table A-23 Common Rule: IP / Port Test Group (continued)

**Common Property** The common property tests include:

tests

 Table A-24
 Common Rules: Common Property Tests

| Test                    | Description                                                                                                    | Default Test Name                                                                       | Parameters                                                                                                    |
|-------------------------|----------------------------------------------------------------------------------------------------|-----------------------------------------------------------------------------------------|----------------------------------------------------------------------------------------------------|
| IP Protocol             | Valid when the IP protocol of the event or flow is one of the configured protocols.                                                    | when the IP protocol<br>is one of the following<br><b>protocols</b>                     | <b>protocols</b> - Specify the protocols you want to add to this test.                                           |
| Payload Search          | This test is valid when the<br>entered search string is<br>included anywhere in the<br>event or flow source or<br>destination payload. | when the Flow Source<br>or Destination<br>Payload contains <b>this</b><br><b>string</b> | this string - Specify the text string you want to include for this test.                                         |
| Context                 | Context is the relationship<br>between the source and<br>destination of the event or                                                   | when the context is this context                                                        | <b>this context</b> - Specify the context you want this test to consider. The options are:                       |
|                         | flow. For example, a local source to a remote                                                                                          |                                                                                         | Local to Local                                                                                                   |
|                         | destination.                                                                                                    |                                                                                         | Local to Remote                                                                                                  |
|                         | Valid if the context is one of                                                                                                    |                                                                                         | Remote to Local                                                                                                  |
|                         | the following options:                                                                                                    |                                                                                         | Remote to Remote                                                                                                 |
|                         | Local to Local                                                                                                    |                                                                                         |                                                                                                    |
|                         | <ul> <li>Local to Remote</li> </ul>                                                                                                    |                                                                                         |                                                                                                    |
|                         | Remote to Local                                                                                                    |                                                                                         |                                                                                                    |
|                         | Remote to Remote                                                                                                    |                                                                                         |                                                                                                    |
| Source Location         | Valid when the source is either local or remote.                                                                                       | when the source is<br>local or <b>remote</b><br>{default: Remote}                       | <b>local   remote</b> - Specify if you want<br>the source to be local or remote. The<br>default is <b>remote</b> |
| Destination<br>Location | Valid when the destination IP<br>address of the event or flow<br>is either local or remote.                                            | when the destination<br>is local or remote<br>{default: remote}                         | <b>local   remote</b> - Specify either local or remote traffic.                                                  |

| Test                   | Description                                                                                                    | Default Test Name                                                                                                    | Parameters                                                                                                    |
|------------------------|----------------------------------------------------------------------------------------------------|----------------------------------------------------------------------------------------------------|----------------------------------------------------------------------------------------------------|
| Geographic<br>Location | Valid when the source IP<br>address matches the<br>configured geographic<br>location.                                                                                                    | when the source is<br>located in this<br>geographic region                                                                        | <b>geographic location</b> - Select a geographic location.                                                                                                    |
| Regex                  | Valid when the configured<br>MAC address, user name,<br>host name, or operating<br>system is associated with a<br>particular regular expressions<br>(regex) string.<br><b>Note:</b> This test assumes                                                        | n<br>O<br>Y<br>J                                                                                                    | <ul> <li>Configure the following parameters:</li> <li>hostname   source hostname   destination hostname   source payload   destination payload - Specify the value you want to associate with this test. The default is username.</li> </ul> |
|                        | knowledge of regular<br>expressions (regex).<br>When you define custom<br>regex patterns, adhere to<br>regex rules as defined by<br>the Java™ programming<br>language. For more<br>information, you can refer<br>to regex tutorials<br>available on the web. |                                                                                                    | <ul> <li>regex - Specify the regex string<br/>you want this test to consider.</li> </ul>                                                                                                    |
| IPv6                   | Valid when the source or<br>destination IPv6 address is<br>the configured IP address.                                                                                                    | when the <b>source</b><br>IP(v6) is one of the<br>following IPv6<br>addresses                                                     | Configure the following parameters:                                                                                                    |
|                        |                                                                                                    |                                                                                                    | <ul> <li>source IP(v6)   destination<br/>IP(v6) - Specify whether you want<br/>this test to consider the source or<br/>destination IPv6 address.</li> </ul>                                                                                  |
|                        |                                                                                                    |                                                                                                    | <ul> <li>IP(v6) addresses - Specify the<br/>IPv6 addresses you want this test<br/>to consider.</li> </ul>                                                                                                    |
| Reference Set          | Valid when any or all<br>configured event or flow<br>properties are contained in<br>any or all configured<br>reference sets.                                                                                                    | when <b>any</b> of <b>these</b><br><b>properties</b> are<br>contained in <b>any</b> of<br><b>these reference</b><br><b>set(s)</b> | Configure the following parameters:                                                                                                    |
|                        |                                                                                                    |                                                                                                    | <ul> <li>any   all - Specify if you want this<br/>test to consider any or all of the<br/>configured event properties.</li> </ul>                                                                                                    |
|                        |                                                                                                    |                                                                                                    | <ul> <li>these properties - Specify the<br/>event or flow properties you want<br/>this test to consider.</li> </ul>                                                                                                    |
|                        |                                                                                                    |                                                                                                    | <ul> <li>any   all - Specify if you want this<br/>test to consider any or all of the<br/>configured reference sets.</li> </ul>                                                                                                    |
|                        |                                                                                                    |                                                                                                    | <ul> <li>these reference set(s) - Specify<br/>the reference sets you want this<br/>test to consider.</li> </ul>                                                                                                    |

 Table A-24
 Common Rules: Common Property Tests (continued)

| Test             | Description                                                                                                    | Default Test Name                                                                                                    | Parameters                                                                                                    |
|------------------|----------------------------------------------------------------------------------------------------|----------------------------------------------------------------------------------------------------|----------------------------------------------------------------------------------------------------|
| Reference Map    | Valid when any or all event or<br>flow properties in a<br>configured key/value pair are<br>contained within any or all<br>configured reference maps.  | when any of these<br>properties is the key<br>and any of these<br>properties is the<br>value in any of these<br>reference maps                                                                            | <ul> <li>Configure the following parameters:</li> <li>any   all - Specify if you want this test to consider any or all of the configured common event and flow properties.</li> </ul> |
|                  |                                                                                                    |                                                                                                    | <ul> <li>these properties - Specify the<br/>common event and flow<br/>properties you want this test to<br/>consider.</li> </ul>                                                       |
|                  |                                                                                                    |                                                                                                    | • these reference maps - Specify the reference maps you want this test to consider.                                                                                                   |
| Reference Map of | Valid when any or all event or                                                                                                    |                                                                                                    | Configure the following parameters:                                                                                                    |
| Sets             | flow properties in a<br>configured key/value pair are<br>contained within any or all<br>configured reference map of<br>sets.                          | properties is the key<br>and any of these<br>properties is the<br>value in any of these<br>reference map of<br>sets                                                                                       | <ul> <li>any   all - Specify if you want this<br/>test to consider any or all of the<br/>configured common event and<br/>flow properties.</li> </ul>                                  |
|                  |                                                                                                    |                                                                                                    | <ul> <li>these properties - Specify the<br/>common event and flow<br/>properties you want this test to<br/>consider.</li> </ul>                                                       |
|                  |                                                                                                    |                                                                                                    | <ul> <li>these reference map of sets -<br/>Specify the reference map of sets<br/>you want this test to consider.</li> </ul>                                                           |
| Reference Map of | Valid when any or all event or                                                                                                    |                                                                                                    | Configure the following parameters:                                                                                                    |
| Maps             | flow properties in a<br>configured primary and<br>secondary key/value pair are<br>contained within any or all<br>configured reference map of<br>maps. | properties is the key<br>of the first map and<br>any of these<br>properties is the key<br>of the second map<br>and any of these<br>properties is the<br>value in any of these<br>reference map of<br>maps | <ul> <li>any   all - Specify if you want this<br/>test to consider any or all of the<br/>configured common event and<br/>flow properties.</li> </ul>                                  |
|                  |                                                                                                    |                                                                                                    | <ul> <li>these properties - Specify the<br/>common event and flow<br/>properties you want this test to<br/>consider.</li> </ul>                                                       |
|                  |                                                                                                    |                                                                                                    | <ul> <li>these reference map of maps -<br/>Specify the reference map of<br/>maps you want this test to<br/>consider.</li> </ul>                                                       |

 Table A-24
 Common Rules: Common Property Tests (continued)

| Test                   | Description                                                                                                    | Default Test Name                                                                                         | Parameters                                                                                                    |
|------------------------|----------------------------------------------------------------------------------------------------|----------------------------------------------------------------------------------------------------|----------------------------------------------------------------------------------------------------|
| CVSS Risk (Host)       | Valid when the specified host<br>has a CVSS risk value that<br>matches the configured<br>value.                                                                                                    | when the <b>destination</b><br>host has a CVSS risk<br>value of <b>greater than</b><br><b>this amount</b> | <ul> <li>Configure the following parameters:</li> <li>source   destination   either -<br/>Specify whether the test<br/>considers the source or<br/>destination host of the flow.</li> </ul> |
|                        |                                                                                                    |                                                                                                    | • greater than   less than   equal<br>to - Specify if you want the CVSS<br>risk value to be greater than, less<br>than, or equal to the configured<br>value.                                |
|                        |                                                                                                    |                                                                                                    | <ul> <li>0 - Specify the value you want<br/>this test to consider. The default<br/>is 0.</li> </ul>                                                                                         |
| CVSS Risk (Port)       | Valid when the specified port<br>has a CVSS risk value that<br>matches the configured<br>value.                                                                                                    | when the <b>destination</b><br>port has a CVSS risk<br>value of <b>greater than</b><br><b>this amount</b> | source   destination   either -<br>Specify whether the test<br>considers the source or<br>destination port of the flow.                                                                     |
|                        |                                                                                                    |                                                                                                    | <ul> <li>greater than   less than   equal<br/>to - Specify if you want the threat<br/>level to be greater than, less than,<br/>or equal to the configured value.</li> </ul>                 |
|                        |                                                                                                    |                                                                                                    | <ul> <li>0 - Specify the value you want<br/>this test to consider. The default<br/>is 0.</li> </ul>                                                                                         |
| Search Filter          | Valid when the event or flow matches the specified search filter.                                                                                                    | when the event or flow<br>matches <b>this search</b><br><b>filter</b>                                     | this search filter - Specify the search filter you want this test to consider.                                                                                                    |
| Regex                  | Valid when the configured                                                                                                    | when <b>these</b><br>properties match the<br>following <b>regex</b>                                       | Configure the following parameters:                                                                                                    |
|                        | property is associated with a particular regular expressions (regex) string.                                                                                                    |                                                                                                    | <ul> <li>these properties - Specify the<br/>value you want to associate with<br/>this test. Options include all<br/>permetized, and queter flow and</li> </ul>                              |
|                        | <b>Note:</b> This test assumes<br>knowledge of regular                                                                                                    |                                                                                                    | normalized, and custom flow and event properties.                                                                                                    |
|                        | expressions (regex).<br>When you define custom<br>regex patterns, adhere to<br>regex rules as defined by<br>the Java™ programming<br>language. For more<br>information, you can refer<br>to regex tutorials<br>available on the web. |                                                                                                    | <ul> <li>regex - Specify the regex string<br/>you want this test to consider.</li> </ul>                                                                                                    |
| Custom Rule<br>Engines | Valid when the event or flow<br>is processed by the specified<br>Custom Rule Engines.                                                                                                    | when the event or flow<br>is processed by one of<br><b>these</b> Custom Rule<br>Engines                   | <b>these</b> - Specify the Custom Rule<br>Engine you want this test to<br>consider.                                                                                                    |

 Table A-24
 Common Rules: Common Property Tests (continued)

| Test        | Description                                                                                   | Default Test Name                                                                           | Parameters                                                                                                    |
|-------------|-----------------------------------------------------------------------------------------------|---------------------------------------------------------------------------------------------|----------------------------------------------------------------------------------------------------|
| Hexadecimal | Valid when the configured<br>property is associated with<br>particular hexadecimal<br>values. | when any of <b>these</b><br>properties contain<br>any of <b>these</b><br>hexadecimal values | <ul> <li>Configure the following parameters:</li> <li>these properties - Specify the value you want to associate with this test. Options include all normalized, and custom flow and event properties.</li> </ul> |
|             |                                                                                               |                                                                                             | <ul> <li>these hexadecimal values -<br/>Specify the hexadecimal values<br/>you want this test to consider.</li> </ul>                                                                                             |

 Table A-24
 Common Rules: Common Property Tests (continued)

Functions - The functions - sequence tests include:

# Sequence tests

 Table A-25
 Common: Functions - Sequence Group

| Test           | Description                                                                                                    | Default Test Name                                                                     | Parameters                                                                                                    |
|----------------|----------------------------------------------------------------------------------------------------|---------------------------------------------------------------------------------------|----------------------------------------------------------------------------------------------------|
| Multi-Rule     | Allows you to use saved<br>building blocks or other rules to<br>populate this test. This function<br>allows you to detect a specific<br>sequence of selected rules<br>involving a source and<br>destination within a configured | when all of these<br>rules, in in any order,<br>from the same any<br>source IP to the | Configure the following parameters:                                                                                                    |
| Event Function |                                                                                                    |                                                                                       | • <b>rules</b> - Specify the rules you want this test to consider.                                                                                                    |
|                |                                                                                                    | same any destination<br>IP, over this many<br>seconds                                 | <ul> <li>in   in any - Specify whether you<br/>want this test to consider in or in<br/>any order.</li> </ul>                                                                                                    |
|                | time period.                                                                                                    |                                                                                       | <ul> <li>the same   any - Specify if you<br/>want this test to consider the same<br/>or any of the configured sources.</li> </ul>                                                                               |
|                |                                                                                                    |                                                                                       | <ul> <li>source IP   source port  <br/>destination IP   destination port  <br/>QID   category - Specify the<br/>source you want this test to<br/>consider. The default is source IP.</li> </ul>                 |
|                |                                                                                                    |                                                                                       | <ul> <li>the same   any - Specify if you<br/>want this test to consider the same<br/>or any of the configured<br/>destinations.</li> </ul>                                                                      |
|                |                                                                                                    |                                                                                       | <ul> <li>destination IP   destination port -<br/>Specify whether you want this test<br/>to consider a destination IP<br/>address, user name, or destination<br/>port. The default is destination IP.</li> </ul> |
|                |                                                                                                    |                                                                                       | • <b>this many</b> - Specify the number of time intervals you want this test to consider.                                                                                                    |
|                |                                                                                                    |                                                                                       | • seconds   minutes   hours   days<br>- Specify the time interval you want<br>this test to consider. The default is<br>seconds.                                                                                 |

| Test                                  | Description                                                                                                    | Default Test Name                                                                    | Parameters                                                                                                    |
|---------------------------------------|----------------------------------------------------------------------------------------------------|--------------------------------------------------------------------------------------|----------------------------------------------------------------------------------------------------|
| Multi-Rule                            | Allows you to use saved                                                                                                    | when at least this                                                                   | Configure the following parameters:                                                                                                    |
| Event Function                        | building blocks or other rules to<br>populate this test. You can use<br>this function to detect a number<br>of specified rules, in sequence, | number of these<br>rules, in in any order,<br>from the same  any<br>source IP to the | <ul> <li>this number - Specify the number<br/>of rules you want this function to<br/>consider.</li> </ul>                                                                                                   |
|                                       | involving a source and destination within a configured                                                                                       | same any destination<br>IP, over this many                                           | <ul> <li>rules - Specify the rules you want<br/>this test to consider.</li> </ul>                                                                                                    |
|                                       | time interval.                                                                                                    | seconds                                                                              | <ul> <li>in   in any - Specify whether you<br/>want this test to consider in or in<br/>any order.</li> </ul>                                                                                                |
|                                       |                                                                                                    |                                                                                      | <ul> <li>the same   any - Specify if you<br/>want this test to consider the same<br/>or any of the configured sources.</li> </ul>                                                                           |
|                                       |                                                                                                    |                                                                                      | <ul> <li>source IP   source port  <br/>destination IP   destination port<br/>QID   category - Specify the<br/>source you want this test to<br/>consider. The default is source IP</li> </ul>                |
|                                       |                                                                                                    |                                                                                      | <ul> <li>the same   any - Specify if you<br/>want this test to consider the same<br/>or any of the configured<br/>destinations.</li> </ul>                                                                  |
|                                       |                                                                                                    |                                                                                      | <ul> <li>destination IP   destination port<br/>Specify whether you want this tes<br/>to consider a destination IP<br/>address, user name, or destination<br/>port. The default is destination IF</li> </ul> |
|                                       |                                                                                                    |                                                                                      | <ul> <li>this many - Specify the number o<br/>time intervals you want this test to<br/>consider.</li> </ul>                                                                                                 |
|                                       |                                                                                                    |                                                                                      | <ul> <li>seconds   minutes   hours   days</li> <li>Specify the time interval you wan<br/>this test to consider. The default is<br/>seconds.</li> </ul>                                                      |
| Multi-Event                           |                                                                                                    |                                                                                      | Configure the following parameters:                                                                                                    |
| Sequence<br>Function<br>Between Hosts | of selected rules involving the<br>same source and destination<br>hosts within the configured time                                           | rules, involving the<br>same source and<br>destination hosts in<br>this many seconds | <ul> <li>rules - Specify the rules you want<br/>this test to consider</li> </ul>                                                                                                    |
|                                       | interval. You can also use saved<br>building blocks and other rules<br>to populate this test.                                                |                                                                                      | <ul> <li>this many - Specify the number o<br/>time intervals you want this test to<br/>consider.</li> </ul>                                                                                                 |
|                                       |                                                                                                    |                                                                                      | <ul> <li>seconds   minutes   hours   days</li> <li>Specify the time interval you wan<br/>this test to consider. The default is<br/>seconds.</li> </ul>                                                      |

 Table A-25
 Common: Functions - Sequence Group (continued)

| Test           | Description                                                                                                    | Default Test Name                                                                                                    | Parameters                                                                                                    |                                                                                                    |
|----------------|----------------------------------------------------------------------------------------------------|----------------------------------------------------------------------------------------------------|----------------------------------------------------------------------------------------------------|----------------------------------------------------------------------------------------------------|
| Rule Function  | Allows you to detect a number<br>of specific rules with the same<br>event properties and different<br>event properties within the<br>configured time interval. | when these rules<br>match at least this<br>many times in this<br>many minutes after                                                                                                    | Configure the following parameters:                                                                                                    |                                                                                                    |
|                |                                                                                                    |                                                                                                    | <ul> <li>these rules - Specify the rules you want this test to consider.</li> </ul>                                                                                             |                                                                                                    |
|                |                                                                                                    | these rules match                                                                                                    | <ul> <li>this many - Specify the number of<br/>times the configured rules must<br/>match the test.</li> </ul>                                                                   |                                                                                                    |
|                |                                                                                                    |                                                                                                    | <ul> <li>this many - Specify the number of<br/>time intervals you want this test to<br/>consider.</li> </ul>                                                                    |                                                                                                    |
|                |                                                                                                    |                                                                                                    | <ul> <li>seconds   minutes   hours   days         <ul> <li>Specify the time interval you want this test to consider. The default is minutes.</li> </ul> </li> </ul>             |                                                                                                    |
|                |                                                                                                    |                                                                                                    | <ul> <li>these rules - Specify the rules you want this test to consider.</li> </ul>                                                                                             |                                                                                                    |
| Event Property | Allows you to detect a<br>configured number of specific<br>rules with the same event<br>properties occur within the<br>configured time interval.               | when <b>these rules</b><br>match at least <b>this</b><br><b>many</b> times with the<br>same <b>event</b><br><b>properties</b> in <b>this</b><br><b>many minutes</b> after<br><b>these rules</b> match | Configure the following parameters:                                                                                                    |                                                                                                    |
| Function       |                                                                                                    |                                                                                                    | <ul> <li>these rules - Specify the rules you want this test to consider.</li> </ul>                                                                                             |                                                                                                    |
|                |                                                                                                    |                                                                                                    | <ul> <li>this many - Specify the number of<br/>times the configured rules must<br/>match the test.</li> </ul>                                                                   |                                                                                                    |
|                |                                                                                                    |                                                                                                    | <ul> <li>event properties - Specify the<br/>event properties you want this test<br/>to consider. Options include all<br/>normalized and custom event<br/>properties.</li> </ul> |                                                                                                    |
|                |                                                                                                    |                                                                                                    |                                                                                                    | <ul> <li>this many - Specify the number of<br/>time intervals you want this test to<br/>consider.</li> </ul> |
|                |                                                                                                    |                                                                                                    | <ul> <li>seconds   minutes   hours   days         <ul> <li>Specify the time interval you want this test to consider. The default is minutes.</li> </ul> </li> </ul>             |                                                                                                    |
|                |                                                                                                    |                                                                                                    | <ul> <li>these rules - Specify the rules you want this test to consider.</li> </ul>                                                                                             |                                                                                                    |

 Table A-25
 Common: Functions - Sequence Group (continued)

| Test           | Description                                                                                                    | Default Test Name                                                                                                    | Parameters                                                                                                    |
|----------------|----------------------------------------------------------------------------------------------------|----------------------------------------------------------------------------------------------------|----------------------------------------------------------------------------------------------------|
| Event Property | Allows you to detect when<br>specific rules occur a configured<br>number of times with the same<br>event properties and different<br>event properties occur within the<br>configured time interval after a<br>series of specific rules. | when these rules                                                                                                    | Configure the following parameters:                                                                                                    |
| Function       |                                                                                                    | match at least <b>this</b><br><b>many</b> times with the<br>same <b>event</b>                                             | • <b>these rules</b> - Select the rules you want this test to consider.                                                                                                    |
|                |                                                                                                    | properties and<br>different event<br>properties in this                                                                   | <ul> <li>this many - Specify the number of<br/>times the configured rules must<br/>match the test.</li> </ul>                                                                   |
|                |                                                                                                    | many minutes after<br>these rules match                                                                                   | <ul> <li>event properties - Specify the<br/>event properties you want this test<br/>to consider. Options include all<br/>normalized and custom event<br/>properties.</li> </ul> |
|                |                                                                                                    |                                                                                                    | <ul> <li>this many - Specify the number of<br/>time intervals you want this test to<br/>consider.</li> </ul>                                                                    |
|                |                                                                                                    |                                                                                                    | <ul> <li>seconds   minutes   hours   days         <ul> <li>Specify the time interval you want this test to consider. The default is minutes.</li> </ul> </li> </ul>             |
|                |                                                                                                    |                                                                                                    | • <b>these rules</b> - Specify the rules you want this test to consider.                                                                                                    |
| Rule Function  | Allows you to detect when<br>specific rules occur a configured<br>number of times in a configured<br>time interval after a series of<br>specific rules occur with the<br>same event properties.                                         | when these rules                                                                                                    | Configure the following parameters:                                                                                                    |
|                |                                                                                                    | match at least this<br>many times in this<br>many minutes after<br>these rules match<br>with the same event<br>properties | • <b>these rules</b> - Specify the rules you want this test to consider.                                                                                                    |
|                |                                                                                                    |                                                                                                    | <ul> <li>this many - Specify the number of<br/>times the configured rules must<br/>match the test.</li> </ul>                                                                   |
|                |                                                                                                    |                                                                                                    | <ul> <li>this many - Specify the number of<br/>time intervals you want this test to<br/>consider.</li> </ul>                                                                    |
|                |                                                                                                    |                                                                                                    | <ul> <li>seconds   minutes   hours   days         <ul> <li>Specify the time interval you want this test to consider. The default is minutes.</li> </ul> </li> </ul>             |
|                |                                                                                                    |                                                                                                    | • these rules - Specify the rules you want this test to consider.                                                                                                    |
|                |                                                                                                    |                                                                                                    | <ul> <li>event properties - Specify the<br/>event properties you want this test<br/>to consider. Options include all<br/>normalized and custom event<br/>properties.</li> </ul> |

 Table A-25
 Common: Functions - Sequence Group (continued)

|                                                                                                    |                                                                                                    | Parameters                                                                                                    |
|----------------------------------------------------------------------------------------------------|----------------------------------------------------------------------------------------------------|----------------------------------------------------------------------------------------------------|
| Allows you to detect when<br>specific rules occur a configured<br>number of times with the same<br>event properties in a configured<br>time interval after a series of<br>specific rules occur with the<br>same event properties. | when these rules<br>match at least this<br>many times with the<br>same event<br>properties in this<br>many minutes after<br>these rules match<br>with the same event<br>properties | <ul> <li>Configure the following parameters:</li> <li>these rules - Specify the rules you want this test to consider.</li> <li>this many - Specify the number of times the configured rules must match the test.</li> <li>event properties - Specify the event properties you want this test to consider. Options include all normalized and custom event properties.</li> <li>this many - Specify the number of time intervals you want this test to consider.</li> <li>seconds   minutes   hours   days - Specify the time interval you want this test to consider.</li> <li>these rules - Specify the rules you want this test to consider.</li> <li>these rules - Specify the rules you want this test to consider.</li> </ul> |
|                                                                                                    |                                                                                                    |                                                                                                    |
|                                                                                                    | specific rules occur a configured<br>number of times with the same<br>event properties in a configured<br>time interval after a series of<br>specific rules occur with the         | specific rules occur a configured<br>number of times with the same<br>event properties in a configured<br>time interval after a series of<br>specific rules occur with the<br>same event properties.                                                                                                    |

 Table A-25
 Common: Functions - Sequence Group (continued)

| Test                       | Description | Default Test Name                                                                                                    | Parameters                                                                                                    |
|----------------------------|-------------|----------------------------------------------------------------------------------------------------|----------------------------------------------------------------------------------------------------|
| Event Property<br>Function | 5           | when <b>these rules</b><br>match at least <b>this</b><br><b>many</b> times with the                                                                   | Configure the following parameters:<br>• these rules - Specify the rules yo                                                                                                    |
|                            |             | same event<br>properties and<br>different event<br>properties in this<br>many minutes after<br>these rules match<br>with the same event<br>properties | <ul> <li>want this test to consider.</li> <li>this many - Specify the number of times the configured rules must match the test.</li> <li>event properties - Specify the event properties you want this test to consider. Options include all normalized and custom event</li> </ul> |
|                            |             |                                                                                                    | <ul> <li>event properties - Specify the<br/>event properties you want this tes<br/>to consider. Options include all<br/>normalized and custom event<br/>properties.</li> </ul>                                                                                                    |
|                            |             |                                                                                                    | <ul> <li>this many - Specify the number of<br/>time intervals you want this test to<br/>consider.</li> </ul>                                                                                                    |
|                            |             |                                                                                                    | <ul> <li>seconds   minutes   hours   day         <ul> <li>Specify the time interval you wan             this test to consider. The default i             minutes.</li> </ul> </li> </ul>                                                                                            |
|                            |             |                                                                                                    | <ul> <li>these rules - Specify the rules yo want this test to consider.</li> </ul>                                                                                                    |
|                            |             |                                                                                                    | <ul> <li>event properties - Specify the<br/>event properties you want this tes<br/>to consider. Options include all<br/>normalized and custom event<br/>properties.</li> </ul>                                                                                                    |

 Table A-25
 Common: Functions - Sequence Group (continued)

| Test           | Description                                                                                                    | Default Test Name                                                                                                    | Parameters                                                                                                    |
|----------------|----------------------------------------------------------------------------------------------------|----------------------------------------------------------------------------------------------------|----------------------------------------------------------------------------------------------------|
| Event Property | Allows you to detect when a<br>specific number of events occur<br>with the same event properties<br>and different event properties in<br>a configured time interval after a                                       | when at least <b>this</b><br><b>many</b> events are seen<br>with the same <b>event</b><br><b>properties</b> and<br>different <b>event</b>         | Configure the following parameters:                                                                                                    |
| Function       |                                                                                                    |                                                                                                    | <ul> <li>this many - Specify the number of<br/>events you want this test to<br/>consider.</li> </ul>                                                                            |
|                | series of specific rules occur.                                                                                                    | properties in this<br>many minutes after<br>these rules match                                                                                     | <ul> <li>event properties - Specify the<br/>event properties you want this test<br/>to consider. Options include all<br/>normalized and custom event<br/>properties.</li> </ul> |
|                |                                                                                                    |                                                                                                    | <ul> <li>event properties - Specify the<br/>event properties you want this test<br/>to consider. Options include all<br/>normalized and custom event<br/>properties.</li> </ul> |
|                |                                                                                                    |                                                                                                    | <ul> <li>this many - Specify the number of<br/>time intervals you want this test to<br/>consider.</li> </ul>                                                                    |
|                |                                                                                                    |                                                                                                    | <ul> <li>seconds   minutes   hours   days</li> <li>Specify the time interval you want<br/>this test to consider. The default is<br/>minutes.</li> </ul>                         |
|                |                                                                                                    |                                                                                                    | • <b>these rules</b> - Specify the rules you want this test to consider.                                                                                                    |
| Event Property | Allows you to detect when a<br>specific number of events occur<br>with the same event properties<br>in a configured time interval<br>after a series of specific rules<br>occur with the same event<br>properties. | when at least this                                                                                                    | Configure the following parameters:                                                                                                    |
| Function       |                                                                                                    | many events are seen<br>with the same event<br>properties in this<br>many minutes after<br>these rules match<br>with the same event<br>properties | <ul> <li>this many - Specify the number of<br/>events you want this test to<br/>consider.</li> </ul>                                                                            |
|                |                                                                                                    |                                                                                                    | <ul> <li>event properties - Specify the<br/>event properties you want this test<br/>to consider. Options include all<br/>normalized and custom event<br/>properties.</li> </ul> |
|                |                                                                                                    |                                                                                                    | <ul> <li>this many - Specify the number of<br/>time intervals you want this test to<br/>consider.</li> </ul>                                                                    |
|                |                                                                                                    |                                                                                                    | <ul> <li>seconds   minutes   hours   days         <ul> <li>Specify the time interval you want<br/>this test to consider. The default is<br/>minutes.</li> </ul> </li> </ul>     |
|                |                                                                                                    |                                                                                                    | • these rules - Specify the rules you want this test to consider.                                                                                                    |
|                |                                                                                                    |                                                                                                    | <ul> <li>event properties - Specify the<br/>event properties you want this test<br/>to consider. Options include all<br/>normalized and custom event<br/>properties.</li> </ul> |

 Table A-25
 Common: Functions - Sequence Group (continued)

| Test           | Description                                                                                                    | Default Test Name                                                                                  | Parameters                                                                                                    |
|----------------|----------------------------------------------------------------------------------------------------|----------------------------------------------------------------------------------------------------|----------------------------------------------------------------------------------------------------|
| Event Property |                                                                                                    | when at least this                                                                                 | Configure the following parameters:                                                                                                    |
| Function       | specific number of events occur<br>with the same event properties<br>and different event properties in<br>a configured time interval after a | many events are seen<br>with the same event<br>properties and<br>different event                   | <ul> <li>this many - Specify the number of<br/>events you want this test to<br/>consider.</li> </ul>                                                                |
|                | series of specific rules occur propert<br>with the same event properties. many m<br>these ru<br>with the                                     | properties in this<br>many minutes after<br>these rules match<br>with the same event<br>properties | • event properties - Specify the event properties you want this test to consider. Options include all normalized and custom event properties.                       |
|                |                                                                                                    |                                                                                                    | • event properties - Specify the event properties you want this test to consider. Options include all normalized and custom event properties.                       |
|                |                                                                                                    |                                                                                                    | <ul> <li>this many - Specify the number of<br/>time intervals you want this test to<br/>consider.</li> </ul>                                                        |
|                |                                                                                                    |                                                                                                    | <ul> <li>seconds   minutes   hours   days         <ul> <li>Specify the time interval you want this test to consider. The default is minutes.</li> </ul> </li> </ul> |
|                |                                                                                                    |                                                                                                    | <ul> <li>these rules - Specify the rules you want this test to consider.</li> </ul>                                                                                 |
|                |                                                                                                    |                                                                                                    | • event properties - Specify the event properties you want this test to consider. Options include all normalized and custom event properties.                       |

 Table A-25
 Common: Functions - Sequence Group (continued)

# Function - Counter The function - counter tests include: tests

 Table A-26
 Common Rules: Functions - Counter Test Group

| Test                | Description                                                                                                    | Default Test Name                                                                                                    | Parameters                                                                                                    |
|---------------------|----------------------------------------------------------------------------------------------------|----------------------------------------------------------------------------------------------------|----------------------------------------------------------------------------------------------------|
| Multi-Event         | Allows you to test the number of                                                                                                    | when a(n) source IP                                                                                                  | Configure the following parameters:                                                                                                    |
| Counter<br>Function | events or flows from configured<br>conditions, such as, source IP<br>address. You can also use<br>building blocks and other rules<br>to populate this test. | matches more<br>than exactly this<br>many of these rules<br>across more<br>than exactly this<br>many destination IP, | <ul> <li>source IP   source port  <br/>destination IP   destination port  <br/>QID   category - Specify the<br/>source you want this test to<br/>consider. The default is source IP.</li> </ul>                                                                               |
|                     |                                                                                                    | over this many<br>minutes                                                                                            | <ul> <li>more than   exactly - Specify if<br/>you want this test to consider more<br/>than or exactly the number of<br/>rules.</li> </ul>                                                                                                    |
|                     |                                                                                                    |                                                                                                    | <ul> <li>this many - Specify the number of<br/>rules you want this test to<br/>consider.</li> </ul>                                                                                                    |
|                     |                                                                                                    |                                                                                                    | • <b>rules</b> - Specify the rules you want this test to consider.                                                                                                    |
|                     |                                                                                                    |                                                                                                    | <ul> <li>more than   exactly - Specify if<br/>you want this test to consider more<br/>than or exactly the number of<br/>destination IP addresses,<br/>destination ports, QIDs, log source<br/>event IDs, or log sources that you<br/>selected in the source above.</li> </ul> |
|                     |                                                                                                    |                                                                                                    | <ul> <li>this many - Specify the number of<br/>IP addresses, ports, QIDs, events,<br/>log sources, or categories you<br/>want this test to consider.</li> </ul>                                                                                                    |
|                     |                                                                                                    |                                                                                                    | <ul> <li>username   destination IP  <br/>source IP   source port  <br/>destination port   QID   event ID  <br/>log sources   category - Specify<br/>the destination you want this test<br/>to consider. The default is<br/>destination IP.</li> </ul>                         |
|                     |                                                                                                    |                                                                                                    | <ul> <li>this many - Specify the time value<br/>you want to assign to this test.</li> </ul>                                                                                                    |
|                     |                                                                                                    |                                                                                                    | <ul> <li>seconds   minutes   hours   days         <ul> <li>Specify the time interval you want this rule to consider. The default is minutes.</li> </ul> </li> </ul>                                                                                                    |

| Test       | Description                                                                                                    | Default Test Name                                                                    | Parameters                                                                                                    |
|------------|----------------------------------------------------------------------------------------------------|--------------------------------------------------------------------------------------|----------------------------------------------------------------------------------------------------|
| Multi-Rule | Allows you to detect a series of<br>rules for a specific IP address or<br>port followed by a series of<br>specific rules for a specific port | when any of these<br>rules with the same<br>source IP more than<br>this many times,  | Configure the following parameters:                                                                                                    |
| Function   |                                                                                                    |                                                                                      | • <b>rules</b> - Specify the rules you want this test to consider.                                                                                                    |
|            | or IP address. You can also use<br>building blocks or existing rules<br>to populate this test.                                               | across more than <br>exactly this many<br>destination IP within<br>this many minutes | <ul> <li>source IP   source port  <br/>destination IP   destination port  <br/>QID   category - Specify the<br/>source you want this test to<br/>consider. The default is source IP.</li> </ul>                                                                                |
|            |                                                                                                    |                                                                                      | <ul> <li>this many - Specify the number of<br/>times the configured rules must<br/>match the test.</li> </ul>                                                                                                    |
|            |                                                                                                    |                                                                                      | <ul> <li>more than   exactly - Specify if<br/>you want this test to consider more<br/>than or exactly the number of<br/>destination IP addresses,<br/>destination ports, QIDs, log source<br/>event IDs, or log sources that you<br/>selected in the source option.</li> </ul> |
|            |                                                                                                    |                                                                                      | <ul> <li>this many - Specify the number<br/>you want this test to consider,<br/>depending on the option you<br/>configured in the source IP<br/>parameter.</li> </ul>                                                                                                    |
|            |                                                                                                    |                                                                                      | <ul> <li>username   destination IP  <br/>source IP   source port  <br/>destination port   QID   event ID  <br/>log sources   category - Specify<br/>the destination you want this test<br/>to consider. The default is<br/>destination IP.</li> </ul>                          |
|            |                                                                                                    |                                                                                      | <ul> <li>this many - Specify the time<br/>interval you want to assign to this<br/>test.</li> </ul>                                                                                                    |
|            |                                                                                                    |                                                                                      | <ul> <li>seconds   minutes   hours   days</li> <li>Specify the time interval you want<br/>this rule to consider. The default is<br/>minutes.</li> </ul>                                                                                                    |

 Table A-26
 Common Rules: Functions - Counter Test Group (continued)

| Test                       | Description                                                                                                    | Default Test Name                                                                                                    | Parameters                                                                                                    |
|----------------------------|----------------------------------------------------------------------------------------------------|----------------------------------------------------------------------------------------------------|----------------------------------------------------------------------------------------------------|
| Event Property<br>Function | events with the same event properties within the configured time interval.                                                                                                | when at least <b>this</b><br><b>many</b> events are seen<br>with the same <b>event</b><br><b>properties</b> in <b>this</b>                                                                           | <ul> <li>Configure the following parameters:</li> <li>this many - Specify the number of events you want this test to consider.</li> </ul>                                       |
|                            | For example, you can use this test to detect when 100 events with the same source IP address occurs within 5 minutes.                                                     | many minutes                                                                                                    | <ul> <li>event properties - Specify the<br/>event properties you want this test<br/>to consider. Options include all<br/>normalized and custom event<br/>properties.</li> </ul> |
|                            |                                                                                                    |                                                                                                    | • <b>this many</b> - Specify the number of time intervals you want this test to consider.                                                                                       |
|                            |                                                                                                    |                                                                                                    | <ul> <li>seconds   minutes   hours   days</li> <li>Specify the time interval you want<br/>this test to consider. The default is<br/>minutes.</li> </ul>                         |
| Event Property             | Allows you to detect a series of<br>events with the same event<br>properties and different event<br>properties within the configured<br>time interval.                    | when at least <b>this</b><br><b>many</b> events are seen<br>with the same <b>event</b><br><b>properties</b> and<br>different <b>event</b><br><b>properties</b> in <b>this</b><br><b>many minutes</b> | Configure the following parameters:                                                                                                    |
| Function                   |                                                                                                    |                                                                                                    | • <b>this many</b> - Specify the number of events you want this test to consider.                                                                                               |
|                            | For example, you can use this<br>test to detect when 100 events<br>with the same source IP<br>address and different<br>destination IP address occurs<br>within 5 minutes. |                                                                                                    | • event properties - Specify the event properties you want this test to consider. Options include all normalized and custom event properties.                                   |
|                            |                                                                                                    |                                                                                                    | • event properties - Specify the event properties you want this test to consider. Options include all normalized and custom event properties.                                   |
|                            |                                                                                                    |                                                                                                    | • <b>this many</b> - Specify the number of time intervals you want this test to consider.                                                                                       |
|                            |                                                                                                    |                                                                                                    | <ul> <li>seconds   minutes   hours   days         <ul> <li>Specify the time interval you want this test to consider. The default is minutes.</li> </ul> </li> </ul>             |

 Table A-26
 Common Rules: Functions - Counter Test Group (continued)

| Test           | Description                                                                                                    | Default Test Name                                                                                                  | Parameters                                                                                                    |
|----------------|----------------------------------------------------------------------------------------------------|----------------------------------------------------------------------------------------------------|----------------------------------------------------------------------------------------------------|
| Rule Function  | Allows you to detect when a<br>number of specific rules with the<br>same event properties occur<br>within the configured time | when these rules                                                                                                   | Configure the following parameters:                                                                                                    |
|                |                                                                                                    | match at least <b>this</b><br>many times in <b>this</b><br>many minutes                                            | • <b>these rules</b> - Specify the rules you want this test to consider.                                                                                                    |
|                | interval.                                                                                                    |                                                                                                    | <ul> <li>this many - Specify the number of<br/>times the configured rules must<br/>match the test.</li> </ul>                                                                               |
|                |                                                                                                    |                                                                                                    | <ul> <li>this many - Specify the number of<br/>time intervals you want this test to<br/>consider.</li> </ul>                                                                                |
|                |                                                                                                    |                                                                                                    | <ul> <li>seconds   minutes   hours   days         <ul> <li>Specify the time interval you want<br/>this test to consider. The default is<br/>minutes.</li> </ul> </li> </ul>                 |
| Event Property | Allows you to detect a number<br>of specific rules with the same<br>event properties within the<br>configured time interval.  | when these rules<br>match at least this<br>many times with the<br>same event<br>properties in this<br>many minutes | Configure the following parameters:                                                                                                    |
| Function       |                                                                                                    |                                                                                                    | • <b>these rules</b> - Specify the rules you want this test to consider.                                                                                                    |
|                |                                                                                                    |                                                                                                    | <ul> <li>this many - Specify the number of<br/>times the configured rules must<br/>match the test.</li> </ul>                                                                               |
|                |                                                                                                    |                                                                                                    | <ul> <li>event properties - Specify the<br/>event properties you want this test<br/>to consider. Options include all<br/>normalized and custom event<br/>properties.</li> </ul>             |
|                |                                                                                                    |                                                                                                    | <ul> <li>this many - Specify the number of<br/>time intervals you want this test to<br/>consider.</li> </ul>                                                                                |
|                |                                                                                                    |                                                                                                    | <ul> <li>seconds   minutes   hours   days         <ul> <li>Specify the time interval you want             this test to consider. The default is             minutes.</li> </ul> </li> </ul> |

 Table A-26
 Common Rules: Functions - Counter Test Group (continued)

| Test           | Description                                                                                                    | Default Test Name                                       | Parameters                                                                                                    |
|----------------|----------------------------------------------------------------------------------------------------|---------------------------------------------------------|----------------------------------------------------------------------------------------------------|
| Event Property | nction of specific rules with the same match at least <b>this</b> event properties and different <b>many</b> times with the | Configure the following parameters:                     |                                                                                                    |
| Function       |                                                                                                    |                                                         | <ul> <li>these rules - Specify the rules you<br/>want this test to consider.</li> </ul>                                                                                         |
|                | configured time interval.                                                                                                   | properties and<br>different event<br>properties in this | <ul> <li>this many - Specify the number of<br/>times the configured rules must<br/>match the test.</li> </ul>                                                                   |
|                | many minutes                                                                                                    | many minutes                                            | <ul> <li>event properties - Specify the<br/>event properties you want this test<br/>to consider. Options include all<br/>normalized and custom event<br/>properties.</li> </ul> |
|                |                                                                                                    |                                                         | <ul> <li>event properties - Specify the<br/>event properties you want this test<br/>to consider. Options include all<br/>normalized and custom event<br/>properties.</li> </ul> |
|                |                                                                                                    |                                                         | <ul> <li>this many - Specify the number of<br/>time intervals you want this test to<br/>consider.</li> </ul>                                                                    |
|                |                                                                                                    |                                                         | <ul> <li>seconds   minutes   hours   days         <ul> <li>Specify the time interval you want this test to consider. The default is minutes.</li> </ul> </li> </ul>             |

Table A-26 Common Rules: Functions - Counter Test Group (continued)

Function - Simple The function - simple tests include: tests

 Table A-27
 Common Rules: Functions - Simple Test Group

| Test                         | Description                                                                                                    | Default Test Name                                                                  | Parameters                                                                                                    |
|------------------------------|----------------------------------------------------------------------------------------------------|------------------------------------------------------------------------------------|----------------------------------------------------------------------------------------------------|
| Multi-Rule<br>Event Function | Allows you to use saved<br>building blocks and other rules<br>to populate this test. The event<br>has to match either all or any of<br>the selected rules. If you want to<br>create an OR statement for this<br>rule test, specify the <b>any</b><br>parameter. | when a flow or an<br>event matches <b>any all</b><br>of the following <b>rules</b> | <ul> <li>Configure the following parameters:</li> <li>any   all - Specify either any or all of the configured rules that should apply to this test.</li> <li>rules - Specify the rules you want this test to consider.</li> </ul> |

## Date/Time tests The date and time tests include:

Table A-28 Common Rule: Date/Time Tests

| Test            | Description                                                             | Default Test Name                                                                          | Parameters                                                                                                    |
|-----------------|-------------------------------------------------------------------------|--------------------------------------------------------------------------------------------|----------------------------------------------------------------------------------------------------|
| Event/Flow Day  | Valid when the event or flow                                            | when the flow(s) or<br>event(s) occur <b>on</b> the<br><b>selected</b> day of the<br>month | Configure the following parameters:                                                                                                    |
|                 | occurs on the configured day of the month.                              |                                                                                            | <ul> <li>on   after   before - Specify if you<br/>want this test to consider on,<br/>after, or before the configured<br/>day. The default is on.</li> </ul>     |
|                 |                                                                         |                                                                                            | <ul> <li>selected - Specify the day of the<br/>month you want this test to<br/>consider.</li> </ul>                                                             |
| Event/Flow Week | Valid when the event or flow occurs on the configured days of the week. | when the flow(s) or<br>event(s) occur on any<br>of <b>these days of the</b><br>week        | these days of the week - Specify<br>the days of the week you want this<br>test to consider.                                                                     |
| Event/Flow Time | Valid when the event or flow                                            | when the flow(s) or                                                                        | Configure the following parameters:                                                                                                    |
|                 | occurs at, before, or after the configured time.                        | event(s) occur after<br>this time                                                          | <ul> <li>after   before   at - Specify if you<br/>want this test to consider after,<br/>before, or at the configured time.<br/>The default is after.</li> </ul> |
|                 |                                                                         |                                                                                            | <ul> <li>this time - Specify the time you<br/>want this test to consider.</li> </ul>                                                                            |

# Network Property The network property test group includes: tests

Table A-29 Common Rule: Network Property Tests

| Test                       | Description                                                                                         | Default Test Name                                                                                         | Parameters                                                                                                    |
|----------------------------|----------------------------------------------------------------------------------------------------|----------------------------------------------------------------------------------------------------|----------------------------------------------------------------------------------------------------|
| Local<br>Network<br>Object | Valid when the event occurs in the specified network.                                               | when the local network<br>is one of the following<br>networks                                             | one of the following networks -<br>Specify the areas of the network you<br>want this test to apply to.                                                                                                    |
| Remote<br>Networks         | Valid when an IP address is<br>part of any or all of the<br>configured remote network<br>locations. | when the <b>source IP</b> is<br>part of any of the<br>following <b>remote</b><br><b>network locations</b> | <ul> <li>Configure the following parameters:</li> <li>source IP   destination IP   any IP -<br/>Specify if you want this test to<br/>consider the source IP address,<br/>destination IP address, or any IP<br/>address.</li> </ul> |

QRadar Network Anomaly Detection Users Guide

• **remote network locations** - Specify the network locations you want this test to consider.

| Test                 | Description                                                             | Default Test Name                                                                                                    | Parameters                                                                                                    |
|----------------------|-------------------------------------------------------------------------|----------------------------------------------------------------------------------------------------|----------------------------------------------------------------------------------------------------|
| Remote               | Valid when an IP address is                                             | when the <b>source IP</b> is a<br>part of any of the<br>following <b>remote</b><br><b>services network</b><br><b>locations</b> | Configure the following parameters:                                                                                                    |
| Services<br>Networks | part of any or all of the configured remote services network locations. |                                                                                                    | <ul> <li>source IP   destination IP   any IP -<br/>Specify if you want this test to<br/>consider the source IP address,<br/>destination IP address, or any IP<br/>address.</li> </ul> |
|                      |                                                                         |                                                                                                    | <ul> <li>remote services network locations         <ul> <li>Specify the remote services network<br/>locations you want this test to<br/>consider.</li> </ul> </li> </ul>              |
| Geographic           | Valid when an IP address is                                             | when the <b>Source IP</b> is a<br>part of any of the<br>following <b>geographic</b><br><b>network locations</b>                | Configure the following parameters:                                                                                                    |
| Networks             | part of any or all of the configured geographic network locations.      |                                                                                                    | <ul> <li>source IP   destination IP   any IP -<br/>Specify if you want this test to<br/>consider the source IP address,<br/>destination IP address, or any IP<br/>address.</li> </ul> |
|                      |                                                                         |                                                                                                    | <ul> <li>geographic network locations -<br/>Specify the geographic network<br/>locations you want this test to<br/>consider.</li> </ul>                                               |

Table A-29 Common Rule: Network Property Tests (continued)

Functions Negative The functions negative tests include: tests

 Table A-30
 Common Rules: Functions - Negative Test Group

| Test          | Description                                                                                                    | Default Test Name                                                        | Parameters                                                                                                    |                                                                                           |
|---------------|----------------------------------------------------------------------------------------------------|--------------------------------------------------------------------------|----------------------------------------------------------------------------------------------------|-------------------------------------------------------------------------------------------|
| Flow Property | Flow Property<br>Function Allows you to detect when none<br>of the specified rules occur in a<br>configured time interval after a<br>series of specific rules occur<br>with the same flow properties. when none of <b>these</b><br><b>rules</b> match in <b>this</b><br><b>many minutes</b> after<br><b>these</b> match with the<br>same <b>flow properties</b> . | Configure the following parameters:                                      |                                                                                                    |                                                                                           |
| Function      |                                                                                                    | • <b>these rules</b> - Specify the rules you want this test to consider. |                                                                                                    |                                                                                           |
|               |                                                                                                    |                                                                          |                                                                                                    | • <b>this many</b> - Specify the number of time intervals you want this test to consider. |
|               |                                                                                                    |                                                                          | • seconds   minutes   hours   days<br>- Specify the time interval you want<br>this test to consider. The default is<br>minutes.                                              |                                                                                           |
|               |                                                                                                    |                                                                          | • <b>these</b> - Specify the rules you want this test to consider.                                                                                                    |                                                                                           |
|               |                                                                                                    |                                                                          | <ul> <li>flow properties - Specify the flow<br/>properties you want this test to<br/>consider. Options include all<br/>normalized and custom flow<br/>properties.</li> </ul> |                                                                                           |

| Test          | Description                                                                                              | Default Test Name                                                                                                    | Parameters                                                                                |
|---------------|----------------------------------------------------------------------------------------------------|----------------------------------------------------------------------------------------------------|-------------------------------------------------------------------------------------------|
| Rule Function | Allows you to detect when none                                                                           | when none of these                                                                                                    | Configure the following parameters:                                                       |
|               | of the specified rules occur in a<br>configured time interval after a<br>series of specific rules occur. | rules match in this<br>many minutes after<br>these rules match                                                                  | • <b>these rules</b> - Specify the rules you want this test to consider.                  |
|               |                                                                                                    |                                                                                                    | • <b>this many</b> - Specify the number of time intervals you want this test to consider. |
|               |                                                                                                    | • seconds   minutes   hours   days<br>- Specify the time interval you want<br>this test to consider. The default is<br>minutes. |                                                                                           |
|               |                                                                                                    |                                                                                                    | • <b>these rules</b> - Specify the rules you want this test to consider.                  |

Table A-30 Common Rules: Functions - Negative Test Group (continued)

# Offense rule tests

This section provides information on the tests you can apply to the offense rules, including:

- IP/Port tests
- Function tests
- Date/Time tests
- Log source tests
- Offense Property tests

#### **IP/Port tests** The IP/Port tests include:

Table A-31 Offense Rules: IP/Port Test Group

| Test           | Description                                                                   | Default Test Name                                                                        | Parameters                                                                                                    |
|----------------|-------------------------------------------------------------------------------|------------------------------------------------------------------------------------------|----------------------------------------------------------------------------------------------------|
| Offense Index  | Valid when the source IP<br>address is one of the<br>configured IP addresses. | when the offense is<br>indexed by one of the<br>following <b>IP addresses</b> .          | <b>IP addresses</b> - Specify the IP<br>addresses you want this test to<br>consider. You can enter multiple<br>entries using a comma-separated<br>list. |
| Destination IP | Valid when the destination list                                               | when the destination list<br>includes <b>any</b> of the<br>following <b>IP addresses</b> | Configure the following parameters:                                                                                                    |
| Address        |                                                                               |                                                                                          | <ul> <li>any   all - Specify if you want this<br/>test to consider any or all of the<br/>listed destinations. The default is<br/>any.</li> </ul>        |
|                |                                                                               |                                                                                          | • <b>IP addresses</b> - Specify the IP addresses you want this test to consider. You can enter multiple entries using a comma-separated list.           |

#### **Function tests** The function tests include:

Table A-32 Offense Rules: Offense Function Group

| Test                              | Description                                                                                                    | Default Test Name                                                                 | Parameters                                                                                                    |
|-----------------------------------|----------------------------------------------------------------------------------------------------|-----------------------------------------------------------------------------------|----------------------------------------------------------------------------------------------------|
| Multi-Rule<br>Offense<br>Function | Allows you to use saved<br>building blocks and other<br>rules to populate this test. The<br>offense has to match either all<br>or any of the selected rules. If<br>you want to create an OR<br>statement for this rule test,<br>specify the <b>any</b> parameter. | when the offense<br>matches <b>any</b> of the<br>following <b>offense rules</b> . | <ul> <li>Configure the following parameters:</li> <li>any   all - Specify either any or all of the configured rules that should apply to this test. The default is any.</li> <li>offense rules - Specify the rules you want this test to consider.</li> </ul> |

**Date/Time tests** The date and time tests include:

 Table A-33
 Offense Rules: Date/Time Tests

| Test         | Description                                                                   | Default Test Name                                                                                                    | Parameters                                                                                                    |
|--------------|-------------------------------------------------------------------------------|----------------------------------------------------------------------------------------------------|----------------------------------------------------------------------------------------------------|
| Offense Day  | Valid when the offense                                                        | when the offense(s)                                                                                                    | Configure the following parameters:                                                                                                    |
|              | occurs on the configured day of the month.                                    | occur <b>on</b> the <b>selected</b><br>day of the month                                                                                                    | <ul> <li>on   after   before - Specify if<br/>you want this rule to consider on,<br/>after, or before the selected date.<br/>The default is on.</li> </ul> |
|              |                                                                               |                                                                                                    | <ul> <li>selected - Specify the date you want this test to consider.</li> </ul>                                                                            |
| Offense Week | Valid when the offense                                                        | when the offense(s)                                                                                                    | Configure the following parameters:                                                                                                    |
|              | occurs on the configured day occur on these days of of the week. the week     | <ul> <li>on   after   before - Specify if<br/>you want this rule to consider on,<br/>after, or before the selected day.<br/>The default is on.</li> </ul>    |                                                                                                    |
|              |                                                                               |                                                                                                    | <ul> <li>these days of the week -<br/>Specify the days you want this<br/>test to consider.</li> </ul>                                                      |
| Offense Time | Valid when the offense                                                        | when the offense(s)                                                                                                    | Configure the following parameters:                                                                                                    |
|              | occurs after, before, or on the occur <b>after this time</b> configured time. | <ul> <li>on   after   before - Specify if<br/>you want this test to consider<br/>after, before, or at a specified<br/>time. The default is after.</li> </ul> |                                                                                                    |
|              |                                                                               |                                                                                                    | • this time - Specify the time you want this test to consider.                                                                                             |

# Log Source tests The log source tests include:

 Table A-34
 Offense Rules: Log Source Tests

| Test             | Description                                                                     | Default Test Name                                                                                                    | Parameters                                                                                                    |
|------------------|---------------------------------------------------------------------------------|----------------------------------------------------------------------------------------------------|----------------------------------------------------------------------------------------------------|
| Log Source Types | Valid when one of the configured log source types is the source of the offense. | when the log source<br>type(s) that detected<br>the offense is one of<br>the following <b>log</b><br><b>source types</b> | <b>log source types</b> - Specify the log source types that you want this test to detect.                                                           |
| Number of Log    | Valid when the number of log                                                    | when the number of<br>log source types that<br>detected the offense is<br>greater than this<br>number                    | Configure the following parameters:                                                                                                    |
| Source Type      | source types is greater than the configured value.                              |                                                                                                    | <ul> <li>greater than   equal to - Specify<br/>if you want the threat level to be<br/>greater than or equal to the<br/>configured value.</li> </ul> |
|                  |                                                                                 |                                                                                                    | <ul> <li>this number - Specify the<br/>number of log source types that<br/>you want this test to consider.</li> </ul>                               |

# Offense Property The offense property tests include:

tests

Table A-35 Offense Rules: Offense Property Tests

| Test                                | Description                                                                             | Default Test Name                                                                                                    | Parameters                                                                                                    |
|-------------------------------------|-----------------------------------------------------------------------------------------|----------------------------------------------------------------------------------------------------|----------------------------------------------------------------------------------------------------|
| Network Object                      | Valid when the network is                                                               | when the networks                                                                                                    | Configure the following parameters:                                                                                              |
|                                     | affected by any or all of the configured networks.                                      | affected are any of the following networks                                                                                   | <ul> <li>any   all - Specify if you want this<br/>test to consider any or all<br/>networks. The default is any.</li> </ul>       |
|                                     |                                                                                         |                                                                                                    | <ul> <li>the following networks -<br/>Specify the networks you want<br/>this test to consider.</li> </ul>                        |
| Offense                             |                                                                                         |                                                                                                    | Configure the following parameters:                                                                                              |
| configured event categories. of the | the offense includes <b>any</b><br>of the following <b>list of</b><br><b>categories</b> | <ul> <li>any   all - Specify if you want this<br/>test to consider any or all<br/>categories. The default is any.</li> </ul> |                                                                                                    |
|                                     |                                                                                         |                                                                                                    | <ul> <li>list of categories - Specify the categories you want this test to consider.</li> </ul>                                  |
|                                     |                                                                                         |                                                                                                    | For more information about event categories, see the <i>IBM Security QRadar Network Anomaly Detection Administration Guide</i> . |

| Test                    | Description                                                                                                    | Default Test Name                                                                          | Parameters                                                                                                    |
|-------------------------|----------------------------------------------------------------------------------------------------|--------------------------------------------------------------------------------------------|----------------------------------------------------------------------------------------------------|
| Severity                | Valid when the severity is                                                                                             | when the offense severity                                                                  | Configure the following parameters:                                                                                                    |
|                         | greater than, less than, or<br>equal to the configured<br>value.                                                       | is greater than 5<br>{default}                                                             | • greater than   less than   equal<br>to - Specify if you want the<br>offense severity to be greater<br>than, less than, or equal to the<br>configured value.    |
|                         |                                                                                                    |                                                                                            | • <b>5</b> - Specify the value you want this test to consider. The default is <b>5</b> .                                                                         |
| Credibility             | Valid when the credibility is                                                                                          | when the offense                                                                           | Configure the following parameters:                                                                                                    |
|                         | greater than, less than, or credibility is <b>greater than</b><br>equal to the configured <b>5 {default}</b><br>value. |                                                                                            | • greater than   less than   equal<br>to - Specify if you want the<br>offense credibility to be greater<br>than, less than, or equal to the<br>configured value. |
|                         |                                                                                                    |                                                                                            | • <b>5</b> - Specify the value you want this test to consider.                                                                                                   |
| Relevance               | Valid when the relevance is                                                                                            | when the offense                                                                           | Configure the following parameters:                                                                                                    |
|                         |                                                                                                    | relevance is greater than<br>5 {default}                                                   | • greater than   less than   equal<br>to - Specify if you want the<br>offense relevance to be greater<br>than, less than, or equal to the<br>configured value.   |
|                         |                                                                                                    |                                                                                            | • <b>5</b> - Specify the value you want this test to consider.                                                                                                   |
| Offense Context         | Offense Context is the relationship between the source and destination of the                                          |                                                                                            | <b>this context</b> - Specify the context you want this test to consider. The options are:                                                                       |
|                         | offense. For example, a local attacker to a remote target.                                                             |                                                                                            | Local to Local                                                                                                    |
|                         | Valid if the offense context is                                                                                        |                                                                                            | Local to Remote                                                                                                    |
|                         | one of the following options:                                                                                          |                                                                                            | Remote to Local                                                                                                    |
|                         | Local to Local                                                                                                    |                                                                                            | Remote to Remote                                                                                                    |
|                         | <ul> <li>Local to Remote</li> </ul>                                                                                    |                                                                                            |                                                                                                    |
|                         | Remote to Local                                                                                                    |                                                                                            |                                                                                                    |
|                         | Remote to Remote                                                                                                    |                                                                                            |                                                                                                    |
| Source Location         | Valid when the source is either local or remote.                                                                       | when the source is local<br>or <b>local or remote</b><br>{default: Remote}                 | <b>local   remote</b> - Specify if you want<br>the source to be local or remote.<br>The default is <b>remote</b> .                                               |
| Destination<br>Location | Valid when the destination is either local or remote.                                                                  | when the destination list<br>includes local or remote<br>IP addresses {default:<br>remote} | <b>locate IPs   remote IPs</b> - Specify if<br>you want the target to be local or<br>remote. The default is <b>remote IPs</b> .                                  |

 Table A-35
 Offense Rules: Offense Property Tests (continued)

| Test                                                                                                    | Description                                                                                                    | Default Test Name                                                                                                    | Parameters                                                                                                    |
|----------------------------------------------------------------------------------------------------|----------------------------------------------------------------------------------------------------|----------------------------------------------------------------------------------------------------|----------------------------------------------------------------------------------------------------|
| Destination<br>Count in an<br>Offense                                                                                                    | Valid when the number of<br>destinations for an offense is<br>greater than, less than, or<br>equal to the configured<br>value. | when the number of<br>destinations under attack<br>is greater than this<br>number                                                      | <ul> <li>Configure the following parameters:</li> <li>greater than   equal to - Specify<br/>if you want the number of<br/>destinations to be greater than or<br/>equal to the configured value.</li> </ul>                  |
|                                                                                                    |                                                                                                    |                                                                                                    | • this number - Specify the value you want this test to consider.                                                                                                    |
| Event Count in<br>an Offense                                                                                                    | Valid when the number of<br>events for an offense is<br>greater than, less than, or<br>equal to the configured<br>value.       | when the number of<br>events making up the<br>offense is <b>greater than</b><br><b>this number</b>                                     | <ul> <li>Configure the following parameters:</li> <li>greater than   less than   equal<br/>to - Specify if you want the event<br/>count to be greater than, less<br/>than, or equal to the configured<br/>value.</li> </ul> |
|                                                                                                    |                                                                                                    |                                                                                                    | • this number - Specify the value you want this test to consider.                                                                                                    |
| Flow Count in an Offense                                                                                                    | Valid when the number of flows for an offense is                                                                               | when the number of flows                                                                                                    | Configure the following parameters:                                                                                                    |
| Ullense                                                                                                    | greater than, less than, or<br>equal to the configured<br>value.                                                               | making up the offense is<br>or <b>greater than this</b><br><b>number</b>                                                               | • greater than   less than   equal<br>to - Specify if you want the flow<br>count to be greater than, less<br>than, or equal to the configured<br>value.                                                                     |
|                                                                                                    |                                                                                                    |                                                                                                    | • <b>this number</b> - Specify the value you want this test to consider.                                                                                                    |
| Total Event/Flow                                                                                                    | Valid when the total number                                                                                                    |                                                                                                    | Configure the following parameters:                                                                                                    |
| Count in an<br>Offense                                                                                                    | of events and flows for an<br>offense is greater than, less<br>than, or equal to the<br>configured value.                      | events and flows making<br>up the offense is <b>greater</b><br><b>than this number</b>                                                 | • greater than   less than   equal<br>to - Specify if you want the event<br>and flow count to be greater than,<br>less than, or equal to the<br>configured value.                                                           |
|                                                                                                    |                                                                                                    |                                                                                                    | • this number - Specify the value you want this test to consider.                                                                                                    |
| Category Count                                                                                                    | Valid when the number of                                                                                                    |                                                                                                    | Configure the following parameters:                                                                                                    |
| in an Offense event categories for an categories involvoffense is greater than, less offense is greater than, or equal to the this number configured value. | •                                                                                                    | • greater than   equal to - Specify<br>if you want the number of<br>categories to be greater than or<br>equal to the configured value. |                                                                                                    |
|                                                                                                    |                                                                                                    |                                                                                                    | • this number - Specify the value you want this test to consider.                                                                                                    |
|                                                                                                    |                                                                                                    |                                                                                                    | For more information about event<br>categories, see the <i>IBM Security</i><br><i>QRadar Network Anomaly</i><br><i>Detection Administration Guide</i> .                                                                     |
| Offense ID                                                                                                    | Valid when the Offense ID is the configured value.                                                                             | when the offense ID is <b>this ID</b>                                                                                                  | <b>this ID</b> - Specify the offense ID you want this test to consider.                                                                                                    |

 Table A-35
 Offense Rules: Offense Property Tests (continued)

| Test             | Description                                                      | Default Test Name                                                | Parameters                                                                                                    |
|------------------|------------------------------------------------------------------|------------------------------------------------------------------|----------------------------------------------------------------------------------------------------|
| Offense Creation | Valid when a new offense is created.                             | when a new offense is created                                    |                                                                                                    |
| Offense Change   | Valid when the configured                                        | when the offense                                                 | Configure the following parameters                                                                                                    |
|                  | offense property has<br>increased above the<br>configured value. | <b>property</b> has increased<br>by at least <b>this percent</b> | <ul> <li>Magnitude   Severity  <br/>Credibility   Relevance <br/>Destination count   Source<br/>count   Category count  <br/>Annotation count   Event coun</li> <li>Specify the property you want<br/>this test to consider. The default<br/>is Magnitude.</li> </ul> |
|                  |                                                                  |                                                                  | <ul> <li>this - Specify the percent or unit value you want this test to consider.</li> </ul>                                                                                                    |
|                  |                                                                  |                                                                  | <ul> <li>percent   unit(s) - Specify if you<br/>want this test to consider<br/>percentage or units.</li> </ul>                                                                                                    |

 Table A-35
 Offense Rules: Offense Property Tests (continued)

| Anomaly detection<br>rule tests | This section provides information on the tests you can apply to the anomaly detection rules, including: |
|---------------------------------|----------------------------------------------------------------------------------------------------|
|                                 | Anomaly rule tests                                                                                      |
|                                 | Behavioral rule tests                                                                                   |
|                                 | Threshold rule tests                                                                                    |
| Anomaly rule tests              | This section provides information on the anomaly rule tests you can apply to the rules, including:      |
|                                 | Anomaly tests                                                                                           |
|                                 | Time threshold tests                                                                                    |

## Anomaly tests

The anomaly test group includes:

 Table A-36
 Anomaly Rules: Anomaly Tests

| Test             | Description                                                                                                    | Default Test Name                                                                                                    | Parameters                                                                                                    |
|------------------|----------------------------------------------------------------------------------------------------|----------------------------------------------------------------------------------------------------|----------------------------------------------------------------------------------------------------|
| Anomaly          | Valid when the accumulated<br>property has increased or<br>decreased by the specified<br>percentage over a short<br>period of time when<br>compared against the<br>specified larger period time.<br>For example, if your average<br>destination bytes for the last<br>24 hours is 100,000,000<br>bytes out for each minute<br>and then over a 5 minute<br>period, the average bytes out<br>increases by 40%, this test is<br>valid.<br><b>Note:</b> The Accumulator<br>sends data to the<br>Anomaly Detection Rule<br>engine in one minute<br>intervals. For more<br>information about the<br>accumulator, see the IBM<br>Security QRadar Network<br>Anomaly Detection<br>Administration Guide. | when the average value<br>(per interval) of <b>this</b><br><b>accumulated property</b><br>over the last <b>1 min</b> is at<br>least <b>percentage</b> %<br>different from the<br>average value (per<br>interval of the same<br>property over the last <b>1</b><br><b>min</b> | <ul> <li>Configure the following parameters:</li> <li>this accumulated property - Specify the accumulated property you want this test to consider.</li> <li>1 min - Specify the time interval you want this test to consider. The default is 1 min.</li> <li>40 - Specify the percentage you want this test to consider. The default is 40.</li> <li>1 min - Specify the time interval this tests used to compare the interval length. The default is 1 min.</li> </ul> |
| Minimum<br>Value | Valid when the tested value<br>for the accumulated interval<br>exceeds the configured<br>value.                                                                                                    | when accumulation<br>intervals are only<br>considered if the tested<br>value for that interval<br>exceeds <b>some value</b>                                                                                                    | <b>some value</b> - Specify the value you want to consider for the configured accumulation interval.                                                                                                    |

#### **Time threshold tests**

The time threshold test group includes:

 Table A-37
 Anomaly Rules: Time Threshold Tests

| Test       | Description                                           | Default Test Name                             | Parameters                                                                      |
|------------|-------------------------------------------------------|-----------------------------------------------|---------------------------------------------------------------------------------|
| Date Range | Valid when anomalous                                  | when the date is                              | Configure the following parameters:                                             |
|            | activity is detected within the specified date range. | between <b>this date</b> and <b>this date</b> | <ul> <li>this date - Specify the start date for<br/>your date range.</li> </ul> |
|            |                                                       |                                               | <ul> <li>this date - Specify the end date for<br/>your date range.</li> </ul>   |

| Test               | Description                                                                       | Default Test Name                                                           | Parameters                                                                      |
|--------------------|-----------------------------------------------------------------------------------|-----------------------------------------------------------------------------|---------------------------------------------------------------------------------|
| Day of the<br>Week | Valid when anomalous<br>activity is detected on the<br>specified day of the week. | when the day of the<br>week is any of <b>these</b><br>selected days         | these selected days - Specify the days you want this test to consider.          |
| Time Range         | Valid when anomalous activity is detected within the specified time range.        | when the time of day is<br>between <b>this time</b> and<br><b>this time</b> | Configure the following parameters:                                             |
|                    |                                                                                   |                                                                             | <ul> <li>this time - Specify the start time for<br/>your date range.</li> </ul> |
|                    |                                                                                   |                                                                             | <ul> <li>this time - Specify the end date for<br/>your date range.</li> </ul>   |

Table A-37 Anomaly Rules: Time Threshold Tests (continued)

**Behavioral rule tests** This section provides information on the behavioral rule tests you can apply to the rules, including:

- Behavioral tests
- Time threshold tests

## **Behavioral tests**

The behavioral test group includes:

|  | Table A-38 | Behavioral Rules: Behaviora | I Tests |
|--|------------|-----------------------------|---------|
|--|------------|-----------------------------|---------|

| Test                                                                                                    | Description                                                                                                    | Default Test Name                                                                                                    | Parameters                                                                                                    |
|----------------------------------------------------------------------------------------------------|----------------------------------------------------------------------------------------------------|----------------------------------------------------------------------------------------------------|----------------------------------------------------------------------------------------------------|
| Accumulated<br>Property                                                                                                    | Specifies which accumulated property this rule considers.                                                                                           | when <b>this accumulated</b><br><b>property</b> is the tested<br>property                                                                                        | this accumulated property - Specify<br>the accumulated property you want this<br>test to consider.                                    |
| Traffic Level level represents spe<br>seasonal change in<br>over the time period<br>specified in the Seas<br>Length test.<br>For example, the cur<br>traffic level test can o<br>current data with dat | specified in the Season                                                                                                    | when the importance of<br>the current traffic level<br>(on a scale of 0 to 100)<br>is <b>importance</b><br>compared to learned<br>traffic trends and<br>behavior | <b>70</b> - Specify the level of importance, on<br>a scale of 0 to 100, you want this test to<br>consider. The default is <b>70</b> . |
|                                                                                                    | For example, the current<br>traffic level test can compare<br>current data with data from<br>the same time period<br>yesterday.                     |                                                                                                    |                                                                                                    |
| Current<br>Traffic Trend                                                                                                    | Valid when the current traffic<br>trend represents the<br>specified seasonal effect in<br>data for each time interval.                              | he the current traffic trend<br>(on a scale of 0 to 100)<br>is <b>importance</b><br>compared to learned<br>traffic trends and<br>behavior                        | <b>30</b> - Specify the level of importance, on<br>a scale of 0 to 100, you want this test to<br>consider. The default is <b>30</b> . |
|                                                                                                    | For example, the current traffic trend test can test for when data increases the same amount from week 2 to week 3 as it did from week 1 to week 2. |                                                                                                    |                                                                                                    |

| Test                           | Description                                                                                                    | Default Test Name                                                                                                    | Parameters                                                                                                    |
|--------------------------------|----------------------------------------------------------------------------------------------------|----------------------------------------------------------------------------------------------------|----------------------------------------------------------------------------------------------------|
| Current<br>Traffic<br>Behavior | Valid when the current traffic behavior changes in data for each time interval.                                                                                                    | the current traffic<br>behavior (on a scale of 0<br>to 100) is <b>importance</b><br>compared to learned<br>traffic trends and<br>behavior   | <b>30</b> - Specify the level of importance, on<br>a scale of 0 to 100, you want this test to<br>consider. The default is <b>30</b> . |
|                                | For example, the current<br>traffic behavior test can test<br>for data changes when<br>comparing this minute to the<br>minute before.                                                                                                    |                                                                                                    |                                                                                                    |
| Deviation                      | Valid when accumulated property deviates from the predicted traffic pattern.                                                                                                    | when the actual field<br>value deviates by a<br>margin of at least<br><b>deviation</b> % of the<br>extrapolated (predicted<br>field value). | <b>50</b> - Specify the percentage of deviation you want this test to consider. The default is <b>50</b> .                            |
| Season<br>Length               | Valid when the season<br>length represents the time<br>interval you want to test.<br>Typically, for network traffic,<br>you can set the season<br>length as a week. When<br>monitoring traffic from<br>automated systems, set the<br>season length as day. | when the season length<br>is <b>season</b>                                                                                                  | <b>a day   a week   a month</b> - Specify the season length you want this test to consider.                                           |
| Minimum<br>Value               | Valid when the tested value<br>for the accumulated interval<br>exceeds the configured<br>value.                                                                                                    | when accumulation<br>intervals are only<br>considered if the tested<br>value for that interval<br>exceeds <b>0</b>                          | <b>0</b> - Specify the value you want to consider for the configured accumulation interval.                                           |

#### Table A-38 Behavioral Rules: Behavioral Tests (continued)

# Time threshold tests

The time threshold test group includes:

 Table A-39
 Behavioral Rules: Time Threshold Tests

| Test               | Description                                                                       | Default Test Name                                                           | Parameters                                                                    |
|--------------------|-----------------------------------------------------------------------------------|-----------------------------------------------------------------------------|-------------------------------------------------------------------------------|
| Date Range         | Valid when anomalous activity is detected within the specified date range.        | when the date is<br>between <b>this date</b> and<br><b>this date</b>        | Configure the following parameters:                                           |
|                    |                                                                                   |                                                                             | • <b>this date</b> - Specify the start date for your date range.              |
|                    |                                                                                   |                                                                             | <ul> <li>this date - Specify the end date for<br/>your date range.</li> </ul> |
| Day of the<br>Week | Valid when anomalous<br>activity is detected on the<br>specified day of the week. | when the day of the<br>week is any of <b>these</b><br>selected days         | these selected days - Specify the days you want this test to consider.        |
| Time Range         | Valid when anomalous activity is detected within the specified time range.        | when the time of day is<br>between <b>this time</b> and<br><b>this time</b> | Configure the following parameters:                                           |
|                    |                                                                                   |                                                                             | • <b>this time</b> - Specify the start time for your date range.              |
|                    |                                                                                   |                                                                             | <ul> <li>this time - Specify the end date for<br/>your date range.</li> </ul> |

This section provides information on the threshold rule tests you can apply to the rules, including:

h Field threshold tests

e Time threshold tests

#### s Field threshold tests

**o**he field threshold test group includes:

 Table A-40
 Threshold Rules: Field Threshold Tests

| Test         | Description                                                                                                    | Default Test Name                                                                                                | Parameters                                                                                                    |
|--------------|----------------------------------------------------------------------------------------------------|----------------------------------------------------------------------------------------------------|----------------------------------------------------------------------------------------------------|
| Value        | Valid when the accumulated<br>property is greater than, less<br>than, or equal to specified<br>value. You can specify the<br>interval, in minutes, you want<br>to accumulate the property. | when this accumulated<br>property is greater<br>than this value<br>(accumulated in 1 min<br>intervals)           | • this accumulated property - Specify<br>the accumulated property you want<br>this test to consider.                                                            |
|              |                                                                                                    |                                                                                                    | • greater than   less than   equal to -<br>Specify whether the accumulate<br>property value is greater than, less<br>than, or equal to the configured<br>value. |
|              |                                                                                                    |                                                                                                    | • <b>0</b> - Specify the value you want this test to consider. The default is <b>0</b> .                                                                        |
|              |                                                                                                    |                                                                                                    | • <b>1 min</b> - Specify the interval, in minutes, you want to accumulate the property. The default is <b>1 min</b> .                                           |
| Range j<br>i | Valid when the accumulated<br>property is within a specified<br>range. You can specify the<br>interval, in minutes, you want<br>to accumulate the property.                                | when this accumulated<br>property is between<br>this value and this<br>value (accumulated in 1<br>min intervals) | • this accumulated property - Specify<br>the accumulated property you want<br>this test to consider.                                                            |
|              |                                                                                                    |                                                                                                    | • <b>0</b> - Specify the value you want this test to consider as the start of the range. The default is <b>0</b> .                                              |
|              |                                                                                                    |                                                                                                    | <ul> <li>0 - Specify the value you want this<br/>test to consider as the end of the<br/>range. The default is 0.</li> </ul>                                     |
|              |                                                                                                    |                                                                                                    | • <b>1 min</b> - Specify the interval, in minutes, you want to accumulate the property. The default is <b>1 min</b> .                                           |

# Time threshold tests

The time threshold test group includes:

 Table A-41
 Threshold Rules: Time Threshold Tests

| Test       | Description                                                                      | Default Test Name                                                    | Parameters                                                                                                    |
|------------|----------------------------------------------------------------------------------|----------------------------------------------------------------------|----------------------------------------------------------------------------------------------------|
| Date Range | Valid when anomalous<br>activity is detected within the<br>specified date range. | when the date is<br>between <b>this date</b> and<br><b>this date</b> | <ul> <li>Configure the following parameters:</li> <li>this date - Specify the start date for your date range.</li> <li>this date - Specify the end date for your date range.</li> </ul> |

| Test               | Description                                                                       | Default Test Name                                                           | Parameters                                                                      |
|--------------------|-----------------------------------------------------------------------------------|-----------------------------------------------------------------------------|---------------------------------------------------------------------------------|
| Day of the<br>Week | Valid when anomalous<br>activity is detected on the<br>specified day of the week. | when the day of the<br>week is any of <b>these</b><br>selected days         | these selected days - Specify the days you want this test to consider.          |
| Time Range         | Valid when anomalous<br>activity is detected within the<br>specified time range.  | when the time of day is<br>between <b>this time</b> and<br><b>this time</b> | Configure the following parameters:                                             |
|                    |                                                                                   |                                                                             | <ul> <li>this time - Specify the start time for<br/>your date range.</li> </ul> |
|                    |                                                                                   |                                                                             | <ul> <li>this time - Specify the end date for<br/>your date range.</li> </ul>   |

 Table A-41
 Threshold Rules: Time Threshold Tests (continued)

# GLOSSARY

| accumulator                                 | The accumulator resides on the host that contains an Event Processor to assist with analyzing flows, events, reporting, writing database data, and alerting a DSM.                                                                                                    |
|---------------------------------------------|----------------------------------------------------------------------------------------------------|
| Address Resolution<br>Protocol (ARP)        | A protocol for mapping an Internet Protocol (IP) address to a physical host address recognized in the local network. For example, in IP Version 4, an address is 32 bits long. In an Ethernet LAN, however, addresses for attached devices are 48 bits long.                                                                                                    |
| anomaly                                     | A deviation from expected behavior of the network.                                                                                                    |
| application signature                       | A unique set of characteristics or properties, derived by the examination of packet payload, used to identify a specific application.                                                                                                    |
| ARP                                         | See Address Resolution Protocol.                                                                                                    |
| ARP Redirect                                | ARP allows a host to determine the address of other devices on the LAN or VLAN.<br>A host can use ARP to identify the default gateway (router) or path off to the VLAN.<br>ARP Redirect allows QRadar Network Anomaly Detection to notify a host if a<br>problem exists with sending traffic to a system. This renders the host and network<br>unusable until the user intervenes. |
| ASN                                         | See Autonomous System Number.                                                                                                    |
| Autonomous System<br>Number                 | An autonomous system is a collection of IP networks that all adhere to the same specific and clearly defined routing policy. An Autonomous System Number (ASN) is a unique ID number assigned to each autonomous system.                                                                                                    |
| behavior                                    | Indicates the normal manner in which the system or network functions or operates.                                                                                                    |
| branding                                    | A reporting option that enables a QRadar Network Anomaly Detection user to upload custom logos for customized reports.                                                                                                    |
| CIDR                                        | See Classless Inter-Domain Routing.                                                                                                    |
| Classless<br>Inter-Domain Routing<br>(CIDR) | Addressing scheme for the Internet, which allocates and species Internet addresses used in inter-domain routing. With CIDR, a single IP address can be used to designate many unique IP addresses.                                                                                                    |

| 318                                              |                                                                                                    |
|--------------------------------------------------|----------------------------------------------------------------------------------------------------|
| client                                           | The host that originates communication.                                                                                                    |
| coalescing interval                              | The interval for coalescing (bundling) events is 10 seconds, beginning with the first<br>event that does not match any currently coalescing events. Within the interval, the<br>first three matching events are released immediately to the Event Processor and<br>the fourth and subsequent events are coalesced such that the payload and other<br>features are kept from the fourth event. Each arrival of a matching event during the<br>interval increments the event count of the fourth event. At the end of the interval,<br>the coalesced event is released to the Event Processor and the next interval<br>begins for matching events. If no matching events arrive during this interval, the<br>process restarts. Otherwise, the coalescing continues with all events counted and<br>released in 10 second intervals. |
| Common<br>Vulnerability Scoring<br>System (CVSS) | A CVSS score is an metric for assessing the severity of a vulnerability. QRadar Network Anomaly Detection uses CVSS scores to measure how much concern a vulnerability warrants in comparison to other vulnerabilities.                                                                                                    |
| Console                                          | Web interface for QRadar Network Anomaly Detection. QRadar Network Anomaly Detection is accessed from a standard web browser (Internet Explorer 7.0/8.0 or Mozilla Firefox 3.6 and above). When you access the system, a prompt is displayed for a user name and password, which must be configured in advance by the QRadar Network Anomaly Detection administrator.                                                                                                    |
| content capture                                  | QFlow Collectors capture a configurable amount of payload and store the data in the flow logs. You can view this data using the <b>Network Activity</b> tab.                                                                                                    |
| credibility                                      | Indicates the integrity of an event or offense as determined by the credibility rating that is configured in the log source. Credibility increases as the multiple sources report the same event.                                                                                                    |
| database leaf objects                            | The end point objects in a hierarchy. At each point in the hierarchy above this point there is a parent object that contains the aggregate values of all of the leaf objects below.                                                                                                    |
| datapoint                                        | Any point on the QRadar Network Anomaly Detection charts where data is extracted.                                                                                                    |
| DHCP                                             | See Dynamic Host Configuration Protocol.                                                                                                    |
| Device Support<br>Module (DSM)                   | Device Support Modules (DSMs) allows you to integrate QRadar Network<br>Anomaly Detection with log sources.                                                                                                    |
| DNS                                              | See Domain Name System.                                                                                                    |
| DSM                                              | See Device Support Module (DSM).                                                                                                    |
| Domain Name<br>System (DNS)                      | An online, distributed database used to map human-readable machine names into an IP address for resolving machine names to IP addresses.                                                                                                    |

QRadar Network Anomaly Detection Users Guide

318

| duplicate flow                                   | When multiple QFlow Collectors detect the same flow, this is referred to as a duplicate flow. However, in this event, the QFlow Collector drops the flow as a duplicate so the Event Processor only receives one report on the flow.                                                                             |
|--------------------------------------------------|----------------------------------------------------------------------------------------------------|
| Dynamic Host<br>Configuration<br>Protocol (DHCP) | A protocol that allows dynamic assignment of IP addresses to customer premise equipment.                                                                                                    |
| encryption                                       | Encryption provides greater security for all QRadar Network Anomaly Detection traffic between managed hosts. When encryption is enabled for a managed host, encryption tunnels are created for all client applications on a managed host to provide protected access to the servers.                             |
| event                                            | Record from a device that describes an action on a network or host.                                                                                                    |
| Event Collector                                  | Collects security events and flows from various types of devices in your network.<br>The Event Collector gathers events and flows from local, remote, and device<br>sources. The Event Collector then normalizes the events and flows, and sends the<br>information to the Event Processor.                      |
| Event Processor                                  | Processes events collected from one or more Event Collectors. The events are<br>bundled once again to conserve network usage. When received, the Event<br>Processor correlates the information from QRadar Network Anomaly Detection<br>and distributed to the appropriate area, depending on the type of event. |
| false positive                                   | When an event is tuned as false positive, the event no longer contributes to custom rules, therefore, offenses do not generate based on the false positive event. The event is still stored in the database and contributes to reports.                                                                          |
| flow                                             | Communication session between two hosts. Describes how traffic is communicated, what was communicated (if content capture option has been selected), and includes such details as when, who, how much, protocols, priorities, or options.                                                                        |
| flow data                                        | Specific properties of a flow including: IP addresses, ports, protocol, bytes, packets, flags, direction, application ID, and payload data (optional).                                                                                                    |
| flow logs                                        | Record of flows that enables the system to understand the context of a particular transmission over the network. Flows are stored in flow logs.                                                                                                    |
| flow sources                                     | Source of flows that the QFlow Collector receives. Using the deployment editor, you can add internal and external flow sources from either the System or Event Views in the deployment editor.                                                                                                    |
| forwarding<br>destination                        | QRadar Network Anomaly Detection allows you to forward raw log data received from log sources and QRadar Network Anomaly Detection-normalized event data to one or more vendor systems, such as ticketing or alerting systems. On the                                                                            |

|                                                     | QRadar Network Anomaly Detection user interface, these vendor systems are called forwarding destinations.                                                                                                    |
|-----------------------------------------------------|----------------------------------------------------------------------------------------------------|
| Fully Qualified<br>Domain Name<br>(FQDN)            | The portion of an Internet Uniform Resource Locator (URL) that fully identifies the server program that an Internet request is addressed to.                                                                                                    |
| Fully Qualified<br>Network Name<br>(FQNN)           | Full path name of a certain point in the network hierarchy. For example, Company A hierarchy has a department object that contains a marketing object. Therefore, the FQNN is CompanyA.Department.Marketing.                                                                                                    |
| FQDN                                                | See Fully Qualified Domain Name.                                                                                                    |
| FQNN                                                | See Fully Qualified Network Name.                                                                                                    |
| gateway                                             | A device that communicates with two protocols and translates services between them.                                                                                                    |
| Hash-Based Message<br>Authentication Code<br>(HMAC) | A cryptographic code that uses a cryptic hash function and a secret key.                                                                                                    |
| НМАС                                                | See Hash-based Message Authentication Code (HMAC).                                                                                                    |
| Heat Contaxt                                        |                                                                                                    |
| Host Context                                        | Monitors all QRadar Network Anomaly Detection components to ensure that each component is operating as expected.                                                                                                    |
| ICMP                                                | • •                                                                                                    |
|                                                     | component is operating as expected.                                                                                                    |
| ICMP                                                | <ul> <li>component is operating as expected.</li> <li>See Internet Control Message Protocol.</li> <li>QRadar Network Anomaly Detection collects identity information, if available, from log source messages. Identity information provides additional details about assets on your network. Log sources only generate identity information if the log message sent to QRadar Network Anomaly Detection contains an IP address and at least one of the following items: user name or MAC address. Not all log sources</li> </ul>               |
| ICMP<br>identity                                    | component is operating as expected.<br>See Internet Control Message Protocol.<br>QRadar Network Anomaly Detection collects identity information, if available, from<br>log source messages. Identity information provides additional details about assets<br>on your network. Log sources only generate identity information if the log message<br>sent to QRadar Network Anomaly Detection contains an IP address and at least<br>one of the following items: user name or MAC address. Not all log sources<br>generate identity information. |

| Internet Service<br>Provider (ISP)                 | An Internet Service Provider (ISP) provides users access to the Internet and other related services.                                                                                                    |
|----------------------------------------------------|----------------------------------------------------------------------------------------------------|
| interval                                           | The default time period in the system. Affects the update intervals of the graphs and how much time each flow log file contains.                                                                                                    |
| Intrusion Detection<br>System (IDS)                | An application or device that identifies suspicious activity on the network.                                                                                                    |
| Intrusion Prevention<br>System (IPS)               | Application that reacts to network intrusions.                                                                                                    |
| IP                                                 | See Internet Protocol.                                                                                                    |
| IP Multicast                                       | IP Multicast reduces traffic on a network by delivering a single stream of information to multiple users at one time.                                                                                                    |
| IP network                                         | A group of IP routers that route IP datagrams. These routers are sometimes referred to as Internet gateways. Users access the IP network from a host. Each network in the Internet includes some combination of hosts and IP routers.                                         |
| IPS                                                | See Intrusion Prevention System.                                                                                                    |
| item                                               | A Dashboard option that creates a customized portal that displays any permissible view for monitoring purposes.                                                                                                    |
| L2L                                                | See Local To Local.                                                                                                    |
| L2R                                                | See Local To Remote.                                                                                                    |
| LAN                                                | See Local Area Network.                                                                                                    |
| LDAP                                               | See Lightweight Directory Access Protocol.                                                                                                    |
| leaves                                             | Children or objects which are part of a parent group.                                                                                                    |
| Lightweight Directory<br>Access Protocol<br>(LDAP) | A set of protocols for accessing information directories. LDAP is based on the standards contained within the X.500 standard, but is significantly simpler. And unlike X.500, LDAP supports TCP/IP, which is necessary for any type of Internet access to a directory server. |
| Local Area Network<br>(LAN)                        | A non-public data network in which serial transmission is used for direct data communication among data stations located on the user's premises.                                                                                                    |
| Local To Local (L2L)                               | Internal traffic from one local network to another local network.                                                                                                    |
| Local To Remote<br>(L2R)                           | Internal traffic from a local network to a remote network.                                                                                                    |

322

| log source                           | Log sources are external event log sources such as security equipment (for example, firewalls and IDSs) and network equipment (for example, switches and routers).                                                                                                    |
|--------------------------------------|----------------------------------------------------------------------------------------------------|
| Magistrate                           | Provides the core processing components of the SIEM option. The Magistrate provides reports, alerts, and analysis of network traffic and security events. The Magistrate processes the event against the defined custom rules to create an offense.                                                                                                    |
| magnitude                            | Specifies the relative importance of the offense and is a weighted value calculated from the Relevance, Severity, and Credibility. The magnitude bar on the <b>Offenses</b> tab and Dashboard provides a visual representation of all correlated variables of the offense, source, destination, or network. The magnitude of an offense is determined by several tests that performed on an offense every time it has been scheduled for re-evaluation, typically because events have been added or the minimum time for scheduling has occurred. |
| NAT                                  | See Network Address Translation (NAT).                                                                                                    |
| NetFlow                              | A proprietary accounting technology developed by Cisco Systems <sup>®</sup> Inc. that monitors traffic flows through a switch or router, interprets the client, server, protocol, and port used, counts the number of bytes and packets, and sends that data to a NetFlow collector. You can configure QRadar Network Anomaly Detection to accept NDE's and thus become a NetFlow collector.                                                                                                    |
| Network Address<br>Translation (NAT) | NAT translates an IP address in one network to a different IP address in another network.                                                                                                    |
| network hierarchy                    | Contains each component of your network, and identifies which objects belong<br>within other objects. The accuracy and completeness of this hierarchy is essential<br>to traffic analysis functions. The network hierarchy provides for storage of flow<br>logs, databases, and TopN files.                                                                                                    |
| network layer                        | Layer 3 in the Open System Interconnection (OSI) architecture; the layer that establishes a path between open systems.                                                                                                    |
| network objects                      | Components of your network hierarchy. You can add layers to the hierarchy by adding additional network objects and associating them to already defined objects. (Objects that contain other objects are called groups.)                                                                                                    |
| network weight                       | The numeric value applied to each network that signifies the importance of the network. The network weight is user defined.                                                                                                    |
| offense                              | A message sent or event generated in response to a monitored condition. For example, an offense informs you if a policy has been breached or the network is under attack.                                                                                                    |

| Off-site Source                       | An off-site device that forwards normalized data to an Event Collector. You can configure an off-site source to receive flows or events and allow the data to be encrypted before forwarding.                                                                                                    |
|---------------------------------------|----------------------------------------------------------------------------------------------------|
| Off-site Target                       | An off-site device that receives event or flow data. An off-site target can only receive data from an Event Collector.                                                                                                    |
| Open Systems<br>Interconnection (OSI) | A framework of ISO standards for communication between different systems made<br>by different vendors, in which the communications process is organized into seven<br>different categories that are placed in a layered sequence based on their<br>relationship to the user. Each layer uses the layer immediately below it and<br>provides a service to the layer above. Layers 7 through 4 deal with end-to-end<br>communication between the message source and destination, and layers 3<br>through 1 deal with network functions. |
| OSI                                   | See Open Systems Interconnection.                                                                                                    |
| Packeteer                             | Packeteer devices collect, aggregate, and store network performance data. When you configure an external flow source for Packeteer, you can send flow information from a Packeteer device to QRadar Network Anomaly Detection.                                                                                                    |
| payload data                          | The actual application data, excluding any header or administrative information, contained in an IP flow.                                                                                                    |
| OSVDB                                 | Open Source Vulnerability Database (OSVDB) is an open source database created for and by the network security community. The database provides technical information on network security vulnerabilities.                                                                                                    |
| protocol                              | A set of rules and formats that determines the communication behavior of layer<br>entities in the performance of the layer functions. It might still require an<br>authorization exchange with a policy module or external policy server before<br>admission.                                                                                                    |
| QFlow Collector                       | Collects data from devices and various live or recorded data feeds, such as, network taps, span/mirror ports, NetFlow, and QRadar Network Anomaly Detection flow logs.                                                                                                    |
| QID                                   | QRadar Network Anomaly Detection Identifier. A mapping of a single event of an external device to a IBM unique identifier.                                                                                                    |
| R2L                                   | See Remote To Local.                                                                                                    |
| R2R                                   | See Remote To Remote.                                                                                                    |
| refresh timer                         | The <b>Dashboard</b> , <b>Log Activity</b> , and <b>Network Activity</b> tabs feature a dynamic status bar that displays the amount of time until QRadar Network Anomaly Detection automatically refreshes the current network activity data; built-in refresh can be manually refreshed at any time.                                                                                                    |

324

| relevance                                       | Relevance determines the impact on your network of an event, category, or offense. For example, if a certain port is open, the relevance is high.                                                                                                    |
|-------------------------------------------------|----------------------------------------------------------------------------------------------------|
| Remote To Local<br>(R2L)                        | External traffic from a remote network to a local network.                                                                                                    |
| Remote To Remote<br>(R2R)                       | External traffic from a remote network to another remote network.                                                                                                    |
| reports                                         | A function that creates executive or operational level charting representations of network activity based on time, sources, offenses, security, and events.                                                                                                    |
| report interval                                 | A configurable time interval at which the Event Processor must send all captured event and flow data to the Console.                                                                                                    |
| routing rules                                   | Collection of conditions and consequent routing that are performed when event data matches each rule.                                                                                                    |
| rule                                            | Collection of conditions and consequent actions. You can configure rules that allow QRadar Network Anomaly Detection to capture and respond to specific event sequences. The rules allow you to detect specific, specialized events and forward notifications to either the <b>Offenses</b> tab or log file, or email a user. |
| severity                                        | Indicates the amount of threat a source poses in relation to how prepared the destination is for the attack. This value is mapped to an event category in the QID map that is correlated to the offense.                                                                                                    |
| Simple Network<br>Management<br>Protocol (SNMP) | A network management protocol used to monitor IP routers, other network devices, and the networks to which they attach.                                                                                                    |
| Simple Object<br>Access Protocol<br>(SOAP)      | A protocol that allows a program running in one kind of operating system to communicate with a program in the same or another kind of an operating system.                                                                                                    |
| SNMP                                            | See Simple Network Management Protocol.                                                                                                    |
| SOAP                                            | See Simple Object Access Protocol.                                                                                                    |
| subnet                                          | A network subdivided into networks or subnets. When subnetting is used, the host portion of the IP address is divided into a subnet number and a host number. Hosts and routers identify the bits used for the network and subnet number through the use of a subnet mask.                                                    |
| subnet mask                                     | A bit mask that is logically ANDed with the destination IP address of an IP packet to determine the network address. A router routes packets using the network address.                                                                                                    |

| sub-search                             | Allows you to perform searches within a set of completed search results. The sub-search function allows you to refine your search results without requiring you to search the database again.                                                                                                  |
|----------------------------------------|----------------------------------------------------------------------------------------------------|
| superflows                             | Multiple flows with the same properties are combined into one flow to increase processing by reducing storage.                                                                                                    |
| System Time                            | The right corner of the user interface displays System time, which is the time on<br>the QRadar Network Anomaly Detection Console. This is the time that determines<br>the time of events and offenses.                                                                                        |
| System View                            | Allows you to assign software components, such as a QFlow Collector, to systems (managed hosts) in your deployment. The System View includes all managed hosts in your deployment. A managed host is a system in your deployment that has QRadar Network Anomaly Detection software installed. |
| TACACS                                 | Terminal Access Controller Access Control System (TACACS) is an authentication protocol that allows remote server access to forward a user logon password to an authentication server to determine whether access can be allowed to a given system. TACACS+ uses TCP.                          |
| ТСР                                    | See Transmission Control Protocol.                                                                                                    |
| TCP flags                              | A type of marker that can be added to a packet to alert the system of abnormal activity. Only a few specific combinations of flags are valid and typical, in normal traffic. Abnormal combinations of flags often indicate an attack or an abnormal network condition.                         |
| TCP resets                             | For TCP-based applications, QRadar Network Anomaly Detection can issue a TCP reset to either the client or server in a conversation. This stops the communications between the client and the server.                                                                                          |
| Time Series                            | A chart type that graphs data based on time. This chart focuses on the networks or IP address data information from the selected networks.                                                                                                    |
| ΤορΝ                                   | Displays the top <i>N</i> networks or IP address information for the data you are viewing. For example, using the chart feature, you can display the top five networks generating traffic in the U.S.                                                                                          |
| Transmission Control<br>Protocol (TCP) | A reliable stream service that operates at the transport-layer Internet protocol, which ensures successful end-to-end delivery of data packets without error.                                                                                                    |
| violation                              | Includes a violation of corporate policy.                                                                                                    |
| Whois                                  | Allows you to look up information about registered Internet names and numbers.                                                                                                    |

# C NOTICES AND TRADEMARKS

What's in this appendix:

- Notices
- Trademarks

This section describes some important notices, trademarks, and compliance information.

Notices

This information was developed for products and services offered in the U.S.A.

IBM might not offer the products, services, or features discussed in this document in other countries. Consult your local IBM representative for information on the products and services currently available in your area. Any reference to an IBM product, program, or service is not intended to state or imply that only that IBM product, program, or service might be used. Any functionally equivalent product, program, or service that does not infringe any IBM intellectual property right might be used instead. However, it is the user's responsibility to evaluate and verify the operation of any non-IBM product, program, or service.

IBM might have patents or pending patent applications covering subject matter described in this document. The furnishing of this document does not grant you any license to these patents. You can send license inquiries, in writing, to:

IBM Director of Licensing IBM Corporation North Castle Drive Armonk, NY 10504-1785 U.S.A.

For license inquiries regarding double-byte character set (DBCS) information, contact the IBM Intellectual Property Department in your country or send inquiries, in writing, to:

Intellectual Property Licensing Legal and Intellectual Property Law IBM Japan Ltd. 19-21, Nihonbashi-Hakozakicho, Chuo-ku Tokyo 103-8510, Japan

The following paragraph does not apply to the United Kingdom or any other country where such provisions are inconsistent with local law:

INTERNATIONAL BUSINESS MACHINES CORPORATION PROVIDES THIS PUBLICATION "AS IS" WITHOUT WARRANTY OF ANY KIND, EITHER EXPRESS OR IMPLIED, INCLUDING, BUT NOT LIMITED TO, THE IMPLIED WARRANTIES OF NON-INFRINGEMENT, MERCHANTABILITY OR FITNESS FOR A PARTICULAR PURPOSE. Some states do not allow disclaimer of express or implied warranties in certain transactions, therefore, this statement might not apply to you.

This information could include technical inaccuracies or typographical errors. Changes are periodically made to the information herein; these changes will be incorporated in new editions of the publication. IBM might make improvements and/or changes in the product(s) and/or the program(s) described in this publication at any time without notice.

Any references in this information to non-IBM Web sites are provided for convenience only and do not in any manner serve as an endorsement of those Web sites. The materials at those Web sites are not part of the materials for this IBM product and use of those Web sites is at your own risk.

IBM might use or distribute any of the information you supply in any way it believes appropriate without incurring any obligation to you.

Licensees of this program who want to have information about it for the purpose of enabling: (i) the exchange of information between independently created programs and other programs (including this one) and (ii) the mutual use of the information which has been exchanged, should contact:

*IBM Corporation 170 Tracer Lane, Waltham MA 02451, USA* 

Such information might be available, subject to appropriate terms and conditions, including in some cases, payment of a fee.

The licensed program described in this document and all licensed material available for it are provided by IBM under terms of the IBM Customer Agreement, IBM International Program License Agreement or any equivalent agreement between us.

Any performance data contained herein was determined in a controlled environment. Therefore, the results obtained in other operating environments might vary significantly. Some measurements might have been made on development-level systems and there is no guarantee that these measurements will be the same on generally available systems. Furthermore, some measurements might have been estimated through extrapolation. Actual results might vary. Users of this document should verify the applicable data for their specific environment.

Information concerning non-IBM products was obtained from the suppliers of those products, their published announcements or other publicly available sources. IBM has not tested those products and cannot confirm the accuracy of performance, compatibility or any other claims related to non-IBM products. Questions on the

capabilities of non-IBM products should be addressed to the suppliers of those products.

All statements regarding IBM's future direction or intent are subject to change or withdrawal without notice, and represent goals and objectives only.

All IBM prices shown are IBM's suggested retail prices, are current and are subject to change without notice. Dealer prices might vary.

This information contains examples of data and reports used in daily business operations. To illustrate them as completely as possible, the examples include the names of individuals, companies, brands, and products. All of these names are fictitious and any similarity to the names and addresses used by an actual business enterprise is entirely coincidental.

If you are viewing this information softcopy, the photographs and color illustrations might not appear.

TrademarksIBM, the IBM logo, and ibm.com are trademarks or registered trademarks of<br/>International Business Machines Corp., registered in many jurisdictions worldwide.<br/>Other product and service names might be trademarks of IBM or other companies.<br/>A current list of IBM trademarks is available on the Web at "Copyright and<br/>trademark information" at http://www.ibm.com/legal/copytrade.shtml.

The following terms are trademarks or registered trademarks of other companies:

Java and all Java-based trademarks and logos are trademarks or registered trademarks of Oracle and/or its affiliates.

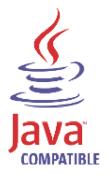

Linux is a registered trademark of Linus Torvalds in the United States, other countries, or both.

Microsoft, Windows, Windows NT, and the Windows logo are trademarks of Microsoft Corporation in the United States, other countries, or both.

UNIX is a registered trademark of The Open Group in the United States and other countries.

# INDEX

#### Α

accessing online help 12 admin tab overview 6, 13 all offenses 31 anomaly detection rules anomaly rules about 150 anomaly tests 312 time threshold tests 312 behavioral rules about 150 behavioral tests 313 time threshold tests 314 threshold rules about 150 field threshold tests 315 time threshold tests 315 assets tab 177 adding asset profiles 179 asset profile search page parameters 182 asset profile search page toolbar functions 182 asset profiles page parameters 186 asset profiles page toolbar functions 186 asset searches 178 deleting an asset profile 180 editing an asset profile 180 exporting asset profiles 181 importing asset profiles 181 managing asset profiles 179 overview 6, 177 viewing asset profiles 178 Vulnerability details 177 vulnerability details window parameters 191

#### В

branding reports 207 building blocks about 151 editing 161 by category 31

# С

charts 107 configuring 110 legends 109 overview 107 time series charts 108 common rules about 150 common property tests 287

data/time tests 304 function counter tests 299 function negative tests 305 function sequence tests 291 function simple tests 303 host profile tests 284 IP/port tests 286 network property tests 304 configuring page size 13 conventions 1 custom dashboards creating 22 custom properties 139 copying 146 creating calculated custom property 143 creating regex custom property 140 deleting 147 modifying 145 overview 139 required permissions 139 types 139 calculated 140 regex 139 custom rules 149

# D

dashboard items internet threat information center 21 log activity 18 log activity items 18 most recent reports 19 network activity 17 offenses 18 system notifications 20 system summary 19 dashboard tab overview 5 dashboards configuring charts 23 creating a dashboard 22 custom dashboards 17 default dashboards 15 deleting a dashboard 25 detaching items 25 editing a dashboard 25 managing 21 overview 15 removing items 24 viewing a dashboard 21 data searches 113 event and flow searches 113 saving event and flow search criteria 118 searching all offenses 119

searching my offenses 119 searching offenses 119 searching offenses by destination IP 127 searching offenses by networks 128 searching offenses by source IP 125 deleting saved search criteria 130

# Е

editing default reports 204 event rules about 150 common property tests 236 data/time tests 252 event property tests 231 function counter tests 247 function negative tests 254 function sequence tests 238 function simple tests 252 host profile tests 228 IP/port tests 230 log source tests 237 network property tests 252 events custom properties 139 exporting 87 false positive tuning 83 grouped 74 investigating 65 mapping 82 normalized 70 raw 73 steaming 70 viewing 69 viewing associated offenses 82 exporting events 87 flows 105 offenses 38

# F

false positives (events) tuning 83 false positives (flows) tuning 104 flow custom properties 139 flow rules about 150 common property tests 266 data/time tests 281 flow property tests 259 function counter tests 276 function negative tests 282 function sequence tests 268 function simple tests 280 host profile tests 255 IP/port tests 258 network property tests 281 flows

exporting 105 false positive tuning 104 grouped 98 normalized 95 streaming 94 viewing 94 follow-up on offenses 40 functions 150

# G

generated reports 205 generating a report 206 geographic flags 10 glossary 317 grouped events 74 grouped flows 98

# Н

high-level category 31

#### L

intended audience 1 internet threat information center 21 investigating IP addresses 10 investigating usernames 11 IP addresses investigating 10

# L

log activity tab mapping events 82 overview 5, 65 right-click menu options 69 status bar 69 toolbar 65 viewing associated offenses 82 events 69 grouped events 74 normalized events 70 raw events 73 streaming events 70 logging in 4

#### Μ

managing asset profiles 179 assets 177 offenses 33 messages viewing 7 modifying event mapping 82

#### Ν

network activity tab overflow records 94 overview 5, 89 right-click 93 status bar 94 toolbar 89 using 89 viewing flows 94 grouped flows 98 normalized flows 95 streaming flows 94 normalized events 70 normalized flows 95

# 0

offense rules about 150 date/time tests 307 function tests 307 IP/port tests 306 log source tests 308 offense property tests 308 offense tab overview 29 offenses adding notes 34 assigning to users 38 closing offenses 35 exporting 38 follow-up 40 hiding 35 key terms 29 managing offenses 33 navigation menu 30 offense monitoring 30 offense permission considerations 29 offense retention 30 parameters 44 protecting offenses 36 sending email notification 39 showing hidden offenses 35 toolbar functions 41 unprotecting offenses 37 viewing all offenses 31 by category 31 by destination IP 32 by networks 33 by source IP 32 offenses tab overview 5

# Ρ

PCAP data about 84 displaying the column 84 downloading 86 viewing 85 preferences 12

#### Q

QRadar SIEM overview 3 quick filter syntax 68, 92

#### R

raw events 73 refreshing the user interface 10 reports tab about 195 assigning a report to a group 209 branding 207 chart container parameters 210 chart type 210 chart types 198 creating a template 200 creating custom reports 200 deleting generated content 206 dupicating a report 206 editing default reports 204 generating a report 206 graph types 199 grouping reports 208 assigning a report 209 copying a report 210 creating a group 208 editing a group 209 removing a report 210 layout 198 overview 6, 195 parameters 195 permissions 195 scheduling options 201 sort order 196 status bar 198 timezone considerations 195 toolbar 197 viewing generated reports 205 reports 195 resizing columns 13 rules groups assigning 159 rules tab copying 158 creating anomaly detection rules 155 creating custom rules 153 deleting 158 editing building blocks 161 enabling/disabling rules 157 groups 158 copying 160 creating 159

deleting 161 editing 160 overview 149 rule categories 149 rule conditions 150 rule permission considerations 149 rule responses 151 rule types 150 viewing a rule group 159 viewing rules 152

# S

saved search criteria deleting 130 saving search criteria 118 searching events and flows 113 sorting results 9

# Т

tests about 151 tuning false positives (events) 83 tuning false positives (flows) 104

# U

updating user details 12 using QRadar SIEM 7

# V

viewing all offenses 31 asset profiles 178 associated offenses 82 dashboards 21 events 69 streaming events 70 system time 12 viewing messages 7 vulnerability details 177